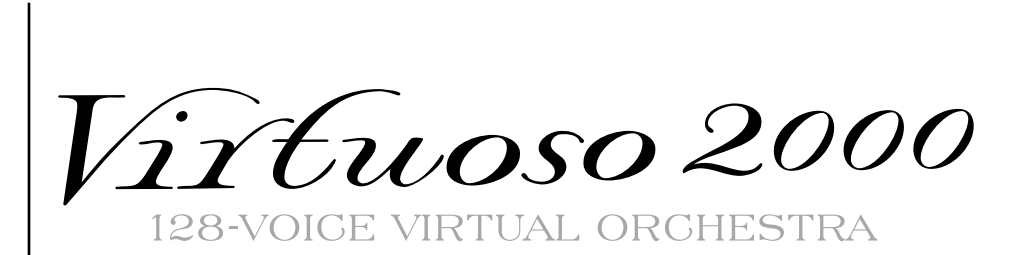

Virtuoso 2000 **128-VOICE VIRTUAL ORCHESTRA** 

### **Virtuoso 2000**

#### *Owner's Manual*

© 2000 E-MU Systems All Rights Reserved

#### **FI10669 Rev. B**

**E-MU World Headquarters Europe, Africa, Middle East E-MU / ENSONIQ E-MU / ENSONIQ** Scotts Valley, CA USA Eskmills Industrial Park 95067-0015 Musselburgh, East Lothian Telephone: 831-438-1921 Scotland, EH21 7PQ Fax: 831-438-8612 Tel: +44 (0) 131-653-6556 Internet: www.emu.com Fax: +44 (0) 131-665-0473

P.O. Box 660015 Suite 6, Adam Ferguson House

#### **Important Notice:**

In order to obtain warranty service on your Virtuoso 2000 unit, the serial number sticker must be intact and you must have a sales receipt or other proof of purchase. If there is no serial number sticker on the Virtuoso 2000, please contact E-MU Systems at once.

This product is covered under one or more of the following U.S. patents: 4,404,529; 4,506,579; 4,699,038; 4,987,600; 5,013,105; 5,072,645; 5,111,727; 5,144,676; 5,170,367; 5,248,845; 5,303,309; 5,317,104; 5,342,990; 5,430,244 and foreign patents and/or pending patents. Virtuoso 2000 is a registered trademarks of E-MU Systems. All other trademarks belong to their respective companies.

# **Table of Contents**

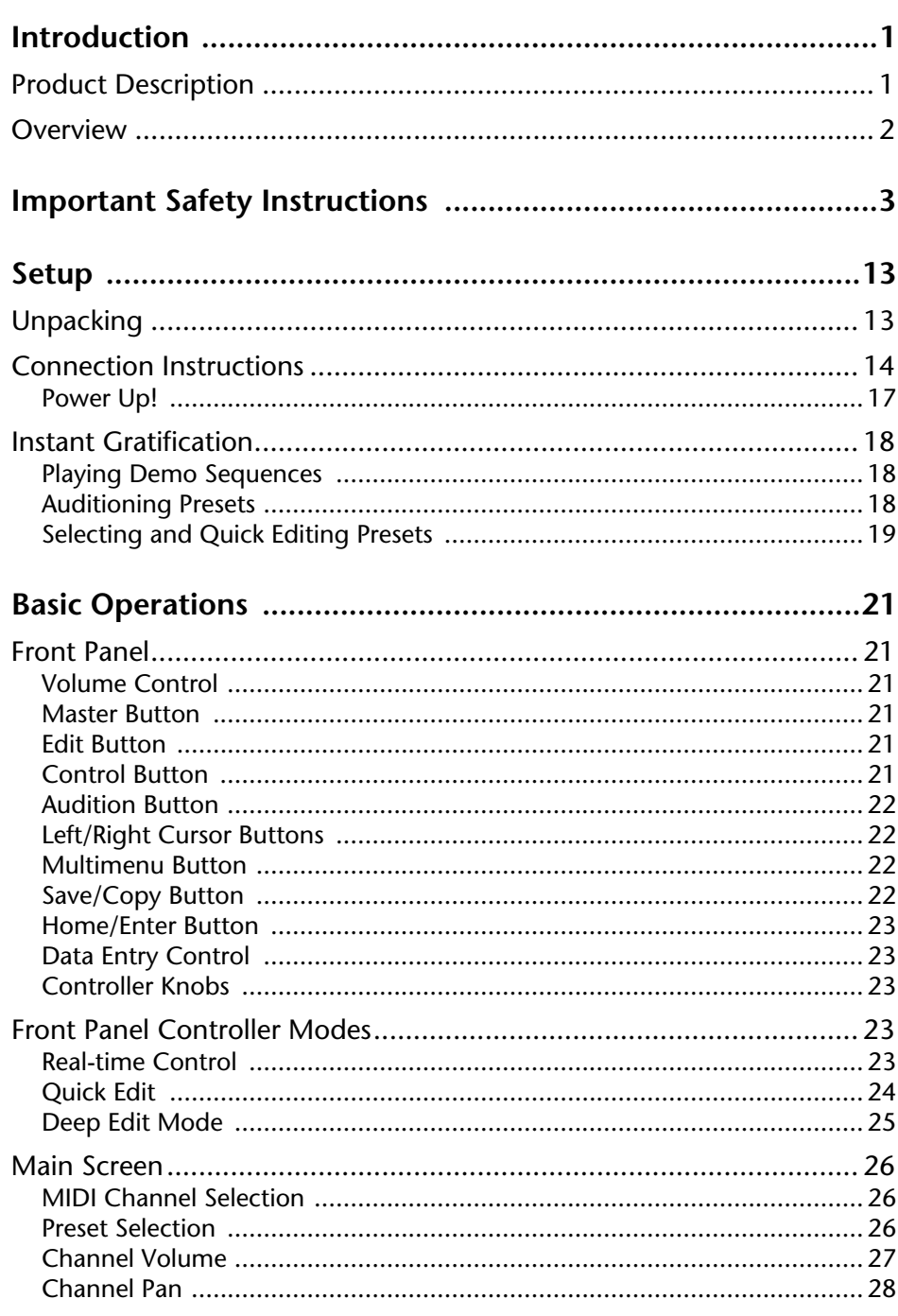

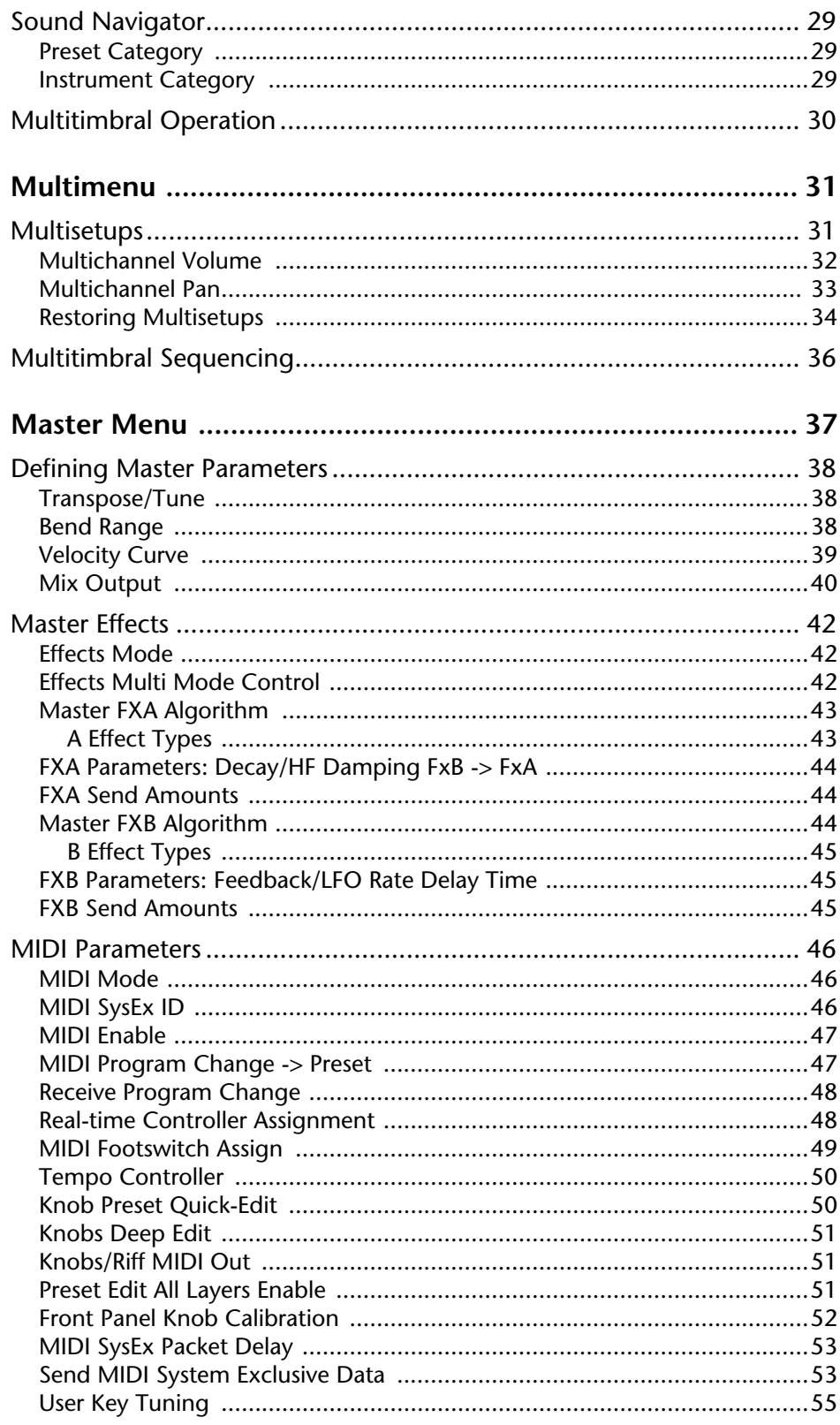

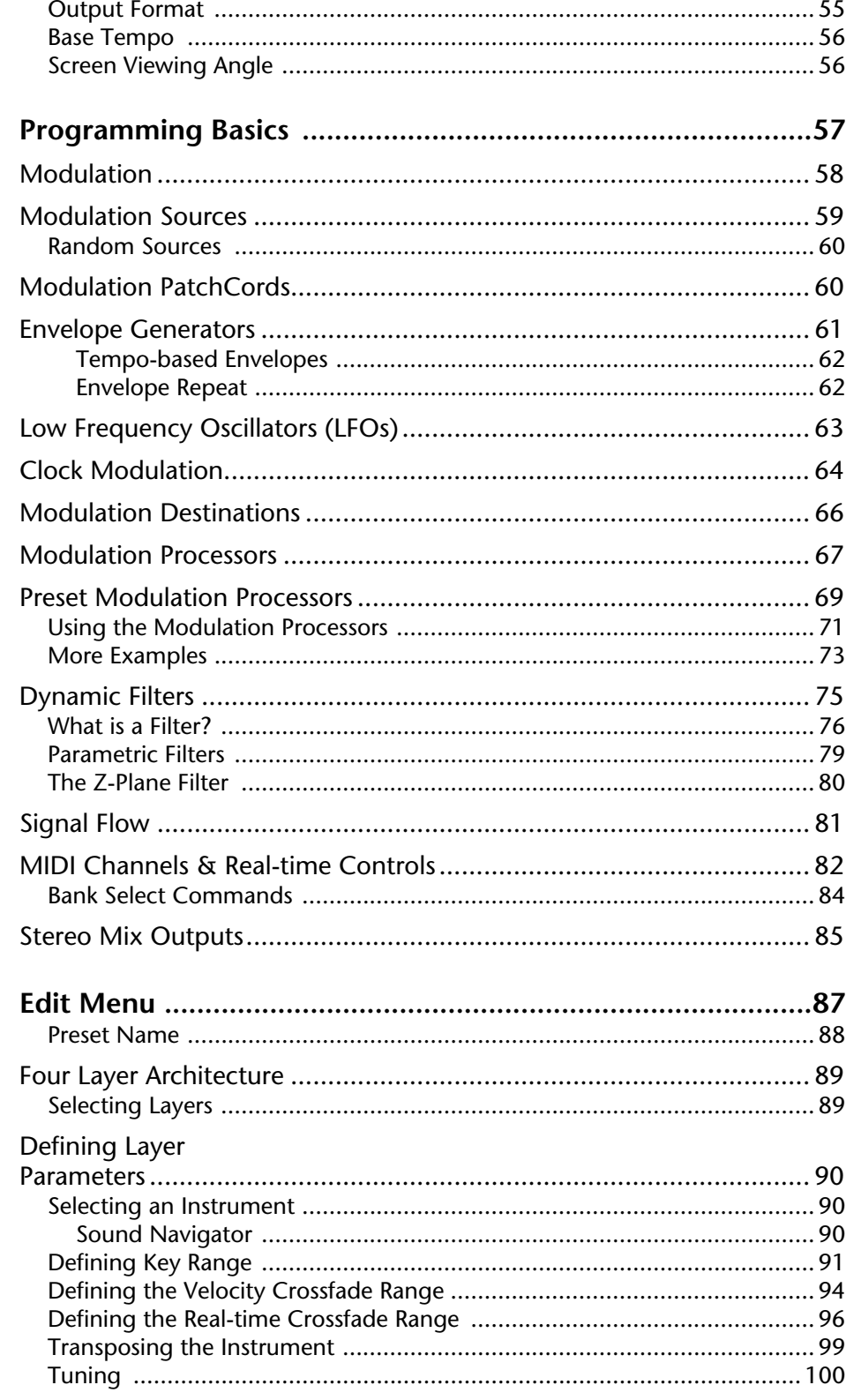

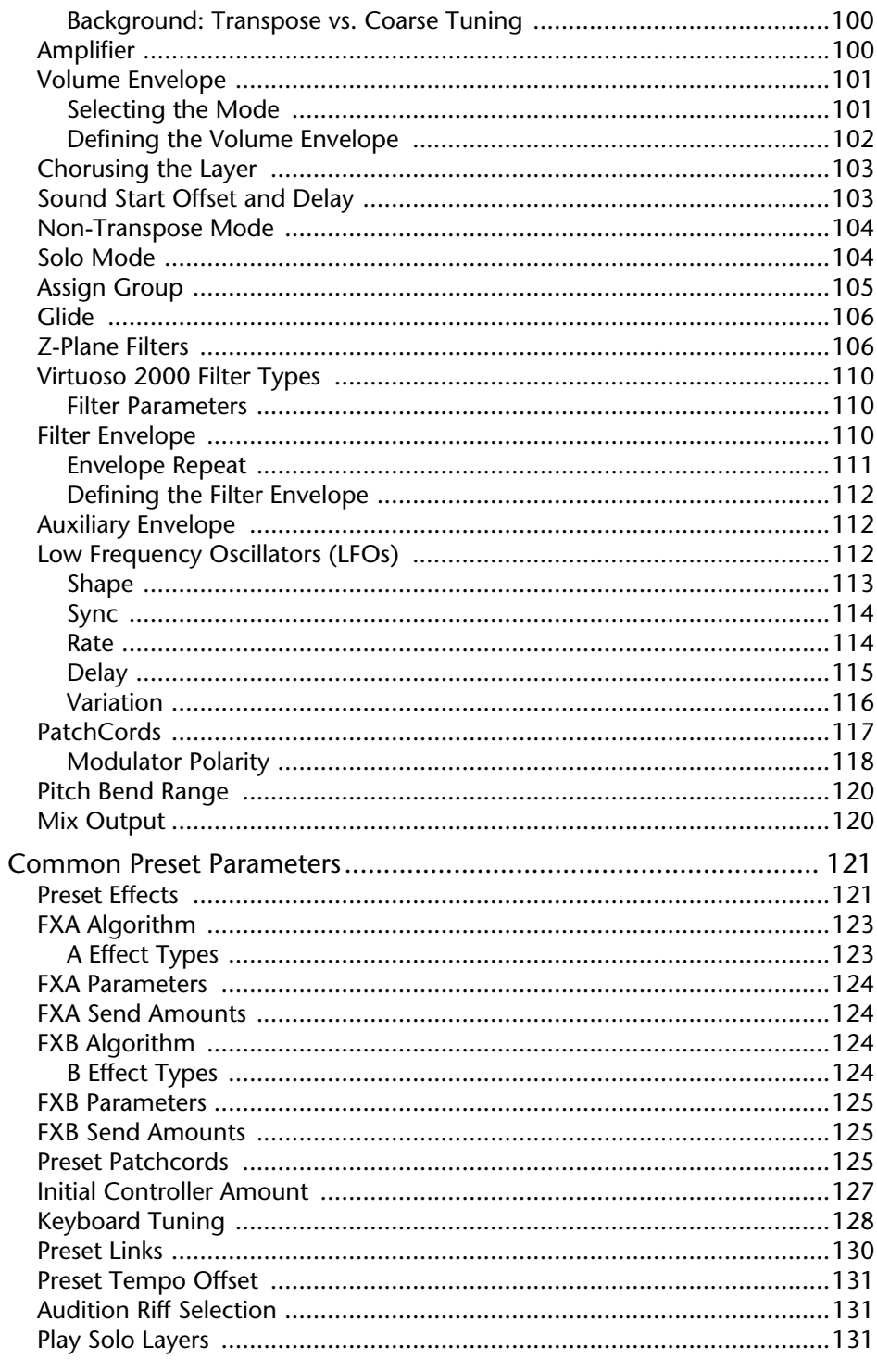

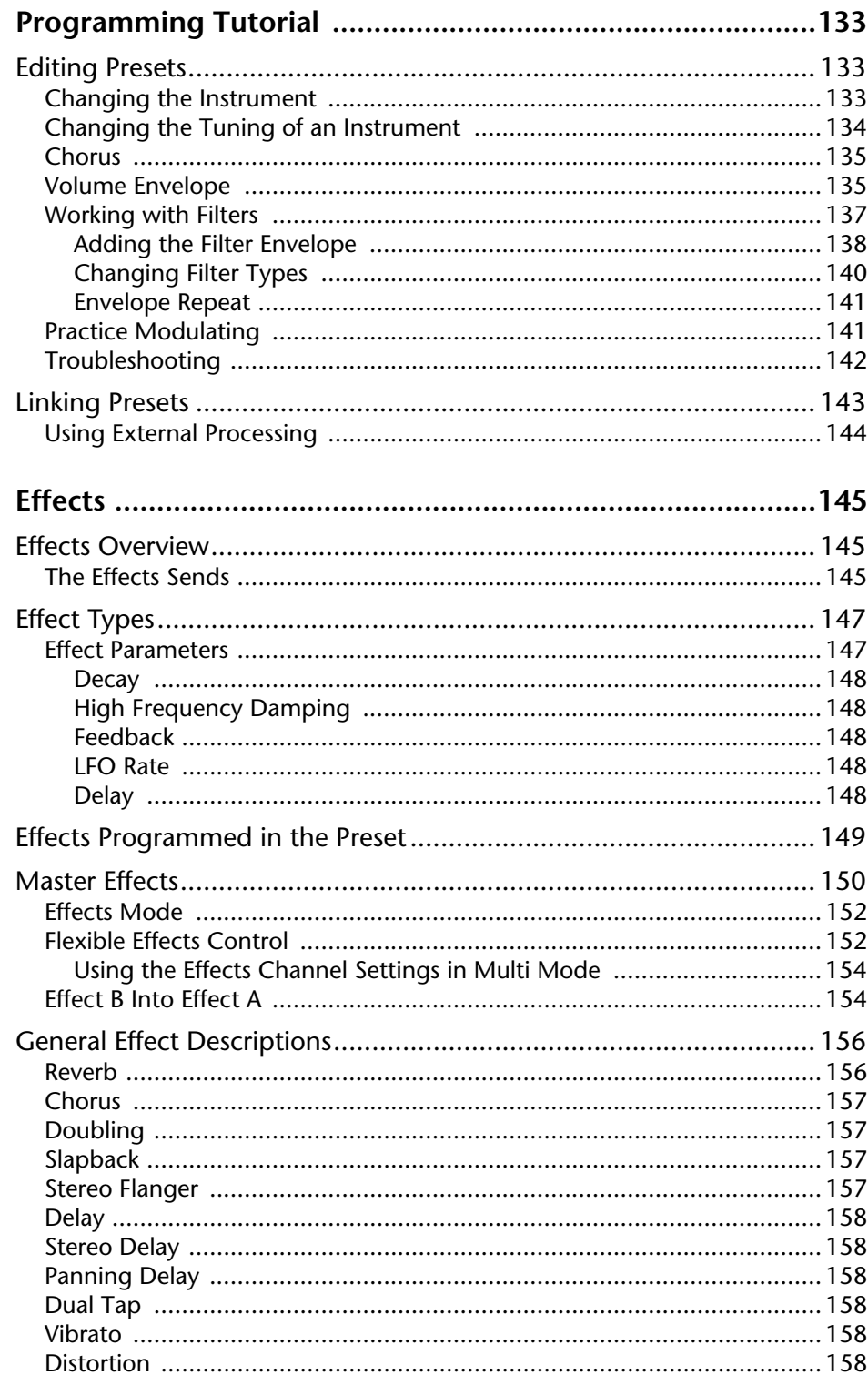

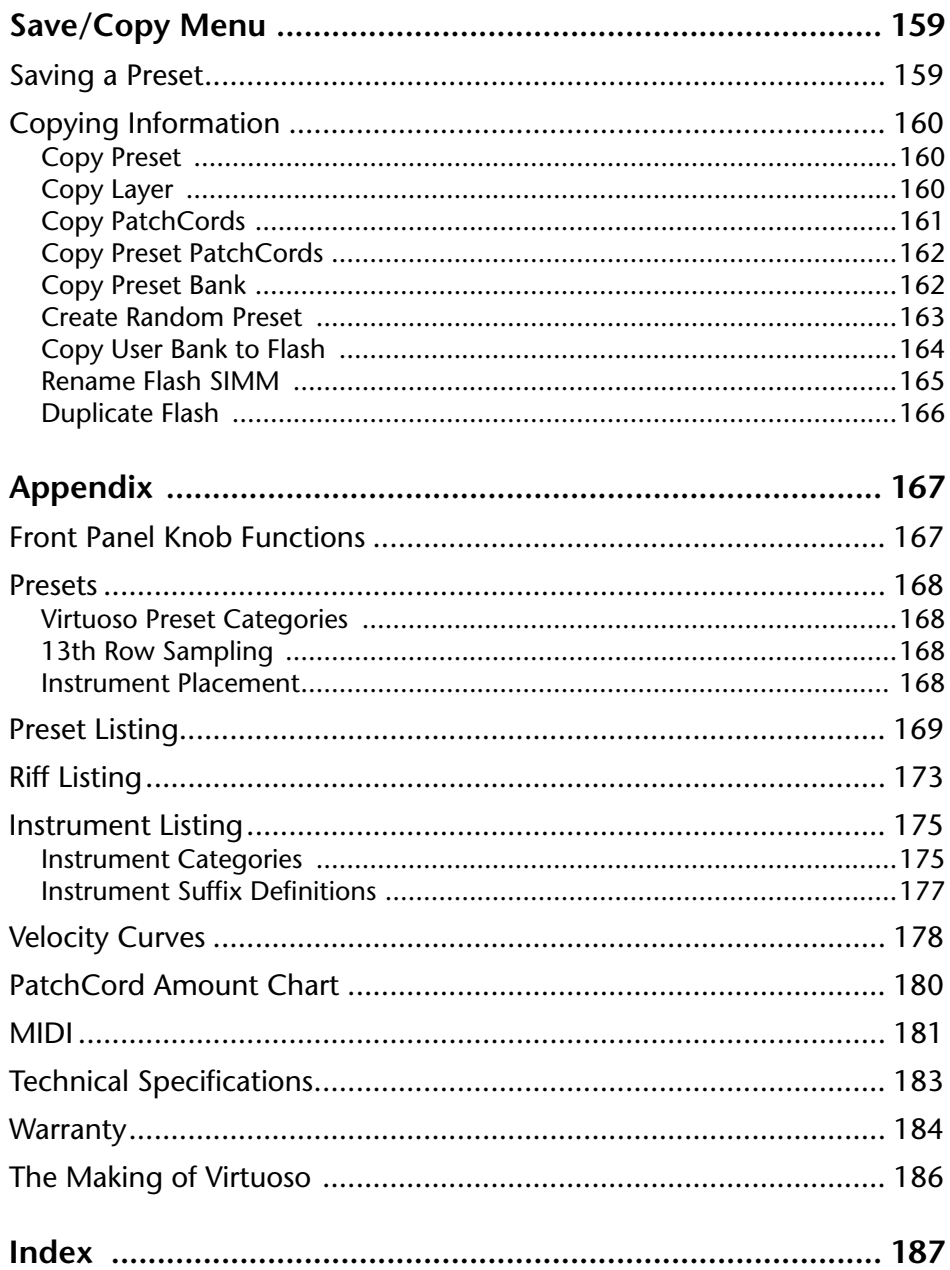

# <span id="page-8-0"></span>*Introduction*

Congratulations on your purchase of the E-MU Systems Virtuoso 2000 – the orchestrator's dream machine. The power of Virtuoso 2000 begins with it's stunning, 64 MB orchestral soundset—from solo and section strings to brass, woodwinds and percussion—all sampled from the same orchestra under ideal recording conditions. To complete your symphony orchestra, Virtuoso gives you 128 voice polyphony, which means that up to 128 different instrument lines can be played at once! With all these voices, 16 MIDI channels didn't seem to be quite enough, so we added another MIDI input jack to allow 32 MIDI channel operation. As long as we were going for the gold, we decided to add the ability to access 128MB of sound memory on user upgradable SIMMs. And there's much more as you will soon discover. Virtuoso 2000 contains four user-upgradable sound SIMM sockets, allowing you to mix and match sound sets according to your needs. New sounds can be added as easily as plugging in a new 16MB or 32MB SIMM module and up to 128MB of sounds can be added! Each sound set has been meticulously crafted to be the best of its kind. Samples are matched across the keyboard, perfectly looped, and rich in harmonic texture. Virtuoso 2000 contains 512 user presets and can hold literally thousands of factory presets. *(ROM presets are automatically added when sound SIMMs are installed. As an example, a 32 MB SIMM may contain up to 1024 ROM presets.)* Virtuoso 2000's Sound Navigator is a major innovation for the main screen which makes it easy to find the exact sound you want from the thousands available. It's powerful, yet simple to use. Of course the real power of Virtuoso 2000 becomes apparent when you synthesize your own sounds. The extremely flexible yet easy to use, 4-layer synthesizer voices make it easy to build sounds and textures. Layers can be switched or crossfaded using key position, velocity, real-time controllers or any modulation source. Virtuoso 2000 also contains 50 different types of 2nd to 6th order resonant & modeling filters which can be used to shape and modify the orchestral waveforms for musical expression and control.

# **Product Description**

<span id="page-9-0"></span>The 64 modulation sources include three multistage envelopes and two LFOs per layer, as well as full MIDI control over virtually every parameter. The digital patch bay, with 24 cords per layer, (and 12 more cords per preset) lets you connect modulation sources to 64 destinations in any imaginable way. The patch bay contains a set of arithmetic modifiers, allowing you to create complex synthesis models. Four front panel real-time controllers give you control over 12 userselectable parameters. The real-time knobs can adjust multiple synthesizer functions at once, allowing complex levels of control. For example, one knob can simultaneously turn up filter cutoff, while detuning one sample, and adjusting the release time of the volume envelope. Virtually every synth parameter in the Virtuoso is controllable using the real-time knobs or by any internal or external control source. Six 20-bit analog outputs let you process separate sounds and integral effect sends externally. Returns allow the addition of external effects units without the need for a separate mixer. Once you have created your preset, you can add room ambience and richness to your sound using Virtuoso 2000's 24-bit stereo effects. You can choose a different effects setup for each preset from over 60 algorithms. Virtuoso's effects section is actually two separate effects processors with control over each wet/dry mix level. Effects Processor "A" contains primarily ambiance algorithms like reverb and delays, while effects processor "B" contains primarily spectral algorithms such as chorus, flange, phase, distortion, and delay. Effects can be linked to each preset or used globally to further enhance your sound. The S/PDIF digital stereo output lets you connect to other digital equipment, such as digital mixers or external effects devices, keeping your signal entirely in the digital domain. Other features include multiple solo, voice assignment and performance modes for expressive control, 12 user-definable alternate tunings, an extremely easy to use interface and, of course, an extensive MIDI implementation. **Overview**  $\vert$  This is the Operation Manual for setting up and playing Virtuoso 2000. The first part of the manual describes how to unpack and setup the hardware. The next chapters provide step-by-step instructions for the most common and widely used features of Virtuoso. This section also defines each of the parameters (by menu) and provides information on how to use them. The appendix provides technical information, product specifications and the Index.

# <span id="page-10-0"></span>*Important Safety Instructions*

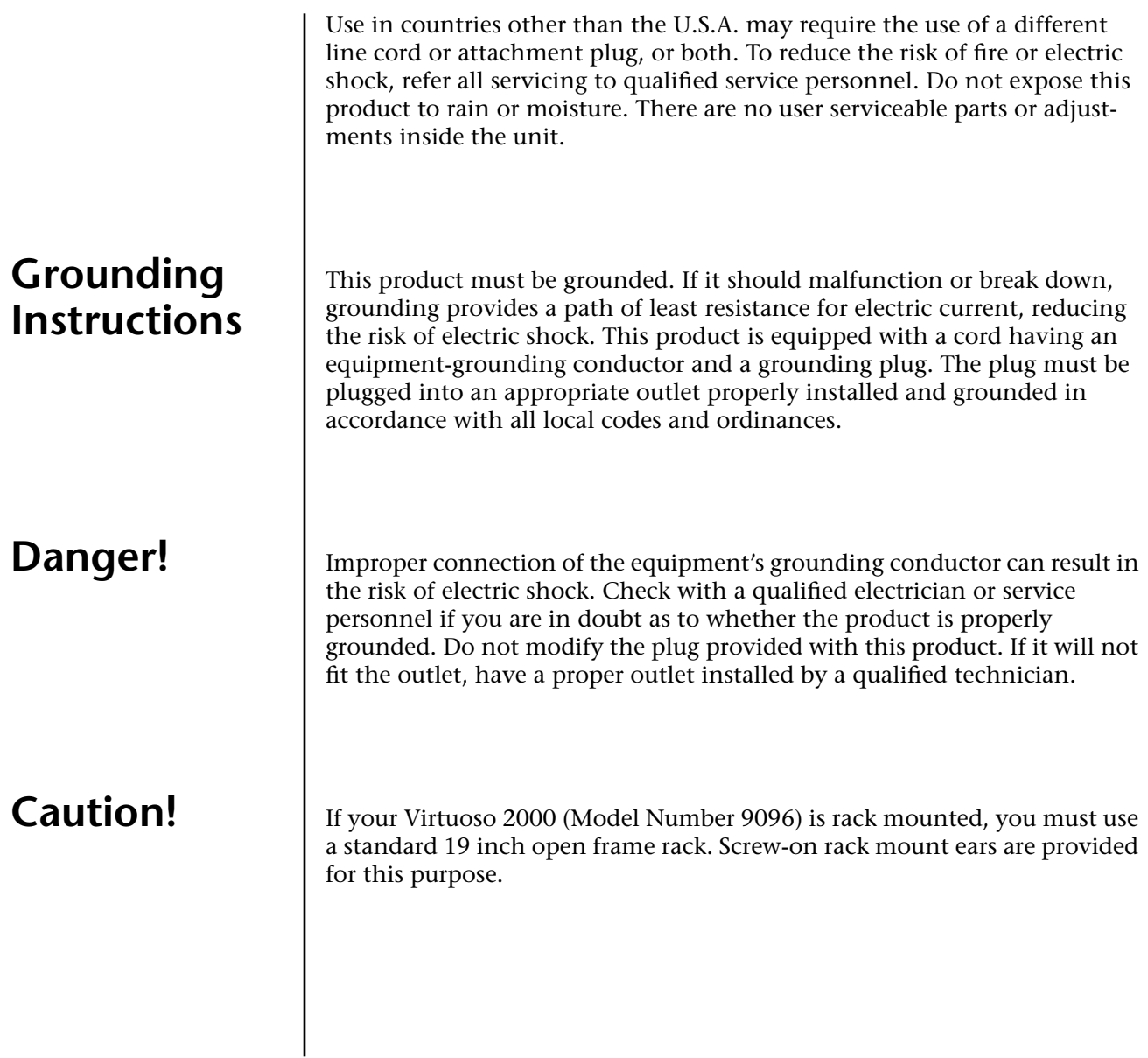

# **User Maintenance Instructions**

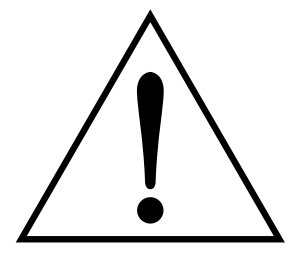

*This symbol is intended to alert you to the presence of important operating and maintenance (servicing) instructions in the literature accompanying the unit.*

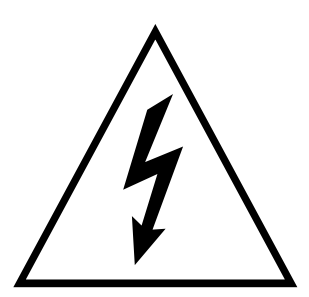

*This symbol is intended to alert you to the presence of uninsulated dangerous voltage within the product's enclosure that may be of sufficient magnitude to constitute a risk of electric shock to persons.*

- **1.** The Virtuoso 2000 should be kept clean and dust free. Periodically wipe the unit with a clean, lint free cloth. Do not use solvents or cleaners.
- **2.** There are no user lubrication or adjustment requirements.

**Caution -.** *These servicing instructions are for use by qualified personnel only. To reduce the risk of electric shock, do not perform any servicing other than that contained in these operating instructions unless you are qualified to do so. Refer all servicing to qualified service personnel.* 

## **INSTRUCTIONS PERTAINING TO A RISK OF FIRE, ELECTRIC SHOCK, OR INJURY TO PERSONS.**

**READ THESE INSTRUCTIONS:** When using electric products, basic precautions should always be adhered to, including the following:

- **1.** Read all instructions before using Virtuoso 2000.
- **2.** To reduce the risk of injury, close supervision is necessary when using Virtuoso 2000 near children.
- **3.** Do not use Virtuoso 2000 near water for example near a bathtub, washbowl, kitchen sink, in a wet basement, on a wet bar, or near or in a swimming pool. Do not expose the unit to drips or splashes.
- **4.** The Virtuoso 2000 should be situated so that its location or position does not interfere with its proper ventilation.
- **5.** The Virtuoso 2000 should be located away from heat sources such as radiators, heat registers, fireplaces, stoves, or ovens.
- **6.** The Virtuoso 2000 should be connected only to a power supply of the type described in the operating instructions and marked on the product.
- **7.** Care should be taken so that objects do not fall and liquids are not spilled into the enclosure of Virtuoso 2000 through openings.
- **8.** This Virtuoso 2000 may be equipped with a polarized line plug (one blade wider that the other). This is a safety feature. If you are unable to insert this plug into the outlet, do not defeat the safety purpose of the plug. Contact an electrician to replace your obsolete outlet.
- **9.** Protect the power cord from being walked on or pinched, particularly at plugs, convenience receptacles, and the point where they exit from the unit.
- **10.** Unplug the Virtuoso 2000 from the power outlet during lightning storms or when left unused for a long period of time.
- **11.** This product, in combination with an amplifier and headphones and speakers, may be capable of producing sound levels that could cause permanent hearing loss. Do not operate for a long period of time at a high volume level or at a level that is uncomfortable. If you experience any hearing loss or ringing in the ears, consult an audiologist.
- **12.** Only use attachments and accessories specified by E-MU Systems.
- **13.** The Virtuoso 2000 should be serviced by qualified service personnel when:
	- A. The power supply cord has been damaged; or
	- B. Objects have fallen, or liquid has been spilled into the unit; or
	- C. The unit has been exposed to rain; or
	- D. The unit has been dropped or the enclosure damaged; or
	- E. The Virtuoso 2000 does not operate normally or exhibits a marked change in performance.
- **14.** All servicing should be referred to qualified service personnel.

# **Save These Instructions.**

#### The equipment described in this manual generates and uses radiofrequency energy. If it is not installed and used properly —that is, in strict accordance with our instructions— it may cause interference with radio and television reception.

This equipment has been tested and complies with the limits for a Class B computing device in accordance with the specifications in Subpart J of Part 15 of the FCC rules. These rules are designed to provide reasonable protection against such interference in a residential installation. However, there is no guarantee that the interference will not occur in a particular installation, especially if a "rabbit ear" TV antenna is used.

If Virtuoso 2000 does cause interference to radio or television reception, you can try to correct the interference by using one or more of the following measures:

- **•** Turn the television or radio antenna until the interference stops.
- **•** Move Virtuoso 2000 to one side or the other of the television or radio.
- **•** Move Virtuoso 2000 farther away from the television or radio.
- **•** Plug Virtuoso 2000 into an outlet on a different circuit than the television or radio.
- **•** Consider installing a rooftop antenna with a coaxial lead-in between the antenna and television set.

# **Radio and Television Interference**

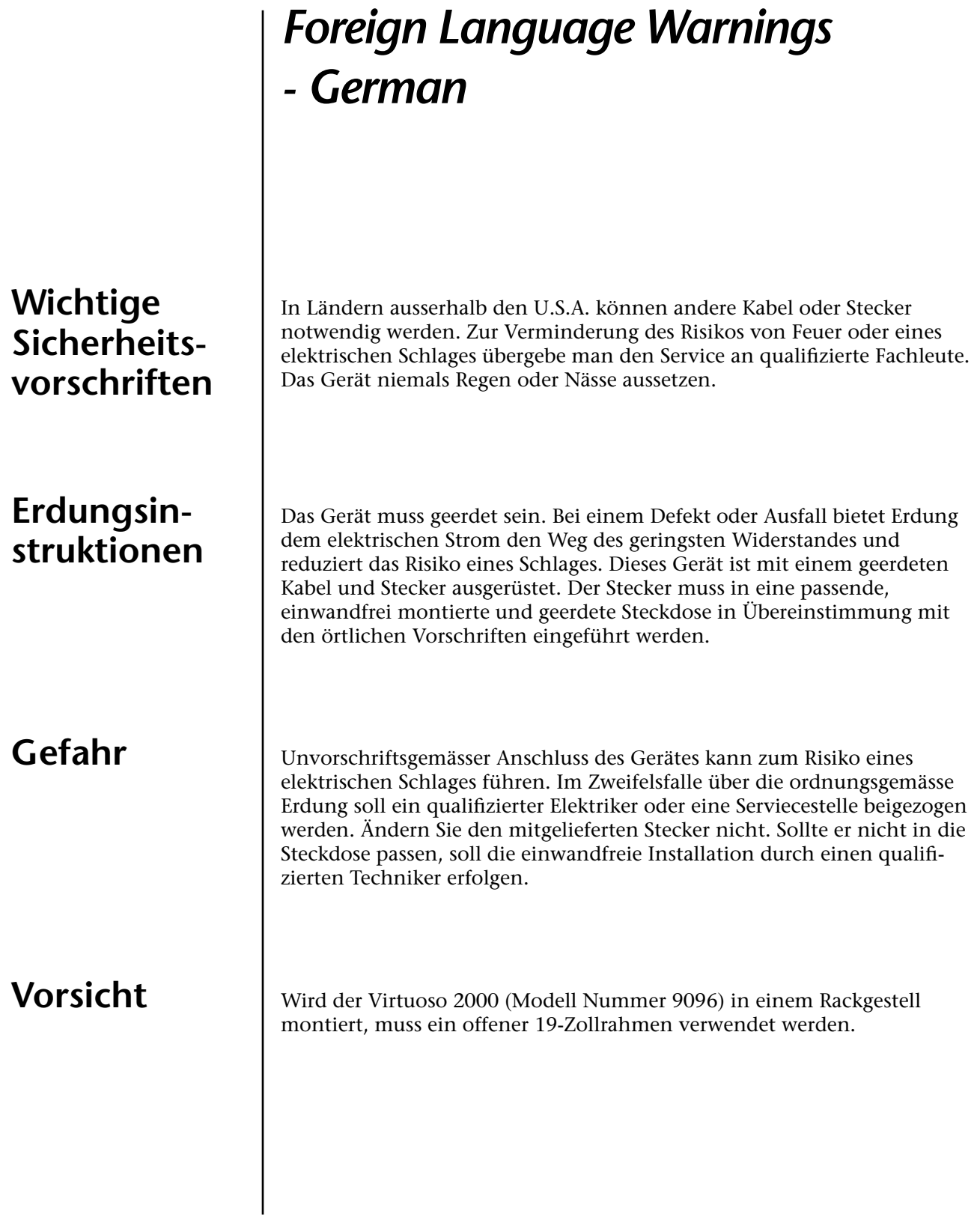

## **Unterhaltsinstruktionen für anwender**

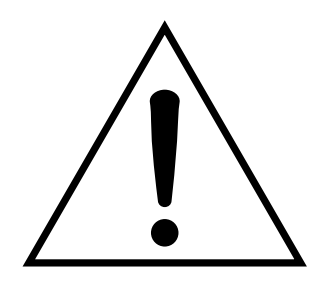

Dieses Symbol weist den Anwender auf wichtige Gebrauchs- und Service-Vorschriften in den beiliegenden Drucksachen.

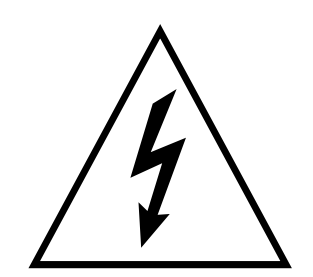

Dieses Symbol verweist auf nicht-isolierte Stromspannungen im Geräte-Innern, welche zu einem elektrischen Schlag führen könnten.

- **1.** Virtuoso 2000 soll sauber und staubfrei gehalten werden. Das Gerät mit einem sauberen und säurefreien Tuch periodisch abreiben. Keine Lösungs- oder Reinigungsmittel anwenden.
- **2.** Schmieren und Justieren sind nicht notwendig.
- **3.** Bei weiteren Servicefragen wende man sich an eine qualifizierte Servicestelle.

**Vorsicht** Diese Gebrauchsanweisungen sind nur für qualifizierte Techniker beabsichtigt. Um die Gefahr eines elektrischen Schlages zu vermeiden, sollen Sie keine Arbeit unternehmen, die nicht in diesen Instruktionen vorgeschrieben ist. Wenden Sie Sich bei weiteren Servicefragen an eine qualifizierte Servicestelle.

## **INSTRUKTIONEN BETR. FEUERRISIKO, ELEKTROSCHOCK ODER VERLETZUNG VON PERSONEN**

### **WARNUNG; Beim Einsatz elektrischer Geräte sollten folgende Vorsichtsmassregeln stets beachtet werden:**

- **1.** Lesen Sie vor dem Einschalten des Virtuoso 2000 alle Instruktionen.
- **2.** Zur Vermeidung von Verletzungsrisiken müssen Kinder bei eingeschaltetem Virtuoso 2000 sorgfältig überwacht werden.
- **3.** Virtuoso 2000 nicht in der Nähe von Wasser in Betrieb nehmen -- z.B. in der Nähe von Badewannen, Waschschüsseln, auf nassen Gestellen oder am Swimmingpool.
- **4.** Virtuoso 2000 stets so aufstellen, dass seine Belüftung nicht beeinträchtigt wird.
- **5.** Virtuoso 2000 nicht in der Nähe von Hitze aufstellen, wie Heizkörper, offenem Feuer, Öfen oder von Backöfen.
- **6.** Virtuoso 2000 ausschliesslich mit einem Netzgerät gemäss Bedienungsanleitung und Gerätemarkierung verwenden.
- **7.** Dieses Gerät kann bei Verwendung von Kopfhörern und Verstärkern hohe Lautpegel erzeugen, welche zu bleibenden Gehörschäden führen. Arbeiten Sie nicht während längerer Zeit mit voller Lautstärke oder hohem Lautpegel. Stellen Sie Gehörverlust oder Ohrenläuten fest, wenden Sie sich an einen Ohrenartz.
- **8.** Virtuoso 2000 kann mit einem polarisierten Kabelstecker (mit ungleichen Stiften) ausgerüstet sein. Das geschieht für Ihre Sicherheit. Können Sie den Stecker nicht in die Steckdose einführen, ändern Sie nicht den Stecker ab, sondern wenden Sie sich an einen Elektriker.
- **9.** Das Netzkabel des Virtuoso 2000 bei längerem Nichtgebrauch aus der Steckdose ziehen.
- **10.** Vermeiden Sie sorgfältig das Eindringen von Gegenständen oder Flüssigkeiten durch die Gehäuseöffnungen.
- **11.** Das Gerät soll durch qualifizierte Serviceleute gewartet werden, falls: A. das Netzkabel beschädigt wurde, oder
	- B. Gegenstände oder Flüssigkeit in das Gerät gelangten,
	- C. das Gerät Regen ausgesetzt war, oder
	- D. das Gerät nicht normal oder einwandfrei arbeitet, oder
	- E. das Gerät stürzte oder sein Gehäuse beschädigt wurde.
- **12.** Servicearbeiten sollten nur qualifizierten Fachleuten anvertraut werden.

# **DIESE INSTRUKTIONEN AUFBEWAHREN**

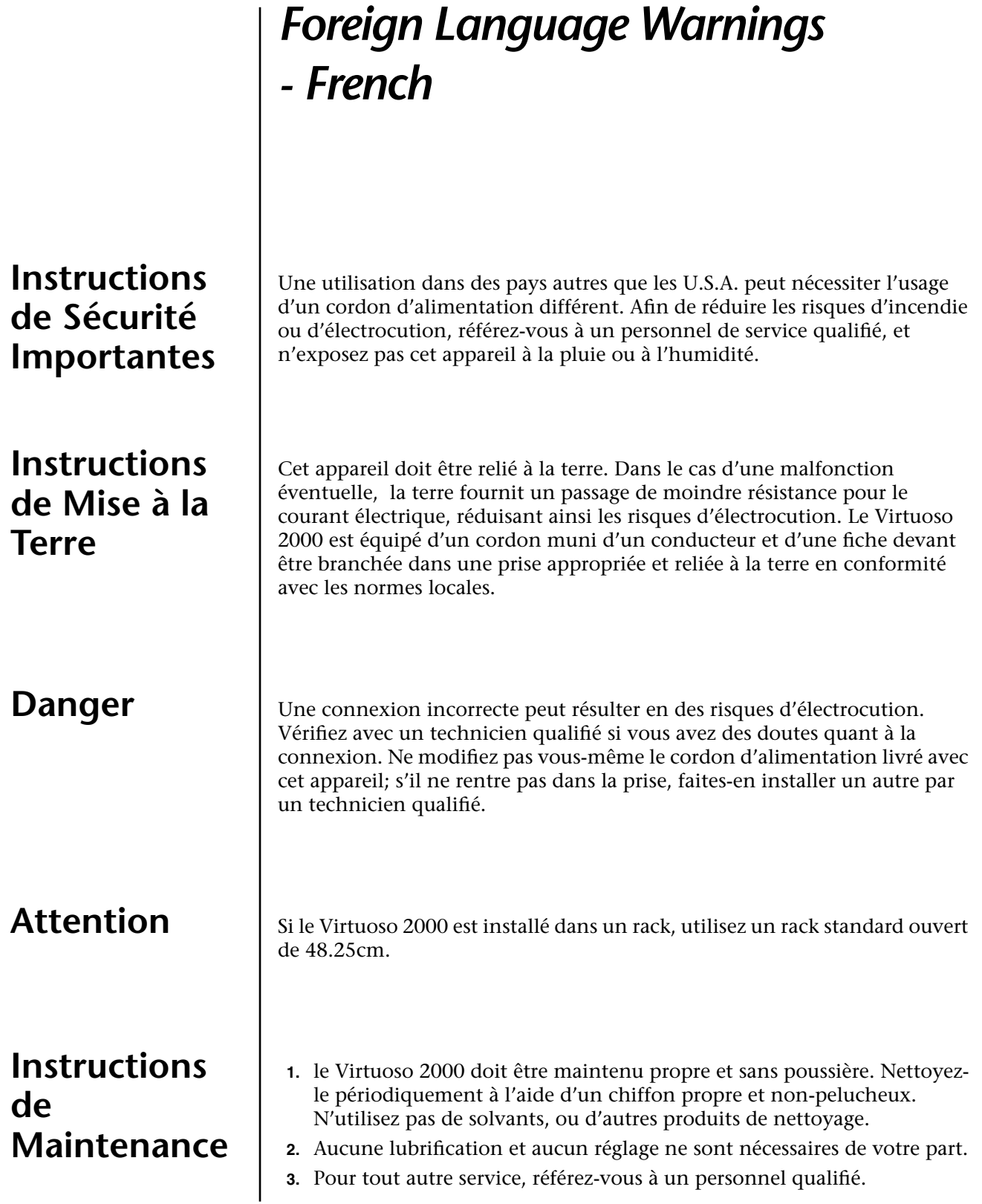

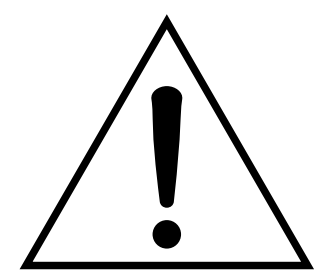

Ce symbole vous alerte de la présence d'instructions importantes d'opération et de maintenance dans la notice accompagnant l'appareil.

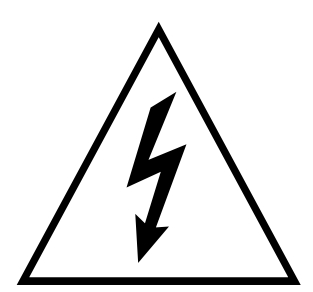

Ce symbole vous alerte de la présence d'un voltage non-isolé dangereux à l'intérieur de l'appareil, pouvant être d'une magnitude suffisante pour constituer un risque d'électrocution.

## **Instructions Concernant les Risques d'Incendie, d'Electrocution, ou de Blessures Corporelles.**

**ATTENTION: Lorsque vous utilisez des appareils électriques, certaines précautions élémentaires doivent toujours être prises, incluant les suivantes:**

Ces instructions de dépanage sont destinées uniquement aux personnes qualifiées. Afin d'éviter les risques d'électrocution, n'effectuez que les opérations décrites dans ce manuel, à moins que vous ne soyez qualifiê pour cela. Faites effectuer toute r'eparation par une personne qualifié.

- **1.** Lisez bien toutes les instructions avant d'utiliser le Virtuoso 2000.
- **2.** Afin de réduire les risques de blessures, une attention particulière est nécessaire en la présence d'enfants en bas âge.
- **3.** N'utilisez pas le Virtuoso 2000 dans ou près d'endroits humides par exemple près d'une baignoire, d'un lavabo, dans les toilettes, dans une cave humide, sur un bar fréquenté, en présence d'un bull-dog en rut, ou dans une piscine pleine. Protégez cet appareil de tout liquide, éclaboussure ou fuite.
- **4.** Le Virtuoso 2000 doit être placé de façon à ce que sa position n'interfére pas avec sa propre ventilation.
- **5.** Le Virtuoso 2000 doit être placé loin de sources de chaleur telles que des radiateurs, cheminées, fours, ou groupies en chaleur.
- **6.** Le Virtuoso 2000 doit uniquement être connecté à une alimentation du type décrit dans les instructions d'opération et tel qu'indiqué sur l'appareil.
- **7.** Une attention particulière doit être observée quant aux objets pouvant tomber et aux liquides pouvant être versés sur et à l'intérieur de le Virtuoso 2000.
- **8.** Le Virtuoso 2000 peut être équipé d'une fiche secteur polarisée (avec une broche plus large que l'autre). C'est une mesure de sécurité. Si vous ne pouvez pas brancher cette fiche dans une prise, ne neutralisez pas cette sécurité. Contactez plutôt un électricien pour remplacer la prise obsolète.
- **9.** Evitez de marcher sur le cordon d'alimentation ou de le coincer, particuliêrement prês des prises de courant, des boitiers 'electriques dt du point de sortie de l'appareil.
- **10.** Le cordon d'alimentation de le Virtuoso 2000 doit être débranché lorsque ce dernier n'est pas utilisé pendant une longue période.
- **11.** Cet appareil, combiné avec un amplificateur, des haut-parleurs, et/ou un casque, est capable de générer des niveaux sonores pouvant occasionner une perte de l'ouïe permanente. Ne travaillez pas trop longtemps à un volume trop élevé ou même inconfortable. Si vous observez une perte de l'audition ou un bourdonnement dans les oreilles, consultez un O.R.L.
- **12.** N'utilisez que les accessoires sp'ecifi'es par E-MU Systems.
- **13.** Cet appareil doit être examiné par un personnel qualifié lorsque:
	- A. Le cordon d'alimentation a été endommagé, ou

B. Des objets sont tombés, ou du liquide a été versé sur/à l'intérieur de l'appareil, ou

C. Le Virtuoso 2000 a été exposé à la pluie, ou

D. Le Virtuoso 2000 est tombé, ou

E. Le Virtuoso 2000 ne fonctionne pas normalement, ou affiche un changement radical de performance.

**14.** Tout service doit être effectué par un personnel qualifié.

## **SAUVEGARDEZ CES INSTRUCTIONS**

L'appareil décrit dans cette notice génére et utilise une énergie de fréquence-radio. S'il n'est pas installé et utilisé correctement - c'est à dire en suivant strictement nos instructions - il peut occasionner des interférences avec la réception d'une radio ou d'une télévision.

Cet appareil a été testé et est conforme aux normes de Classe A en accord avec les spécifications du paragraphe J de la section 15 des lois FCC. Ces lois sont désignées pour fournir une protection raisonnable contre de telles interférences dans une installation résidentielle. Toutefois, il n'est pas garanti qu'aucune interférence n'apparaisse dans des installations particulières, et plus spécialement lorsqu'une antenne de télévision en «oreilles de lapin» est utilisée.

Si le Virtuoso 2000 occasionne des interférences , vous pouvez essayer de les corriger en utilisant une ou plusieurs des mesures suivantes:

- **•** Tournez l'antenne de la télé ou de la radio jusqu'à ce que les interférences disparaissent.
- **•** Déplacez le Virtuoso 2000 d'un côté ou de l'autre de la télé ou de la radio.
- **•** Eloignez le Virtuoso 2000 de la télé ou de la radio.
- **•** Branchez le Virtuoso 2000 sur une prise différente que la télé ou la radio.
- **•** Installez une antenne sur le toit munie d'une connexion coaxiale entre elle et le poste de télévision.

# **Interférences Radio et Télévision**

# <span id="page-20-0"></span>*Setup*

This section thoroughly describes how to set up your new Virtuoso 2000 for use. Setup includes unpacking instructions and how to connect cables to Virtuoso 2000.

**Unpacking** carefully remove Virtuoso 2000 from the packaging material. Take care to save the packing materials in case you need to transport the unit. Check to make sure all components are included and in good condition. If there are missing or damaged components, contact E-MU Systems immediately for replacement or repair.

The Virtuoso 2000 box should include the following components:

- **•** Virtuoso 2000 unit
- **•** Power cable
- **•** Rack mounting ears
- **•** This Operation Manual

# <span id="page-21-0"></span>**Connection Instructions**

*Basic Setup*

 *If Virtuoso 2000 does not seem to be responding correctly, make sure that both Virtuoso 2000 and your MIDI controller are set to the same MIDI channel.*

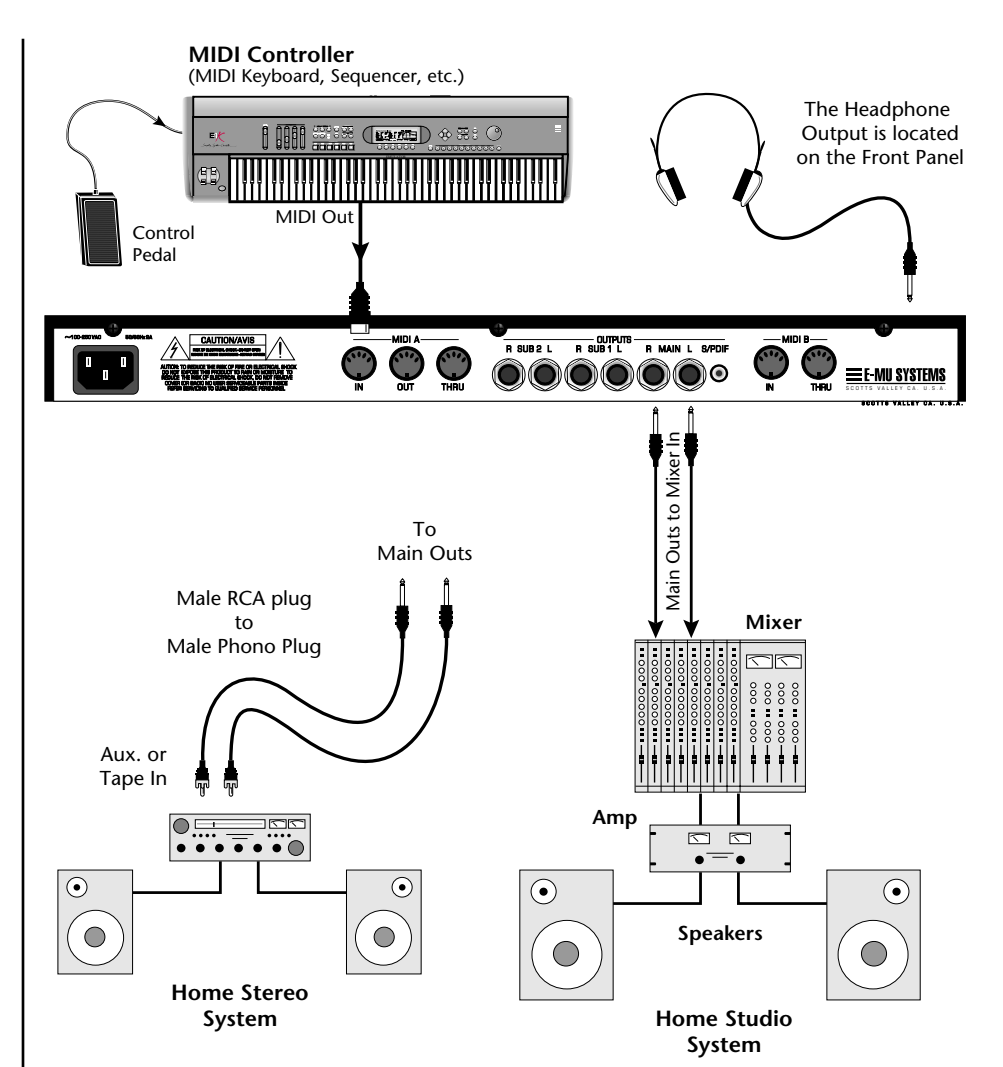

### **MIDI In**

Virtuoso 2000 is controlled by MIDI messages received at the MIDI A jack. Normally you will connect MIDI Out of a controller such as a MIDI keyboard, MIDI wind controller or MIDI guitar controller to the MIDI A jack of Virtuoso 2000 .

### **Outputs**

Virtuoso 2000 is a high quality, stereo audio device. In order to reproduce its wide dynamic range and frequency response, use a high quality amplification and speaker system such as a keyboard amplifier or home stereo system. A stereo setup is highly desirable because of the added realism of stereophonic sound. Headphones can be used if an amplifier and speaker system is not available. Plug stereo headphones into the headphone jack located on the left side of the front panel. The Right Main output jack serves as a mono output when the Left Main plug is not plugged in. The Left Main output jack is a stereo jack carrying both channels. The S/PDIF output duplicates the function of the main output.

### *Studio Setup*

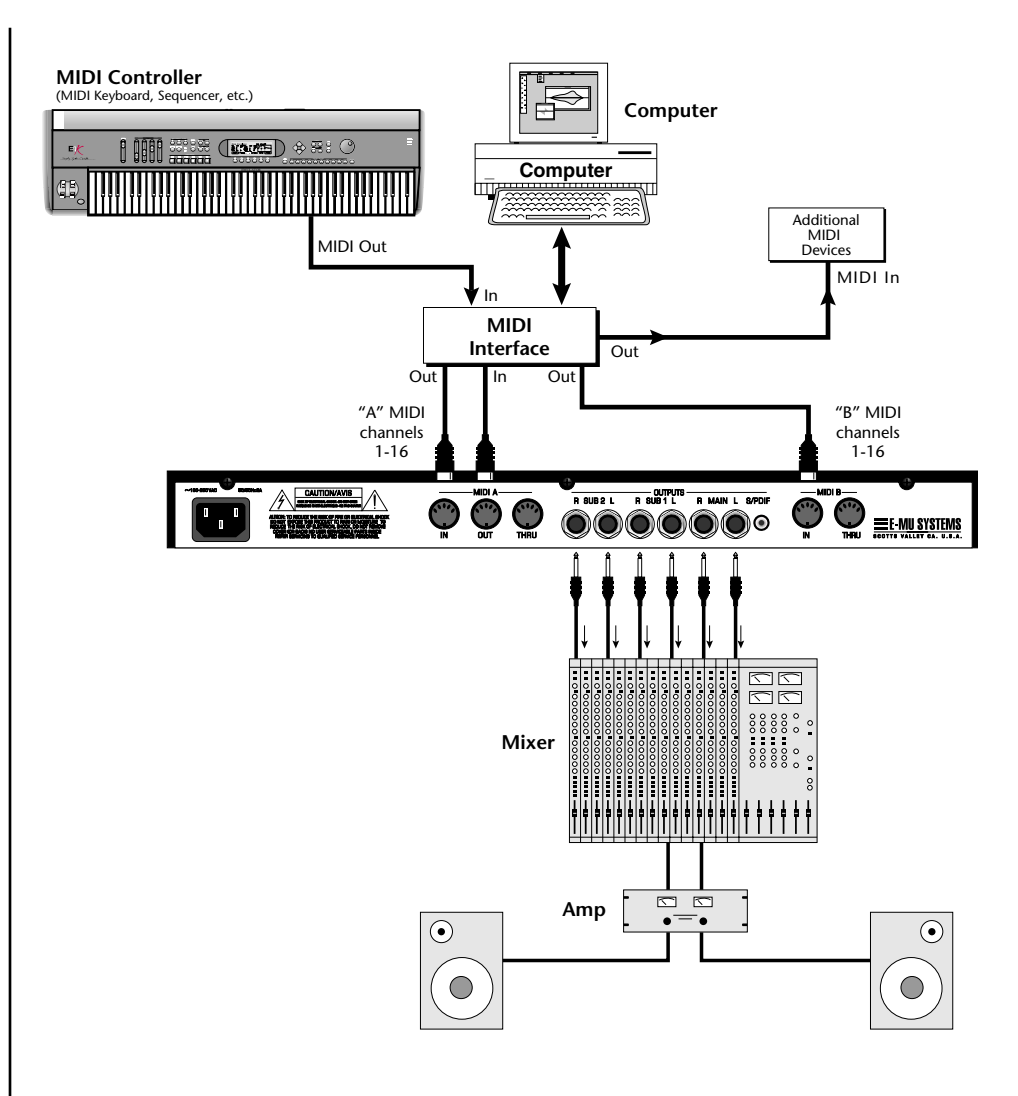

### **MIDI In**

In this setup, Virtuoso 2000 is controlled by MIDI messages, received at both MIDI A and MIDI B inputs, which are routed by the MIDI interface. Each MIDI input handles 16 MIDI channels for a total of 32 channels. The MIDI interfaces allow any MIDI controller, such as a MIDI keyboard or a computer, to control the module.

### **MIDI Out**

The MIDI Out jack transmits program data to a computer or other device.

#### **Outputs**

Three sets of programmable stereo outputs (Main, Sub 1, and Sub 2) are provided. The internal effects are available only on the Main outputs. Specific presets (or MIDI channels) can be routed to one of these stereo pairs in order to be processed further or mixed separately. The S/PDIF output duplicates the function of the main output.

### *Performance Setup*

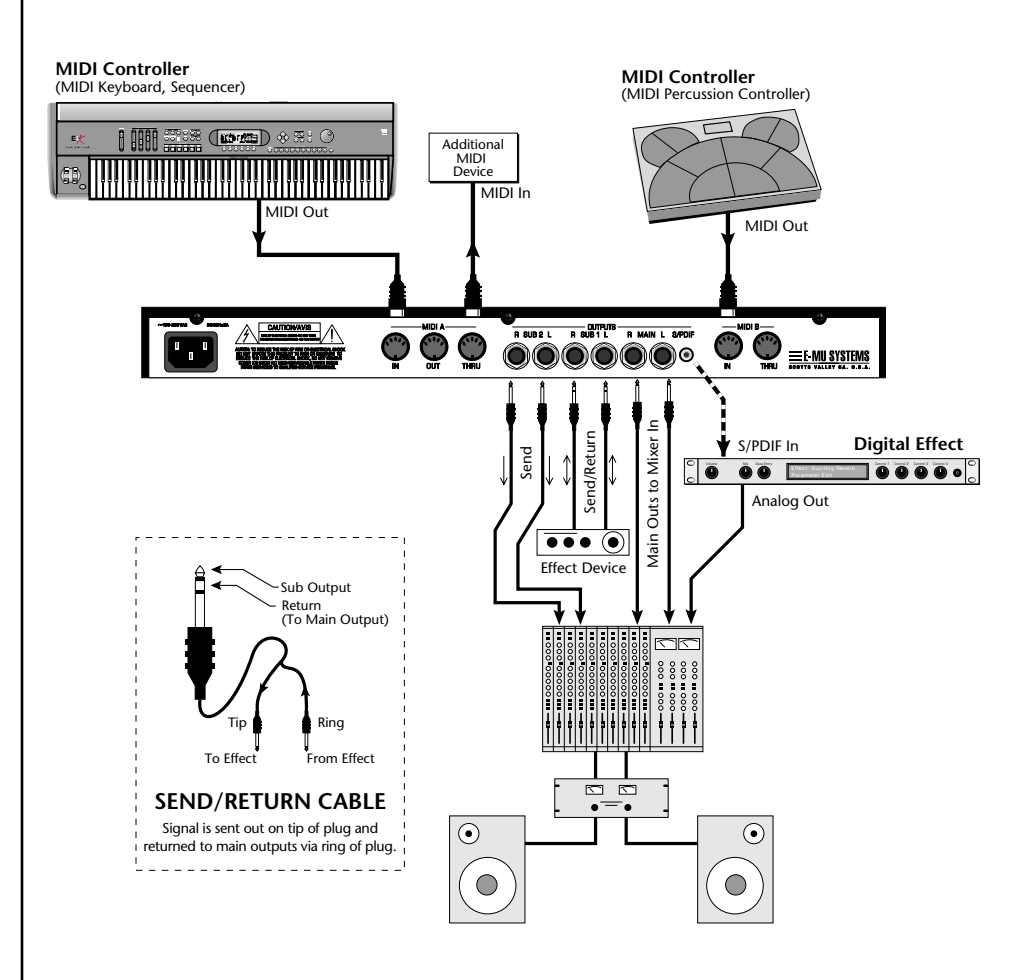

### **MIDI In**

Virtuoso 2000 is controlled by MIDI messages received at either MIDI input. In a live performance situation, you might want to use two MIDI controllers as shown above. Connect MIDI outputs of your MIDI controllers such as a MIDI keyboard, MIDI drum pads or a MIDI sequencer to MIDI Inputs A and B of Virtuoso 2000.

### **MIDI Thru**

The MIDI Thru jack is used to connect additional MIDI devices onto the MIDI chain. MIDI Thru transmits an exact copy of the messages received at the respective MIDI In jack (A or B).

#### **Outputs**

The Sub 1 and Sub 2 output jacks are stereo jacks. The tip of each jack (accessed when a standard phone plug is inserted) connects to the left or right output of that group. The S/PDIF output duplicates the function of the main output.

<span id="page-24-0"></span>If you insert a stereo plug into one of the Sub Outputs, the ring of the plug serves as a signal Return which sums into the Main outputs.

#### **Therefore, the Sub 1 and Sub 2 jacks can serve as effect sends and returns in order to further process selected instruments and then return them to the main mix.**

You can use the Sub 1 and Sub 2 jacks as send/returns in order to further process selected Virtuoso 2000 presets without using the effects bus on the mixing board. In a pinch, the effect returns can be used to sum additional instruments into the main outputs. It's like having an extra line mixer when you need more inputs!

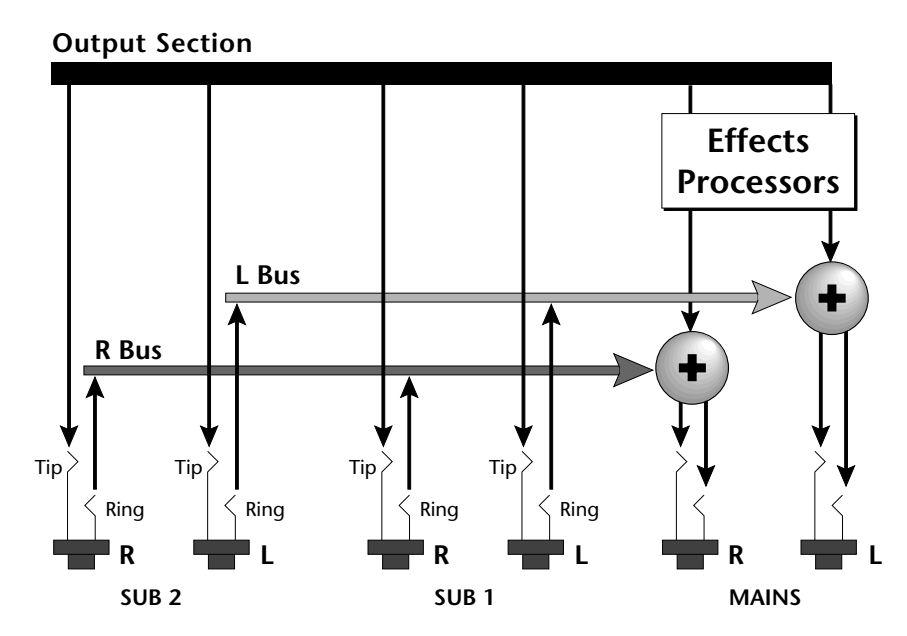

You can use the Sub 1 and Sub 2 jacks as effect returns to the Main Outputs. Note that the Effects Processors are only routed to the Main Outputs.

**Power Up!** The power switch is located on the right side of the front panel. You can turn on the Virtuoso 2000 and its MIDI controller in any order. When power is applied the liquid crystal display will light, indicating that Virtuoso 2000 is operating. You may have noticed that there is no 110/220 Volt power selector switch on Virtuoso 2000.

## **Virtuoso 2000 automatically switches itself to the proper line voltage.**

# <span id="page-25-0"></span>**Instant Gratification**

### *Playing Demo Sequences*

This section presents step-by-step instructions for the most fundamental operations to get you up and making sounds quickly.

Virtuoso 2000 has several factory demonstration sequences that let you hear what this incredible machine can do. The actual number of demo sequences depends on which ROM sounds sets are installed. You can play these demo sequences by accessing the Demo Sequence page.

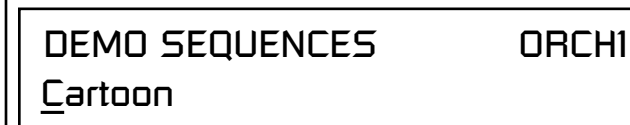

### - **To Play a Demo Sequence**

- **1.** Press and hold the **Master** and **Edit** buttons at the same time to enter the Demo Sequence page. The screen shown above appears.
- **2.** Select a sequence using the data entry control. The Enter LED will be flashing.
- **3.** Press the Enter button to begin playing the selected sequence. The screen shown below appears.

PLAYING: Cartoon Press ENTER to stop

- **4.** Press the Enter button again to stop playing the sequence.
- **5.** When a demo sequence plays to the end, the next demo will automatically begin playing. The screen will display the new demo name.
- **6.** With the sequence stopped, press either the Master, Edit or Multi button to Exit the demo sequence mode.

*Auditioning Presets* The front panel audition button allows you to hear any preset in Virtuoso 2000 without even hooking up a MIDI keyboard! When the Audition button is pressed, the LED next to the button will illuminate and a short "Riff" (programmed as part of the preset) will play. The Riff is latched on and plays continuously until the button is pressed again. Presets can be changed while Audition is latched on.

> The top line of the display changes to show the MIDI Bank Select controller values needed to select the preset being auditioned. This is an extremely handy feature when sequencing.

<span id="page-26-0"></span>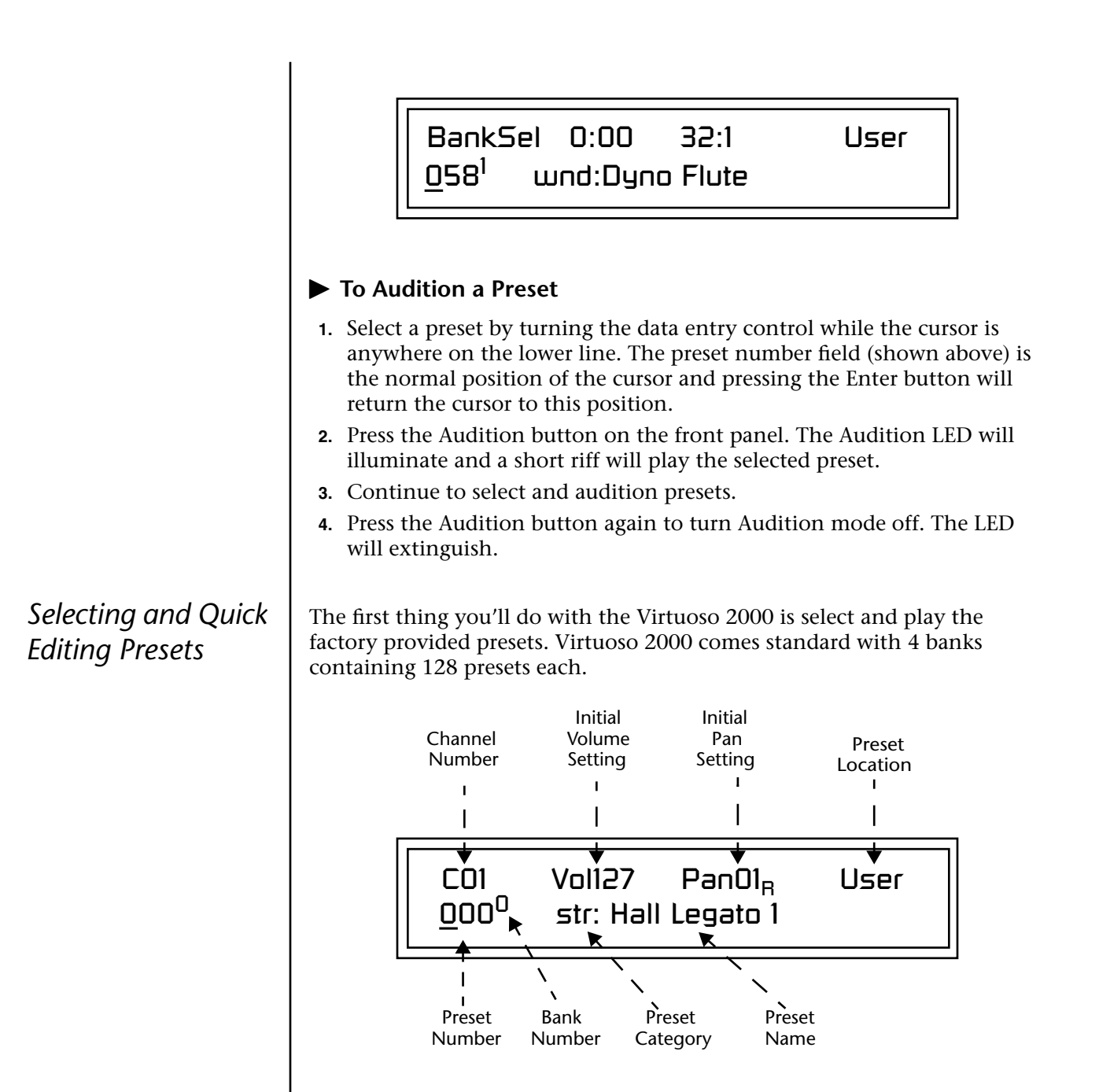

The first four banks are USER locations that can be overwritten and used to store your own presets. The presets that come stored in the USER presets are duplicated in banks 0-3 of the "ORCH1" & "ORCH2" ROM banks, so feel free to overwrite them with your own presets. You won't be losing anything.

Virtuoso 2000 Owner's Manual **19**

The *ROM Card* identifier is shown in the top right of the display. The preset is identified in the bottom line of the main screen (the screen that appears when you first power up the unit).

Each bank of 128 presets is identified by a superscripted *Bank Number* to the right of the preset number. The bank numbers reset to 0 at the start of each ROM card you have installed. So with the Virtuoso 2000 ROMs installed, the USER banks will go from 0-3, then start over from 0-3 for the CMPSR banks.

To the right of the preset number and bank is the preset *Category* name followed by the *Preset Name*.

### - **To Change the Preset**

- **1.** Place the cursor under the first character in the Preset Number field. This is the "Home" position which is selected instantly when you press the Home/Enter button. Pressing either of the two cursor buttons
- *You can select presets* **2.** Turn the Data Entry Control knob on the front panel to select a new preset number. If you turn the knob slowly, the presets advance one number for each "click" of the knob. If you spin the knob quickly, the numbers advance much faster (more than one number per click).
	- **3.** Play the keyboard (or press the Audition button) and listen to the sounds made by your Virtuoso 2000!
	- **4. TURN THE FOUR KNOBS** on the front panel and note how they change the sound of each preset! The button to the left of the knobs changes the knob's function. Don't worry about ruining the sound, the values are automatically reset as soon as you select a new preset.

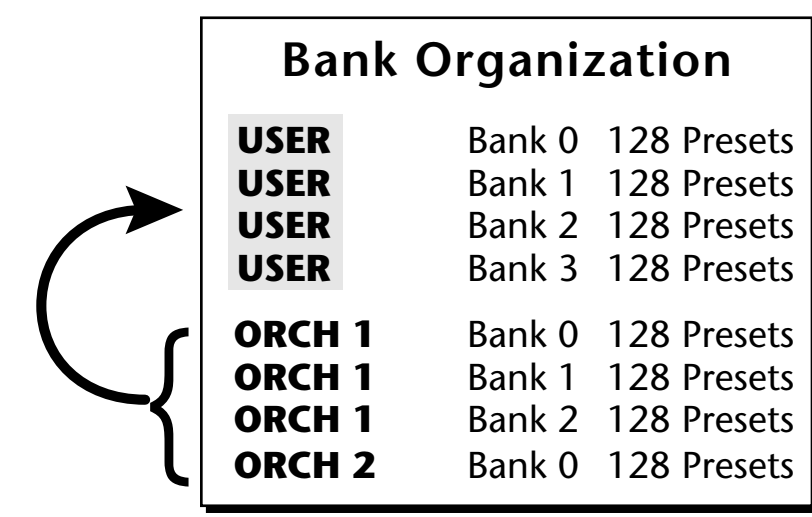

The four User Banks can hold 512 custom presets. Feel free to overwrite these since the factory user presets are duplicated in nonvolatile ROM.

*from the Preset Number, Bank Number, Preset Category or Preset Name fields.* 

<span id="page-28-0"></span>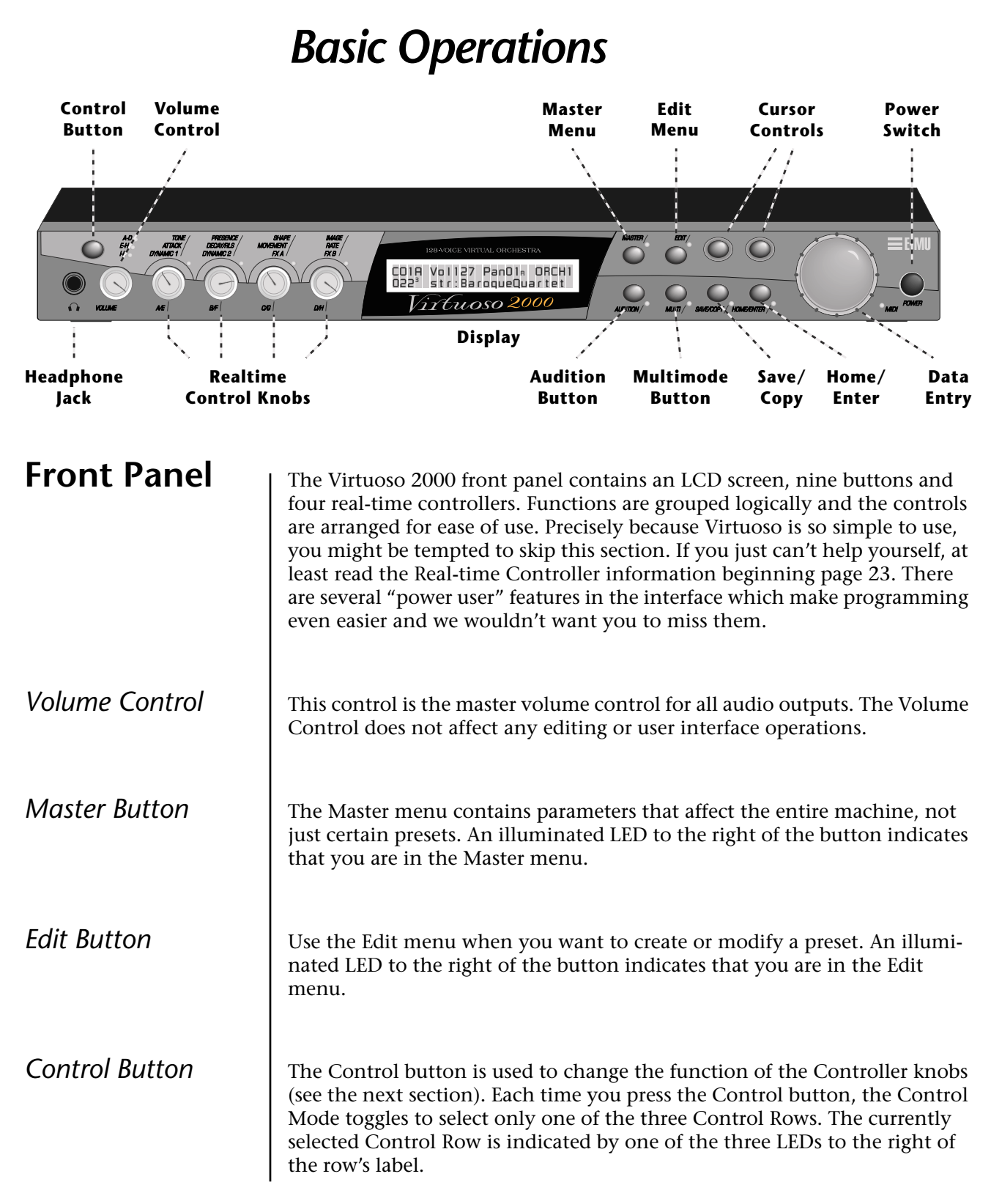

Virtuoso 2000 Owner's Manual **21**

See "Bank Select *Commands" on [page 84](#page-91-0) for more information on selecting banks via MIDI.*

<span id="page-29-0"></span>*Audition Button* | The Audition button allows you to hear any preset without hooking up a MIDI keyboard. When the Audition button is pressed, the LED next to the button will illuminate and a short "Riff" (programmed as part of the preset) will play. The Riff is latched on and plays continuously until the button is pressed again. Presets can be changed while Audition is latched on.

> The top line of the display changes to show the MIDI Bank Select controller values needed to select the preset being auditioned. This handy feature lets you know the exact Bank and Preset number to enter into your sequencer.

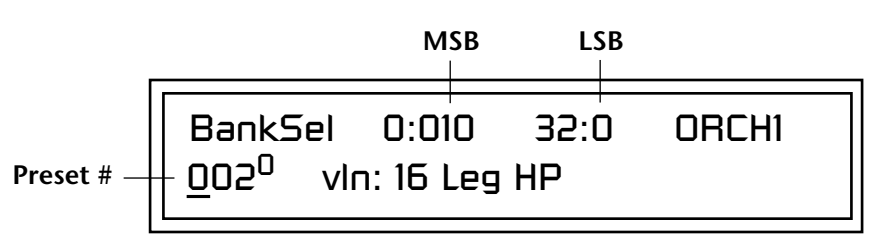

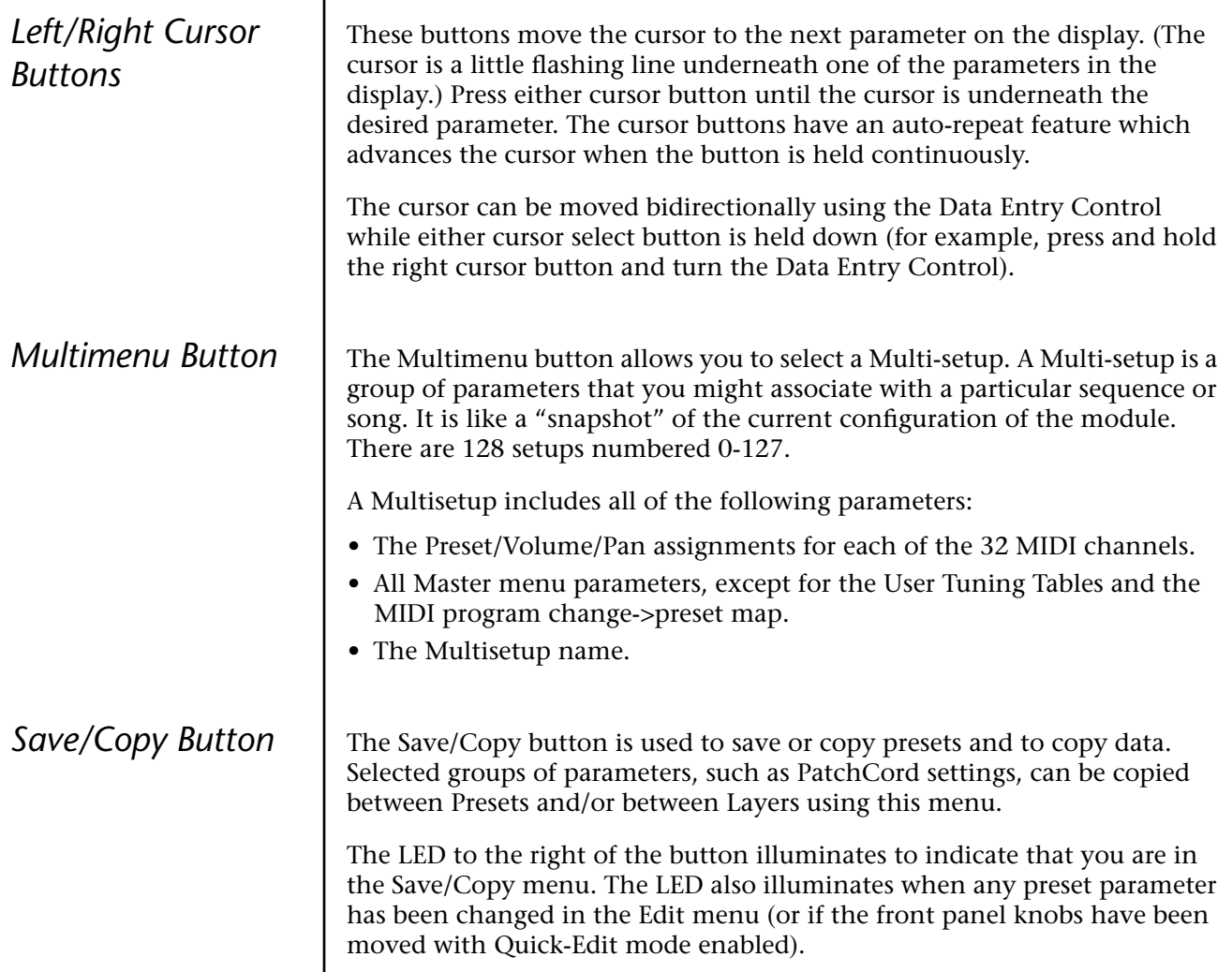

<span id="page-30-0"></span>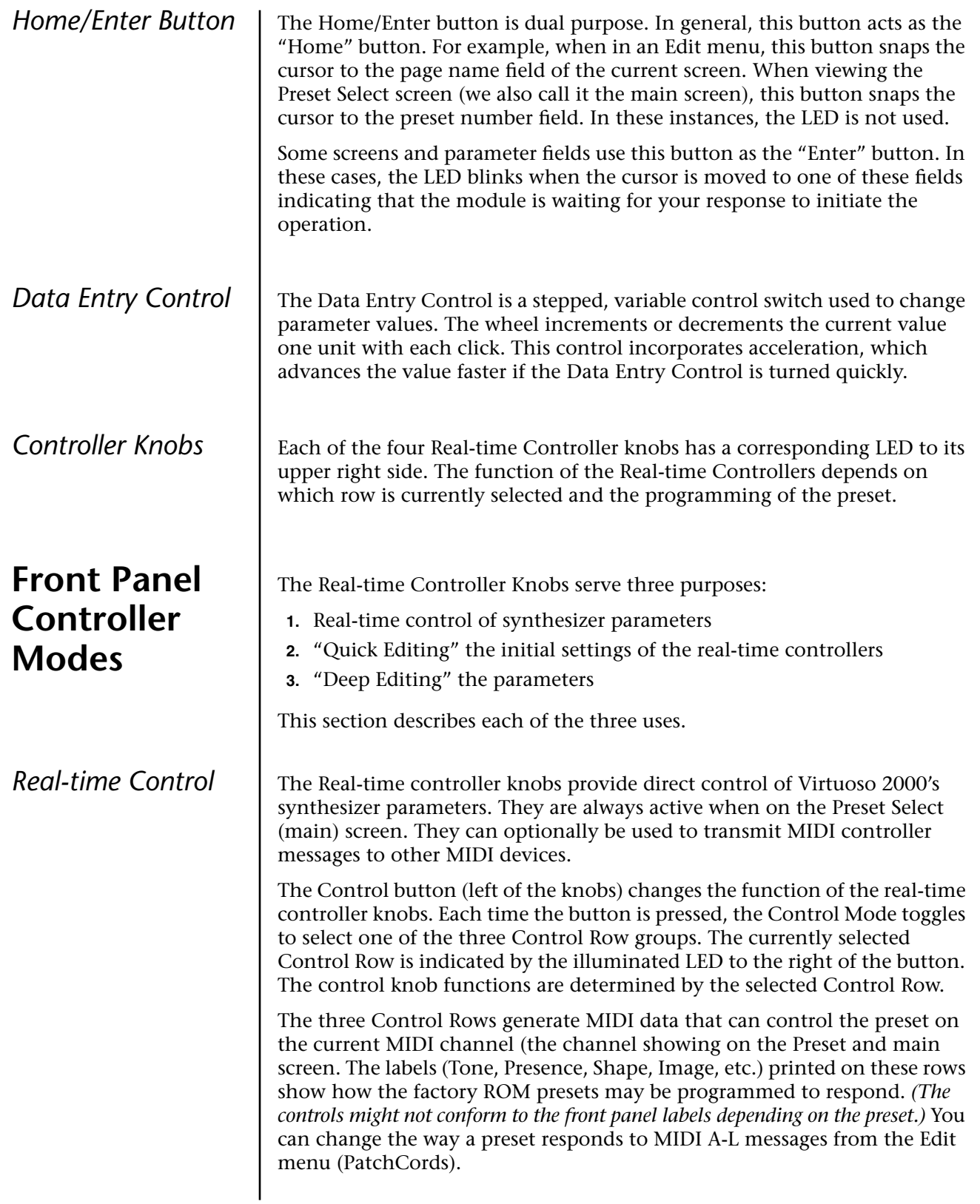

<span id="page-31-0"></span>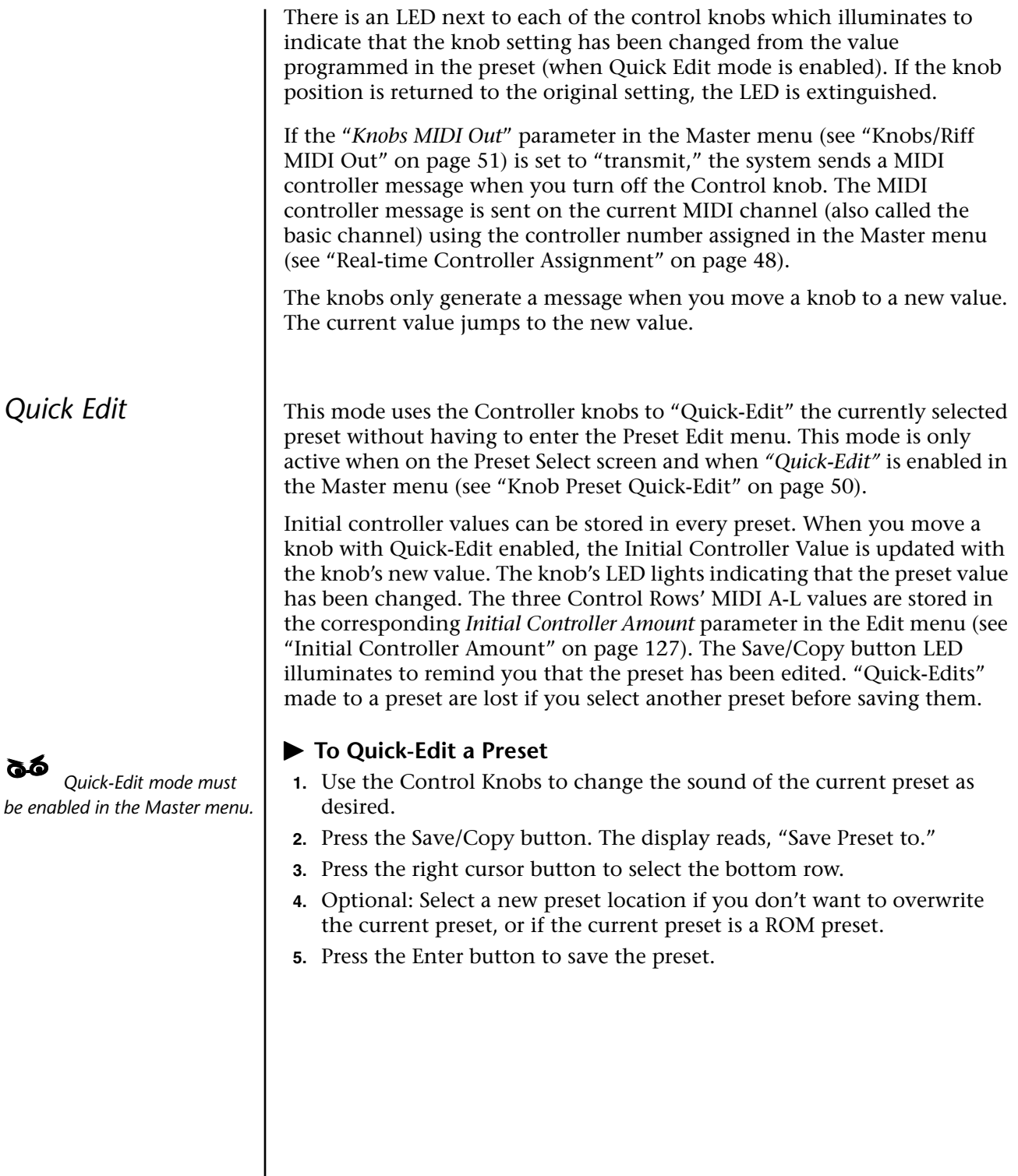

<span id="page-32-0"></span>**Deep Edit Mode** | When in the Master, or Edit menus, you can use the Controller Knobs to edit parameters. Using the Controller Knobs is a faster method for entering data, but the Data Entry Control offers finer precision.

### - **To Enable Deep Edit Mode:**

**1.** Press the Master button and use the Data Entry Control to advance to the "Knobs Deep Edit" screen as shown in the following illustration.

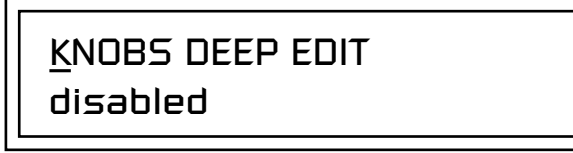

- **2.** Press either Cursor key to move the cursor to the bottom line in the display.
- **3.** Use the Data Entry Control to change the value to "enabled."
- **4.** Press the Master menu button to exit the Master menu.

#### **When you enter any of the Edit menus:**

- **1.** The four Controller Knobs are used for editing.
- **2.** All the Controller LEDs are off.
- **3.** All the Control Row LEDS are off.

When you turn a knob, the field value jumps to the current knob value. You can still use the Data Entry Control for editing by moving the cursor to the desired field.

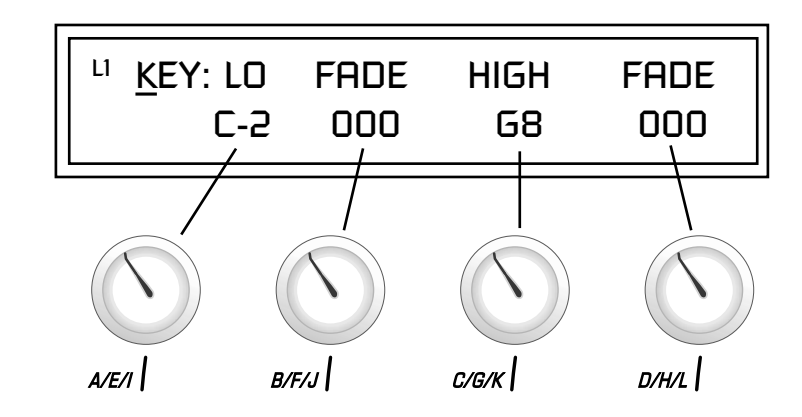

To move through menus horizontally, use the Data Entry Control (the page's title field is the default cursor position). To move through menus vertically (preset layers), press the left cursor to get to the layer field, then change layers with the Data Entry Control.

- **•** Use the Data Entry Control to move through menus (horizontally) or layers (vertically).
- **•** Use the Controller Knobs to change parameter values within each page.

<span id="page-33-0"></span>**Main Screen** | The Preset Select screen is Virtuoso 2000's default screen (also called the main screen) and is active when you have not selected any of the other button-activated menus. From this screen you can change or examine the Preset, Volume, Pan Position and Preset Location for each of the 32 MIDI channels.

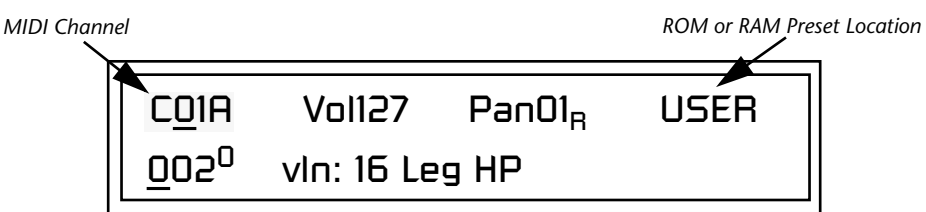

## *MIDI Channel Selection*

*shown in the main screen is the "basic MIDI channel" when in Omni or Poly modes.*

*Preset Selection* 

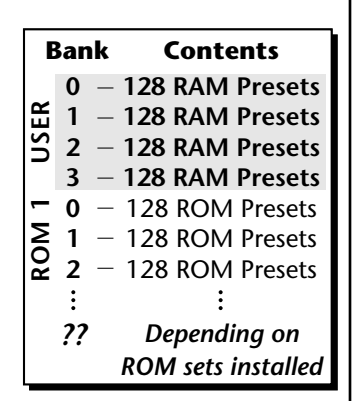

*The USER preset banks can be modified or replaced with your own sounds.*

### - **To Change the MIDI Channel**

- **1.** Press either cursor button until the cursor is underneath the channel number. (The cursor is the little flashing line underneath one of the
- **12. Parameters in the display.** The channel number **2.** Rotate the Data Entry Control to select a MIDI channel (01A-16A, 01B-16B). As the channel number changes, the display changes to show the preset, volume, pan and preset location associated with the displayed channel.

### **To Change the Preset**

- **1.** Press either cursor key until the cursor is underneath the preset number. (The cursor is a little flashing line underneath one of the parameters in the display.) As you rotate the Data Entry Control, the preset number and name changes.
- **2.** The displayed preset is assigned to the displayed MIDI channel. Presets are arranged into banks of 128, as shown in the diagram at left.

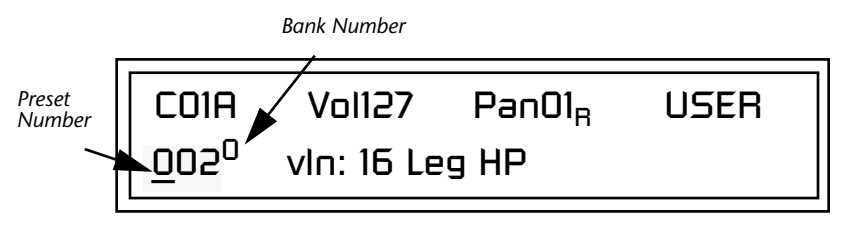

Using the screen above as an example, the superscripted number 0 in the second line of the display identifies the current bank number.

<span id="page-34-0"></span>**•** Select banks independently of the of the preset number by locating the cursor on the Bank field and turning the Data Entry Control.

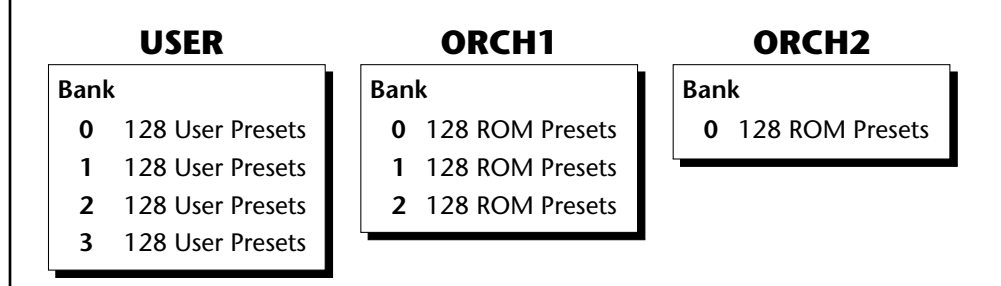

The Bank numbers start at zero for each ROM sound set installed in Virtuoso 2000.

**Channel Volume** | Channel Volume sets the volume of the selected MIDI channel in relation to the other channels. This is the same parameter as MIDI volume control #7, and changes made over MIDI are shown in the display.

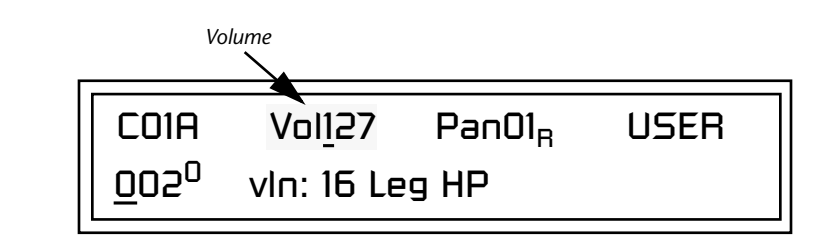

#### - **To Change the Channel Volume**

- **1.** Press either cursor key until the cursor is underneath the volume value.
- **2.** Rotate the Data Entry Control to select a volume level. The Channel Volume range is 000-127.

<span id="page-35-0"></span>**Channel Pan** | Channel Pan sets the stereo position of the selected MIDI channel. This control operates like the balance control on your home stereo system. Channel Pan is the same parameter as MIDI pan controller #10, and changes made over MIDI are shown in the display.

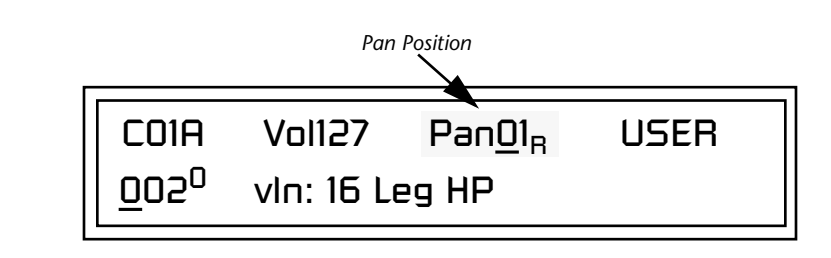

**Note:** Pan settings in the preset ADD algebraically with the Channel Pan setting. Therefore, if the pan setting in the preset were set to "63R," moving the Channel Pan setting full left would return the sound to the center position.

### - **To Change the Channel Pan**

- **1.** Press either cursor key until the cursor is underneath the pan field.
- **2.** Rotate the Data Entry Control to select a pan value. 64L indicates a hard left pan, 63R indicates a hard right pan. With a setting of "00," the sound is centered in the stereo field.
## **Sound Navigator**

Sound Navigator allows you to search through preset and instrument categories to find the type of sound you're looking for. Each preset and instrument has a name and a three letter preset category. You can create your own categories in order to group favorite presets. The preset category is assigned in the Edit menu (Preset Name). Instrument categories are fixed.

**Preset Category** | When you want to find presets in a particular category, you simply change the category field in the main screen, then move the cursor to the preset name field to scroll through all the presets in the selected category.

> When the cursor is on the Preset Category field, turning the Data Entry Control selects different preset categories. The Name Field will change to show the first preset in each category.

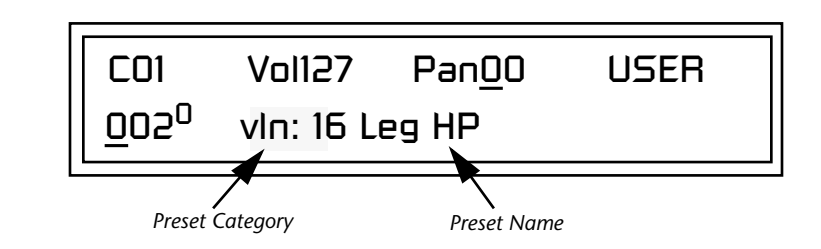

## - **To Change the Preset Category**

- **1.** Press either cursor key repeatedly until the cursor is underneath the preset category field.
- **2.** Rotate the Data Entry Control to select one of the preset categories. Preset Categories are displayed in alphabetical order.

## - **To Select a Preset within a Category**

- **1.** After selecting a category, move the cursor to the Preset Name field.
- **2.** Rotate the Data Entry Control to scroll through the presets in the selected category. Note that the preset numbers will no longer change sequentially.

**Instrument Category** When the cursor is on the Instrument Category field (Edit menu), turning the Data Entry Control selects different instrument categories. The Name Field changes to show the first instrument in each category. Move the cursor back to the instrument number to select instruments in the selected category.

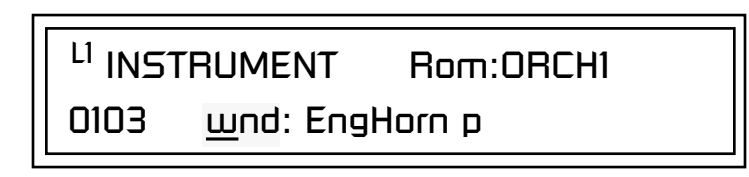

## **Multitimbral Operation**

*using the instruction provided in Chapter 3:Multisetup.* 

Multitimbral operation means that Virtuoso 2000 can play more than one sound at the same time. Follow these instructions to access multiple presets on different MIDI channels simultaneously.

## - **To Set Up Virtuoso 2000 for Multitimbral Operation**

- **1.** Set the MIDI mode to "multi mode," using the MIDI mode function in the Master menu.
- **2.** Decide which MIDI channels you want the Virtuoso 2000 to receive (32 channels can be used simultaneously). If you are using 16 MIDI channels or less, just use the "A" MIDI port. Use both MIDI ports if you need more than 16 MIDI channels. You can turn any unused channels OFF using the MIDI Enable function in the Master menu.
- **3.** Select the desired preset for each of the MIDI channels you want the Virtuoso 2000 to receive using the MIDI Channel/Preset selection
- Save the Multisetup **Cancel Cancel Screen (see previous instructions).**<br> **Ex** Save the Multisetup **4.** Virtuoso 2000 now responds multitimbrally on each of the MIDI channels you have specified. The volume and pan position parameters can be adjusted over MIDI (for each MIDI channel) or using the Cursor and Data Entry Control in the Preset Select screen.

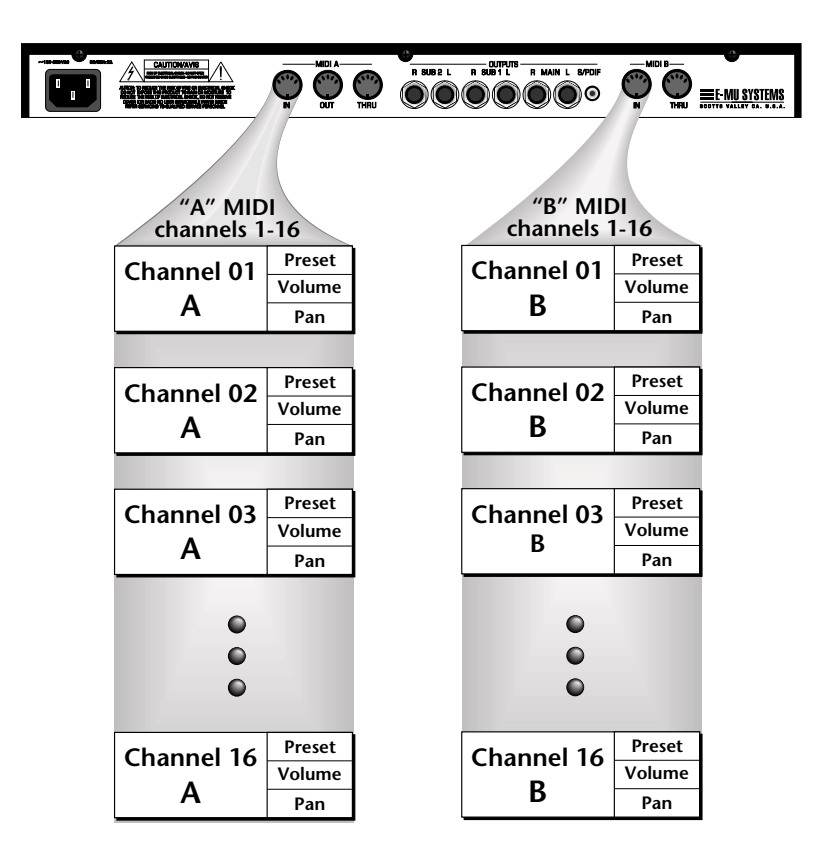

Virtuoso 2000 has two MIDI inputs with 16 MIDI channels each. Each of the 32 MIDI channels can be assigned to play a specific preset with unique volume and pan settings.

# *Multimenu*

**Multisetups** | The Multimenu button allows you to save and restore Multisetups. A Multisetup is a group of parameters that you might associate with a particular sequence or song. It is like a "snapshot" of the current MIDI channel configuration of the module. There are 64 setups numbered 0-63. All Multisetups are user programmable.

### **A Multisetup includes ALL the following parameters:**

- **•** Preset/Volume/Pan assignments for each of the 32 MIDI channels.
- **•** Multisetup Name
- **•** ALL MASTER MENU PARAMETERS except…
- **•** MIDI Program Change->Preset map
- **•** User Key Tuning Tables

RESTORE MULTISETUP

003 Song Cycle

**Multisetups can also be restored (selected) via MIDI Bank and Program change commands.** Select:  $cc00 = 80$ ,  $cc32 = 00$ , (dec) then send a Program Change command corresponding to the Multisetup you wish to select.

## - **To Enable the Multisetup Menu**

Press the Multi button, lighting the LED. The Multisetup screen displays the menu page most recently selected since powering up Virtuoso 2000. The cursor appears below the first character of the screen heading on line one.

## - **To Select a New Screen**

Press the Home/Enter button or press the Cursor button repeatedly until the cursor is below the screen title heading. Rotate the Data Entry Control to select another screen.

## - **To Modify a Parameter**

Press either Cursor button repeatedly (or hold down the left or right cursor button while turning the Data Entry Control) until the cursor is below the desired parameter value. Rotate the Data Entry Control to change the value.

## - **To Return to the Main Screen**

Press the Multi button, turning off the LED.

This page allows you to set and view the MIDI volume level for all 32 MIDI channels. This screen lets you set the initial mix of your MIDI sequence. The display changes dynamically to reflect any incoming MIDI volume changes (MIDI continuous controller channel 07).

Select the MIDI channel to be edited using the cursor controls. The selected MIDI channel and the volume values are shown on the lower line of the display. The bar graph display shows the relative volume levels for each MIDI channel.

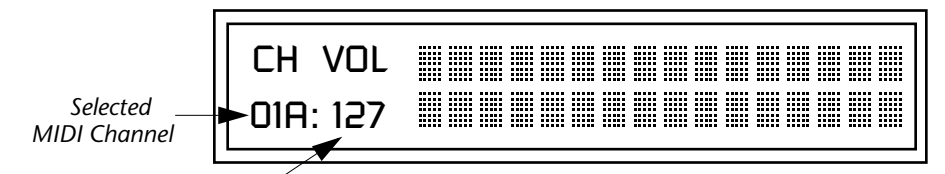

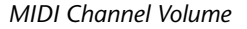

### - **To Adjust the Volume of a particular MIDI channel:**

- **1.** Press the Multi menu button lighting the LED. The Multi menu screen displays the menu page most recently selected since powering up Virtuoso 2000. The cursor appears below the first black volume bar on line one.
- **2.** Press the cursor buttons to select the desired MIDI channel. The cursor moves under the associated bar graph and the selected channel is displayed on line two.
- **3.** Adjust the volume of the selected channel using the data entry control.

*Multichannel Volume*

*Multichannel Pan* | This page allows you to set and view the MIDI pan position for all 32 MIDI channels. Pan sets the left/right balance for each channel, allowing you to position the sound in stereo space. The display changes dynamically to reflect any incoming MIDI pan changes (MIDI continuous controller channel 10).

> Select the MIDI channel to be edited using the cursor controls. The selected MIDI channel and the pan position values are shown on the lower left display. The graphic display shows the relative pan positions for each MIDI channel.

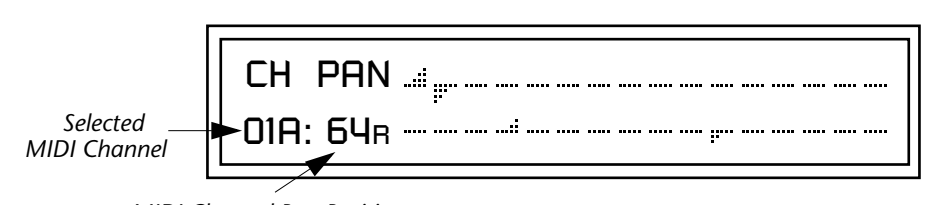

*MIDI Channel Pan Position*

## - **To Adjust the Pan Position of a particular MIDI channel:**

- **1.** Press the Multi menu button lighting the LED. The Multi menu screen displays the menu page most recently selected since powering up Virtuoso 2000. The cursor appears below the first pan position graph on line one.
- **2.** Press the cursor buttons to select the desired MIDI channel. The cursor moves under the associated bar graph and the selected channel is displayed on line two.
- **3.** Adjust the pan position of the selected channel using the data entry control.

## *Restoring Multisetups*

Virtuoso 2000 contains 64 Multisetup locations. These are all User locations which you can use to store your own Multisetups.

Multisetups can also be restored using a MIDI Bank Select command. **Select: cc00 = 80, cc32 = 00,** (dec) then send a **Program Change** command corresponding to the Multisetup you wish to select.

RESTORE MULTISETUP

003 Song Cycle

## - **To Restore (Select) a Multisetup:**

- **1.** Press the Multi menu button lighting the LED. The Multi menu screen displays the menu page most recently selected since powering up Virtuoso 2000. The cursor appears below the first character of the screen heading on line one.
- **2.** Go to the "Restore Multisetup" screen (shown above) using the Data Entry Control. This is the third screen in the menu.
- **3.** Press either cursor button to move the cursor to the bottom line of the screen.
- **4.** Now, use the Data Entry Control to select a Multisetup. The Enter LED will be flashing.
- **5.** Press the Enter button to load the selected Multisetup.

## - **To Save a Multisetup:**

- **1.** Set the Preset, Volume, Pan settings the way you want them for all 32 channels. Set the Master menu parameters the way you want them.
- **2.** Press the Multi menu button lighting the LED.
- **3.** If you wish to Name your new Multisetup continue on, otherwise skip to step 8.
- **4.** Scroll to the "Setup Name" screen (shown below) using the Data Entry Control.

SETUP NAME 020 User Setup 23

**5.** Press either cursor button to move the cursor to the bottom line of the screen.

**6.** Scroll to the "Save Multisetup" screen (shown below) using the Data Entry Control.

# SAVE MULTISETUP to 020 Destination Multisetup

- **7.** Press either cursor button to move the cursor to the bottom line of the screen.
- **8.** Now, use the Data Entry Control to select the destination location. The Enter LED will be flashing.
- **9.** Press the Enter button to save the Multisetup.

# **Multitimbral Sequencing**

"Multitimbral" means that Virtuoso 2000 can play multiple sounds at the same time. For a multitimbral sequence to play back correctly, the proper preset must be selected for each MIDI channel. This could be done by inserting preset changes into each track of your sequence before the sequence starts. Virtuoso 2000 also provides another way to store this "presequence setup" using the Multisetup menu.

Using Multisetups, you'll set up the preset, volume and pan settings for each MIDI channel as you build your sequence, then save the Multisetup when it's the way you want it. Sending one preset change command before the sequence starts selects the Multisetup and MIDI settings for all 32 channels.

## - **To Set up Virtuoso 2000 for Multitimbral Operation**

- **1.** Set the MIDI mode to "multi mode," using the MIDI mode function in the Master menu.
- **2.** Decide which MIDI channels you want Virtuoso 2000 to receive (32 channels can be used simultaneously). If you are using 16 MIDI channels or less, just use one of the MIDI ports. Use both MIDI ports if you need more than 16 MIDI channels. You can turn any unused channels OFF using the MIDI Enable function in the Master menu.
- **3.** Select the desired preset for each of the MIDI channels you want the Virtuoso 2000 to receive using the MIDI Channel/Preset selection screen. You can also set the initial Volume and Pan settings for each channel.

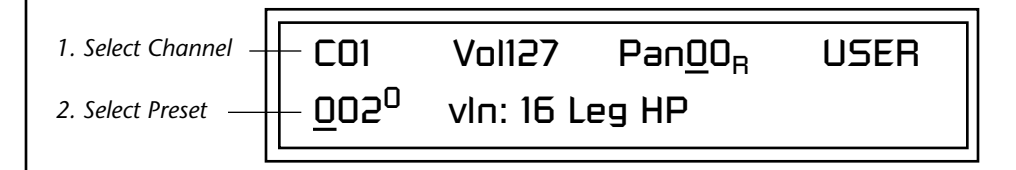

- **4.** Virtuoso 2000 now responds multitimbrally on each of the MIDI channels you have specified. The volume and pan position parameters can be adjusted dynamically over MIDI (during the sequence).
- **5.** Save the Multisetup.

## - **To Link a Multisetup with your Sequence**

- **1.** Insert a MIDI bank and program change in the lead-in measure of your sequence to select the proper Multisetup before the sequence starts.
- **2.** The Multisetup will now be selected before the sequence starts.

# *Master Menu*

The Master menu contains functions that affect the overall operation of Virtuoso 2000. For example, changing the Master Tune parameter changes the tuning of all the presets, not just the one currently displayed.

### - **To enable the Master menu**

Press the Master button, lighting the LED. The Master Menu screen displays the menu page most recently selected since powering up Virtuoso 2000. The cursor appears below the first character of the screen heading on line one.

## - **To select a new screen**

Press the Home/Enter button or press the Cursor button repeatedly until the cursor is below the screen title heading. Rotate the Data Entry Control to select another screen.

## - **To modify a parameter**

Press either Cursor button repeatedly (or hold down the right cursor button while turning the Data Entry Control) until the cursor is below the desired parameter value. Rotate the Data Entry Control to change the value.

#### - **To return to the main screen**

Press the Master button, turning off the LED.

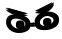

\_ **Warning:** *Master Menu changes are automatically saved when you exit the module. If the power is turned off before you exit the module any changes you have made will be lost.* 

## **Defining Master Parameters**

Master setup parameters affect overall performance, range, and global effects. This section describes the Master parameters and how to define them.

**Transpose/Tune** The Transpose parameter transposes the key of all presets, in semitone intervals. The transpose range is  $\pm 24$  semitones.

> Master Tune adjusts the fine tuning of all presets so that you can tune Virtuoso 2000 to other instruments. The master tuning range is  $\pm 1$ semitone in 1/64th semitone increments (1.56 cents). A master tune setting of "+00" indicates that Virtuoso 2000 is perfectly tuned to concert pitch (A=440 Hz).

MASTER TRANSPOSE TUNE +00 semitones +00

**Bend Range** The Bend Range parameter sets the range of the pitch wheel. This affects only presets that have their individual Pitch Bend range (defined in the Edit menu) set to Master. The maximum pitch bend range is ±12 semitones or one octave in each direction.

MASTER BEND RANGE

+/- 7 semitones

*Velocity Curve* | You can modify incoming velocity data by a velocity curve in order to provide different types of dynamics in response to your playing, or to better adapt to a MIDI controller. The Master Velocity Curve page lets you select one of thirteen master velocity curves or to leave the data unaltered (linear).

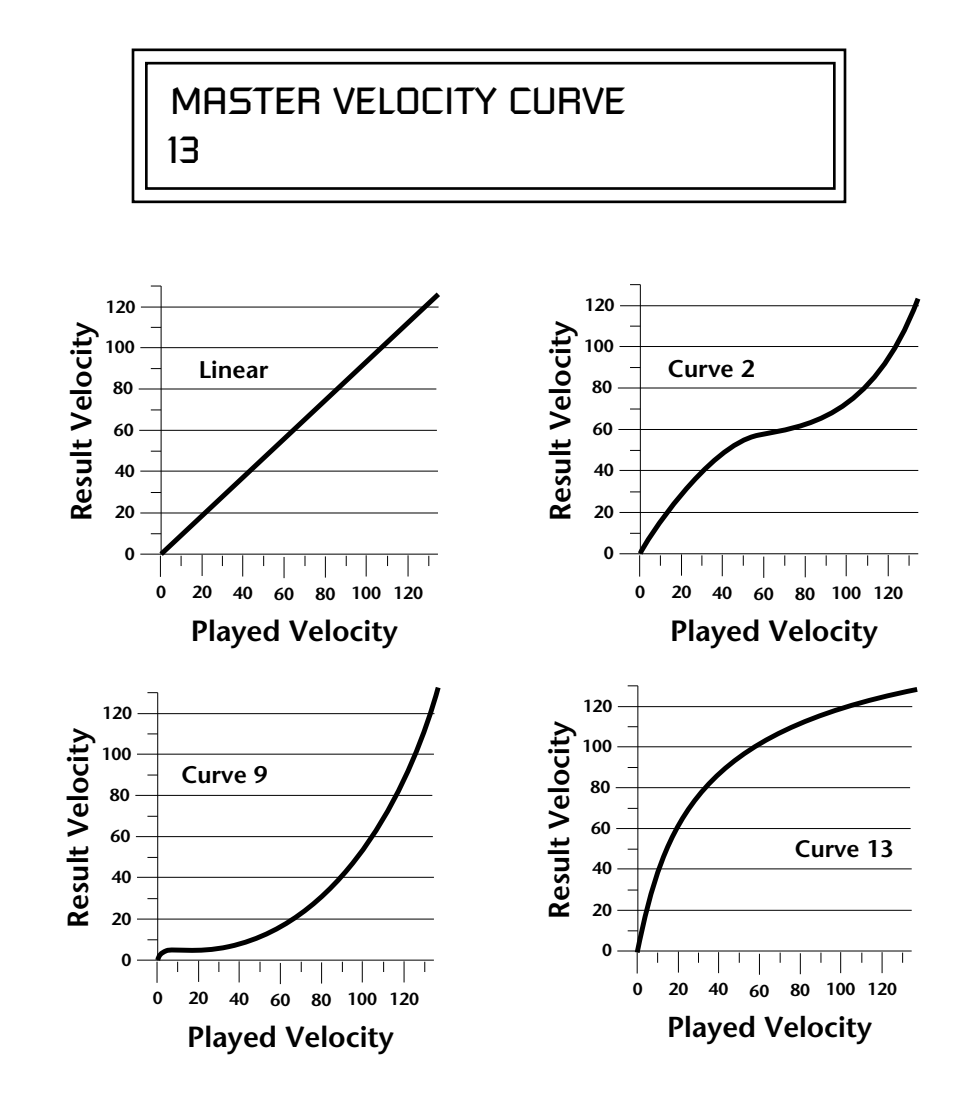

For a complete list of all available velocity curves, see ["Velocity Curves" on](#page-185-0)  [page 178](#page-185-0) of the Appendix.

*Mix Output* The Mix Output parameter allows you to override the routing assignments made in each preset and instead assign the outputs according to MIDI channel. For each of the 32 MIDI channels, you can select Send 1-4, or Preset. When Preset is selected, the output assignment defined in the Preset Edit menu is used.

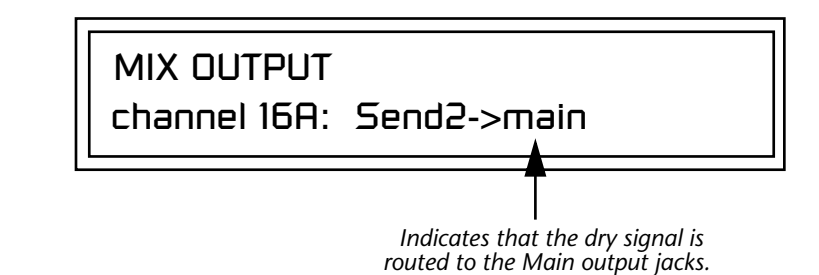

The **Output Routing** field (pointed to by the arrow) reflects the true routing of Send 2 or Send 3 to either:

1) the effects processor input or… 2) the rear panel submix jacks.

Since the Sub 1 output is NOT being used, the signal is routed through the effects processors, then on to the main outputs. If a plug were inserted into one of the Sub 1 jacks the destination field would read "Sub1" and the dry signal would be routed directly to the Sub 1 outputs on the back panel.

MIX OUTPUT

channel 15A: use preset

The Sends function as effect processor inputs (effect sends). Send 2 and Send 3 are also used to route sounds to the Sub 1 and 2 outputs on the back panel. When a plug is inserted into the associated Submix jack on the back panel, **the Dry portion of the Send is disconnected** from the effects processor and the signal is routed directly to the output jack. The actual output routing is shown in parentheses in the display. If you don't want the wet portion of the signal in the main mix, turn down the Send Level. *The entire Send is disconnected from the Effects Processors even if only one plug is inserted into the Submix jack.*

The four Effect Sends allow you to get the most out of the two effect processors. For example, with Effect B set to an echo algorithm, you could route one MIDI channel to Send 3 and set the effect amount to 80%. Another MIDI channel could be routed to Send 4 with an effect amount of only 5%. This is almost like having two different effects!

The Mix Output function is also useful when sequencing since it lets you route specific MIDI channels (and thus sequencer tracks) to specific Sub outputs (on the back panel) where there they can be processed with EQ or other outboard effects.

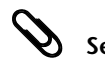

**Send Routings**

- *Send 1 Main Outputs Send 2 - Subout 1 or Main Outs*
- *Send 3 Subout 2 or Main Outs*
- *Send 4 Main Outputs*

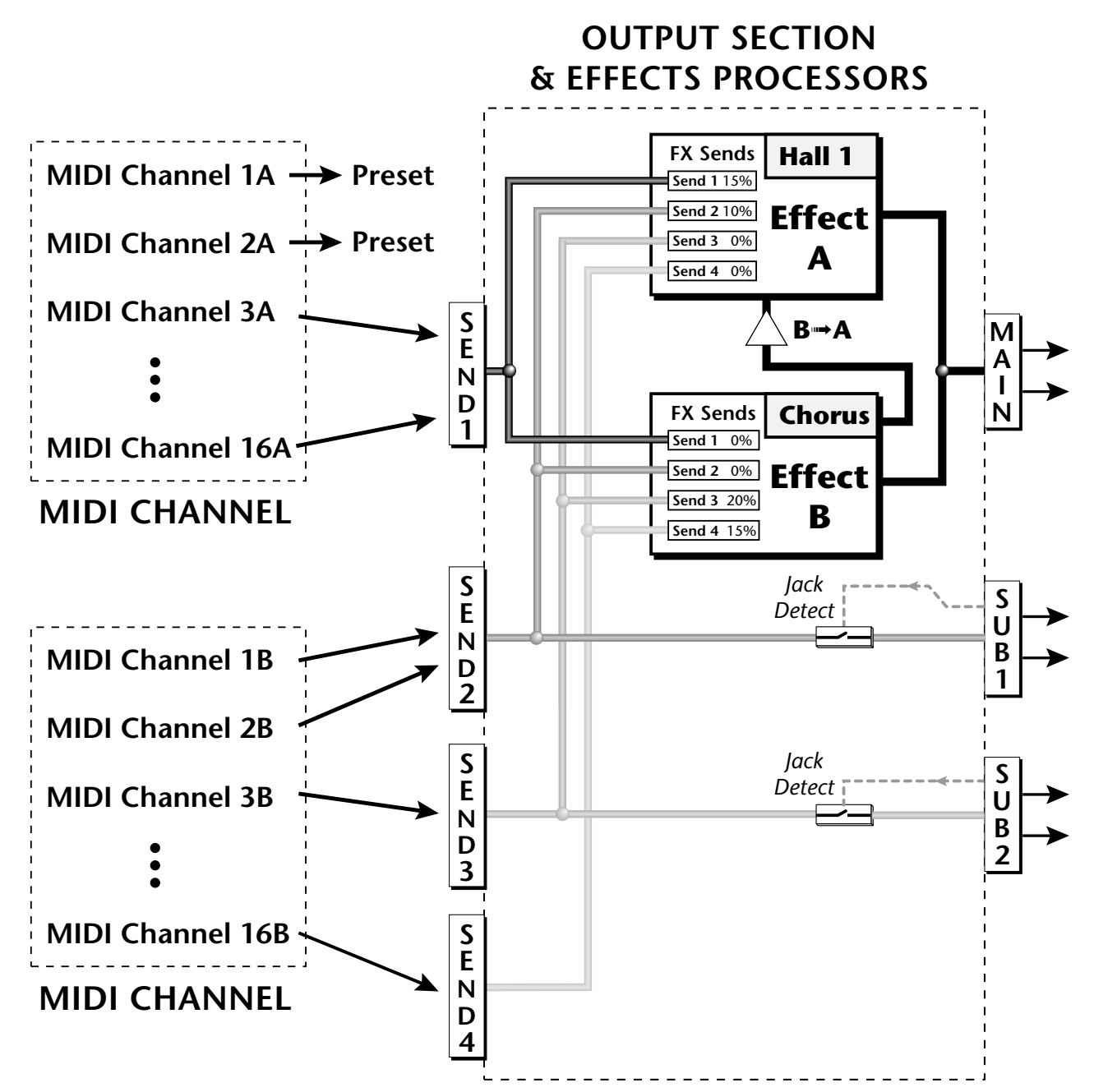

Sends 2 and 3 can be routed to the effects processors or to rear panel submix jacks. When a plug is inserted into a Submix jack, the dry portion of the Send is disconnected from the effects processor and is routed **directly** to the Submix output jacks.

**Master Effects** | The digital effect processors can be programmed as part of the preset (using the Edit menu) so that effects will change along with the preset. However, there are only two effect processors, and so you cannot have a different effect on each preset when in Multi mode.

> The Master Effects settings assign the effect processors "globally" for all presets to provide a way to use the effects in Multi mode. Detailed information is presented in the Effects chapter (see Effects on p[age 145\).](#page-152-0)

**Effects Mode** The FX Mode page enables or bypasses the effects. When the FX Mode is set to "bypass," the effects are turned off on a global scale. This includes Effects programmed in the preset.

> FX MODE enabled

*Effects Multi Mode Control*

The routing scheme for the two stereo effects processors provides a lot of versatility. When in multi mode, you can "use master settings" which applies the Master menu effects settings to all 32 MIDI channels.

FX MULTIMODE CONTROL

use master settings

If you want more control, you can use the "channel" setting which applies the effects settings of the preset on a specified channel to all the other channels. Changing the preset on the specified channel changes the effect.

> FX MULTIMODE CONTROL preset on channel 1A

If you are in Omni or Poly modes this parameter is disabled and the message in parentheses explains that Proteus is currently in Omni mode.

> FX MULTIMODE CONTROL (using Omni mode)

## *Master FXA Algorithm*

This function selects the type of effect used for the "A" effect. The following effect types are available.

## MASTER FXA ALGORITHM

Room 1

## **A Effect Types**

**1.** Room 1 **2.** Room 2 **3.** Room 3 **4.** Hall 1 **5.** Hall 2 **6.** Plate **7.** Delay **8.** Panning Delay **9.** Multitap 1 **10.** Multitap Pan **11.** 3 Tap **12.** 3 Tap Pan **13.** Soft Room **14.** Warm Room **15.** Perfect Room **16.** Tiled Room **17.** Hard Plate **18.** Warm Hall **19.** Spacious Hall **20.** Bright Hall **21.** Bright Hall Pan **22.** Bright Plate **23.** BBall Court **24.** Gymnasium **25.** Cavern **26.** Concert 9 **27.** Concert 10 Pan **28.** Reverse Gate **29.** Gate 2 **30.** Gate Pan **31.** Concert 11 **32.** Medium Concert **33.** Large Concert **34.** Large Concert Pan **35.** Canyon **36.** DelayVerb 1 **37.** DelayVerb 2 **38.** DelayVerb 3 **39.** DelayVerb 4 Pan **40.** DelayVerb 5 Pan **41.** DelayVerb 6 **42.** DelayVerb 7 **43.** DelayVerb 8 **44.** DelayVerb 9

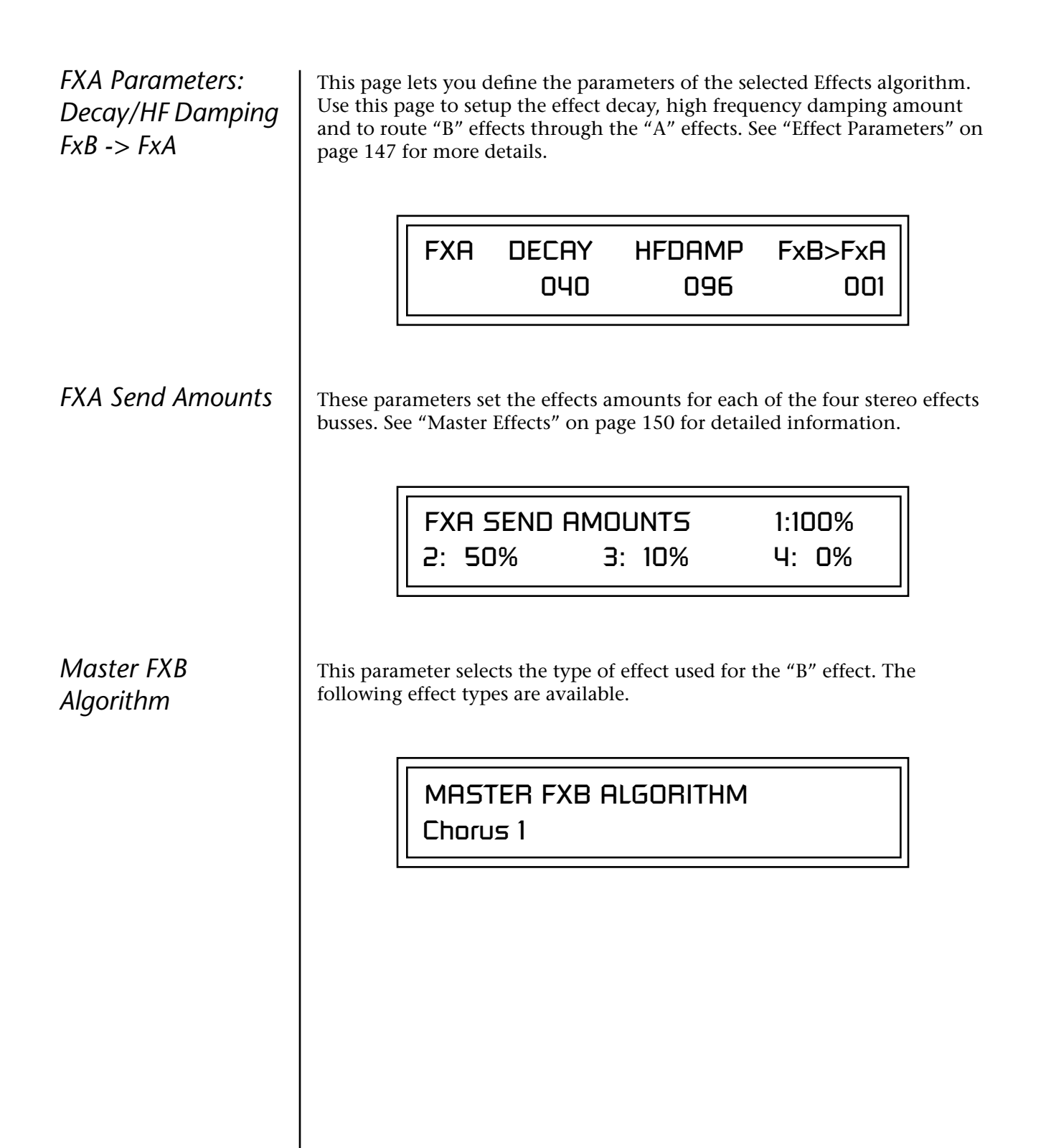

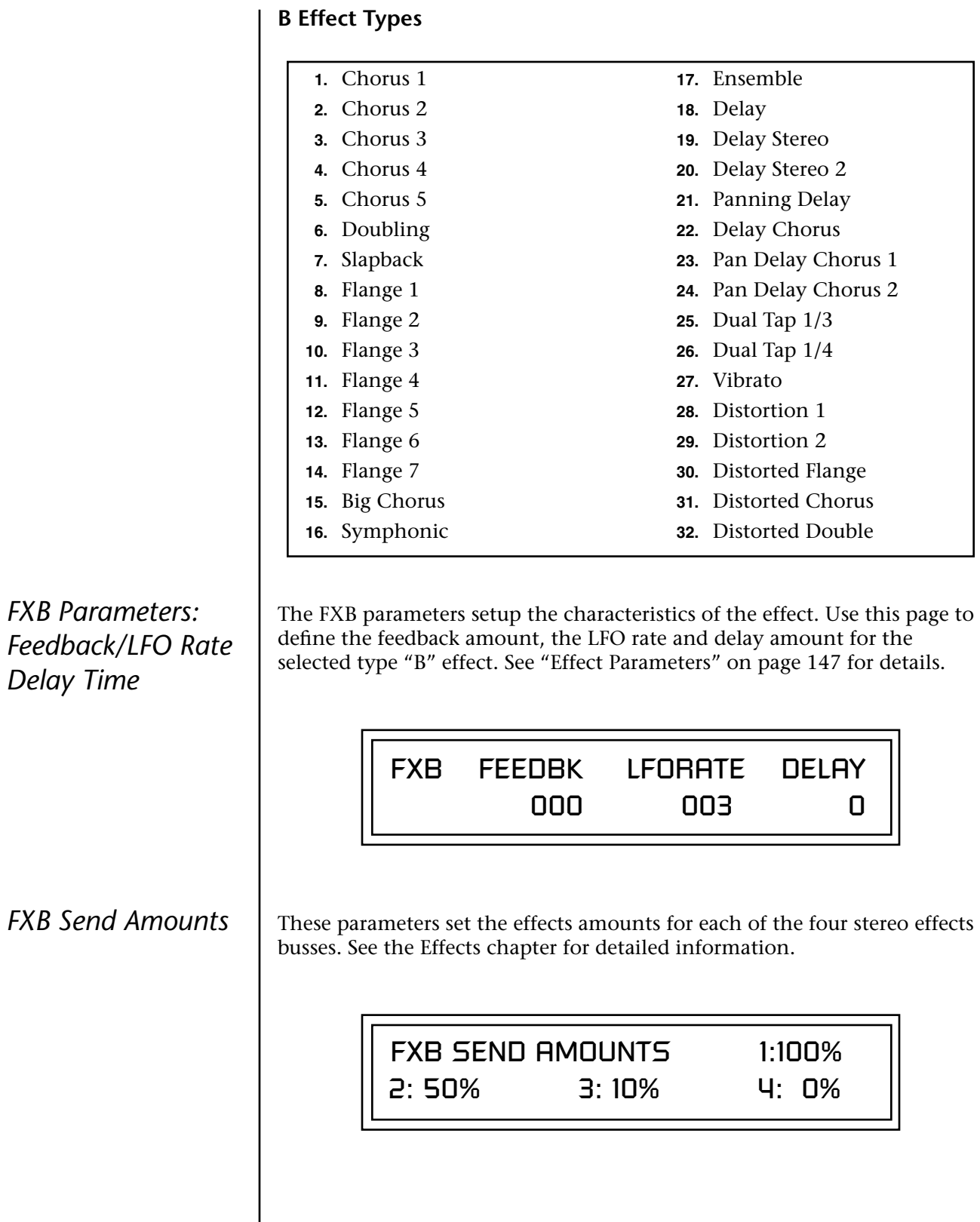

## <span id="page-53-0"></span>**MIDI Parameters**

MIDI parameters control how the Virtuoso 2000 sends and receives MIDI data.

*MIDI Mode* MIDI Mode selects one of the three MIDI modes: Omni, Poly or Multi mode.

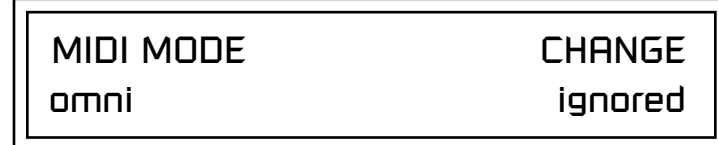

The **MIDI Mode Change** parameter specifies whether mode changes made through an external MIDI controller are accepted or ignored.

The MIDI modes are as follows:

## **Omni**

Responds to note information on all MIDI channels and plays the preset currently displayed in the main screen.

## **Poly**

Responds only to note information received on the currently selected MIDI channel (on the preset selection screen) and plays that channel's associated preset.

## **Multi**

Responds to data on any combination of MIDI channels and plays the specific preset associated with each of the MIDI channels. You must select multi mode for multitimbral operation.

## \_ **WARNING**: *When*

*transferring SysEx data from one Virtuoso 2000 to another, the ID numbers of both units must be the same.*

*MIDI SysEx ID* This page defines the MIDI system exclusive (SysEx) device ID number. The SysEx ID lets an external programming unit to distinguish between multiple Virtuoso 2000 units connected to the same preset editor. In this case each unit must have a unique SysEx ID number.

MIDI SYSEX ID

nnn

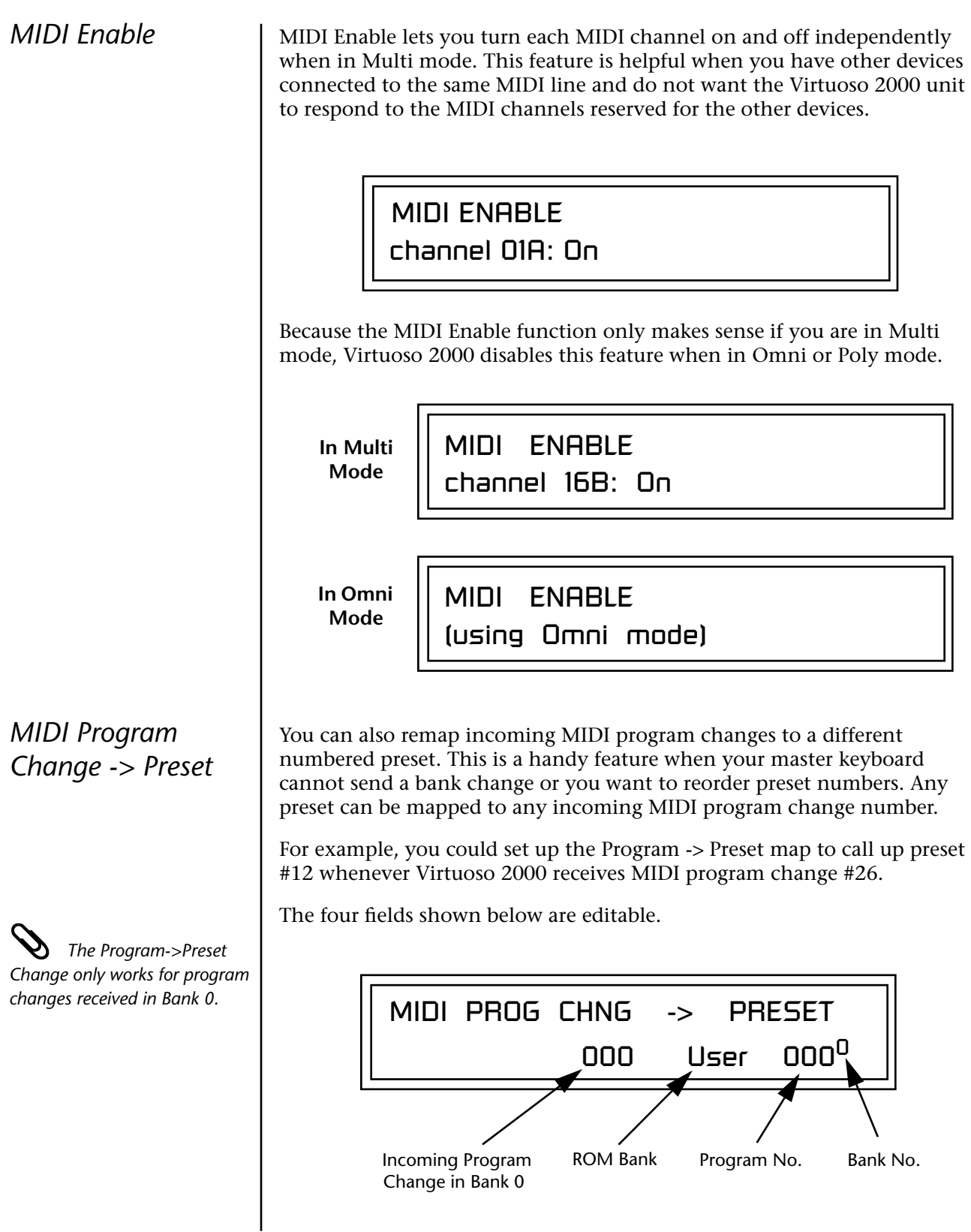

<span id="page-55-0"></span>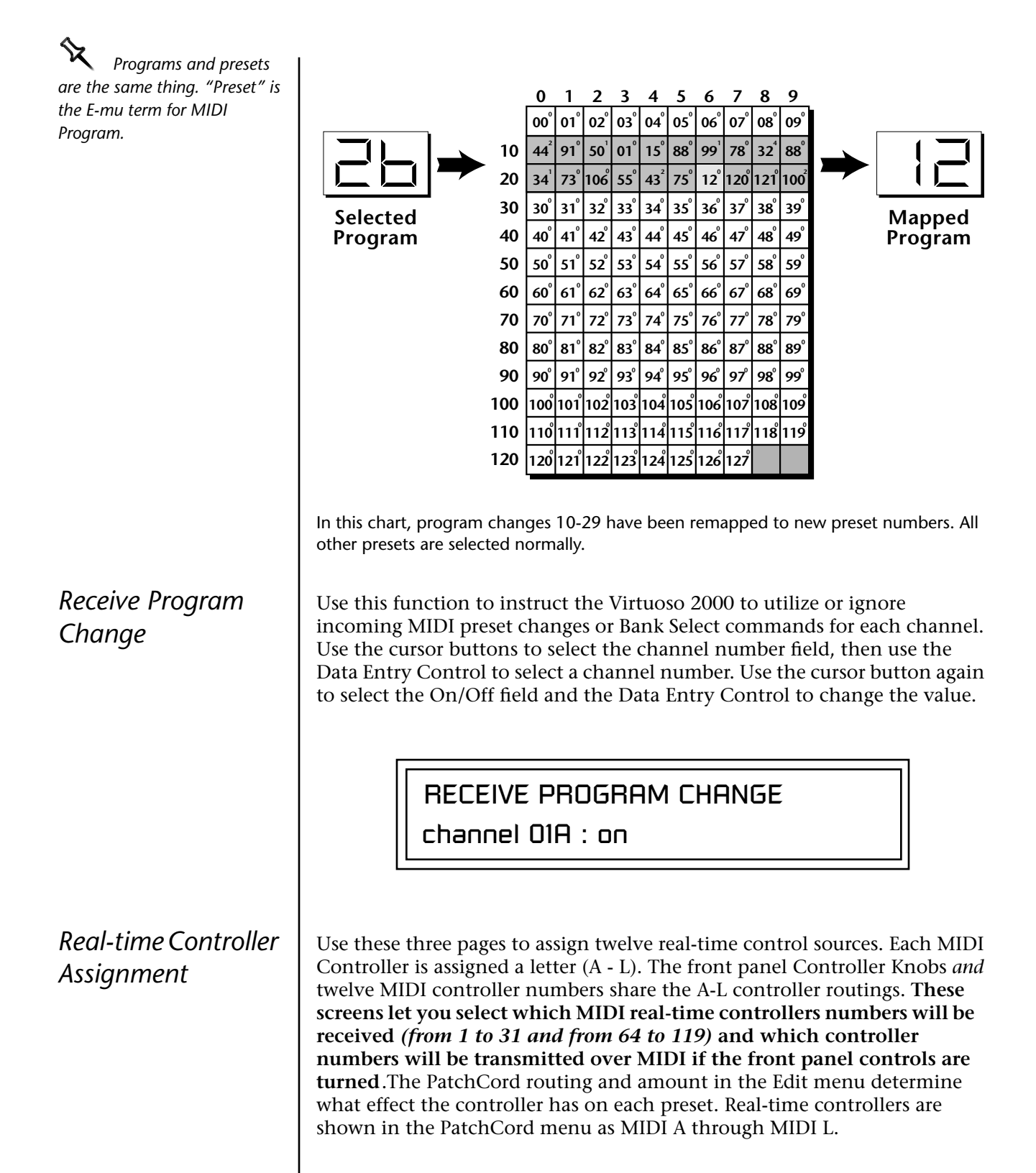

The Real-time Controller assignment also specifies which controller numbers are transmitted when the "Knobs MIDI Out" is enabled (see ["Knobs/Riff MIDI Out" on page 51\).](#page-58-0) O **Tip:** *Virtuoso 2000* 

*factory presets have certain synth parameters assigned to each controller letter and so these are "Global" controller assignments. For example, assigning a MIDI controller to "A" in this screen would let you control filter Fc for all the factory presets. [See](#page-174-0)  ["Front Panel Knob Functions" on](#page-174-0)  [page 167.](#page-174-0)* REALTIME CONTROLLER # A: 21 B: 22 C: 23 D: 24 REALTIME CONTROLLER # E: 25 F: 26 G: 27 H: 28 REALTIME CONTROLLER # I: 80 J: 81 K: 91 L: 93

> **Note:** Controllers 7 and 10 are already assigned to Volume and Pan for each MIDI channel. Controllers 91 & 93 are the standard controller numbers for reverb and chorus send amounts.

Following are a few of the standardized MIDI Controller numbers as defined by the MIDI manufacturers association. The controllers shown in **Bold** are automatically routed to the destination (volume & pan) or have their own PatchCord source. Others, such as Portamento Time, can be routed using a PatchCord to have the desired effect.

> **7 - Volume** 8 - Balance 9 - Undefined **10 - Pan**

**11 - Expression**

- **1 Modulation Wheel**
- 2 Breath Controller
- 3 Old DX7 Aftertouch
- **4 Foot Pedal**
- 5 Portamento Time
- 6 Data Entry

*MIDI Footswitch Assign*

Like the MIDI Controllers, you can assign three MIDI footswitches to MIDI footswitch numbers. Footswitches numbers are from 64-79. Destinations for the footswitch controllers are programmed in the PatchCord section of the Edit menu.

> FOOTSWITCH CONTROLLER # 1: 64 2: 65 3: 66

<span id="page-57-0"></span>Following are a few of the standardized MIDI Switch numbers.

64 - Sustain Switch (on/off)

67 - Soft Pedal (on/off)

65 - Portamento (on/off)

66 - Sostenuto (on/off)

69 - Hold Pedal 2 (on/off)

*Tempo Controller* This function allows a MIDI controller to change the Master Tempo. The Global Tempo is used for the clock divisor PatchCords, tempo-based envelopes and synced LFOs. You can assign any controller number from 0-31, mono key pressure, or the pitch wheel to change the Global Tempo. A different controller can be used to change the tempo up or down. The Pitch Wheel can be assigned to both the up and down parameters to vary the tempo up and down from a single controller. If any other controller is assigned to both the up and down parameters, Virtuoso 2000 redefines the center of the controller's range as zero.

> MIDI Controller values are added to the Base Tempo with an offset range of ±64. When the controller is set to "off" the tempo returns to its original setting. This control has no effect when using an external clock.

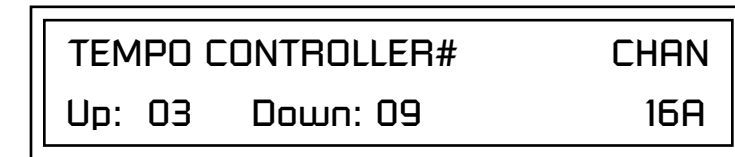

"Quick-Edit" changes the initial controller setting in the preset whenever you move a Control Knob. This parameter selects whether or not the front panel Controller Knobs are used to Quick-Edit the currently selected preset. See ["Controller Knobs" on page 23 i](#page-30-0)n the Operations chapter for more details.

> KNOBS PRESET QUICK-EDIT disabled

## *Knob Preset Quick-Edit*

 *Quick Edit does not work while in the Edit menu with "Knobs Deep Edit" enabled.*

<span id="page-58-0"></span>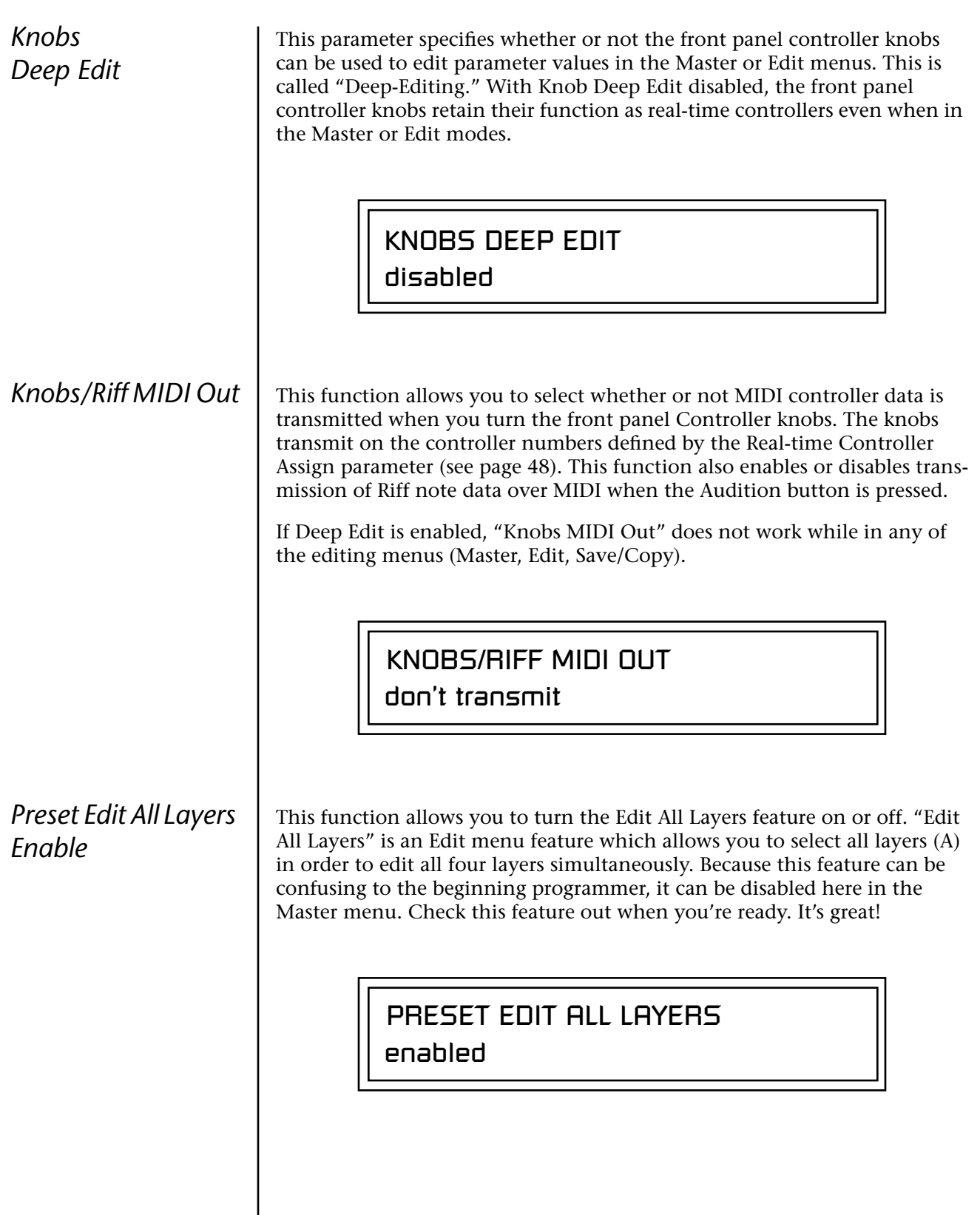

## *Front Panel Knob Calibration*

This function calibrates the minimum and maximum values for the five front panel knobs. The controls should be calibrated periodically in order to compensate for normal wear and tear on the controls themselves or if the controls behave strangely. Before calibration, it's usually a good idea to let the unit warm up for about half an hour to ensure you have the maximum range on all the front panel controls.

## - **To Calibrate the Front Panel Control Knobs**

**1.** Press the Master menu button and advance to the Calibrate Knobs page.

CALIBRATE KNOBS Start

**2.** Press the Enter button to begin the calibration process. The following screen appears.

> Turn all knobs to MIN Press Enter when ready

**3.** Turn all knobs to their minimum value (which is pegged in the counterclockwise direction), then press the Enter button. The screen briefly flashes, "Reading Values...," then displays:

> Turn all knobs to MAX Press Enter when ready

**4.** Turn all knobs to their maximum value (pegged in the clockwise position), then press the Enter button. The display shows, "Reading Values… Done." Calibration is complete.

*MIDI SysEx Packet Delay* Sometimes errors occur if the computer or sequencer to which you are sending MIDI SysEx data is faster or slower than the Virtuoso 2000. The MIDI SysEx Packet Delay command lets you specify the amount of delay between MIDI SysEx packets so the input buffer of your computer does not overflow, causing an error. The value range is from 0 through 8000 milliseconds. A delay value of zero allows full speed MIDI transfer. If you are experiencing data transmission errors, try increasing the delay value until the problem disappears.

> MIDI SYSEX PACKET DELAY 300 milliseconds

## *Send MIDI System Exclusive Data*

**The Preset, Volume,** *and Pan information for all 32 channels is included when the Multi mode Map settings are transmitted or received.*

This command transmits MIDI System Exclusive (SysEx) data to the MIDI Out port of Virtuoso 2000. The MIDI data can be sent to a computer, sequencer or to another Virtuoso 2000. When transferring data between two Virtuoso 2000s be sure both units have the same SysEx ID number! See ["MIDI SysEx ID" on page 46 t](#page-53-0)o learn how to change the SysEx ID.

Using the cursor key and the Data Entry Control, select the type of MIDI data you want to transmit. Following are descriptions of the types of MIDI data that can be transmitted.

## **Current Multisetup**

Transmits all parameters in the Master menu except Tuning Tables, Program/Preset Map and Viewing Angle.

## **Program /Preset Map**

Transmits the MIDI Program -> Preset Map.

## **All User Tuning Tables**

Transmits all 12 User Tuning Tables.

## **Multimode Map**

Transmits the following parameters:

- **•** Multimode Basic Channel
- **•** Multimode Effects Control Channel
- **•** Multimode Tempo Control Channel

*and for each MIDI Channel…*

- **•** Preset, Volume, & Pan
- **•** Mix Output
- **•** Multimode Channel Enable
- **•** Multimode Bank Map
- **•** Multimode Receive Program Change

## \_ **WARNING:** *When*

*transferring SysEx data from one Virtuoso 2000 to another, the ID numbers of both units must match.*

### **Bank 0 User Presets**

Transmits all the user defined presets in Bank 0.

**Bank 1 User Presets** Transmits all the user defined presets in Bank 1.

#### **Bank 2 User Presets** Transmits all the user defined presets in Bank 2.

### **Bank 3 User Presets**

Transmits all the user defined presets in Bank 3.

## **Any Individual Preset**

Transmits only the selected preset.

The Enter LED will be flashing. Press the Enter button to confirm the operation. To receive MIDI data, simply send the MIDI data into Virtuoso 2000 from another Proteus or from a computer/sequencer.

SEND MIDI SYSEX DATA

bank 1 user presets

## - **To Record MIDI SysEx Data into a Sequencer:**

- **1.** Setup the sequencer to receive system exclusive data.
- **2.** Place the sequencer into record mode, then Send MIDI Data.

## - **To Receive MIDI SysEx Data from a Sequencer:**

Simply play back the sequence into Virtuoso 2000.

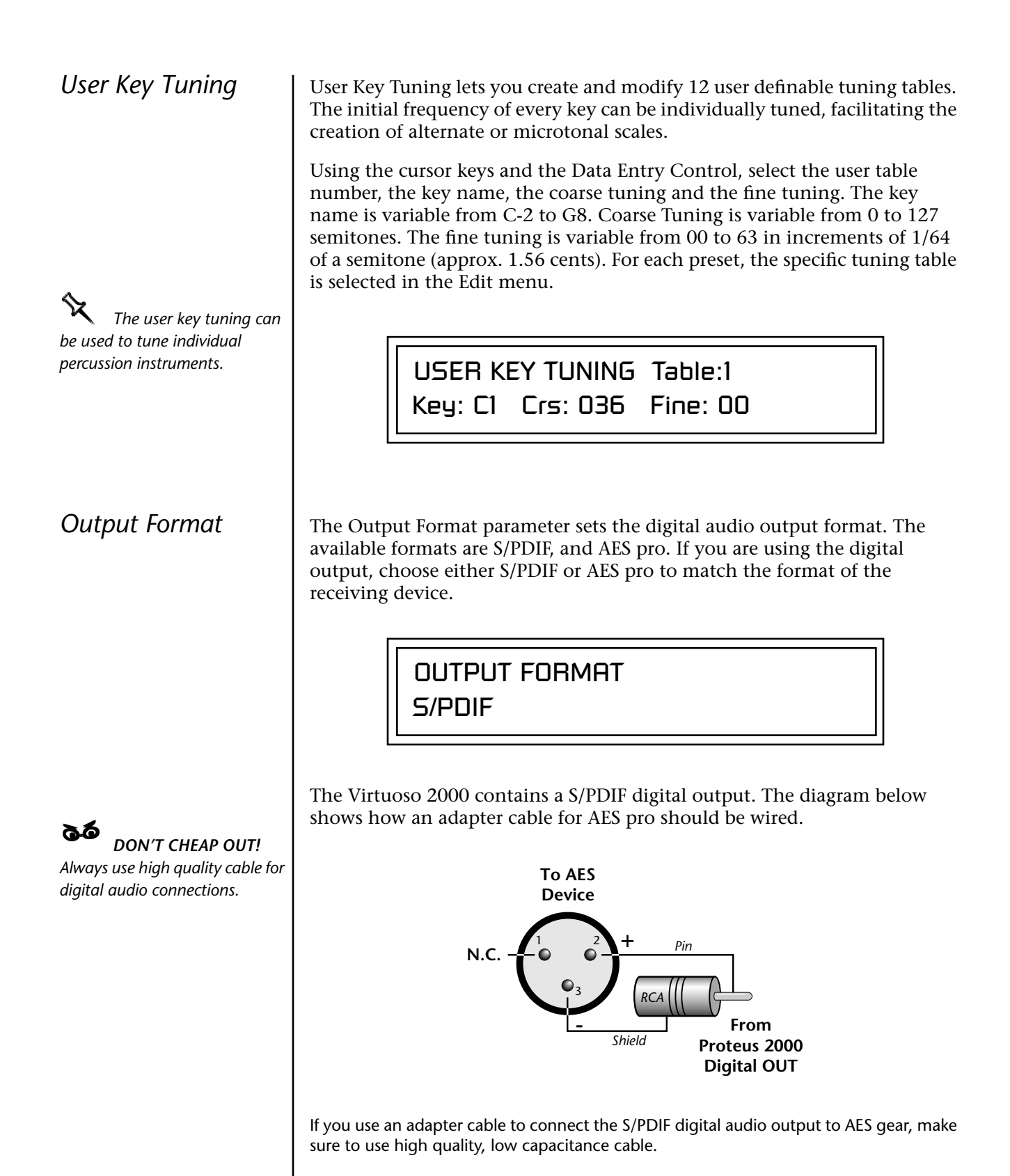

**Base Tempo** | Virtuoso 2000 contains an internal master clock which can be used to: synchronize the LFOs when in Tempo-based mode, control the times of Tempo-based envelopes or used as a modulation source in the PatchCords section. There are two tempo values shown in the display.

- **• Base Tempo** The base tempo is the value to which the MIDI controller specified in the Tempo Controller screen will be applied. ([See "Tempo](#page-57-0)  [Controller" on page 50.\)](#page-57-0)
- **• Current Tempo** The current tempo is equal to the base tempo modulated by the MIDI controller specified in the Tempo Controller screen. If no MIDI Tempo controller message has been received since the last Base Tempo change, the Current Tempo will be equal to the Base Tempo.

Current Tempo is NOT displayed when the Base Tempo is set to "MIDI Clock".

## - **To Change the Master Tempo:**

- **1.** Move the cursor to the lower line of the display.
- **2.** Adjust the Base Tempo using the Data Entry Control.

BASE TEMPO

120 bpm (current: 182)

The Master Tempo values range from 1 through 300 beats per minute (BPM) or you can select "use MIDI clock" to use an external MIDI clock source.

This function changes the viewing angle of the display so that you can read it easily from either above or below the unit. The angle is adjustable from +7 to -8. Positive values will make the display easier to read when viewed from above. Negative values make the display easier to read from below.

VIEWING ANGLE

+0

*Screen Viewing Angle*

# *Programming Basics*

This chapter explains how Virtuoso 2000 sounds are constructed and contains important background information on how to create your own custom presets.

Your initial involvement with Virtuoso 2000 will most likely be using the existing presets and selecting MIDI channels. While the factory presets are very good, there are some things you will probably want to change eventually, perhaps the LFO speed, the filter frequency or the attack time. You may also want to make your own custom presets using complex modulation routings. There are 512 user locations (USER Banks 0-3) available to store your own creations or edited factory presets. Best of all, it's easy to edit or create new presets using the Edit menu.

Each preset can consist of up to four instrument layers. Each of the four layers can be placed anywhere on the keyboard and can be crossfaded or switched according to key position, velocity, or by using a real-time control such as a wheel, slider, pedal, LFO or envelope generator. A preset can also be "linked" with up to 2 more presets creating additional layering or splits.

Virtuoso 2000 has an extensive modulation implementation using two multi-wave LFO's (Low Frequency Oscillators), three multi-stage envelope generators per layer and the ability to respond to multiple MIDI controllers. You can simultaneously route any combination of these control sources to multiple destinations.

**Modulation**  $\vert$  To modulate means to dynamically change a parameter, whether it be the volume (amplitude modulation), the pitch (frequency modulation), and so on. Turning the volume control on your home stereo rapidly back and forth is an example of amplitude modulation. To modulate something we need a modulation source and a modulation destination. In this case, the source is your hand turning the knob, and the destination is the volume control. If we had a device that could turn the volume control automatically, we would call that device a modulation source.

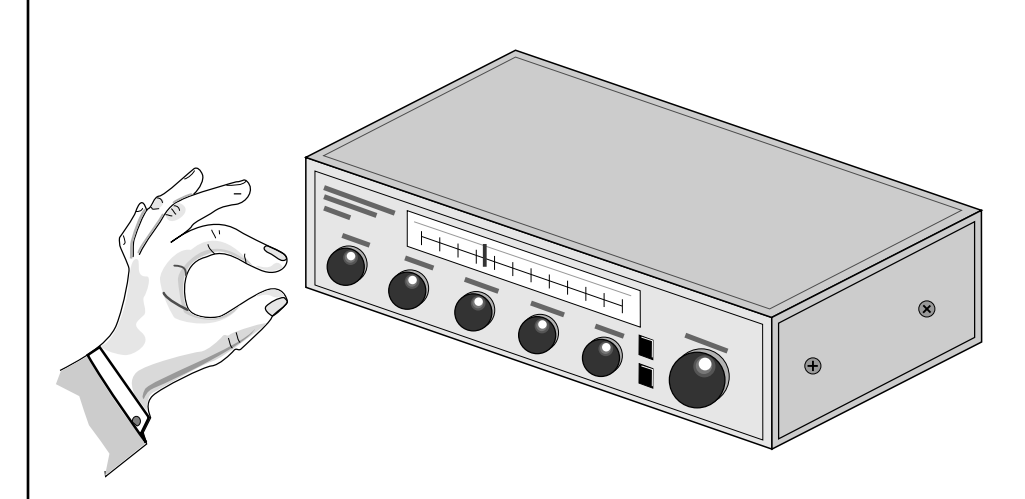

Turning the volume control back and forth on your home stereo is an example of Amplitude Modulation.

Virtuoso 2000 is designed so that each of the variable parameters, such as the volume, has an initial setting which is changed by a modulation source. Therefore in the case of volume, we have an initial volume that we can change or modulate with a modulation source.

Two main kinds of modulation sources on Virtuoso 2000 are *Envelope Generators* and *Low Frequency Oscillators.* In the example above, an envelope generator could be routed to automatically turn the volume control as programmed by the envelope. Or, a low frequency oscillator could be routed to turn the volume up and down in a repeating fashion.

Positive modulation adds to the initial amount. Negative modulation subtracts from the initial amount.

## **Summing Nodes**

All the modulation inputs on Virtuoso 2000 are summing nodes. This means that you can connect as many modulation sources as you want to an input *(such as Pitch or AmpVol).* Modulation sources are simply added algebraically— connecting two knobs, one set to -100 and the other set to +100 yields a net value of zero.

## **Modulation Sources**

Modulation sources include *Envelope Generators, Performance Controllers* and *Low Frequency Oscillators*. In the previous example, an envelope generator was routed to automatically turn the volume control as programmed by the envelope, or, a low frequency oscillator could be routed to turn the volume control up and down in a repeating fashion. The following is a list of the modulation sources used in Virtuoso 2000.

## **Keyboard Key**

Which key is pressed.

**Key Velocity** How fast the key is pressed.

**Release Velocity** How fast the key is released.

**Gate** High if the key is pressed, low when the key is released.

## **Key Glide**

A smoothly changing control source based on the Glide Rate and the interval between the last two notes played.

**Pitch and Mod Wheels** Synthesizer pitch bend and modulation wheels.

**Keyboard Pressure (mono aftertouch)** Key Pressure applied after the key is initially pressed.

### **Pedal**

A continuously variable pedal controller.

**Miscellaneous Controllers A -L** Any type of MIDI continuous controller data.

**Low Frequency Oscillators (2 per layer)** Generate repeating waves.

**Envelope Generators (3 per layer)** Generate a programmable "contour" which changes over time when a key is pressed.

**Noise & Random Generators** Generate spectrums of noise and random signals.

## **Footswitches**

Change a parameter when the switch is pressed.

## **Clock Divisor**

The master tempo clock can be divided and used as a modulation source.

**Tip:** Try routing Key *Glide to Filter Frequency if you want the filter to smoothly follow pitch in solo mode. Routing Key Glide to Pan creates another interesting effect.*

**Random Sources** | Random modulation sources can be used when you want the timbre of the sound to be "animated" in a random or non-consistent manner.

- **• Key Random 1 & 2** generate different random values for each layer which do not change during the note.
- **•** The **White & Pink Noise** Generators produce varying random values. Both white and pink noise sources are low frequency noise designed for control purposes. Either noise source can be filtered even more by passing it through a lag processor.
- **•** The **Crossfade Random** function generates the same random value for all layers in a preset. This source is designed to be used for crossfading and cross-switching layers, although you may find other uses.

When setting up modulation with the Virtuoso 2000, you define a modulation source and a modulation destination. Then, you connect the source to the destination using "PatchCords." Virtuoso 2000's PatchCords are connected in the software. Virtuoso 2000 has 24 general purpose Patch-Cords for each layer.

You can connect the modulation sources in almost any possible way to the modulation destinations. You can even modulate other modulators. Each PatchCord also has an amount parameter which determines "how much" modulation is applied to the destination. The modulation amount can be positive or negative. Negative values invert the modulation source.

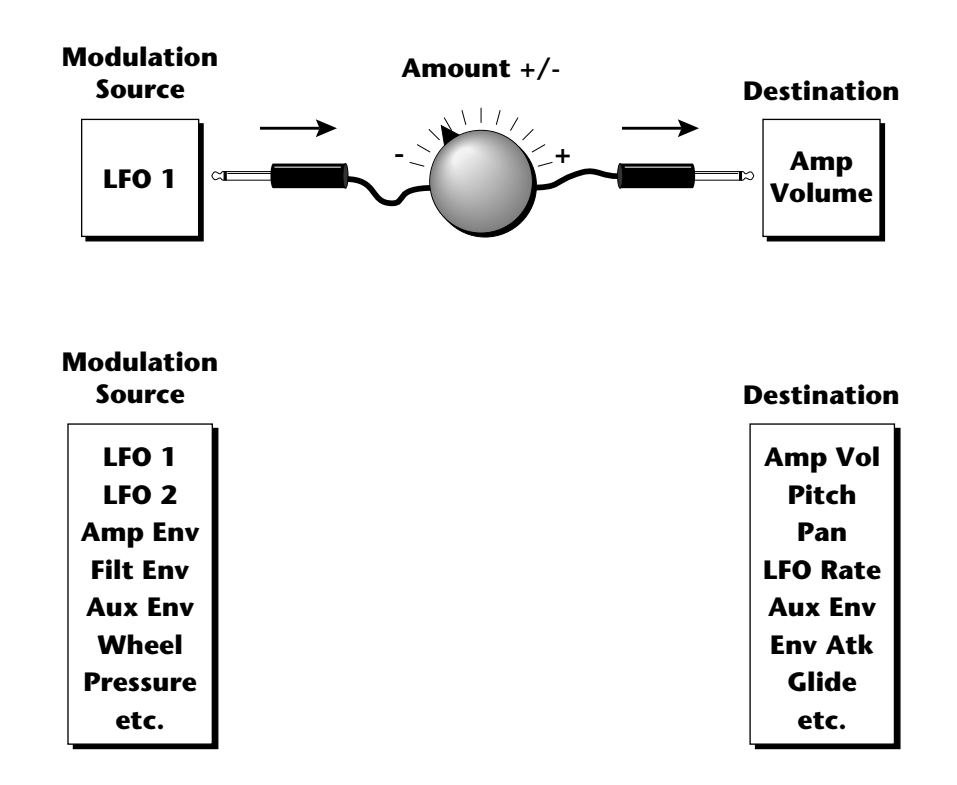

## **Modulation PatchCords**

 *The controller knob assignments printed on the front panel are the system defaults. You can change any of these assignments using the Real-time Controller Assignment page in the Master menu (see [page 48](#page-55-0) for details).*

## **Envelope Generators**

*segments have the same level in a "time-based" envelope, the segment will be skipped. Adjacent segments must have different levels for the rate control to work.*

By routing the Auxiliarv *or Filter Envelopes to control the pitch (PatchCords) you can easily hear the shape of the envelopes you are creating.*

An envelope can be described as a "contour" which is used to shape the sound over time in a pre-programmed manner. There are three envelope generators per layer and all of them are the rate/level type.

This is how the rate/level *(time based)* envelopes work: When a key is pressed, envelope starts from zero and moves toward the Attack 1 Level at the Attack 1 Rate. As soon as it reaches this first level, it immediately begins the next phase and moves toward the Attack 2 level at the Attack 2 rate. As long as the key is held down, the envelope continues on through the Decay 1 and Decay 2 stages. If the key is still held when the envelope reaches the end of Decay 2, it simply waits there for you to release the key. When you release the key, the envelope continues into the Release 1 and Release 2 stages, stopping at the end of the Release 2 stage. Virtuoso 2000's envelope generators provide great flexibility for programming both complex and simple envelopes. \_ *If two adjacent* 

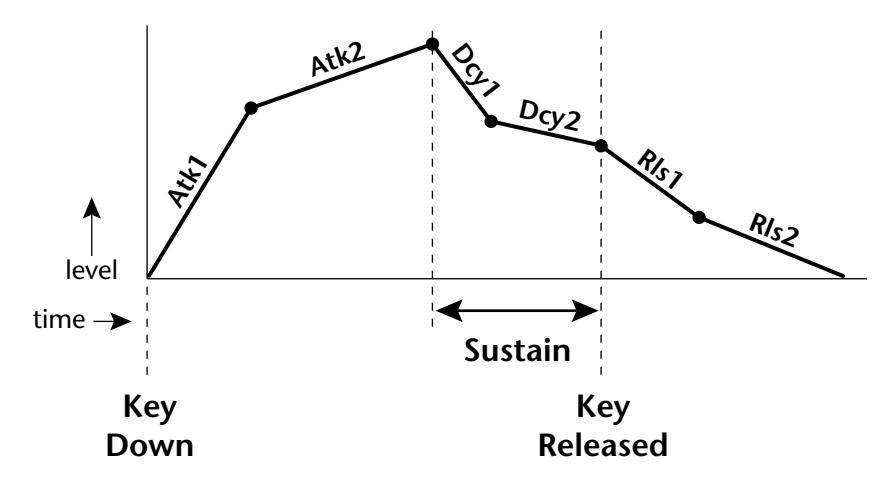

All three envelope generators have the six stages described above. The Volume Envelope generator controls the volume of the voice over time. The Filter Envelope generator is a general purpose envelope most often used to control the filter frequency. Unlike the Volume Envelope, however, the Filter Envelope can have a negative level value as well as a positive level. There is also an Auxiliary Envelope generator which is a general purpose envelope. The Auxiliary Envelope is identical to the Filter Envelope and can have negative as well as positive levels. You can adjust the time of each stage to create myriad envelope shapes, which in turn shape the sound over time.

**•** Volume envelopes contour the way the volume of a sound changes over time determining how we perceive that sound. For example, a bell struck with a hammer is instantly at full volume, then slowly dies away. A bowed violin sound fades in more slowly and dies away slowly. Using Virtuoso 2000's Volume Envelope, you can simulate the different types of natural instrument volume envelopes by programming them appropriately.

#### **Tempo-based Envelopes**

Tempo-based envelopes are based on *Time* which is controlled by the Master Tempo *(located in the Master menu)*. The Master Tempo rate scales the time of the Tempo-based envelope segments. The Master Tempo can also be set to use an external MIDI clock so that the envelope times can be synchronized to external sequencer or arpeggiator tempo changes.

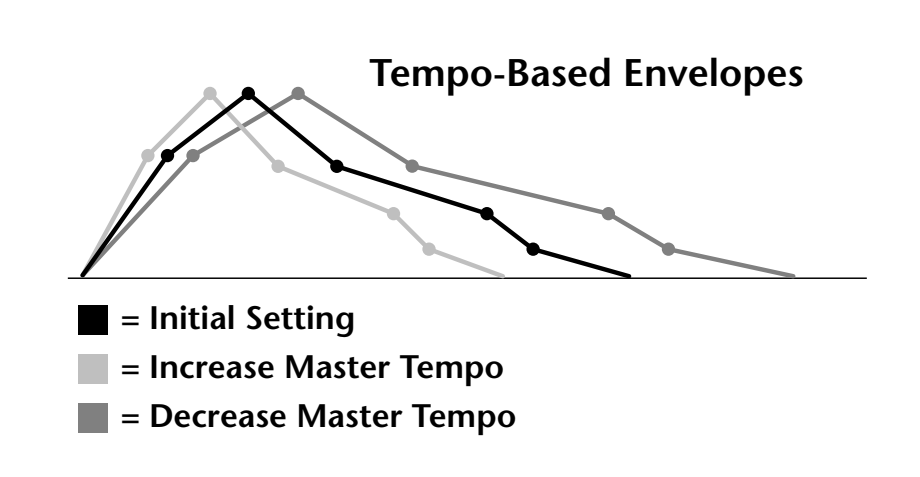

## **Envelope Repeat**

The Envelope Generators can also be made to repeat. When the envelope repeat function is On, the Attack  $(1\&2)$  and Decay  $(1\&2)$  stages will continue to repeat as long as the key is held. As soon as the key is released, the envelope continues through its normal Release stages  $(1 \& 2)$ .

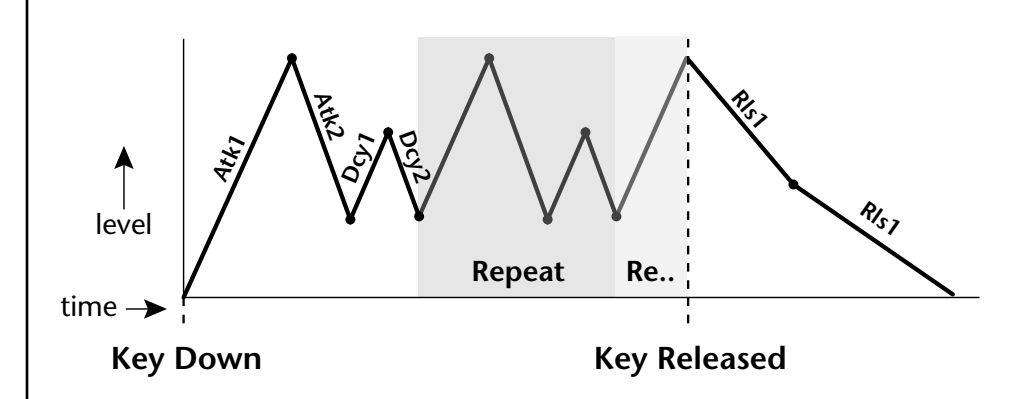

The diagram above show how the looping envelopes work. When the key is pressed the envelope goes through its regular Attack 1, Attack 2, Decay 1 and Decay 2 stages. In non-looping mode, the envelope would hold at the end of the Decay 2 stage until the key was released. In looping mode however, it jumps back to the Attack 1 stage and repeats the first four stages. It continues to loop through these four stages until the key is released where it immediately jumps to the Release 1 stage.

 *Only the Filter and Auxiliary Envelopes have the repeating feature.*

## **Low Frequency Oscillators (LFOs)**

#### **LFO Tricks & Tips***:*

- *• The Random LFO wave is truly random and is different for each voice and layer.*
- *• The Pattern (Pat) waveforms will sound the same on different layers and voices.*
- *• Sine + Noise is very useful for simulating trumpet and flute vibrato.*
- ★*When routing Hemi-quaver to Pitch:*

*+38 = major scale -38 = phrygian scale +76 = whole tone scale (+38) + (+76) = diminished (two cords)*

*odd amount = S+H sound*

**Note:** *References to musical intervals in the pattern LFO shapes are with the LFO routed to pitch and a PatchCord amount of +38.*

Try combining the *Pattern LFOs, or controlling the amount of one with another, or combining them with the clock divisors.*

A Low Frequency Oscillator or LFO is simply a wave which repeats at a slow rate. The Virtuoso 2000 has two multi-wave LFOs for each channel. The LFO waveforms are shown in the following illustration.

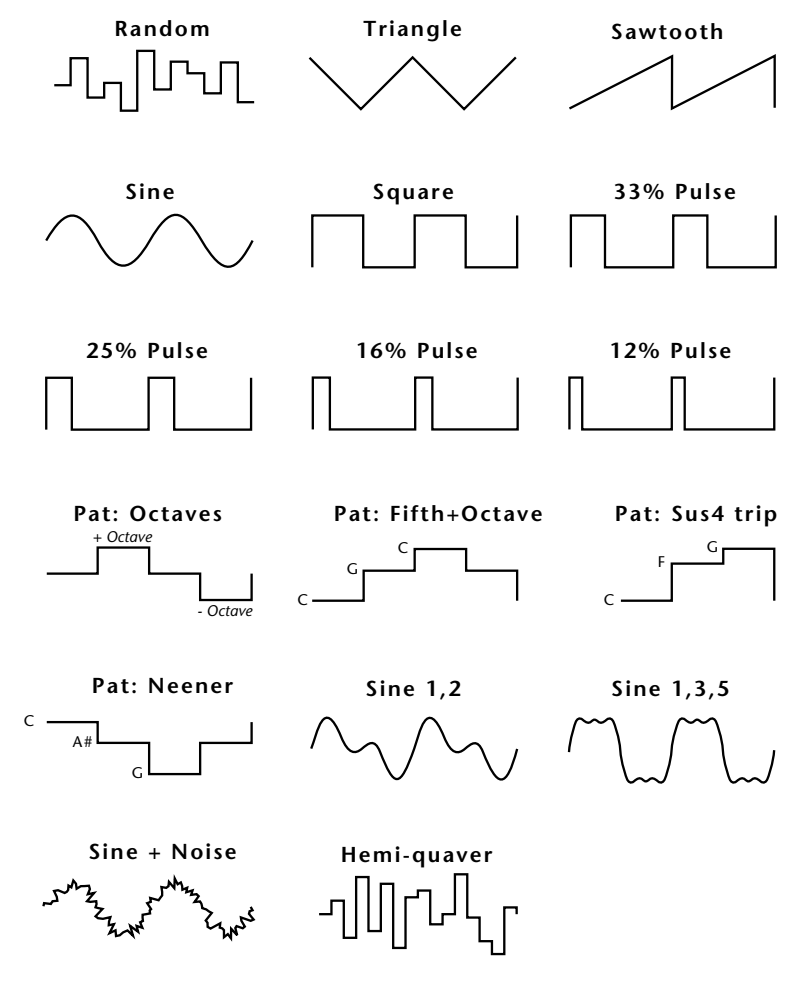

By examining the diagram of the LFO waveforms, you can see how an LFO affects a modulation destination. The shape of the waveform determines the result. Suppose we are modulating the pitch of an instrument. The sine wave looks smooth, and changes the pitch smoothly. The square wave changes abruptly and abruptly changes from one pitch to another. The sawtooth wave increases smoothly, then changes back abruptly. The sound's pitch follows the same course. Controlling the pitch of an instrument is an easy way to hear the effects of the LFO waves.

Like the Auxiliary Envelope, LFOs can be routed to control any real-time function such as Pitch, Filter, Panning, or Volume. A common use for the LFO is to control the pitch of the sound (LFO -> Pitch). This effect is called vibrato and is an important performance effect. Many presets use this routing with the modulation wheel controlling "how much" LFO modulation is applied. Another common effect, Tremolo, is created by controlling the volume of a sound with the LFO (LFO -> Volume).

You might use the LFOs to add a slight bit of animation to the sound by routing the LFO to control the filter. For this effect, set the LFO "amount" low for a subtle effect.

When a PatchCord amount is a negative value, the LFO shape is inverted. For example, inverting the sawtooth wave produces a wave that increases abruptly, then smoothly glides down.

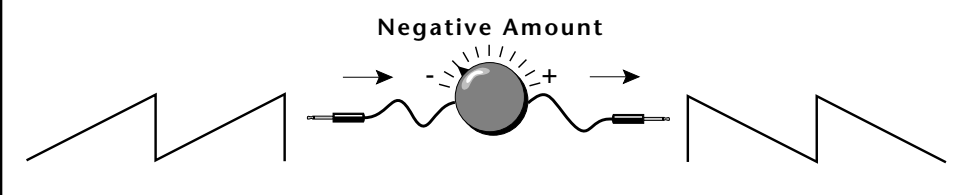

**Sawtooth**

**Inverted Sawtooth**

## **Clock Modulation**

 *Envelopes are triggered on the positive going edge of the clock. LFOs are triggered on the negative going edge of the clock.*

 *The tempo of the master clock is set in the Master menu.*

You can use the Master Clock as a modulation source, to trigger the Filter or Auxiliary Envelope generators, trigger Sample Start, synchronize the LFOs, or directly as a square wave modulation source. The Clock source is available in eight divisions (octal whole note, quad whole note, double whole note, whole note, half note, quarter note, eighth note, sixteenth note). You can use the different rates separately or in conjunction to create complex "synchro-sonic" rhythm patterns. You can also use a MIDI Clock as the Master Clock to synchronize to an external MIDI device such as a drum machine or sequencer. *(See Master Tempo in the Master menu.)*

Clocks are routed exactly like the other modulations sources using the PatchCords. The PatchCord Amount MUST be positive (+) for the clock to pass. By modulating the PatchCord Amount, you can route the divided clocks using real-time controllers or other modulation sources.

When an LFO is triggered by a clock, the LFO wave resets to zero every time the clock wave goes low. If the LFO rate is close to the clock rate, the LFO virtually synchronizes with the clock. If the two rates are far apart, the waveform of the LFO will be mildly or radically altered.

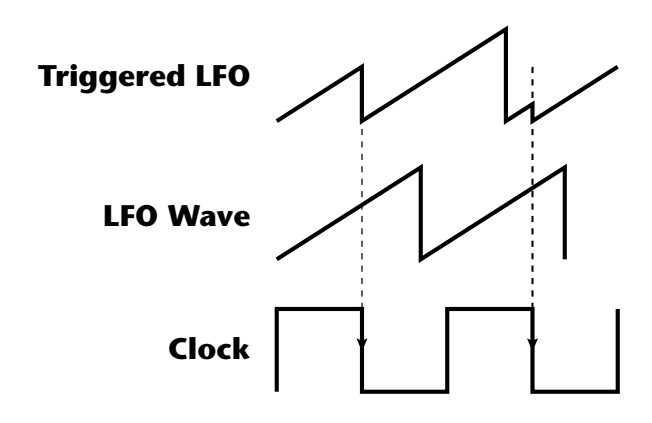

**LFO Trigger** causes the LFO to reset each time the clock waveform goes low.
LFOs can also be perfectly synchronized with the clock at any of 25 note divisions. This allows you to create very cool "synchro-sonic" effects that work perfectly at any tempo. Choosing one of the note divisors in the LFO rate screen selects the synced LFO function.

There are many possibilities for clock modulation and retrigger. For example, you can create a repeating six segment curve of any shape by triggering the Filter or Auxiliary Envelope generators with the clock. A few other possibilities are listed below.

- **•** Turn different voice layers on and off using different clock divisors.
- **•** Switch between Auxiliary and Filter Envelope retriggering using a slider or footswitch.
- **•** Retrigger LFOs or Envelopes using noise or other LFOs to create random or semi random effects.
- **•** Alter the LFO waveform by modulating the rate of a triggered LFO.
- **•** Route multiple clocks with different divisors to the same destination (such as pitch) to create complex patterns. *(Hint: Adjust the PatchCord Amounts.)*

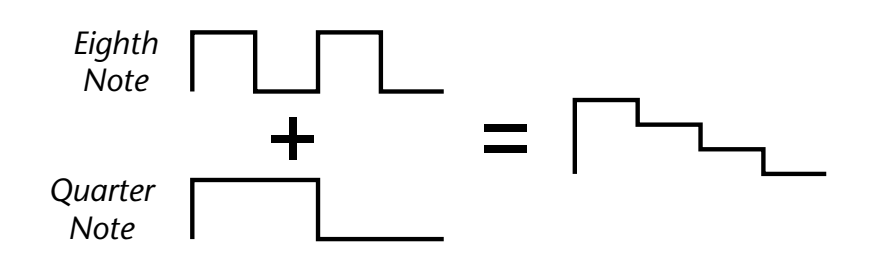

Adding these two clocks together in equal amounts produces a stairstep waveform.

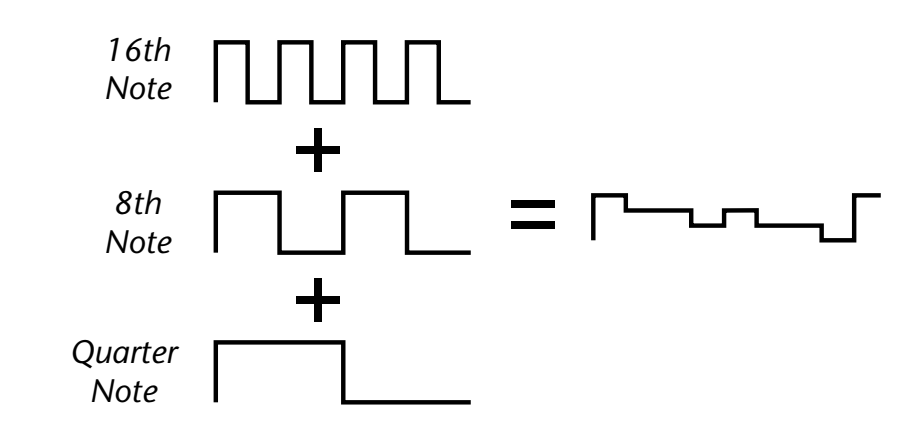

Adding multiple clocks with unequal amounts produces complex repeating patterns.

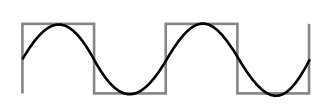

**LFO Synced to 1/4 Note Clock**

## **Modulation Destinations**

The PatchCords section of the Edit menu is where you connect sources to destinations. Each PatchCord has an amount associated with it which controls how much modulation is applied.

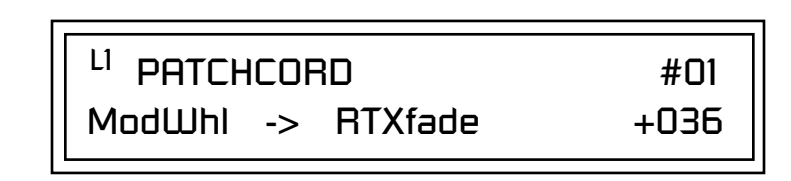

The PatchCords screen above and the diagram below show how modulation sources are connected to destinations. The modulation sources can control any of the destinations in the layer.

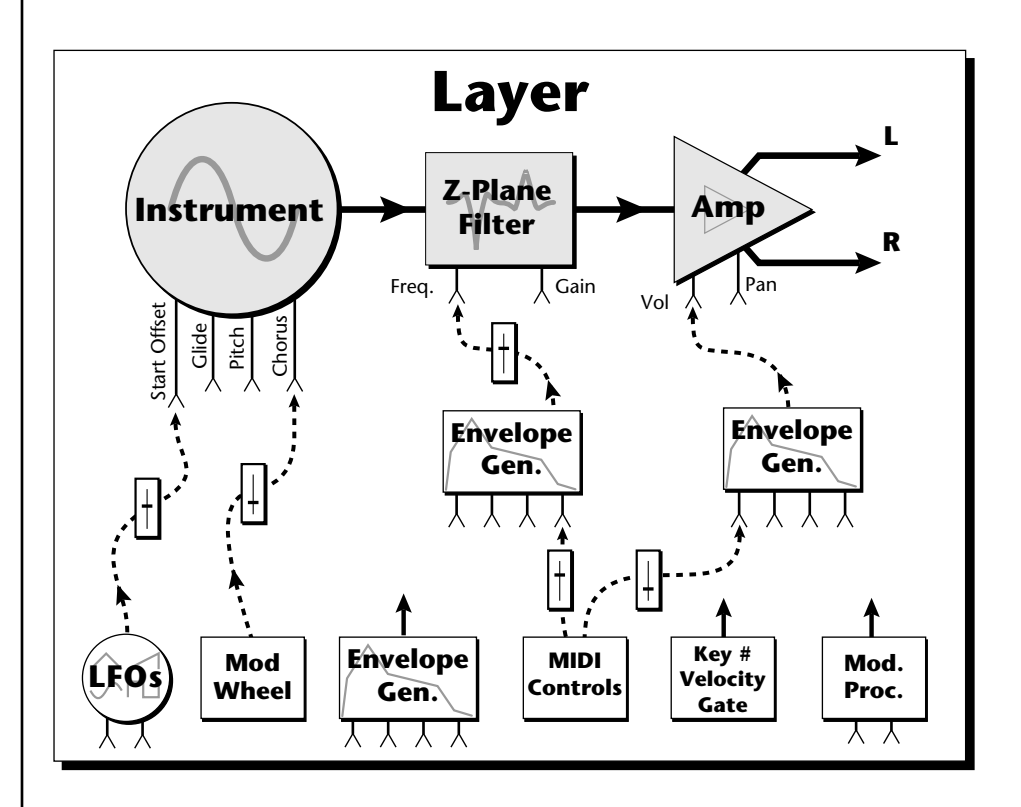

**•** Note-on modulation sources, such as key, velocity and gate output a single value at note-on time. Realtime modulation sources such as LFOs, envelope generators and modulation wheels can be varied continuously.

The possible modulation routings are completely flexible as shown in the diagram above. Multiple sources can control the same destination, or a single source can control multiple destinations.

## <span id="page-74-0"></span>**Modulation Processors**

Modulation processors are devices which can modify modulation sources such as LFOs and envelope generators before they are applied to a destination. Modulation processors let you create patches and do tricks which would not be possible otherwise. Virtuoso 2000 implements the following modulation processors:

### **Switch**

Outputs a digital "1" when the input is greater than "0".

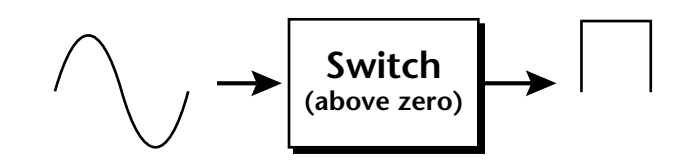

### **Summing Amp**

Lets you add several modulation signals together before applying them to a destination. This processor can save PatchCords when routing the output to multiple destinations.

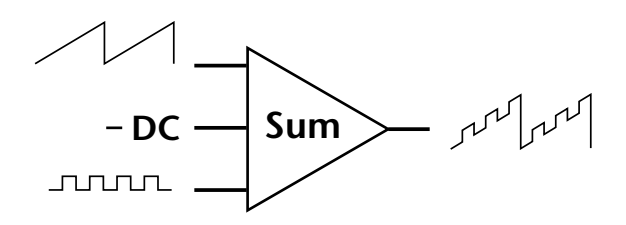

### **Lag Processors**

Slows down rapid changes in the input signal. The output "lags" behind the input at a pre-programmed rate. There are two lag processors, Lag 0 and Lag 1. Lag 1 has a longer lag time than Lag 0.

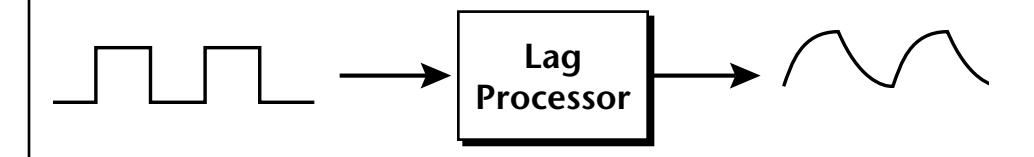

### **Absolute Value**

This function inverts negative input values and outputs only positive values. This device is also called a full wave rectifier.

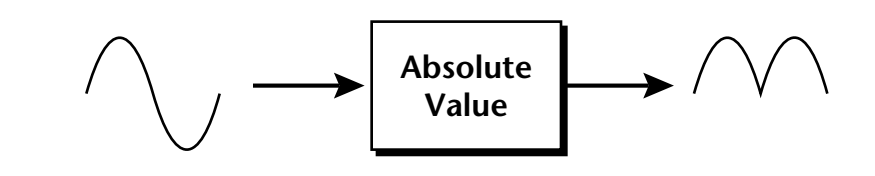

### **Diode**

The diode blocks negative input values, passing only positive values.

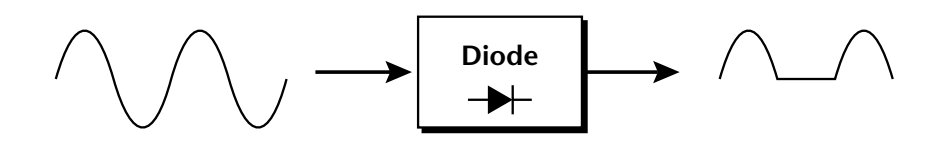

## **Flip-Flop**

The output of this processor alternates between a digital "1" and digital "0" each time the input goes positive from zero or a negative value. With an LFO input, the output will be a square wave of half the input frequency.

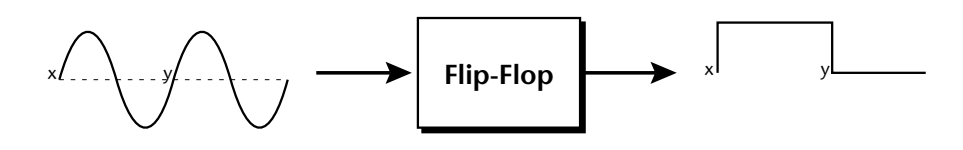

### **Quantizer**

With the input PatchCord set to 100%, the output value is limited to 16 discrete values. The value of the input PatchCord controls the number of steps. The value of the output PatchCord controls the size of the steps.

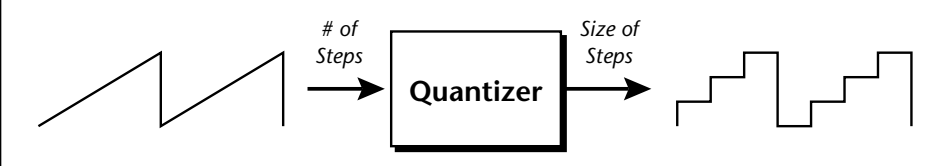

## **4x Gain**

This processor amplifies the modulation source by a factor of 4.

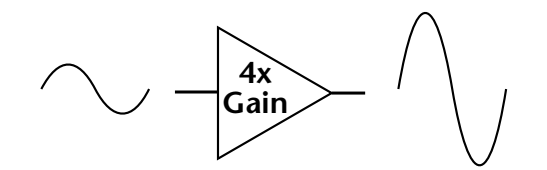

## **Lag Inputs**

The Lag processors can be used as 2 additional summing amps. Lag0sum and Lag1sum are modulation sources which equal the sum of PatchCords connected to the Lag in destination. The summing amp is located before the lag processor as shown in the following illustration.

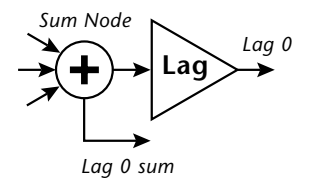

 *The value of a digital "1" is equal to the PatchCord amount.* 

## **Preset Modulation Processors**

**Preset Lag**<br>*Preset Modulation* **Like the Lav** *Processors start working as soon as the preset is selected. The Layer Modulation Processors take effect only when a key is pressed.*

There are also two "Preset Level" modulation processors located in the "Preset Patchcords" screen of the Edit menu. It is important to understand that although the preset processors *originate* at the *Preset Level PatchCords*, their output is used in the *Layer PatchCords.*

Like the Layer Lag processors *(described on p[age 67\)](#page-74-0)* the Preset Lag slows down rapid changes in the input signal. The output "lags" behind the input at a pre-programmed rate. Unlike the layer level lag processors, the *preset lag* takes effect as soon as the preset is selected. In contrast, the layer level lag processors begin acting only after a keyboard key has been depressed. The Preset Lag also has a *Lag Amount* input which controls the lag time. Positive lag amounts increase the lag time. A MIDI controller *(such as a front panel knob)* is commonly used to control lag amount.

The preset lag could be used to "spin-up" and "spin-down" an LFO, which is controlling some other effect, perhaps left/right panning, pitch, or the filter. A MIDI footswitch could be used as the input to the lag which acts to slow down the instantaneous change of the switch. The slowly changing output value is then routed using a layer patchcord to crossfade between layers or change the speed of an LFO.

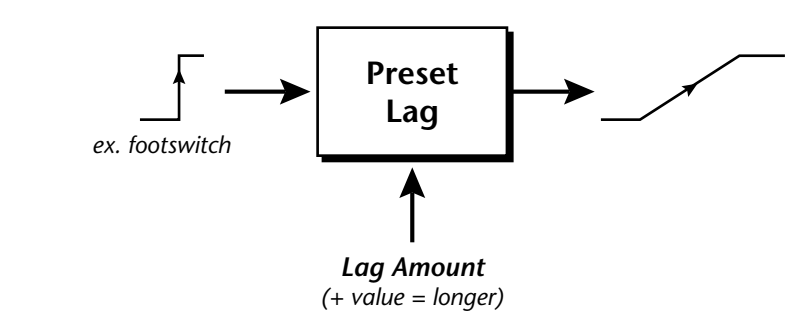

## **Preset Ramp**

This processor generates a positive or negative going slope whenever the **first** key is depressed on the MIDI channel.

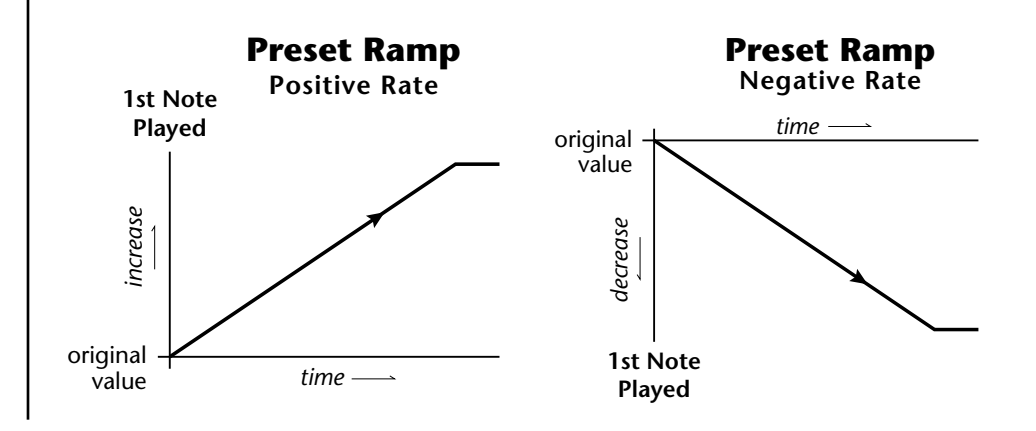

The preset ramp instantly resets when all notes have been released and the next *first key* on the MIDI channel is pressed. The Ramp Rate polarity *(+ or -)* determines if the ramp will be positive or negative going. The value of the ramp rate sets the increment. Large values produce fast ramps and small values produce slow ramps. Multiple inputs can be connected to the ramp rate (just like all the other destinations in Virtuoso 2000).

The patch below shows an application for the Preset Ramp which generates an adjustable decay envelope ONLY on the first note played to bring in the sound from another layer. Instead of routing the output to the Amp Volume you could just as easily route it to control Pitch, LFO Speed or any other destination you can think of. Study this patch if you want to learn a few new tricks using the patchcords.

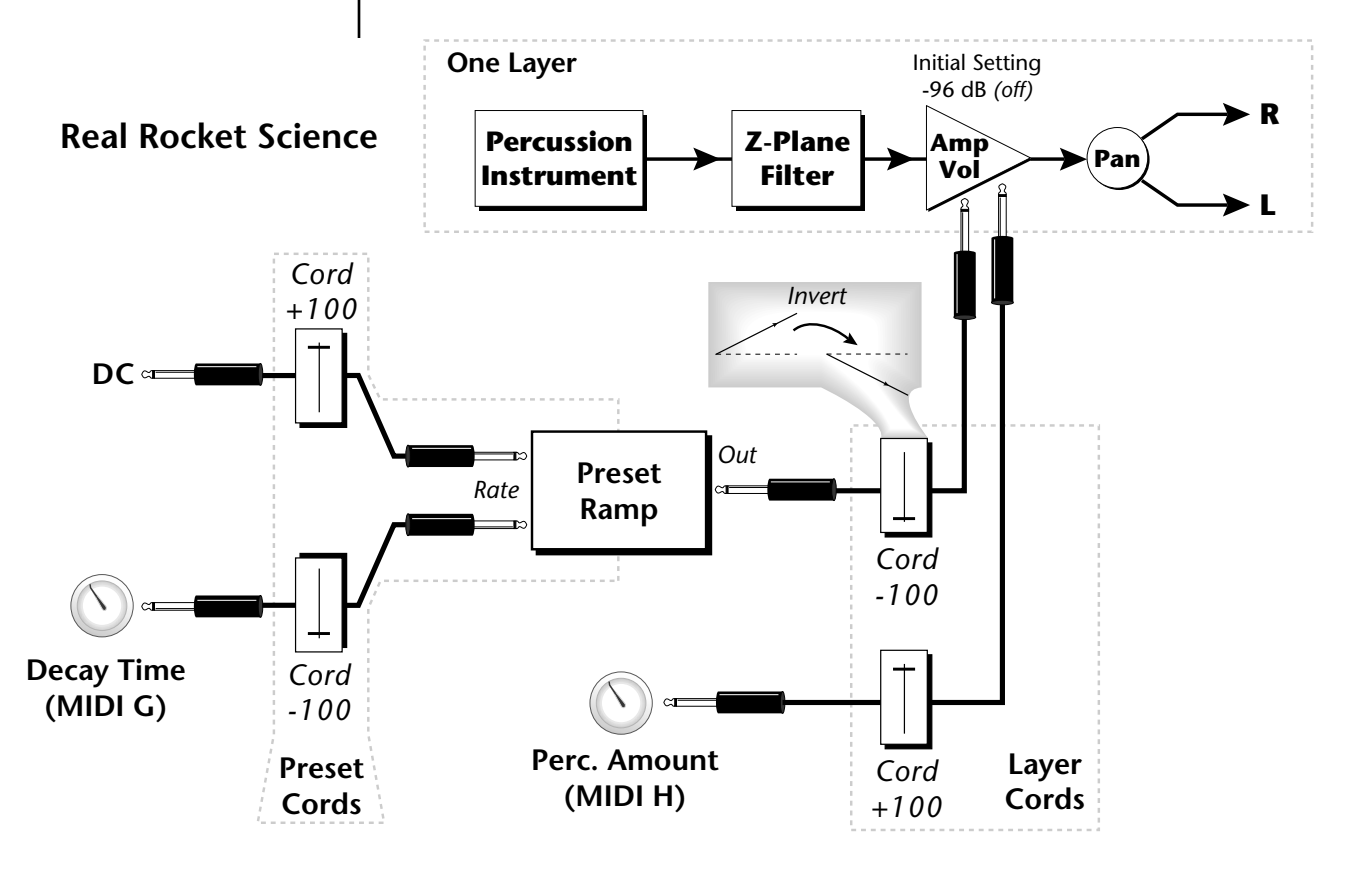

- **1. DC** Sets initial ramp Fast-Positive (+100)
- **2. Decay Knob** Inverted value slows ramp as the knob value is increased.<br>The combination of the **3.** Ramp Out Cord Inverts Ramp slope (downward).
	- **3. Ramp Out Cord** Inverts Ramp slope (downward).
	- **4. Amp Vol** Initial setting is Off (-96dB). Ramp cannot overcome this negative bias.
	- **5. Perc. Amt**  When this knob is turned up, the positive bias on the Amp is restored so that so that the Ramp can now affect Amp Volume.
	- **6. Volume Envelope** Fast Attack, Full Sustain, No Release

*DC & Perc. Decay Time Cords has the effect of reversing the Percussion Decay Time knob. The decay time increases as the knob is turned up.*

*Using the Modulation Processors*

Modulation processors are inserted into a modulation routing as shown in the following diagram.

The modular analog synthesizers of yesteryear were incredibly flexible, partly because processing devices could be connected in any order. Modulation processors are designed according to this modular concept. They can be linked and used in a wide variety of ways limited only by your imagination. Consider the following example:

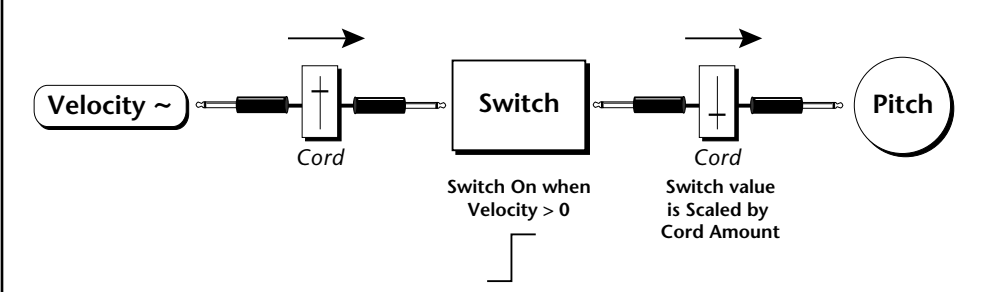

The patch illustrated above is programmed by setting the PatchCord screens as shown below.

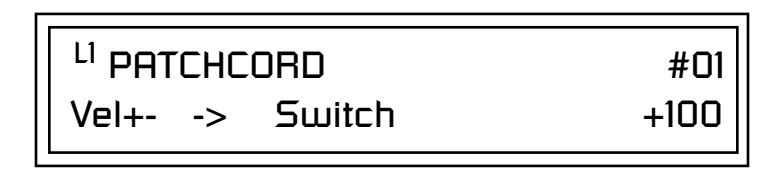

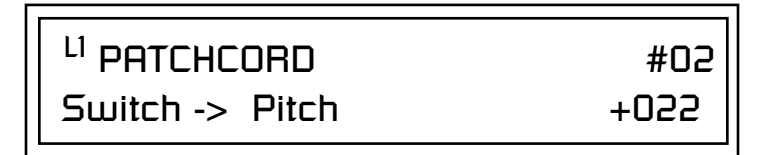

This particular modulation shifts the overall pitch up a fifth when the key velocity exceeds 64. Velocities below 64 play at normal pitch. Notes with velocities of 64 and above are raised a perfect fifth. The Velocity "~" source scales the played velocity around zero. In other words, low velocities (below 64) will have negative values and high velocities (64 and above) will be positive. A velocity of 64 would be zero. The Switch module only outputs a  $1$ " if the input value is greater than zero. This digital "1" value can be scaled through the attenuator on the PatchCord to raise or lower the pitch by any amount. In this case, a scaling value of +22 raises the pitch by a perfect fifth. The amount of the PatchCord on the input to the switch is unimportant because ANY velocity value equal or greater than 64 will flip the switch. If the input PatchCord amount were a negative value however, the action of the velocity would be reversed and velocities less than 64 would raise the pitch and velocities equal or greater than 64 would play the original pitch.

But what if you want the velocity switch point to be something other than 64? Thanks to modulation processors, it can be done. Here's how.

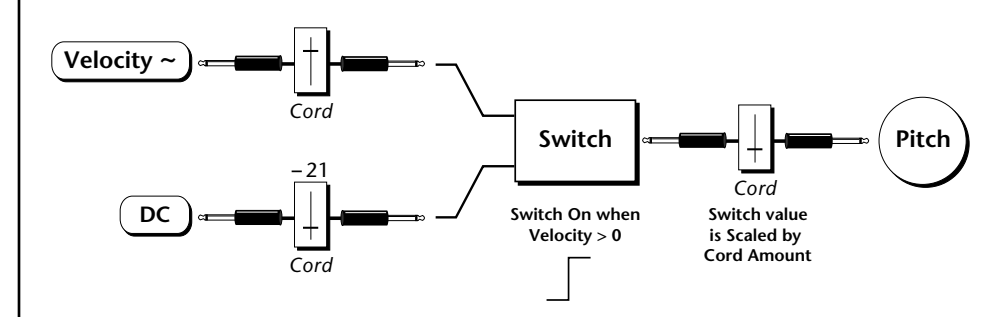

Connect the DC level to the input of the switch along with the velocity value. Note that more than one modulation source can be applied to the input of a processor.

DC offset adds a fixed value based on the PatchCord Amount setting. If applied to the switch along with the velocity, it changes the velocity value required to trip the switch. By setting the DC amount to a negative amount, higher velocity values are required to trip the switch. Setting the DC value to a positive value would bring the velocity switch point down. The PatchCord screens for this patch are shown below.

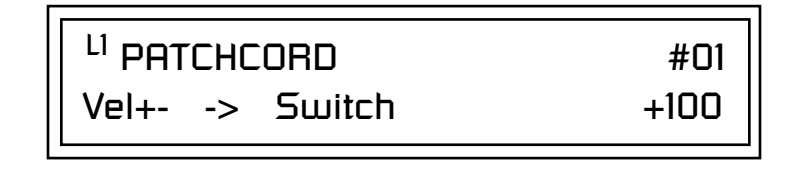

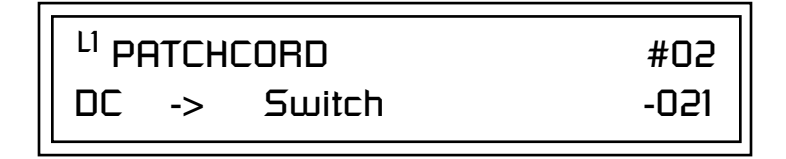

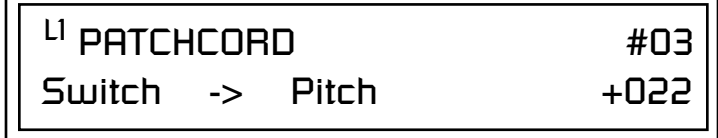

*More Examples*  $\vert$  To derive a smooth random function you could route the Pink Noise generator through one of the Lag Processors. A smooth random wave is useful in small amounts to add a degree of natural variation to timbre when routed to filter cutoff. Normal pink noise is low pass filtered audio frequency noise with a 3 dB/octave slope to give equal energy per octave. Virtuoso 2000 pink noise is actually more like very low frequency filtered noise, but it is perfect for use as a random control source.

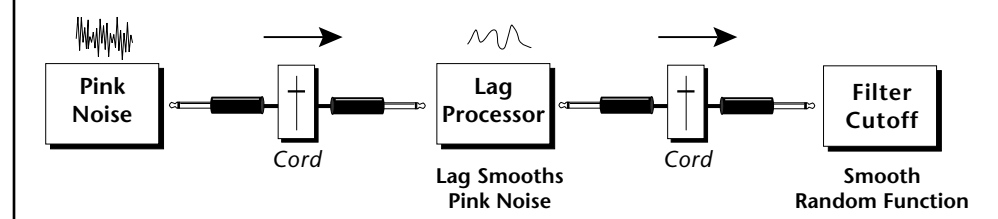

The 4x Amp can be used *to get more steps or increase the interval of the Quantizer.*

The **Quantizer** can generate interesting whole-tone scales when envelope generators or LFOs are routed to the input. The quantizer turns a smoothly changing input signal into a series of steps. By routing the output of the quantizer to Pitch and adjusting the PatchCord amounts, you can control both the number of steps and the pitch interval of each step.

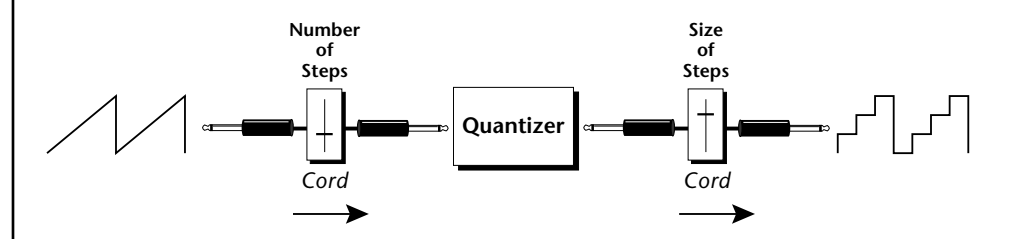

The input PatchCord amount controls how many steps will be generated. With a sawtooth wave (LFO+) feeding the input and the PatchCord amount set to 100%, sixteen steps are generated. The output PatchCord amount controls the size (or interval) of the steps.

Try setting up the following patch exactly as shown below using your favorite preset as a starting point.

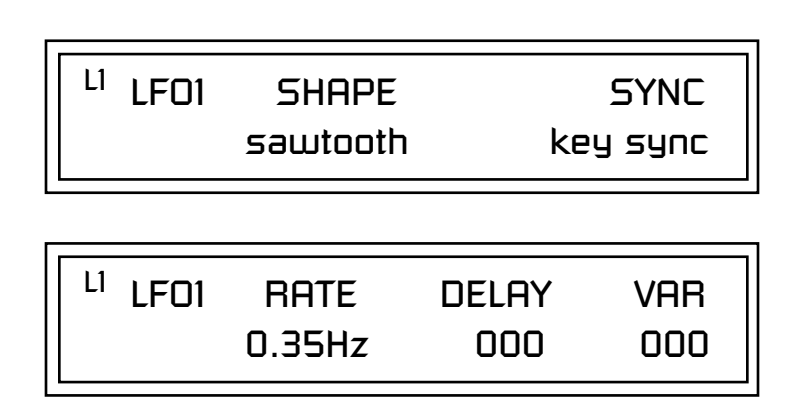

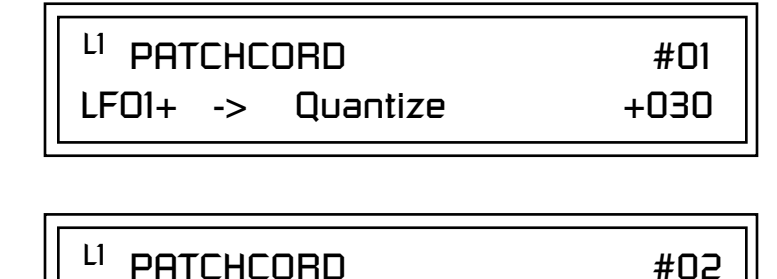

Quantize -> Pitch +100

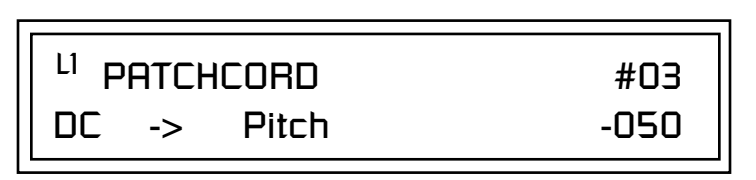

This patch generates an ascending arpeggio every time a key is pressed. A diagram of the patch is shown below. The patch is very straightforward except for the DC offset which was added to bring the pitch down into tune. (Sometimes you have to fix a problem, but using the mod processors there's usually a way around it to achieve the desired result.)

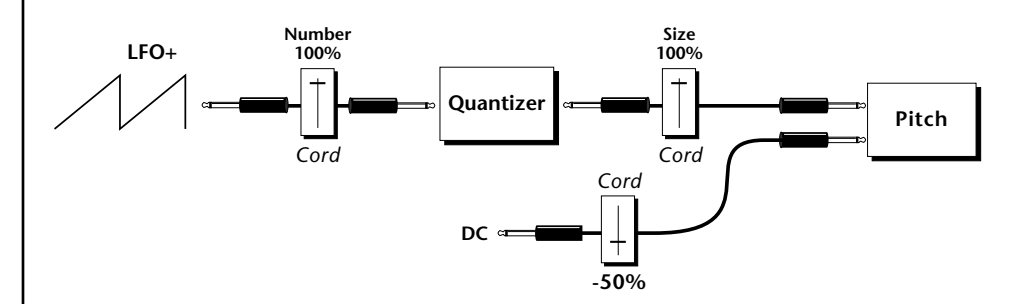

You can start to see some of the possibilities (and there are many). Whenever you find yourself wishing for some esoteric type of control, take a minute to think and see if there is a way to achieve the desired result using the modulation processors.

Experiment with this *patch by connecting other sources and destinations to the Quantizer.*

## **Dynamic Filters**

The block diagram of the Virtuoso 2000's signal path is shown below.

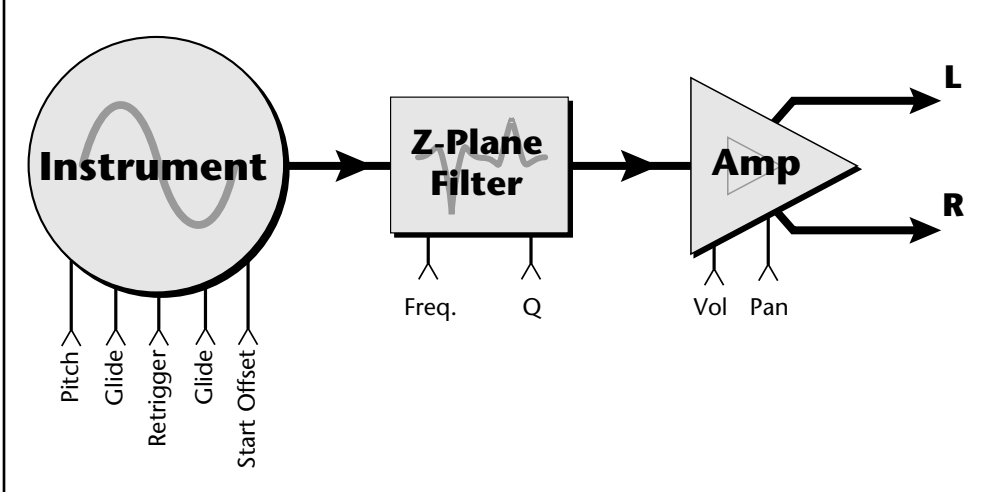

To understand how a filter works, we need to understand what makes up a sound wave. A sine wave is the simplest form of sound wave. Any waveform, except a sine wave, can be analyzed as a mix of sine waves at specific frequencies and amplitudes.

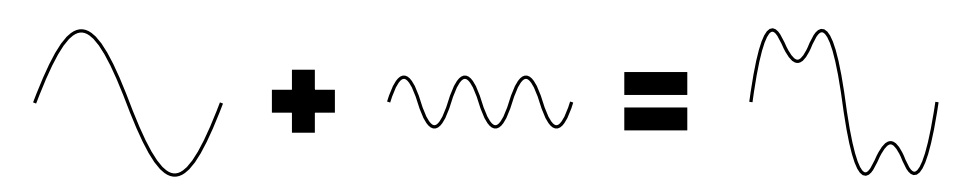

Any waveform can be analyzed as a mixture of sine waves.

One way to represent complex waveforms is to use a chart with frequency on one axis and amplitude on the other. Each vertical line of the chart represents one sine wave at a specific amplitude and frequency.

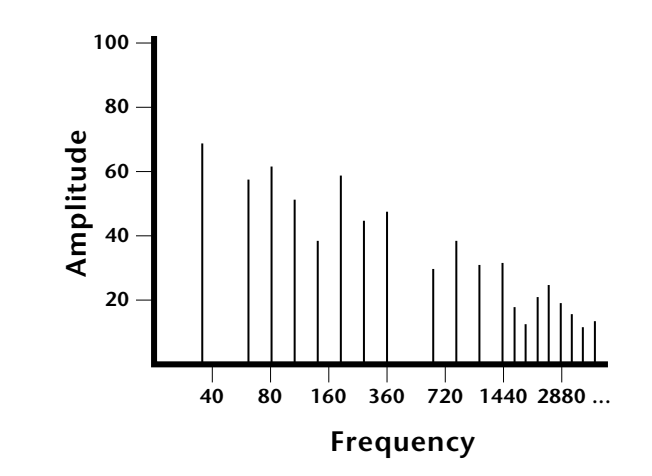

*What is a Filter?* | Most sounds are complex waves containing many sine waves of various amplitudes and frequencies. **A filter is a device which allows us to remove certain components of a sound depending on its frequency.** For example, a *low-pass filter* lets the low frequencies pass and removes only the high frequencies as illustrated in the following diagram.

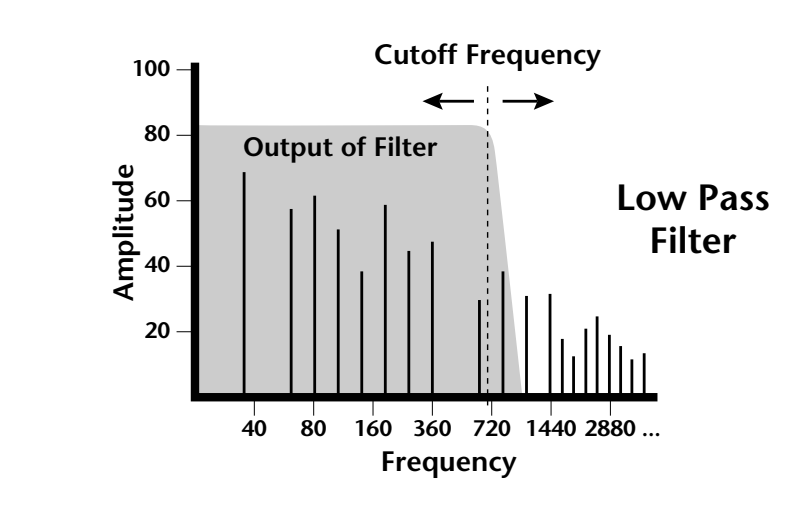

A filter that lets only the high frequencies pass is called a *high-pass filter* as illustrated in the following diagram*.*

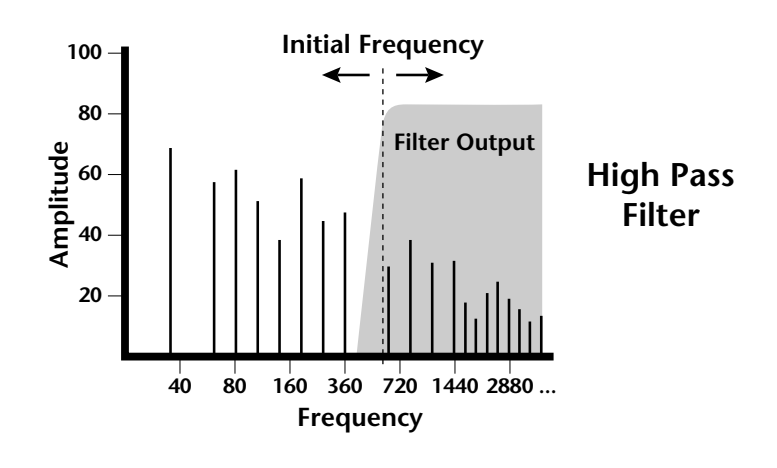

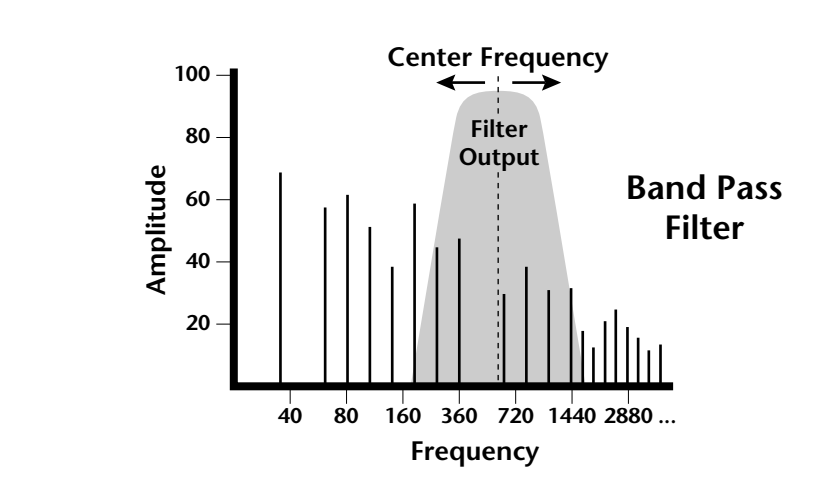

A filter which only lets a certain band of frequencies pass is called a *band-pass filter*.

A *notch filter* is just the opposite of a band-pass filter and is used to eliminate a narrow band of frequencies.

Another control found on traditional filters is called Q or resonance. A lowpass filter with a high Q emphasizes the frequencies around the cutoff frequency. The following chart shows how different amounts of Q affect the low-pass filter response. In terms of sound, frequencies around the cutoff tend to "ring" with high Q settings. If a filter with high Q is slowly swept back and forth, various overtones are "picked out" of the sound and amplified as the resonant peak sweeps over them. Bells and gongs are real world examples of sounds which have a high Q.

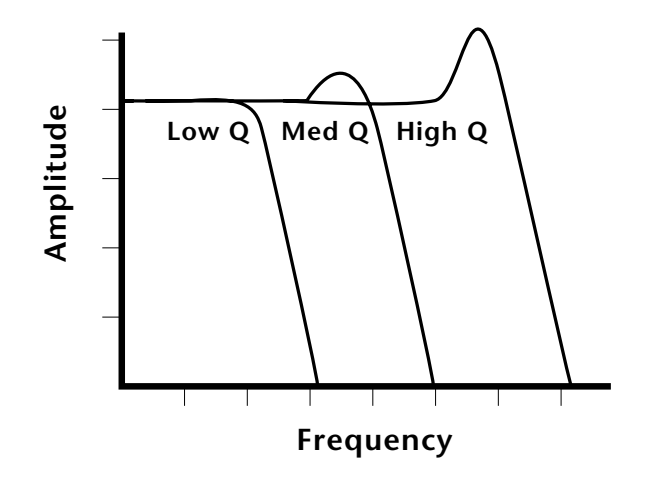

Another characteristic of a filter is the number of poles it contains. Traditional synthesizer filters were usually either 2-pole or 4-pole filters. The Virtuoso 2000 has selectable 2, 4, and 6-pole low-pass filters. The number of poles in a filter describes the steepness of its slope. The more poles, the steeper the filter's slope and the stronger the filtering action. The tone controls on your home stereo are probably one-pole or two-pole filters. Parametric equalizers are usually either two-pole or three-pole filters.

In terms of vintage synthesizers, Moog and ARP synthesizers used 4-pole filters, Oberheim and E-mu synthesizers were famous for their 2-pole filter sound.

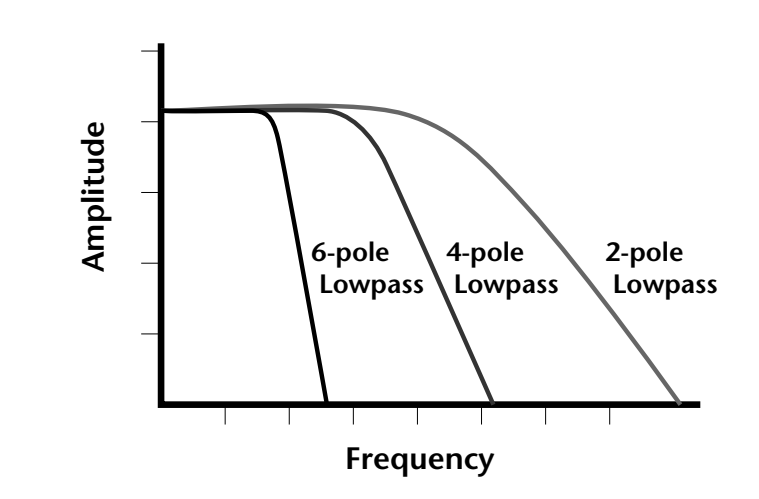

Using a filter, we have a way to control the harmonic content of a sound. As it turns out, even a simple low-pass filter can simulate the response of many natural sounds.

For example, when a piano string is struck by its hammer, there are initially a lot of high frequencies present. If the same note is played softer, there are fewer high frequencies generated by the string. We can simulate this effect by routing keyboard velocity to control the low-pass filter. The result is expressive, natural control over the sound.

If you use an envelope generator to control the cutoff frequency of a filter, the frequency content can be varied dynamically over the course of the note. This adds animation to the sound as well as simulates the response of many natural instruments.

*Parametric Filters*  $\vert$  A more complex type of filter is called a parametric filter or *Swept EQ*. A parametric filter allows control over three basic parameters of the filter. The three parameters are: *Bandwidth, Frequency* and *Gain*. The Bandwidth allows you to select the width of the range of frequencies to be boosted or cut, the Frequency defines the center frequency of the bandwidth, and the Gain parameter either boosts or cuts the frequencies within the selected band by a specified amount. Frequencies not included in the selected band are left unaltered. This is different from a band-pass filter which attenuates (reduces) frequencies outside the selected band.

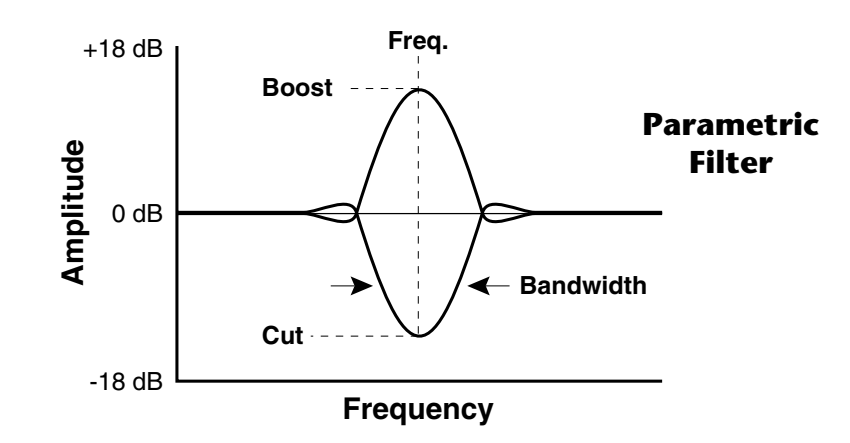

The parametric filter is quite flexible. Any range of frequencies can be either amplified or attenuated. Several parametric sections are often cascaded in order to create complex filter response curves.

If four parametric filter sections were cascaded, it would be possible to create the following complex filter response.

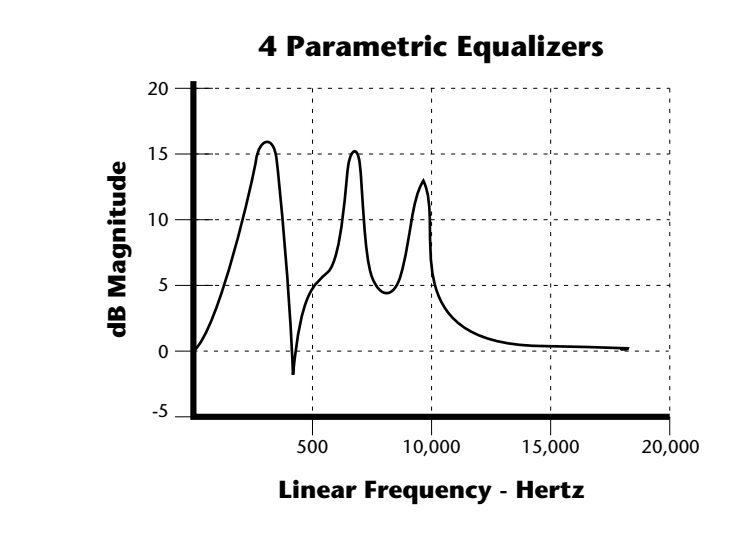

Many natural instruments have complex resonances which are based on their soundboard or tube size. The resonance shown above would be impossible to create using a normal synthesizer filter.

*The Z-Plane Filter*  $\vert$  A *Z*-plane filter is a filter which can change its function over time. In a Z-plane filter, we start with two complex filter types and interpolate between them using a single parameter. See the following diagram.

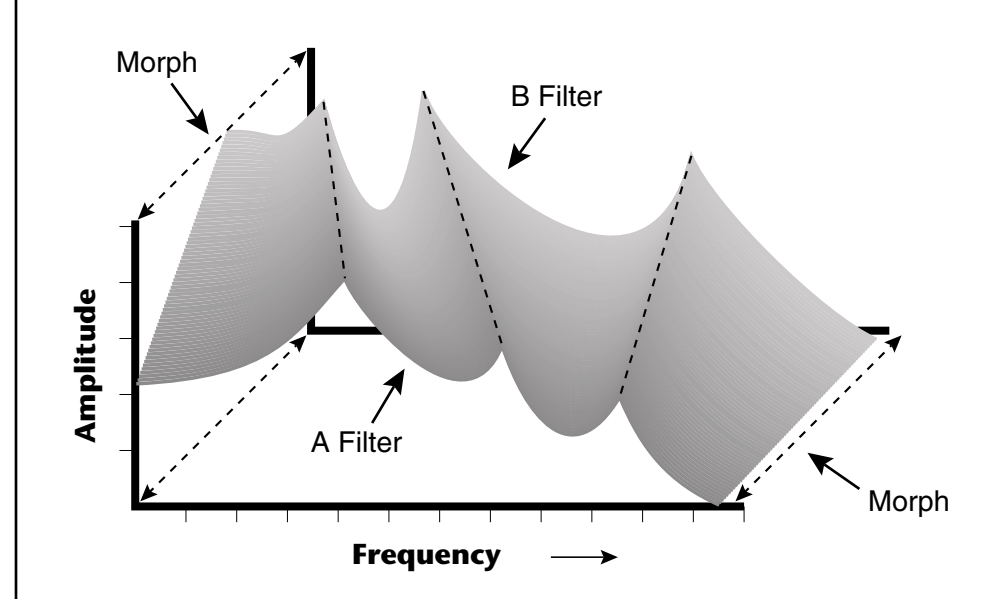

The Z-plane filter has the unique ability to change its function over time.

Filters A and B represent two different complex filters or "frames." Changing a single parameter, the Morph, changes many complex filter parameters simultaneously. Following along the Morph axis you can see that the filter response smoothly interpolates between the two filters. This is the essence of the Z-plane filter. Through the use of interpolation, many complex parameters are condensed into one manageable entity.

Consider, as an example, the human vocal tract, which is a type of complex filter or resonator. There are dozens of different muscles controlling the shape of the vocal tract. When speaking, however, we don't think of the muscles, we just remember how it feels to form the vowels. A vowel is really a configuration of many muscles, but we consider it a single object. In changing from one vowel to another, we don't need to consider the frequencies of the resonant peaks. You remember the shape of your mouth for each sound and interpolate between them.

This Z-plane filter sweep can be controlled by an envelope generator, an LFO, modulation wheels or pedals, keyboard velocity, key pressure, and so on. In fact, any of the modulation sources can control the Z-plane filter.

Because creating the complex filtering is difficult and very time consuming, we have created 50 different types of filters and installed them permanently in ROM for your use. You simply select and use the filters in a manner similar to choosing an instrument. Because there are so many types of instruments and filters to choose from, the number of possible permutations is staggering.

**Signal Flow** | Going back to the Signal Path diagram for a single channel we can reexamine the complete signal path.

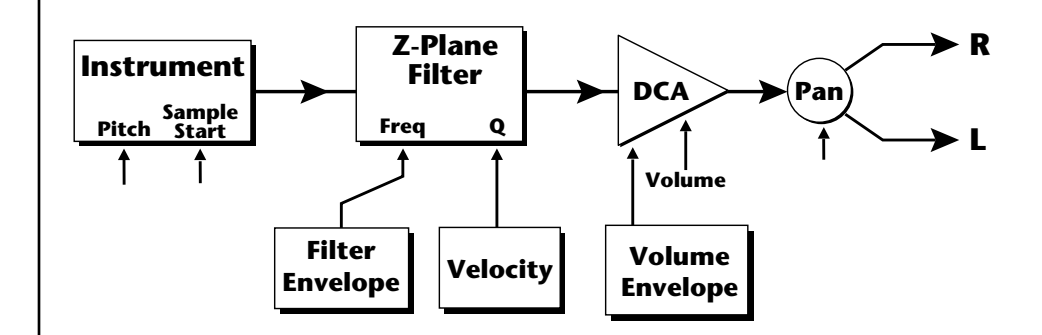

## **Instrument**

This is the sampled sound wave. The pitch of the instrument can be modulated by any modulation source. The sample start point can be changed only at the time the note is played.

## **Z-Plane Filter**

The Z-Plane Filter is used to shape the harmonic content of an instrument. The filter envelope is commonly used to shape the harmonic content dynamically over time but the filter frequency can be modulated by any source. The Q parameter can be modulated only at note-on time. There are 50 types of filters available. See ["Virtuoso 2000 Filter Types" on page 110](#page-117-0) for a complete list of the filters.

## **Digitally Controlled Amplifier (DCA)**

Together with the Volume Envelope, the DCA is used to shape the volume contour of a sound. The DCA can be controlled by any modulation source. Velocity is often used as a modulation source for the DCA so that the harder you play, the louder the sound becomes.

## **Pan**

Adjusts the balance of sound to the left and right channels. Pan can be modulated by any modulation source.

## **MIDI Channels and Real-time Controls**

*controls are automatically routed in Virtuoso 2000:*

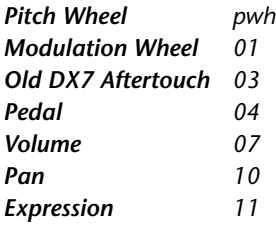

The MIDI real-time controllers may seem confusing at first, but they are really very simple once you understand them. You already know that there are 16 MIDI channels per MIDI cable. *(Virtuoso 2000 has two MIDI input ports and so can accept a total of 32 MIDI channels.)* Each MIDI channel uses three basic types of messages; note on/off, preset changes, and continuous controller messages. Your MIDI keyboard, in addition to telling Virtuoso 2000 which note was played, can also send real-time control information, which simply means control occurring in real-time or "live." (You may be using a MIDI device other than a keyboard, but for simplicity's sake we'll presume that you *are* using a keyboard.) Real-time control sources include such things as pitch wheels or levers, modulation wheels or levers, control pedals and aftertouch and are used to add more expression or control.

Your MIDI keyboard sends out real-time controller information on separate continuous controller numbers. There is a set of 32 continuous controller numbers for each MIDI channel. Some of the controllers, such as the modulation wheel, volume, and pan have standardized numbers. For example, volume is usually sent on continuous controller #7. Your keyboard may have other real-time controls such as a control pedal or data sliders which can also be programmed to control the Virtuoso 2000. *The following MIDI* 

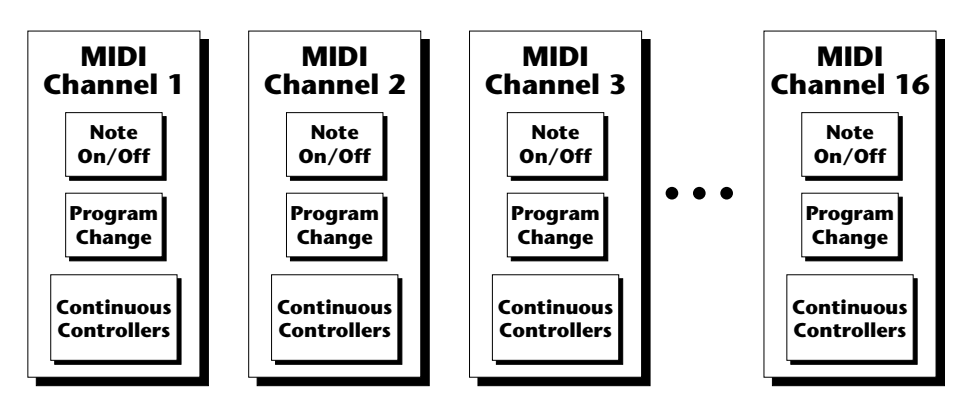

Any MIDI controller can be routed to any modulation destination. First, you have to know which controller numbers your keyboard transmits. Most modern MIDI keyboards let you select a controller number for each control on the keyboard. For example, it may let you select a number from 0-31 for the data slider. The realtime controller numbers that the keyboard transmits must match the numbers Virtuoso 2000 is receiving, otherwise nothing will happen when you move the controls.

Suppose you wanted to send the four data sliders on your master keyboard. Proteus can handle 12 MIDI controllers (A-L) of your choosing. "MIDI A-L" are simply names for the internal connections that link external MIDI continuous controllers to the PatchCord section of Proteus. There are two parts to the connection. First, MIDI controller numbers are assigned to the letters A-L in the Master menu. Next, the letters A-L are connected to synthesizer control parameters in the PatchCord section of the Edit menu. The PatchCord Amount scales the amount of each controller by a positive or negative value.

The factory presets have the MIDI A-L controls connected to standard synthesizer functions (marked on the front panel of Virtuoso 2000). By choosing any four of the eight standard functions, your four sliders will work the same on every preset. The chart below shows how this might work if your keyboard transmitted the slider settings on MIDI controllers 12-15.

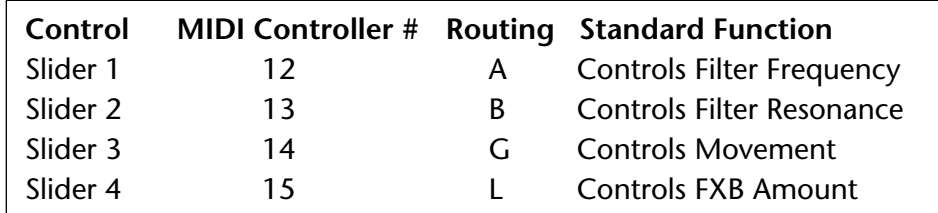

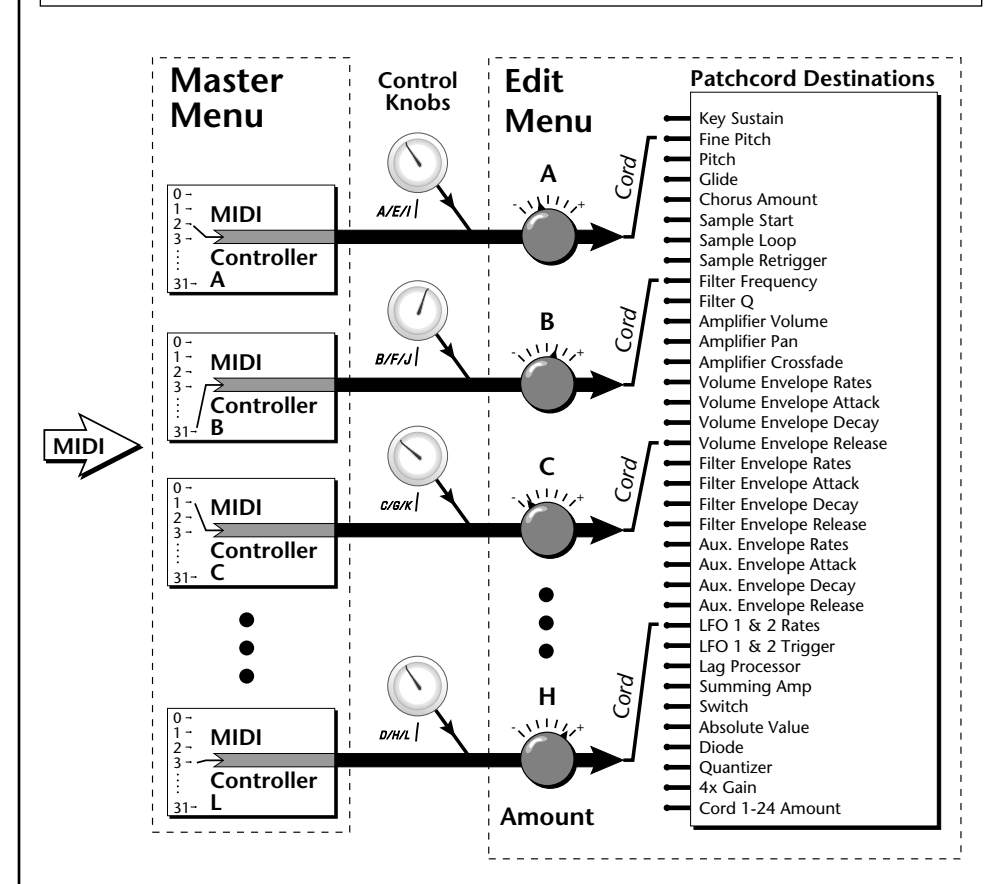

MIDI A-L are internal connections which simultaneously carry front panel controller knob data and MIDI continuous controller data.

The four controller knobs on the Virtuoso 2000 front panel work just like MIDI real-time controllers. The four controller knobs are permanently assigned to controllers A-L. Pressing the control button adjacent to the row of knobs selects A-D, E-H or I-L functions for the knobs. The front panel knob (A-L) and incoming MIDI controller messages assigned to that letter, both control the same parameter that you select in the PatchCord screen.

## *Bank Select Commands*

 *When you press the Audition button, the Bank Select MSB and LSB are displayed on the top line of the display.*

When the original MIDI specification was developed, most synthesizers had only about 8 to 40 preset locations. The original specification allowed for the selection of up to 128 presets. More than enough, the designers thought.

"Not enough", the musicians said, and so the MIDI specification was later amended to include *Bank Select Commands*. It was decided that Bank Select Commands would use Continuous Controllers 0 and 32 to allow the selection of up to 16,384 banks of 128 presets (over two million presets).

Because Bank Selects are implemented using Continuous Controllers, the Bank Selections can be made *per channel*. (This is getting better and better.) For each MIDI channel, you can select any of 16,384 banks and then one of the 128 presets in the bank. Of course no synthesizer has 16,384 banks (yet), but hey, it's nice to know it's possible (for that really BIG project).

Continuous Controller (CC) 0 is the MSB (most significant byte) and CC 32 is the LSB (least significant byte). Normally you send both the MSB and LSB controllers to implement a bank change.

Virtuoso 2000 remembers the MSB and the LSB that were last sent (or last changed from the front panel). For example, if you have already set the Bank MSB to 04, you need only send the LSB to change banks within the Composer sound set. See the MIDI Bank Select chart below.

The selected bank remains selected until you change it (either via MIDI or by changing the bank from the front panel). Standard MIDI Program Change commands select from 128 presets within the selected bank.

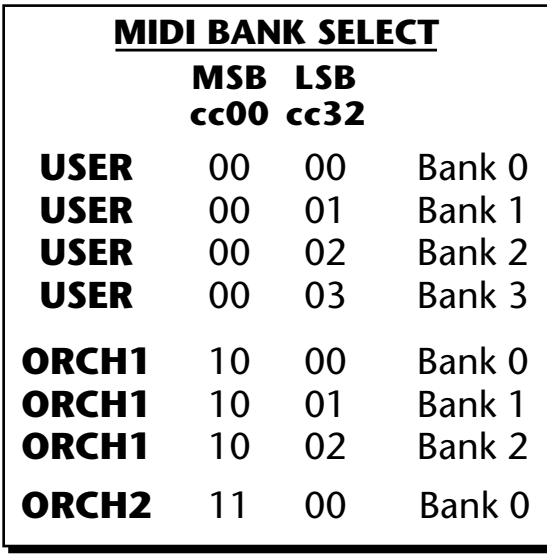

## **Stereo Mix Outputs**

Virtuoso 2000 has three sets of polyphonic stereo outputs (Main, Sub 1 and Sub 2). The channels used by a particular preset (or a particular MIDI channel) can be directed to appear at any one of these three stereo outputs. This feature is useful for adding signal processing (EQ, reverb, etc.) of individual sounds prior to final mixdown. By panning a preset completely left or right, it can be routed to a single output jack.

All presets are automatically routed to the Main outputs unless plugs are inserted into the Sub 1 or Sub 2 outputs.

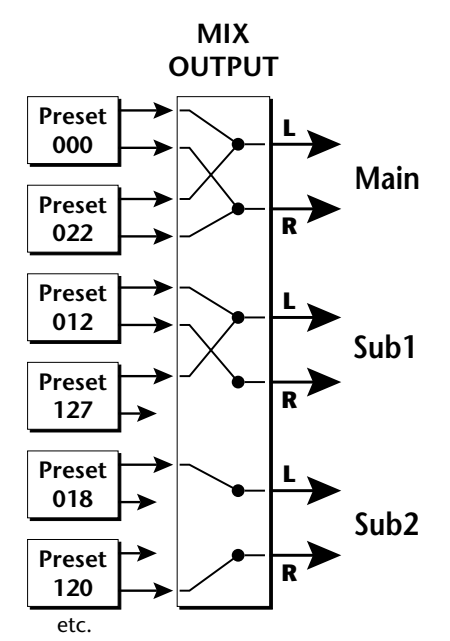

Each preset can be routed to one (and only one) set of stereo outputs. A preset can be routed to a single output using the pan control.

The routing can be performed according to MIDI channel from the Mix Output screen in the Master menu. Simply assign each channel to the desired output.

> MIX OUTPUT channel 01A: Send 2

Sends DO NOT correspond to the same numbered Submix output numbers.

## **SEND ROUTINGS Send 1** - Main Outputs **Send 2** - Submix 1 *(or Main Outs if no plug is inserted into Submix jack)* **Send 3** - Submix 2 *(or Main Outs if no plug is inserted into Submix jack)* **Send 4** - Main Outputs

To route a particular preset to a Submix output, first go to the Mix Output screen in the Master menu and set the MIDI channel to "Preset".

MIX OUTPUT

channel 01A: Preset

Next set the Mix Output routing in the preset to the desired output (for each layer). Yes, you can send each layer to a different output if you want.

LI MIX OUTPUT

Send 2

Why have a Send 4 routing at all if it only goes to the Main output? The answer lies in the dual function of the Sends. Sends can be used either as *Effect Sends* or as *External Output* routing busses. Send 4 is only used as an effect send, while Sends 2 and 3 can be used as effect sends **or** external routing busses.

By sending different amounts of presets to the effects, subtle or striking effects can be achieved using the two effect processors. This feature allows you to get the most out of two effects since you can have eight different mixes.

For more information, *[See "Mix Output" on page 40.](#page-47-0)*

# *Edit Menu*

The Edit Menu contains four layers of preset parameters that you can modify and then save as preset information in one of the user preset locations.

There are four instrument layers in the Edit menu. See the illustration on [page 89](#page-96-0) for a description of the Preset Layer model.

## - **To Access the Edit Menu**

Press the Edit button, lighting the LED. The Edit Menu screen displays the menu page most recently selected since powering up Virtuoso 2000. The cursor appears below the first character of the screen heading on line one.

## - **To Scroll through Layers**

Place the cursor below the layer field. Rotate the Data Entry Control to select a layer (1-4).

You can also select **All Layers** by choosing "A" in the layer field. When All Layers is selected, the existing parameter value for any field will be displayed if the values of all four layers are equal. If the values of all four layers are NOT equal, the value of layer 1 will be displayed with flashing characters. If you change the parameter value, all layers will assume the new value and the display will stop flashing.

## - **To Scroll through Pages**

Place the cursor below the page title field. This will automatically be done when you press the Home/Enter button. Rotate the Data Entry Control to scroll through the pages.

## - **To Change a Parameter**

Place the cursor below the parameter field. Rotate the Data Entry Control to change the parameter value.

 *While the Edit menu is activated, all incoming MIDI preset changes on the selected channel are ignored.*

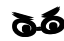

\_ *If there is no "A" option in the Layer field, you must enable the "Edit All Layers" function in the Master Menu.*

*Preset Name* The Preset names consists of two parts: a 3 letter preset category and a 12 letter preset name. Position the cursor under the character location and use the data entry control to change the character.

> The preset category is used in conjunction with the Sound Navigator feature. Using the Sound Navigator, a category is selected and the presets in that category are listed in alphabetical order. Creating categories makes it easier to find specific sounds when you need them. For more information on Sound Navigator, see Sound Navigator in Chapter 2: Operations.

> > PRESET NAME 0020 vln: 16 Leg HP

The keyboard can also be used to select character. The charts below show the keyboard character assignments.

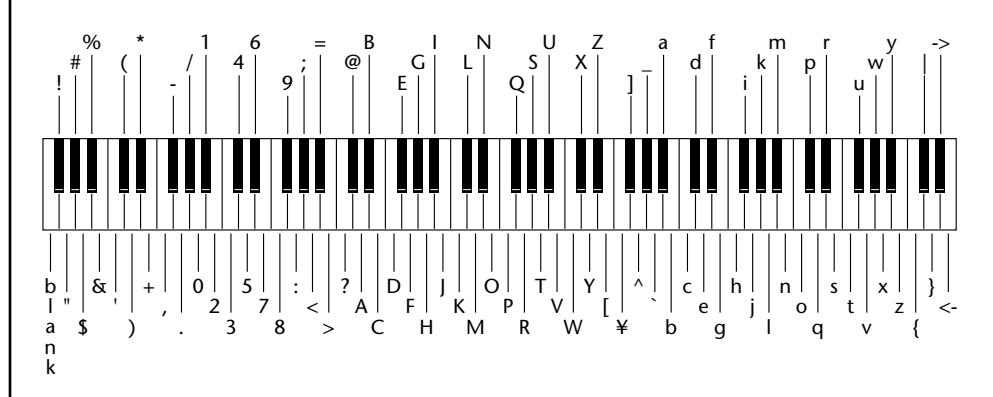

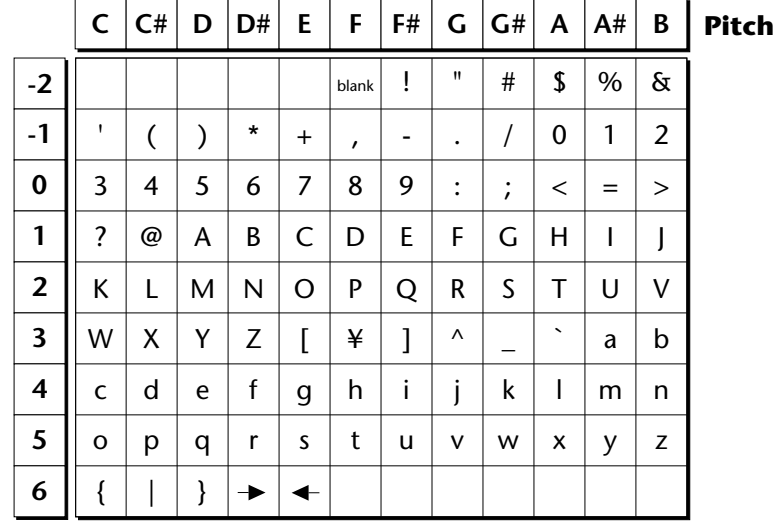

## <span id="page-96-0"></span>**Four Layer Architecture**

Virtuoso 2000 provides a 4 layer instrument structure. Each layer is a complete synthesizer voice with 50 filter types, over 64 modulation sources, more than 64 modulation destinations and 24 patchcords to connect everything together. In addition, the four layers can be crossfaded or switched by key position, velocity or any real-time modulation source.

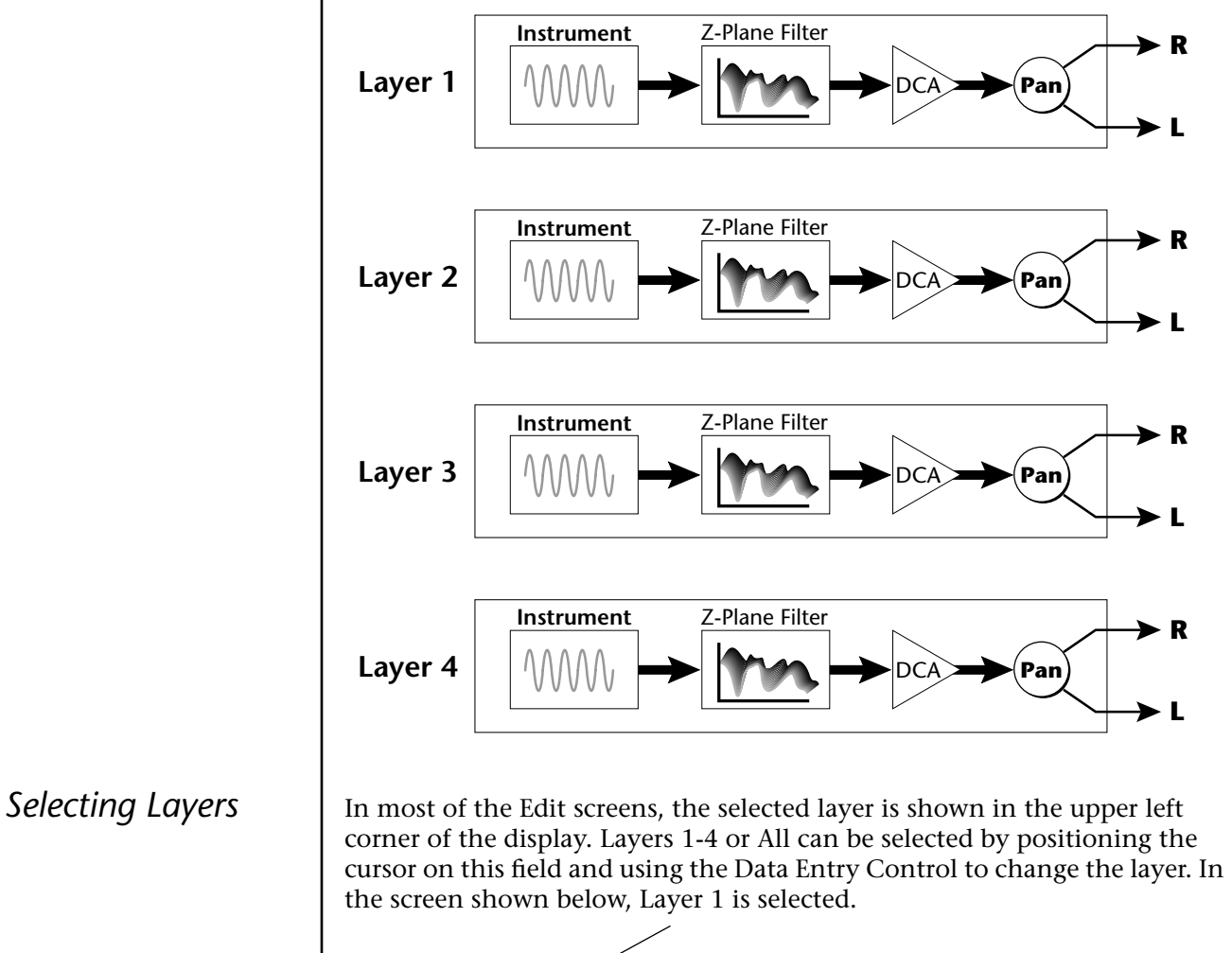

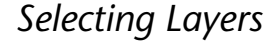

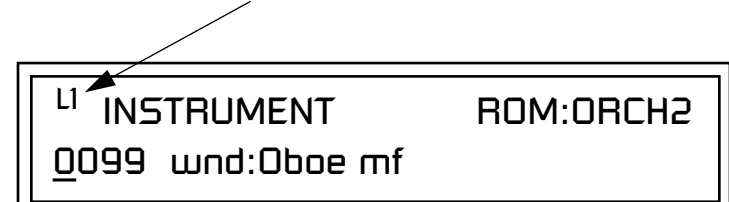

When "All Layers" (A) is selected, the existing parameter value for any field will be displayed if all layers are equal. If the layer parameter values are NOT equal, the value of Layer 1 will be displayed with flashing characters. If you move the Data Entry Control all values will be equal to this new value and the parameter value will no longer flash.

## **Defining Layer Parameters**

*Selecting an Instrument*

The Edit menu parameters define the four layers and include the instrument assigned to the layer, the ranges of the layer, tuning, envelopes, filters, and patch cords. These parameters are defined for each layer on an individual basis (based on the currently selected layer). See "[Common](#page-128-0)  [Preset Parameters" on page 121 f](#page-128-0)or global preset settings.

The Instrument parameter defines which of the available instrument sounds is played by the current layer.

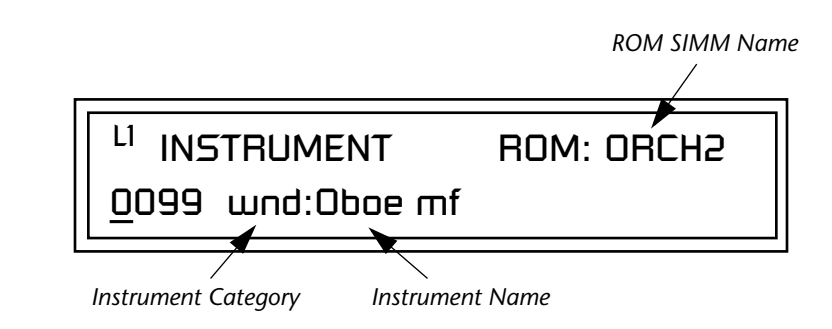

To select an instrument for the selected layer(s), move the cursor to the bottom line of the display and change the instrument using the Data Entry Control.

## **Sound Navigator**

Sound Navigator also works to help select Instruments although the category names are predefined. When the cursor is on the Instrument Category field, turning the Data Entry Control selects different instrument categories. The Name Field will change to show the first instrument in each category. Move the cursor to the instrument name to select instruments in the selected category.

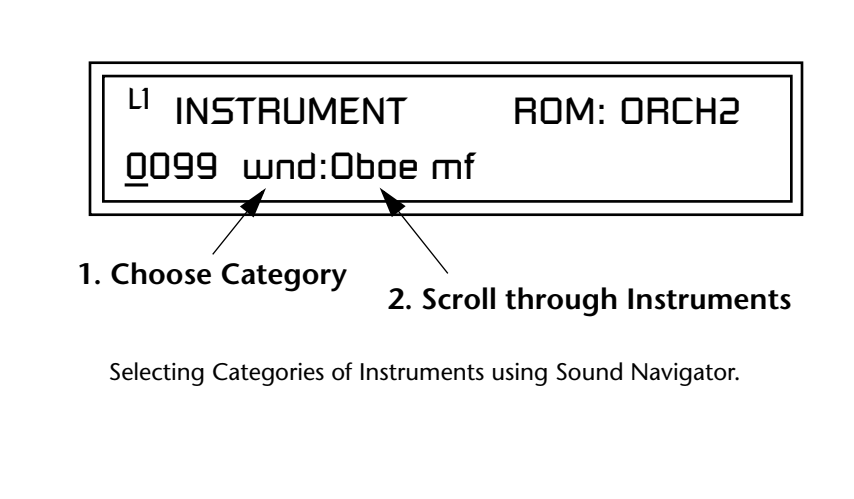

*Defining Key Range* | The Key parameter defines the range on the keyboard used by the current layer. The Key range is from C-2 through G8.

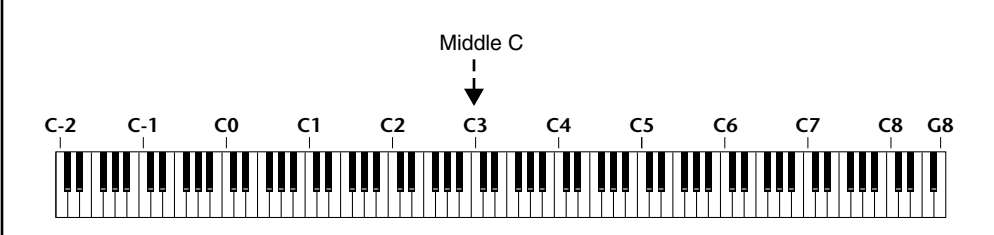

To define the range, set the low key value and the high key value.

You can select key numbers by simply pressing the desired keyboard key when the cursor is positioned on the low or high key field n the display.

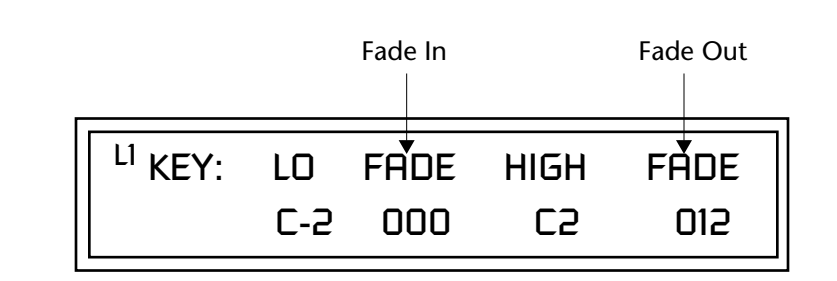

Layers can be crossfaded according to key position by adjusting the Low and High Fade parameters. The first Fade field determines how many semitones it takes the layer to Fade In from the low key. The second Fade field determines how many semitones it takes the layer to Fade Out to the high key. The screen shot above and the diagram below show Layer 1 being faded out over a one octave range.

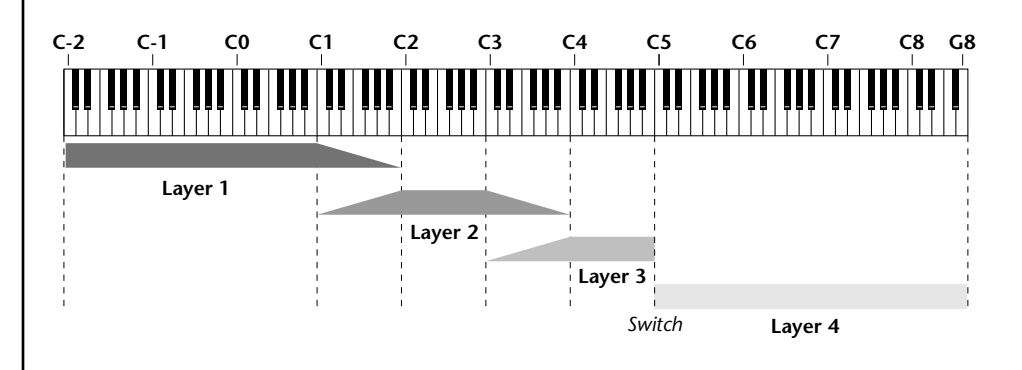

With a High Fade value of zero (as in layer 3 of the diagram), the layer simply switches off at the high key.

## - **To Switch Layers According to Key Position**

The Key Range parameter allows you to create a "split" keyboard with up to four sounds adjacent to each other on the keyboard. This is shown in the diagram below.

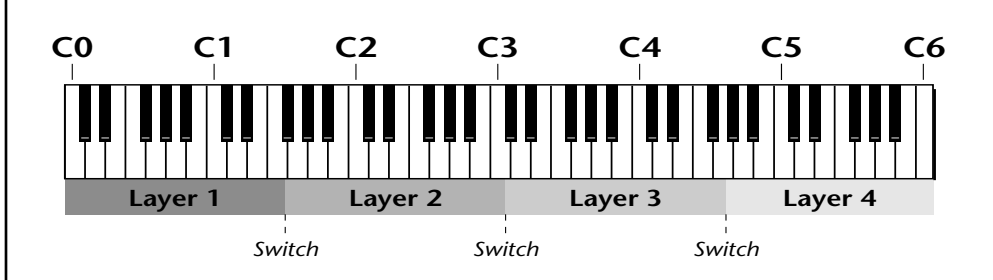

Just assign the low and high key range for each of the four layers with Fade set to zero. Set the Low and High Keys so they don't overlap other layers.

 *You can select key numbers by simply pressing the desired keyboard key when the cursor is positioned on the low or high key field n the display.*

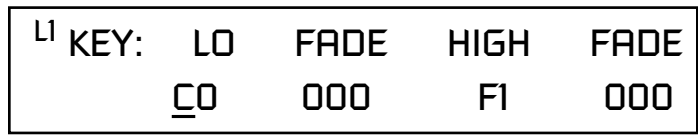

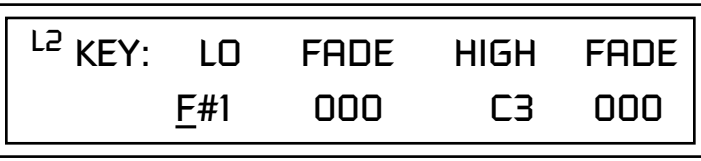

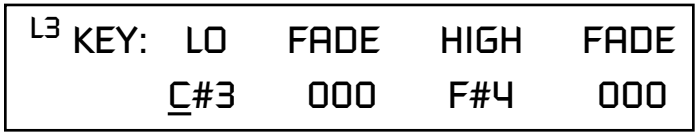

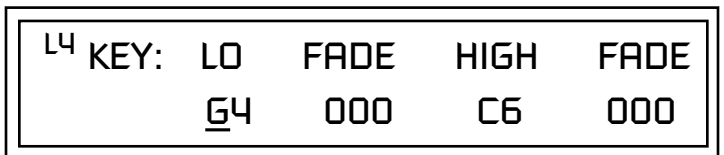

If two layers do overlap, both will play as shown in the next example.

## - **To Stack Layers**

If the ranges of two or more Layers overlap it is called *stacking layers*. All Layers assigned to a key sound when the key is played. This is shown in the following diagram. It's very easy to stack layers. Simply duplicate the key ranges for any layers you want to stack.

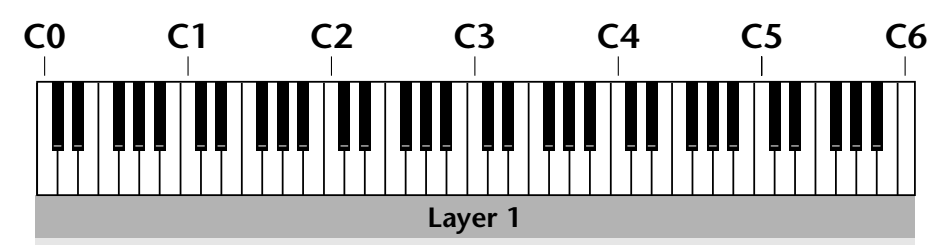

**Layer 2**

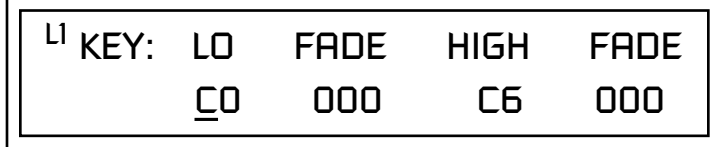

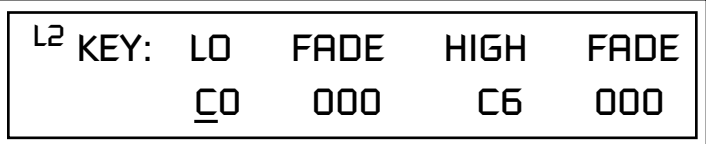

## *Defining the Velocity Crossfade Range*

Velocity is a measure of how hard the key is pressed. Velocity Range lets you control the volume of the layers using velocity. Using this function you can crossfade or cross-switch between layers according to how hard you play the keyboard.

Set the velocity range of the layer by defining the high and low velocity values. Values range from 0 (off) to 127 (hardest).

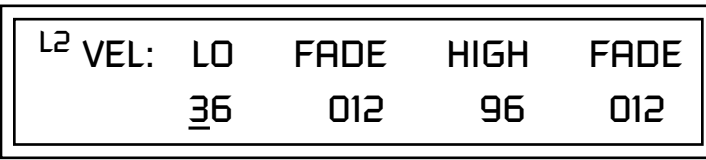

The Fade fields define the velocity crossfade range for the currently selected layer. The first Fade field defines the Fade In range for the low velocity value. The second defines the Fade Out range for the high velocity value.

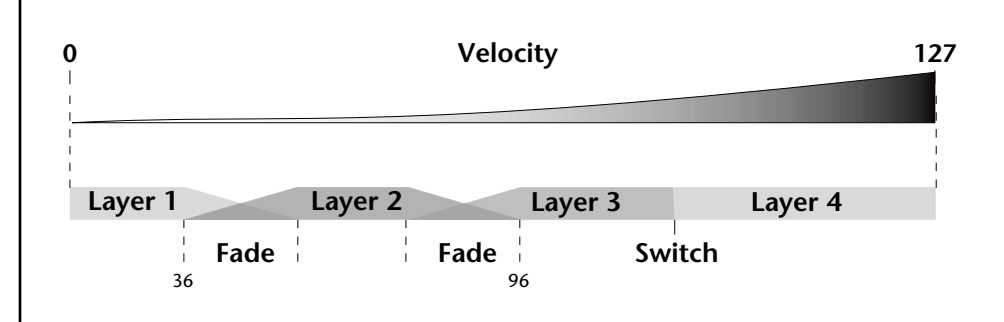

With soft playing, Layer 1 sounds. As you play harder, Layer 1 gradually fades out and Layer 2 fades in. When the keyboard is played hard, Layer 3 plays.

## **To Set Up a Velocity Crossfade Between Layers**

Set the velocity fades so that layer 1 fades out with higher key velocity, while layer 2 fades in. At a velocity of 64, the two sounds are equal volume. You may want to adjust the fade in and fade out points to achieve a natural sounding crossfade. These parameters vary depending on the sounds.

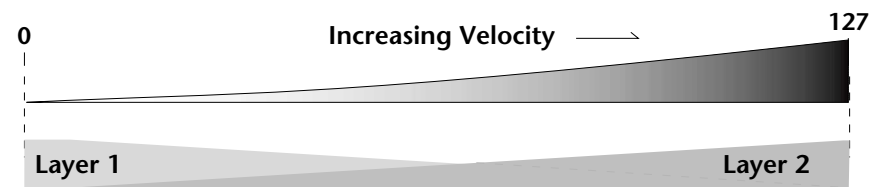

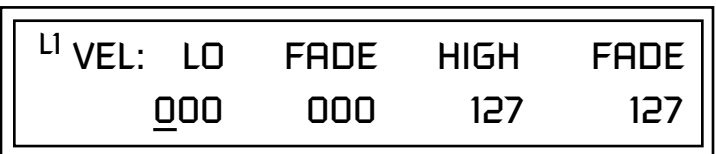

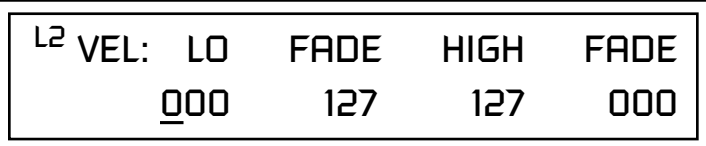

## *Defining the Real-time Crossfade Range*

The Real-time Crossfade window lets you control the volume of the four layers using a real-time controller such as a front panel knob, a pedal or an LFO or Envelope generator. The controller is defined by the PatchCord parameter (see ["PatchCords" on page 117\).](#page-124-0)

The Fade fields define the crossfade range in velocity for the currently selected layer. The first Fade field defines the Fade In amount for the low Real-time Control value. The second defines the Fade Out amount for the high Real-time Control value. The Fade value range is from 0 to 127.

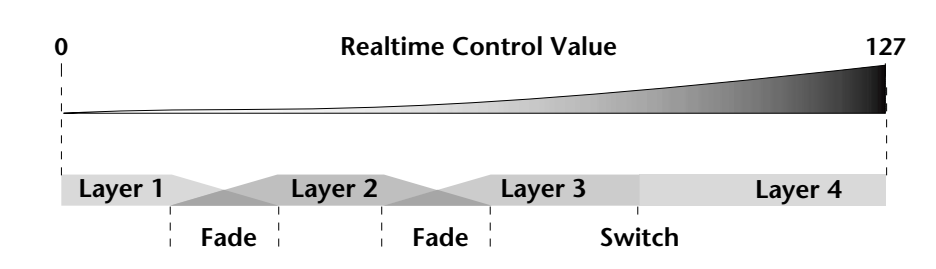

After the Ranges and Fades have been adjusted for each layer in the Realtime Crossfade screen, you must assign a real-time controller to RTXfade (Real-time Crossfade) **on each Layer** in the PatchCord screen. Set the PatchCord Amounts to +100.

## - **To Set Up a Real-time Crossfade Between Two Layers**

As the real-time control (knob, pedal, LFO, etc.) is increased, Layer 1 fades out as Layer 2 fades in. This example only uses two of the possible four layers. Refer to the screen diagrams below.

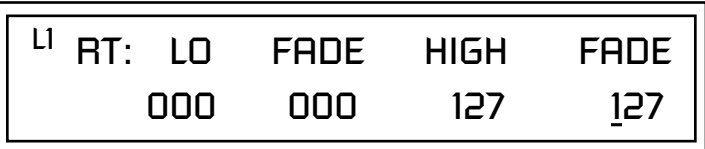

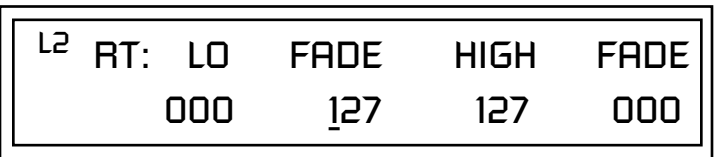

- **1.** Select a preset.
- **2.** Press the Edit button to access the Edit menu.
- **3.** Go to the Instrument page and select instruments for Layers 1 and 2.
- **4.** Press Enter, then use the Data Entry Control to advance to the Realtime Crossfade page.
- **5.** Define the High and Low range of each Layer. In this example the entire range of 0-127 is used.
- **6.** Define the Fades for each Layer. This is just an initial setting. The Range and Fade parameters may have to be adjusted later to get a smooth crossfade.
- **7.** Press Home/Enter and use the Data Entry Control to advance to the PatchCord page. Select Layer 1.
- **8.** Select the modulation source for the crossfade (knob, pedal, LFO, Envelope) and set the destination to RTXfade. Set the Cord Amount to +100.
- **9.** Select Layer 2. Select the same source and destination for the crossfade and set the Cord Amount to +127.

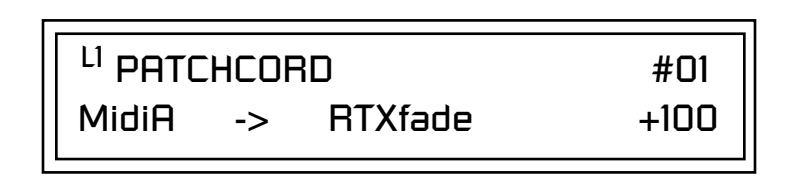

**10.** Play the keyboard while adjusting the real-time controller. Go back to the Real-time Crossfade screens to fine tune the crossfade if necessary. Decreasing the fade size will narrow the region where both layers are sounding.

## - **To Randomly Cross-Switch Between Four Layers**

In certain situations, you may want to switch between several layers randomly. **Crossfade Random** is a modulation source specifically designed to handle this situation. Unlike the other random sources, Crossfade Random generates one random number for all layers each time a key is pressed.

To set up a four layer Cross-Switch, simply assign each of the four layers to a different Real-time Crossfade range, then assign XfdRnd to RTXfade in the PatchCords for each layer.

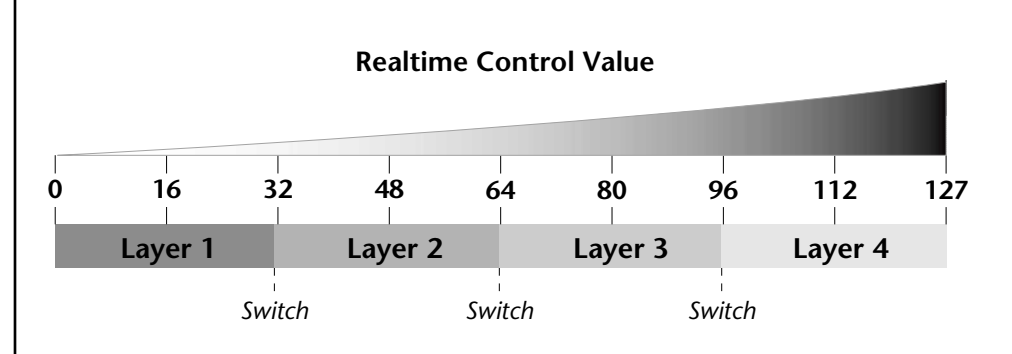

- **1.** Press the Edit button to access the Edit menu.
- **2.** Go to the Instrument screen and select Instruments for Layers 1 through 4.
- **3.** Press Enter, then use the Data Entry Control to advance to the Realtime Crossfade page.

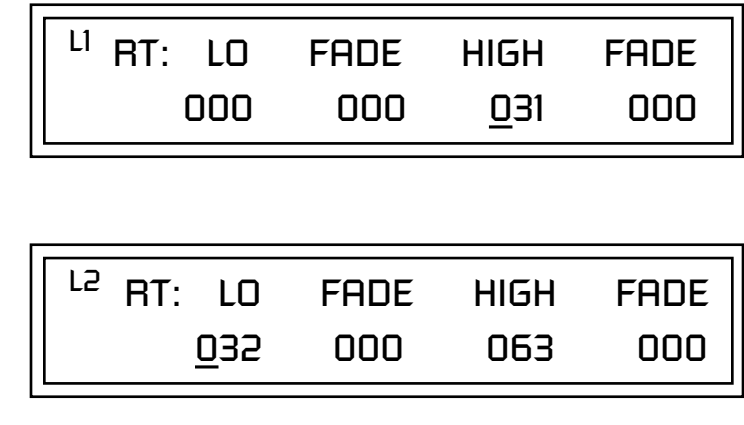

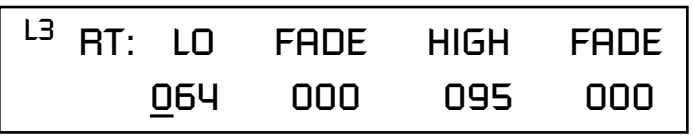

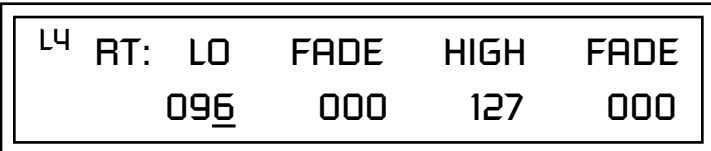

- **4.** Define the High and Low range of each Layer as shown above.
- **5.** Press Home/Enter and use the Data Entry Control to advance to the PatchCord page. Select Layer 1.
- **6.** Select XfdRnd as the modulation source and RTXfade as the destination. Set the Cord Amount to +100.
- **7.** Repeat step 6 for the remaining three layers.

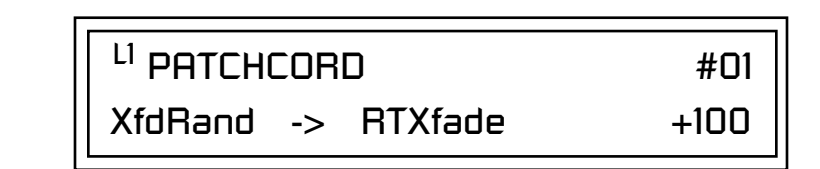

**8.** That's it! Now set each Layer up the way you want. Try radically different instruments, filter settings, or tunings. Or you can make each layer just slightly different for a more natural effect. Try adjusting the Fades or overlapping the ranges if you want more than one layer to play at once.

The Transpose parameter lets you transpose the key of the current layer's Instrument. Transpose works by shifting the keyboard position in semitone intervals relative to middle C. Use this parameter to transpose different layers apart by semitone intervals. For example, by transposing one layer by +7 semitones, it will track other layers at a perfect fifth interval.

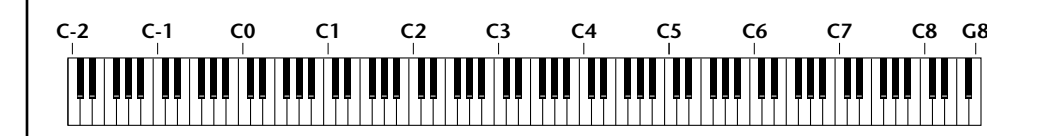

The range of transposition is -36 to +36 semitones.

<sup>LI</sup> IRANSPOSE +36 semitones

*Transposing the Instrument*

**Tuning** The Tuning parameter changes the pitch of the key in semitone and 1/64 semitone intervals.

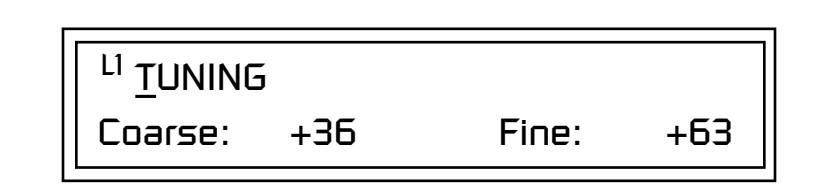

Use the Coarse field to shift the tuning by semitone intervals. Use the Fine field to shift tuning by 1/64 semitones (or 1.56 cents) intervals.

### **Background: Transpose vs. Coarse Tuning**

Transpose works by shifting the keyboard assignment of the Instrument (as if you were sliding the keyboard up and down with the Instrument remaining in the same position). Coarse Tuning keeps the instrument placement on the keyboard and actually tunes the samples up using a digital process called interpolation. Use Course Tuning on drum instruments to change the pitch while keeping sample placement constant. Coarse Tuning can also be useful to slightly change the timbre of the instrument.

*Amplifier* This parameter sets the initial volume and pan position of the current layer. These values can be changed using any Real-time Controller set up in the PatchCords. The value range for the volume is from -96 dB to +10 dB. 0 dB is the default setting. Routinely turning the volume up to +10 dB is not recommended because it doesn't allow other modulation sources to increase the volume further.

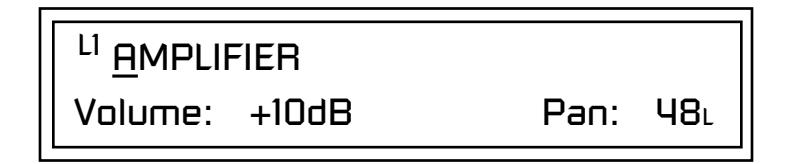

This field determines the initial Pan value for the current layer. The value range for Pan is from 64L to 0 (left) and 0 to 63R (right). Pan adjusts the volume into the left and right output channels relative to the Pan setting in the main Preset Select screen (see ["Channel Pan" on page 28](#page-35-0)). So, if you, for example, set the Pan value in the Preset Select screen to 64L and set this Pan value to 63R, the actual pan amount would be 0 as these two pan parameters are relative to each other.
Factory Mode is useful *for Instruments containing multiple drums, since each drum can have its own envelope settings.*

\_ *If two adjacent segments have the same level in a "timebased" envelope, the segment will be skipped. Adjacent segments must have different levels for the rate control to work.*

*Volume Envelope* | An envelope can be described as a "contour" which is used to shape the sound over time. The *Volume Envelope* controls the volume of the sound in the current layer over time. The way the volume of a sound evolves has a profound effect on how we perceive the sound.

> Each instrument has its own Factory preset Volume Envelope setting. The Volume Envelope allows you to program your own envelope settings.

### **Selecting the Mode**

The Mode field determines whether the layer will use the instrument's default envelope (Factory) or use the user-programmed Volume Envelope. There are three mode options and repeat.

**• Factory**: Uses the factory preset envelope contained in each instrument. If you select the "Factory" mode, the Volume Envelope parameters are disabled and the factory defined settings are used instead.

# LI VOLUME ENVELOPE

Mode: factory

- **• Time-based** : Defines the Volume Envelope rates from 0 to 127 (approximately 1 ms to 160 seconds). The Master clock has no affect on timebased rates.
- **• Tempo-based** : The Volume Envelope times vary based on the master tempo setting. Note values are displayed instead of a number when the time corresponds to an exact note value. Tempo-based envelopes are useful when using external sequencers and arpeggiators because the envelope rates compress and expand according to the Master Tempo setting, keeping the envelopes in sync with the sequence or arpeggio.

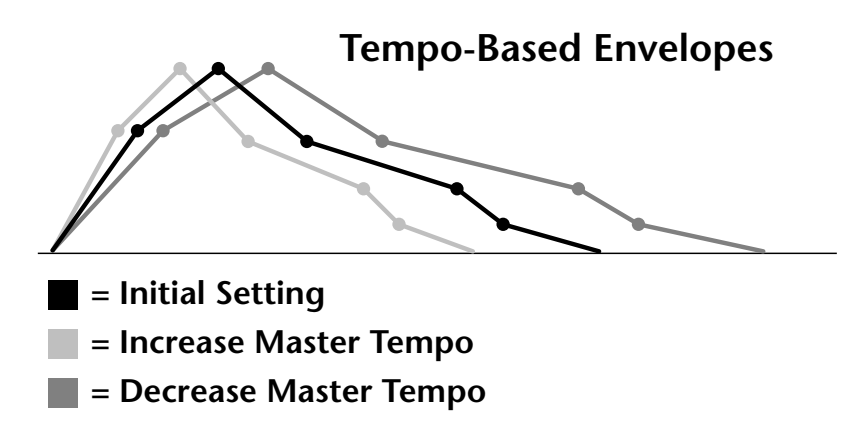

Tempo-based envelope rates change according to the Master Tempo rate.

*Basics section of this manual for detailed information about how the Envelopes work.*

**S** See the Programming **Pefining the Volume Envelope See the Programming** The Volume Envelope controls the volume of the layer over time. The Volume Envelope has six stages to the contour: Attack 1, Attack 2, Decay 1, Decay 2, Release 1 and Release 2. When a key is pressed, the Envelope goes through the first four stages. If you continue to hold down the key, the envelope holds at the Decay 2 level. When the key is released, the envelope continues through the Release stages ending at the Release 2 level.

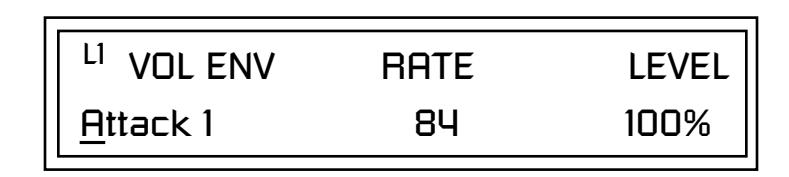

As soon as the Attack 1 level is reached, the Attack 2 phase begins. When the Attack 2 Level is reached, the Decay 1 phase begins. When the key is released, the envelope immediately jumps to the Release 1 stage, then the Release 2 stage finally ending at the Release 2 level.

If you have selected the factory mode, the Volume Envelope parameter screen looks like the following illustration.

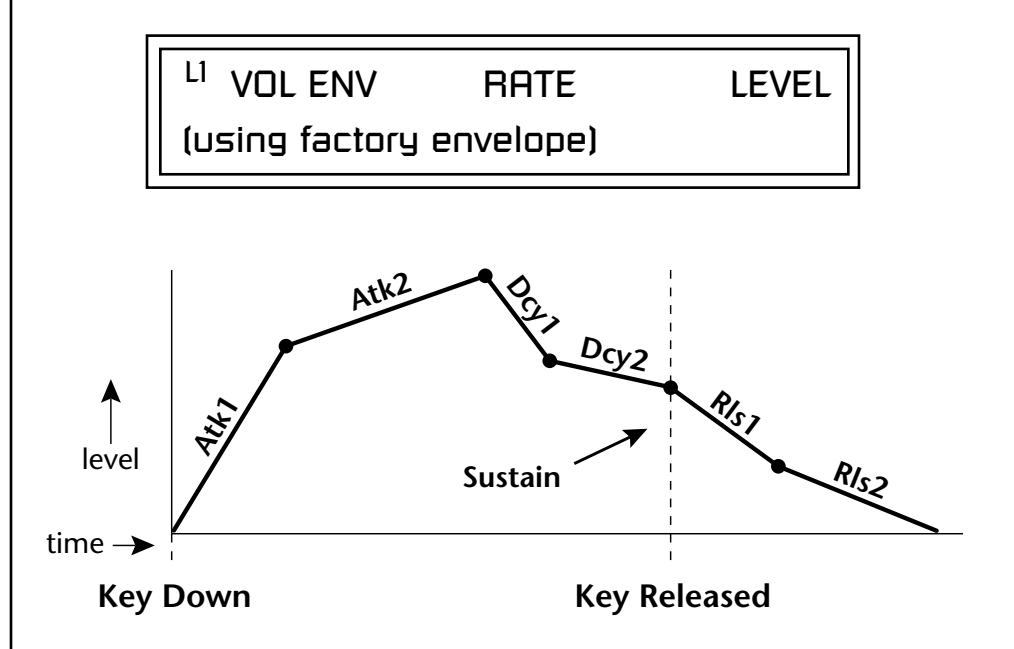

On the Volume Envelope, levels can only be set to positive values. The value range is from 0 to  $+100$ .

\_ *If the Release 2 level is set at a value other than zero, the note will continue to sound after the key is released. This might be useful for drone effects, but the channel won't stop sounding until all channels are used up.*

\_ *WARNING: Because it works by doubling instruments, Chorusing halves the number of notes you can play.*

**Chorusing the Layer** | Chorusing "thickens" the sound by doubling the sound in stereo and then detuning it. Every layer with chorus turned on uses twice the polyphony for that layer.

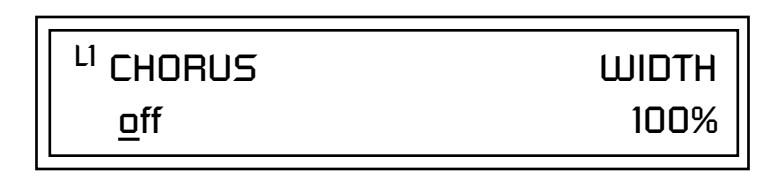

The first field in this screen turns Chorus On or Off and allows you to adjust the amount of detuning (1 to 100%). The *Width* parameter controls the stereo spread. 0% reduces the chorus to mono and 100% provides the most stereo separation.

**Sound Start** sets where the instrument begins playing when you hit a key. Setting the Start Offset amount to "0" plays the sample from the beginning. Higher values move the Sample Start Point further into the sample toward the end. There is also a PatchCord source which can be used to change the Sound Start point at note-on time.

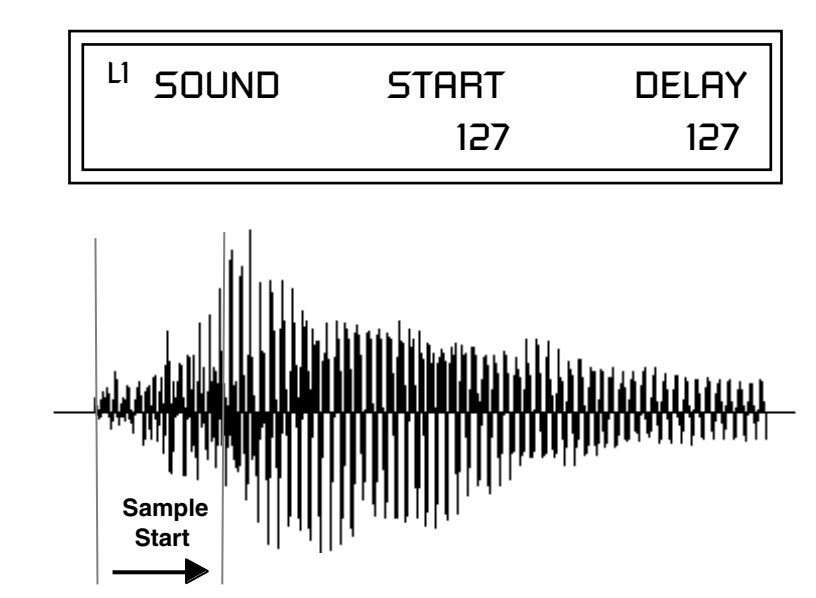

Controlling the Sound Start using Key Velocity (< Amt -) brings in the attack of the wave only when you play hard. This is especially effective with percussion instruments.

**Delay** defines the time between when you hit a key (note-on) and the onset of the current layer's note and the start of the envelopes (if applicable). Delay values below zero are *Tempo-based* values, meaning the time is based on the Master Tempo setting. Note values are displayed by adjusting the Delay Time value below zero. The sound will be delayed by the selected note value based on the master clock.

*Sound Start Offset and Delay*

# *Non-Transpose Mode*

This function turns keyboard transposition On or Off for the current layer. With Nontranspose "on," the keyboard will not control the pitch of the instrument. This is a useful function for drones, attack "chiffs," or other sound effects which you may not want to track the keyboard.

# <sup>L1</sup> NONTRANSPOSE

In order to define a *monophonic glide (see the Portamento parameter), you must be in Solo mode.*

### **Solo Mode** Provides the playing action of a monophonic instrument such as a lead synthesizer by preventing more than one note from sounding at once. There are eight different solo modes provided. Try setting up different layers with different solo mode and glide rates or combine solo mode with polyphonic playing modes.

L1 SOLO MODE

synth (low)

The Solo modes are:

off

**Multiple Trigger:** Last note priority. No key-up action. Retriggers envelopes and samples when a key is pressed.

**Melody (last):** Last note priority. No key-up action.

*First solo note:* Envelopes start at Attack segment from zero. Samples start at the beginning.

*If previous note is releasing:* Envelopes start at Attack segment, but from current level. Samples start at the beginning.

*When playing "Legato":* Envelopes continue from current segment and level. Samples start at the loop or the beginning if unlooped.

**Melody (low):** Same as Melody (last), but with low note priority. Newly played keys which are higher than the lowest solo key held do not sound.

**Melody (high):** Same as Melody (last), but with high note priority. Newly played keys which are lower than the highest solo key held do not sound.

**Synth (last):** Similar to Melody (last) but this mode has key-up action. When you release the currently sounding solo key while holding other keys down, the highest held solo key sounds in a Legato fashion.

**Synth (low):** Same as Synth (last) but with low note priority. When you release the currently sounding solo key while holding other keys down, the lowest held solo key sounds in a Legato fashion (MiniMoog).

**Synth (high):** Same as Synth (last) but with high note priority. When you release the currently sounding solo key while holding other keys down, the highest held solo key sounds in a Legato fashion.

**Fingered Glide:** Same as Synth (last), except that Glide is disabled when playing Staccato, enabled when playing Legato.

*Assign Group* Use the Assign Group parameter to assign a certain number of channels to each layer. By assigning all voices in the preset to assign groups, important parts are protected from being "stolen" by more recently played keys. Or you can assign a voice, such as an open high hat, to a mono channel so it is cancelled by a closed high hat on the same mono channel. Layers rotate within their assigned "bin" of channels, not interfering with other bins.

# <sup>LI</sup> ASSIGN GROUP

poly all

The modes are:

**Poly All:** Notes are played polyphonically with dynamic channel assignment using all 128 channels.

**Poly 16 A-B:** Two bins of 16 channels each. Notes are played polyphonically with dynamic channel assignment using no more than 16 channels.

**Poly 8 A-D:** Four bins of 8 channels each. Notes are played polyphonically with dynamic channel assignment using no more than 8 channels each.

**Poly 4 A-D:** Four bins of 4 channels each. Notes are played polyphonically with dynamic channel assignment using no more than 4 channels each.

**Poly 2 A-D:** Four bins of 2 channels each. Notes are played polyphonically with dynamic channel assignment using no more than 2 channels each.

**Mono A-I:** Nine monophonic channels, Any layers assigned to the same letter interrupt each other without affecting other layers.

*Glide* Glide Creates a smooth transition from one note to the next instead of the normal instantaneous change in pitch when a new key is pressed. This effect is commonly heard on slide guitars, synthesizers and violins.

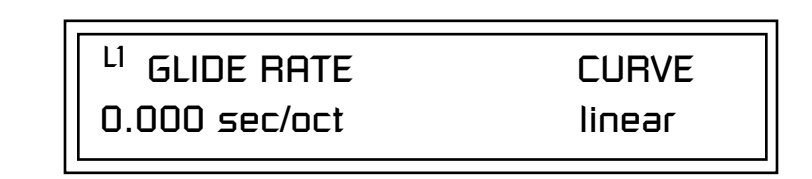

The **Glide Rate** parameter defines the time it takes to glide to the new pitch (the larger the value, the slower the glide rate) The glide rate value range is from 0 through 32.738 seconds (zero means off).

The **Glide Curve** describes how the glide accelerates as it slides between notes. Because of the ear's non-linear response to pitch, a linear glide sounds slow at the beginning and speeds up toward the end. Exponential curves actually sound smoother and more linear. Eight exponential curves are provided. Choose one that suits your style.

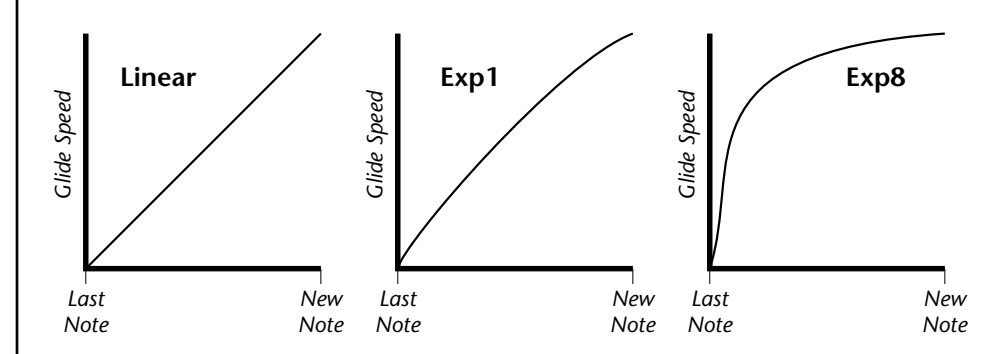

Glide can be either polyphonic or monophonic depending of the state of *Solo Mode*.

*Z-Plane Filters* A filter is a device which changes the output of a signal (sound) by removing certain elements of the signal based on the frequency and amplitude. The "Order" of a filter defines the number of filter elements it contains. The more elements, the more complex the filter.

> Virtuoso 2000 contains 50 different types of E-MU's celebrated Z-plane filters. In addition to the standard Low pass, High pass and Band pass filters, Virtuoso 2000 contains Swept Octave Equalizers, Phasers, Flangers, Vocal Formant Filters, and digital models of classic synthesizer filters.

> In the filter chart below you will notice that the "Order" of the filters varies from 2nd to 12th order. Higher order filters have more sections and can produce more complex formants. Virtuoso 2000's filter chips can

implement 128 filters of 2nd to 6th order complexity or 64 filters of 12th order complexity. Therefore, if you decided to use all 12th order filters, Virtuoso 2000 would be limited to 64 voices. Filters are dynamically allocated according to their usage so that the maximum number of voices is always available. *See [page 76](#page-83-0) for more information about filters.*

### **Filter Types**

This screen allows you to choose the type of filter for the current layer.

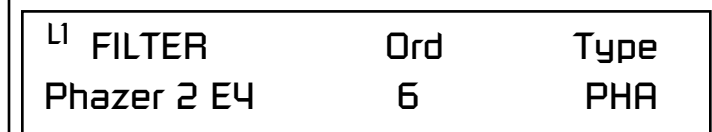

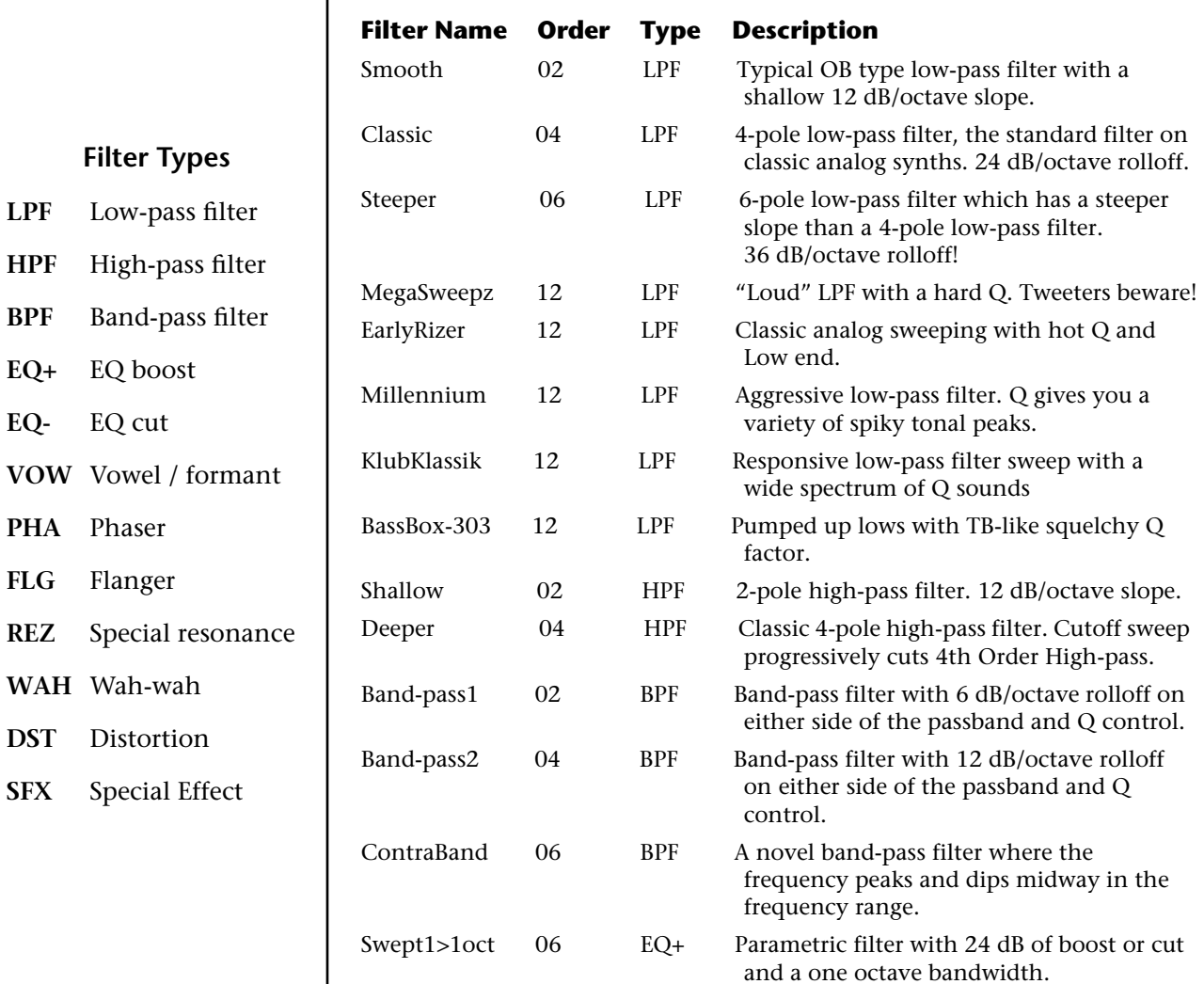

**Fil** 

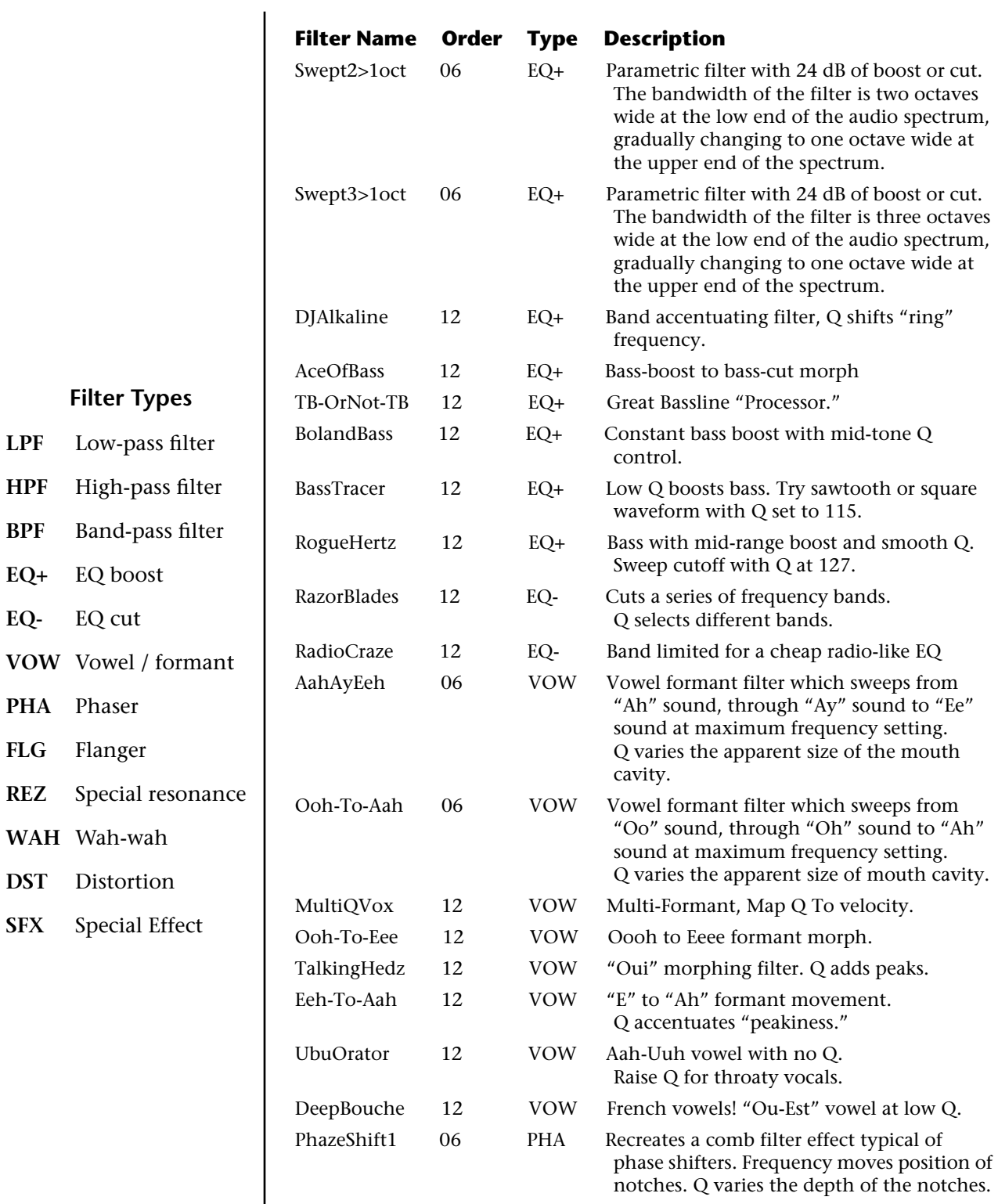

**EQ-** EQ cut

**PHA** Phaser

**FLG** Flanger

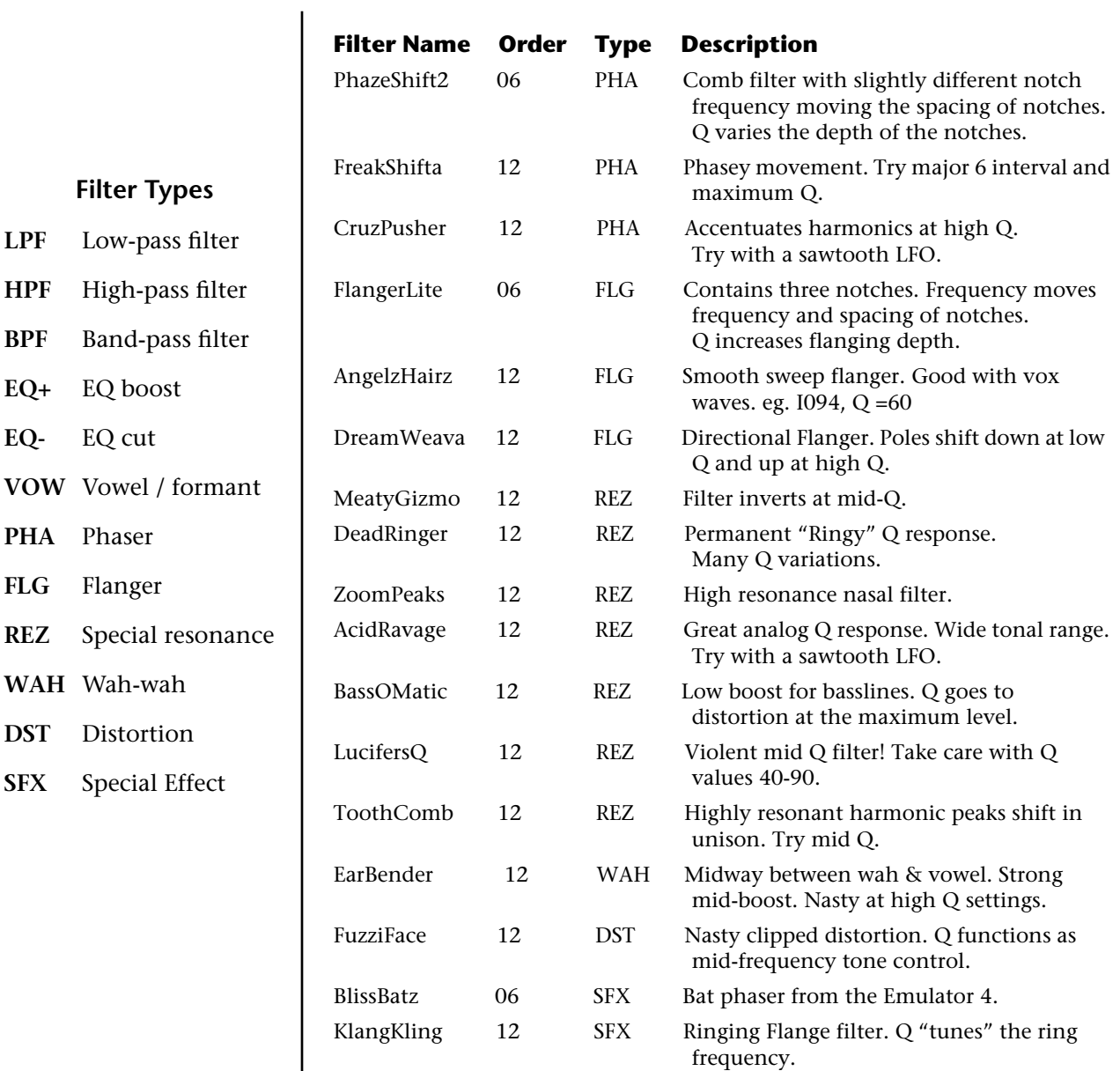

<span id="page-117-0"></span>*Virtuoso 2000 Filter Types* 

### **Filter Parameters**

The Freq and Q parameters control various elements of the filter depending on the type of filter used. See the table in the *Filter Types* section for details about what the Freq and Q fields control in each filter.

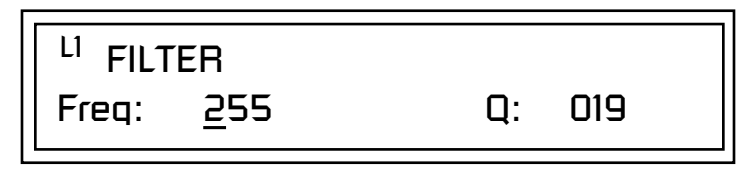

*Filter Envelope* The Filter Envelope is normally used to control the filter frequency and has six stages. Unlike the Volume Envelope, the Filter Envelope must be patched to the Filter Frequency using a PatchCord. In this respect, it can be thought of as a general purpose envelope generator which is normally patched to control the filter. The Filter Envelope Levels can be negative as well as positive.

There are three mode options:

**• Time-based** : Defines the Filter Envelope rates from 0 to 127 (approximately 1 ms to 160 seconds). The Master clock has no affect on timebased rates.

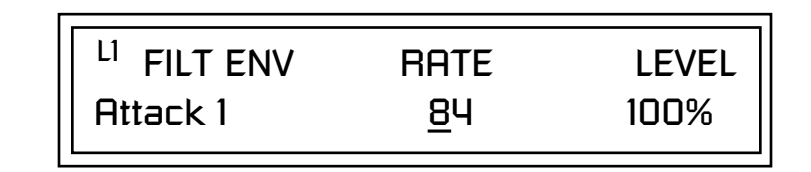

**• Tempo-based:** The Filter Envelope times vary based on the master tempo setting and are displayed in values such as 1, 2, 3, etc. Note values are displayed instead of a number when the time corresponds to an exact note value. Tempo-based envelopes are useful when using arpeggiators and sequencers because the envelope rates compress and expand according to the Master Tempo setting, keeping the envelopes in sync with the music. See the illustration on [page 62.](#page-69-0)

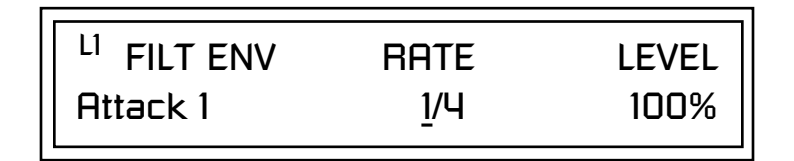

### **Envelope Repeat**

The Envelope Generators can also be made to repeat. When the envelope repeat function is On, the Attack  $(1\&2)$  and Decay  $(1\&2)$  stages will continue to repeat as long as the key is held. As soon as the key is released, the envelope continues through its normal Release stages  $(1 \& 2)$ . For more information, see ["Envelope Repeat" on page 62.](#page-69-0)

### - **To Turn on Envelope Repeat:**

**1.** Move the cursor until it is underneath the Mode field as shown below.

LI FILTER ENVELOPE Mode: time-based

**2.** Turn the data entry control clockwise. The lower line changes to:

<sup>LI</sup> FILTER ENVELOPE Repeat: off

**3.** Move the cursor underneath the on/off field, then turn the data entry control clockwise so that Repeat is On.

### Some the Programming **Pefining the Filter Envelope**<br>
See the Programming The Filter Envelope controls the filter frequency of the layer over time. The *Basics section of this manual for detailed information about how the Envelopes work.* Envelope has six stages to the contour: Attack 1, Attack 2, Decay 1, Decay 2, Release 1 and Release 2. When a key is pressed, the Envelope goes through the first four stages. If the key continues to be held, the envelope holds at the Decay 2 level. When the key is released, the envelope immediately jumps to the Release 1 stage, then the Release 2 stage finally ending at the Release 2 level. *The default PatchCord settings connect the Filter Envelope to Filter Frequency but the envelope can be routed to any real-time control destination using a PatchCord. Auxiliary Envelope* | The Auxiliary Envelope is a supplementary general purpose envelope that can be routed to any real-time control destination in the PatchCords. It is identical to the filter envelope generator. See ["Filter Envelope" on page 110](#page-117-0)  for full details. *Low Frequency Oscillators (LFOs)* A Low Frequency Oscillator or LFO, is simply a wave that repeats at a slow speed. Virtuoso 2000 has two LFOs per layer identified on the display as LFO1 and LFO2. An LFO can be routed to any real-time control destination using a PatchCord. LFOs have a myriad of uses, some of which probably haven't been thought of yet. The following examples show a few common uses. **•** Control the pitch of the sound (LFO -> Pitch). This effect is called "vibrato" and is an important performance tool. Many presets use this routing with the modulation wheel controlling "how much" modulation is applied. **•** Create a "tremolo" effect by routing the LFO to control the volume (LFO -> AmpVolume). **•** Add a bit of animation to the sound by routing the LFO to control the filter. Set the PatchCord amount low for a subtle effect. The LFOs have five parameters: Shape, Sync, Rate, Delay and Variation. **Atk Atk2 Dcy1 Dcy2 Rls1 Rls2** Key Down **Key Released Sustain** time  $\rightarrow$ 0  $+100$  $-100-$

### **Shape**

 LFO waveforms have different shapes. The shape of the waveform determines the effect of the LFO. LFOs have traditionally been used to add vibrato or repeating movement to a sound. These new shapes offer a lot of new programming possibilities.

If you modulate the pitch of an instrument, it's easy to visualize the shape of the waveform. For example, the sine wave has a smooth, rolling shape that changes the pitch smoothly. The square waveform changes between two pitches abruptly. A sawtooth waveform increases the pitch smoothly, then abruptly changes back down. The available waveforms are shown below.

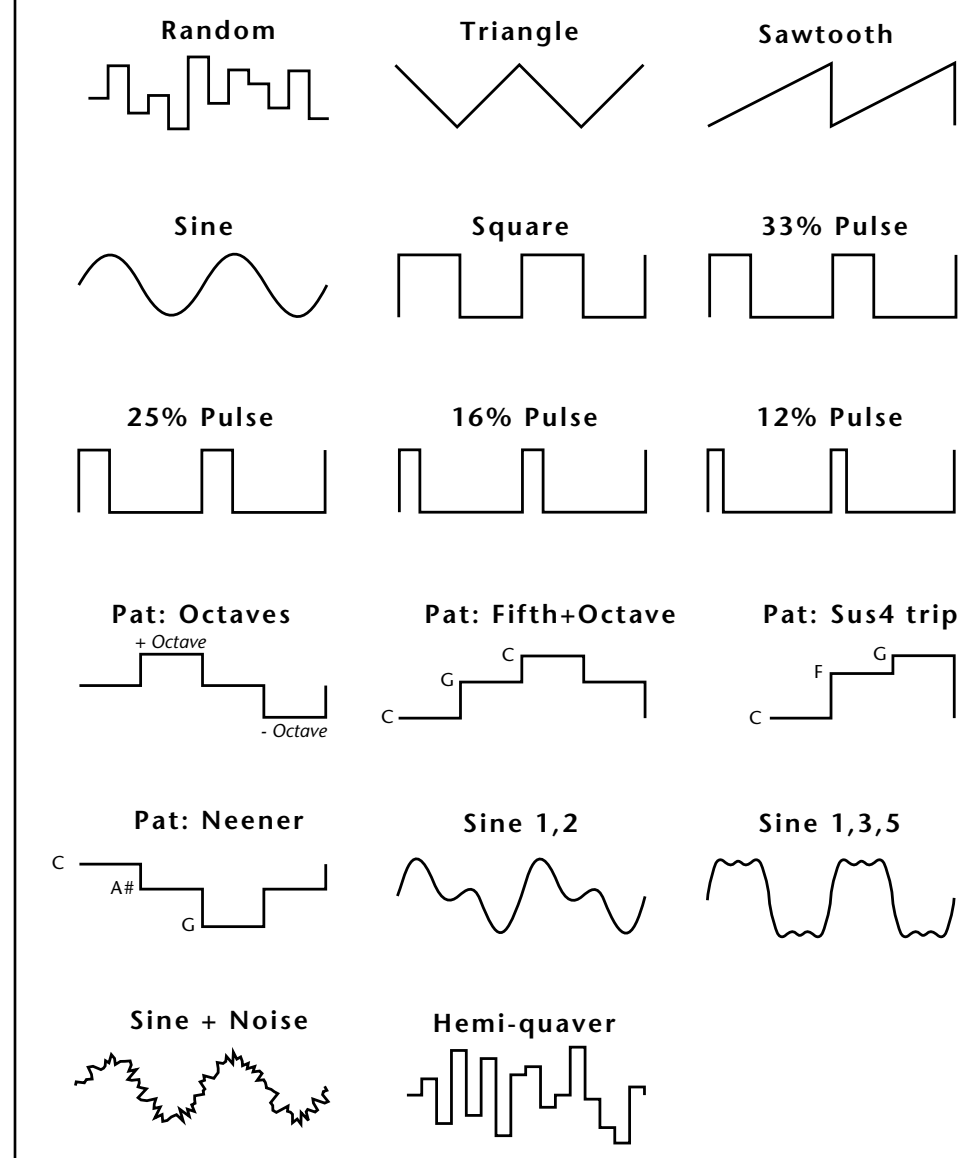

### **LFO Tricks & Tips***:*

- *• The Random LFO wave is truly random and is different for each voice and layer.*
- *• The Pattern (Pat) waveforms will sound the same on different layers and voices.*
- *• Sine + Noise is very useful for simulating trumpet and flute vibrato.*

### ★*When routing Hemi-quaver to Pitch:*

*+38 = major scale -38 = phrygian scale +76 = whole tone scale (+38) + (+76) = diminished (two cords)*

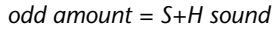

**Note:** *References to musical intervals in the pattern LFO shapes are with the LFO routed to pitch and a PatchCord amount of +38.*

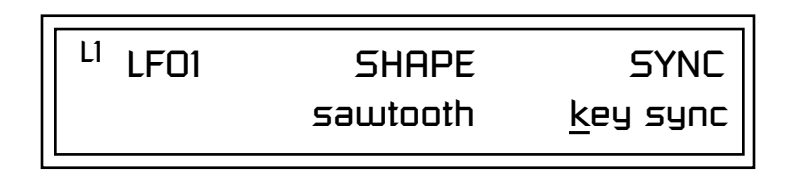

**LFO Synced to 1/4 Note Clock**

### **Sync**

The Sync field specifies whether the LFO is synchronized to a key stroke or is Free Running. Key Sync starts the LFO wave at the beginning of its cycle each time you press a key on the controller. In Free Run mode, the LFO wave begins at a random point in its cycle each time you press a key on the controller.

### **Rate**

The Rate field determines the LFO speed in absolute frequency rate values or tempo-based note values. All values equal to or greater than zero specify absolute frequency values from 0.08 Hz to 18.14 Hz.

Values less than zero specify tempo-based rates. If you modulate the rate of a tempo-based LFO, the rates will jump between the tempo-based note values with each PatchCord increment of "1". As an example: if the LFO rate was set to 8/1 and you patched the Mod Wheel to control rate with a PatchCord amount of +1, turning the Mod Wheel to maximum would change the LFO rate to 4/1d. Refer to the chart below.

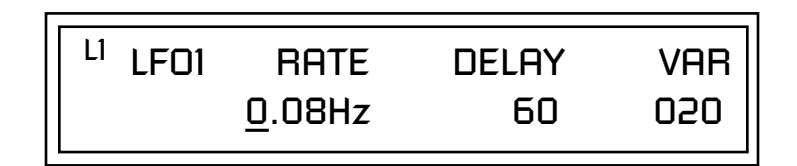

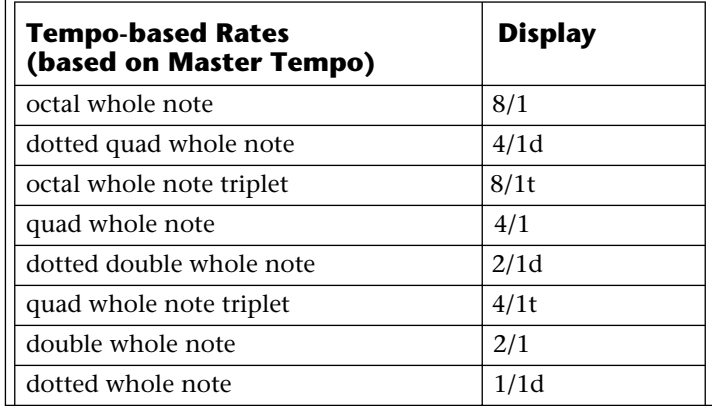

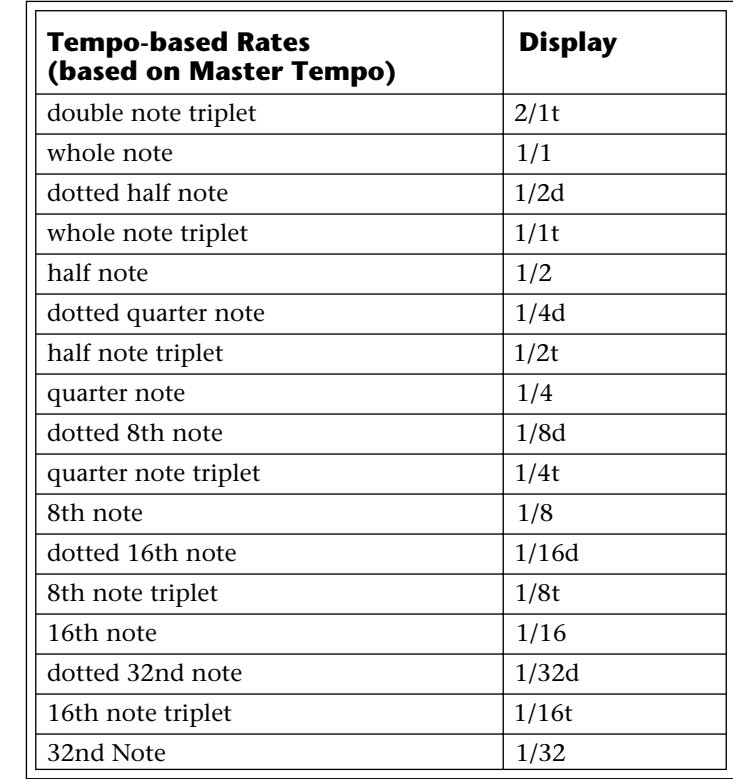

### **Delay**

The Delay parameter defines the amount of time between hitting a key on the controller and the onset of the LFO modulation. Delay can be used to simulate an effect often used by acoustic instrument players where the vibrato is brought in only after the initial note pitch is established. The following illustration demonstrates how delay works.

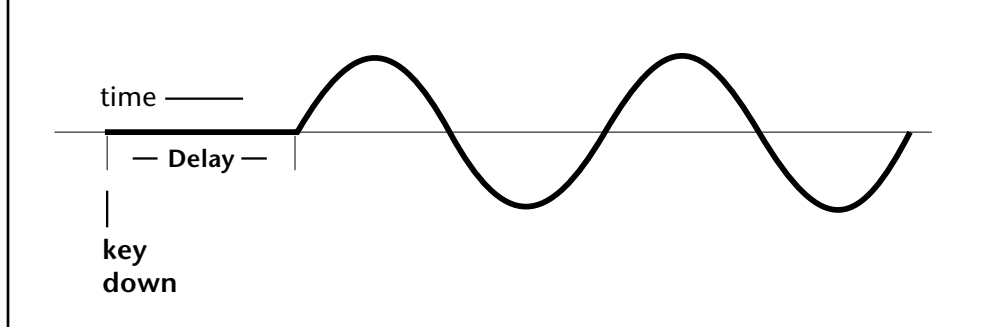

All Delay values equal to or greater than zero specify absolute time rates from 0 to 127. Values less than zero specify Tempo-based mode. Refer to the previous table for times and tempo-based rates.

### **Variation**

LFO Variation sets the amount of random variation of the LFO each time you press a key on the controller. This creates a chorus or ensemble effect since each note played has a slightly different modulation rate. The higher the value entered, the greater the note to note variation in the LFO.

The Variation value range is from 0 through 100.

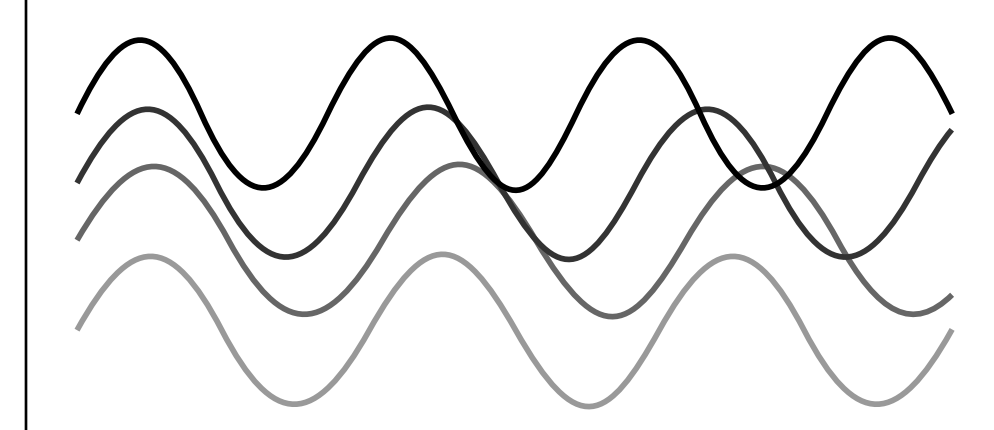

LFO variation changes the rate of each note to create an "ensemble" effect.

\_ *Variation is disabled when a Tempo-Based LFO is selected.*

PatchCords FatchCords tie everything together by connecting modulation sources to destinations. Each PatchCord has its own *Amount* control which can be positive or negative (negative amounts invert the signal). In addition, the PatchCord amounts themselves can be controlled by any modulation source. Virtuoso 2000 provides 24 patches for each layer.

> There are three permanently connected control routings: volume envelope to amplifier, pitch wheel to pitch and key to pitch. All other connections must be made using the PatchCords.

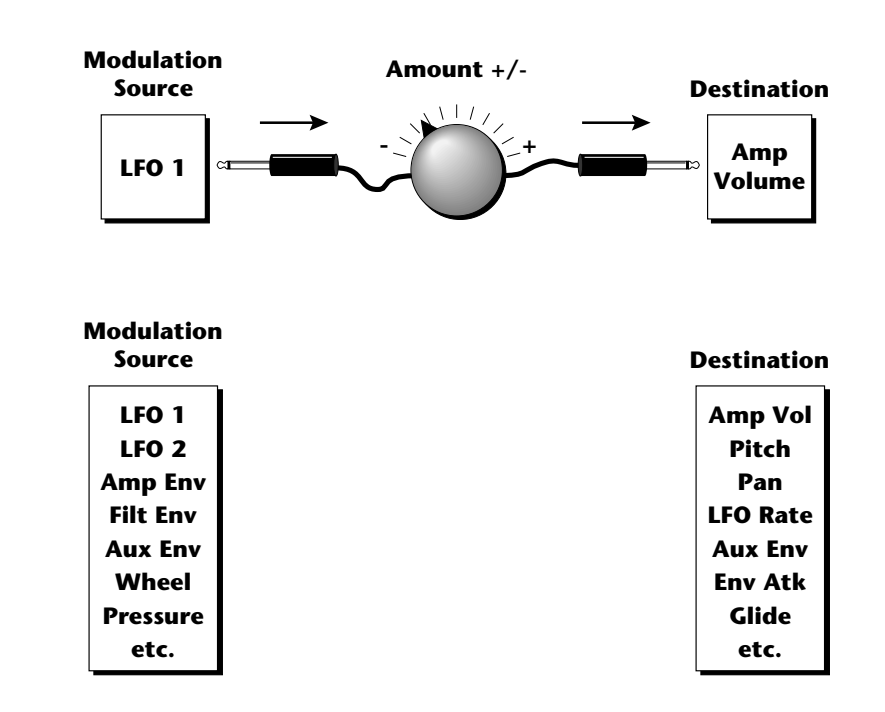

Each patch has an amount field which determines how much modulation is applied to the destination. The modulation amount can be positive or negative. Negative values invert the input. The amount value range is from -100 to +100.

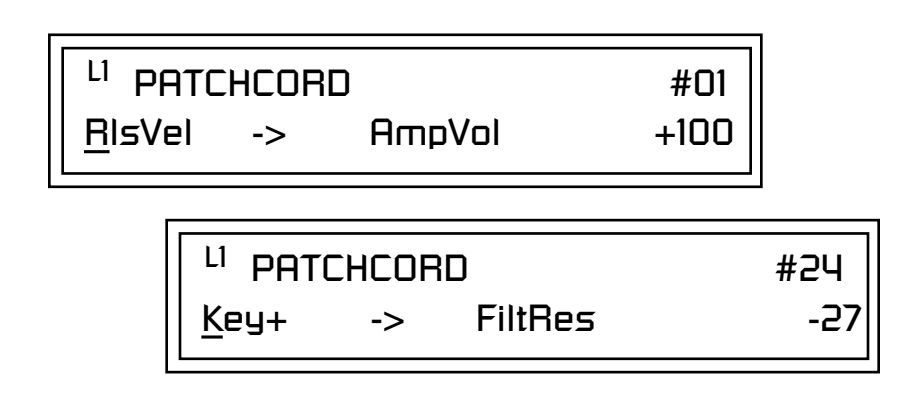

### **Modulator Polarity**

You will notice that some of the modulation sources have symbols following their names. For example, there are three Velocity modulation sources, Vel  $+$ , Vel  $\pm$ , and Vel  $<$ .

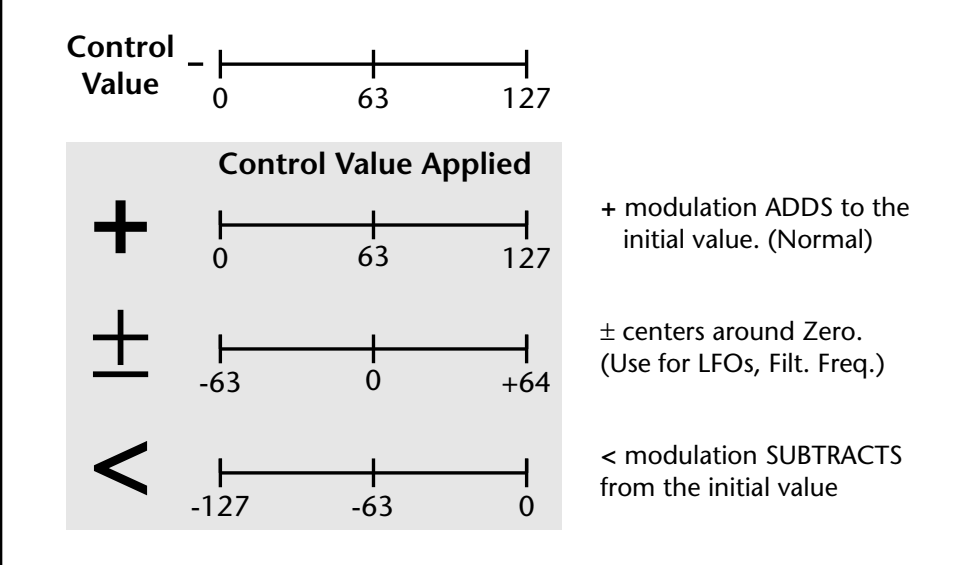

**"+" Modulation: Uses only the positive half of the range, adding to the current value.** For example, if the filter frequency were set to 100 and you patched Vel+ to the filter, the filter frequency would increase from 100 as velocity was applied.

**"±" Modulation: Uses both sides (full) range and both adding and subtracting from the current value.** For example, if the filter frequency were set to 100 and you patched Vel  $\pm$  to the filter, the filter frequency would decrease from 100 with key velocities of 63 or less and increase from 100 with key velocities of 64 and above. Therefore with medium velocity, the Filter frequency is approximately where you set it at 100.

An LFO  $\pm$  works the same way; on the positive half of the cycle it increases the initial amount and on the negative half of the cycle it decreases the initial amount. With a  $\pm$  modulation source, a value of 64 equals 0.

**"<" Modulation: Uses only the negative half of the range, subtracting from the current value.** For example, if the Amplifier Volume were set to +3 dB and you patched Vel < to AmpVol, the volume would be at +3 dB only when maximum key velocity were applied. Lower key velocities would scale back the volume. In general, < modulation is the proper choice when modulating Volume.

Refer to the following table for a list of modulation sources and destinations available in Virtuoso 2000.

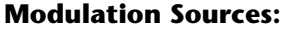

Off Off Key (+, +) KeySust (Key Sustain) Velocity  $(+, +, <)$  FinePtch (Fine Pitch) RlsVel (Release Velocity) Pitch Gate Glide Pressure ChrsAmt (Chorus Amount) PitchWhl (Pitch Wheel) 'SStart (Sample Start) -note-on) ModWhl (Modulation Wheel) SLoop (Sample Loop) Pedal SRetrig (Sample Retrigger) MIDI A-L FiltFreq (Filter Frequency) PRampOut (Preset Ramp Out) AmpVol (Amplifier Volume) FootSw1 - 3 (Foot Switch 1-3) AmpPan (Amplifier Pan) FootnFF (Flip-Flop Foot Switch 1 -3) RTXfade (Real-time Crossfade) FilEnv +, +, < (Filter Envelope) FEnvAtk (Filter Envelope Attack) AuxEnv +, + , < (Auxiliary Envelope) FEnvDcy (Filter Envelope Decay) Lag 0 & 1 (Lag Processor) LFO 1 & 2 Rate Clk Divisors (Octal, Quad, Double Whole, Whole, Half, Qtr, 8th,16th) DC (DC Offset) Lag Processor In 0 & 1 Summing Amp Sum (Summing Amp) Sum Switch Switch Abs (Absolute Value) Absolute Value **Diode** Diode Quantize Flip-Flop Flip-Flop Quantizer Gain 4x 4x Gain Cord 1-24 Amount

**Modulation Destinations** PLagOut (Preset Lag Out) 'FiltRes (Filter Resonance -note-on) MIDI Volume (Controller 7) VEnvRts (Volume Envelope Rates -all) MIDI Pan (Controller 10) VEnvAtk (Volume Envelope Attack) MIDI Expression (Controller 11) VEnvDcy (Volume Envelope Decay) KeyGlide VEnvRls (Volume Envelope Release) VolEnv +, + , < (Volume Envelope) FEnvRts (Filter Envelope Rates -all) LFO 1 & 2  $(+, +)$  FEnvRls (Filter Envelope Release) White (White Noise) FEnvTrig (Filter Envelope Trigger) Pink (Pink Noise) AEnvRts (Auxiliary Envelope Rates -all) XfdRand (Crossfade Random) AEnvAtk (Auxiliary Envelope Attack) KeyRand 1 & 2 (Key Random) AEnvDcy (Auxiliary Envelope Decay) Lag 0 sum (summing amp out) AEnvRls (Auxiliary Envelope Release) Lag 1 sum (summing amp out) AEnvTrig (Auxiliary Envelope Trigger) LFO 1 & 2 Trigger

*Pitch Bend Range* | Specifies the Pitch Wheel range in semitones for the current layer. Pitch Wheel is a standard synthesizer control which is transmitted as a MIDI continuous controller message used (normally) to bend the pitch up and down.

> The PitchBend range is from 0 to +12 semitones or "Master." A setting of "0" turns the pitch wheel Off for the current layer. The Master setting uses the Pitch Bend range defined in the *Master menu*.

> > PITCHBEND RANGE +/- 12 semitones

*Mix Output* This feature allows you to program the Effect Send as a part of the preset. Note that for this feature to work, the Mix Output setting in the Master menu MUST be set to "Preset" on the selected MIDI channel. If you want to define output routing by MIDI channel, set it up using the Mix Output page in the Master menu. *See ["Mix Output" on page 40 f](#page-47-0)or more information.*

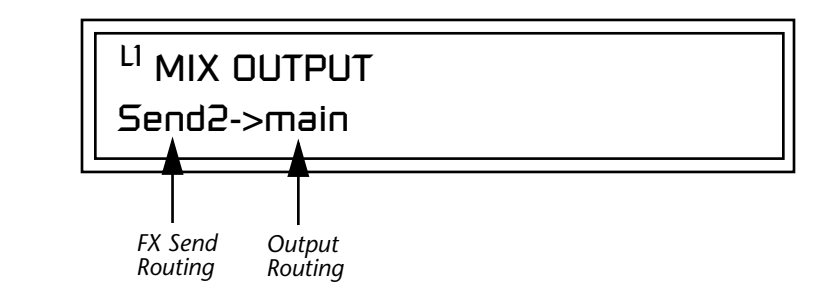

 *The entire Send is disconnected from the Effects Processors even if only one plug is inserted into the Submix jack.*

The Sends function as effect processor inputs (effect sends). Send 2 and Send 3 are also used to route sounds to the Sub 2 and 3 outputs on the back panel. When a plug is inserted into the associated Submix jack on the back panel, the dry portion of the Send is routed directly to the output jack, bypassing the effects processor.

The Output Routing field shows the true routing of the Sends either to Main (through the effects processor) or directly to a Submix output. If a plug was inserted into a Sub 1 jack, the screen above would change to show, "Send2 -> sub1". This indicates that the preset is routed to the Sub 1 output jacks.

# **Common Preset Parameters**

This section of the Edit menu chapter describes parameters that affect all layers in the preset.

**Preset Effects** Virtuoso 2000 has two stereo effects processors. When playing presets one at a time, the two processors can be programmed as part of the preset. The diagram below shows how the effects are integrated into the signal path using a parallel effects send/return model, similar to a mixing console.

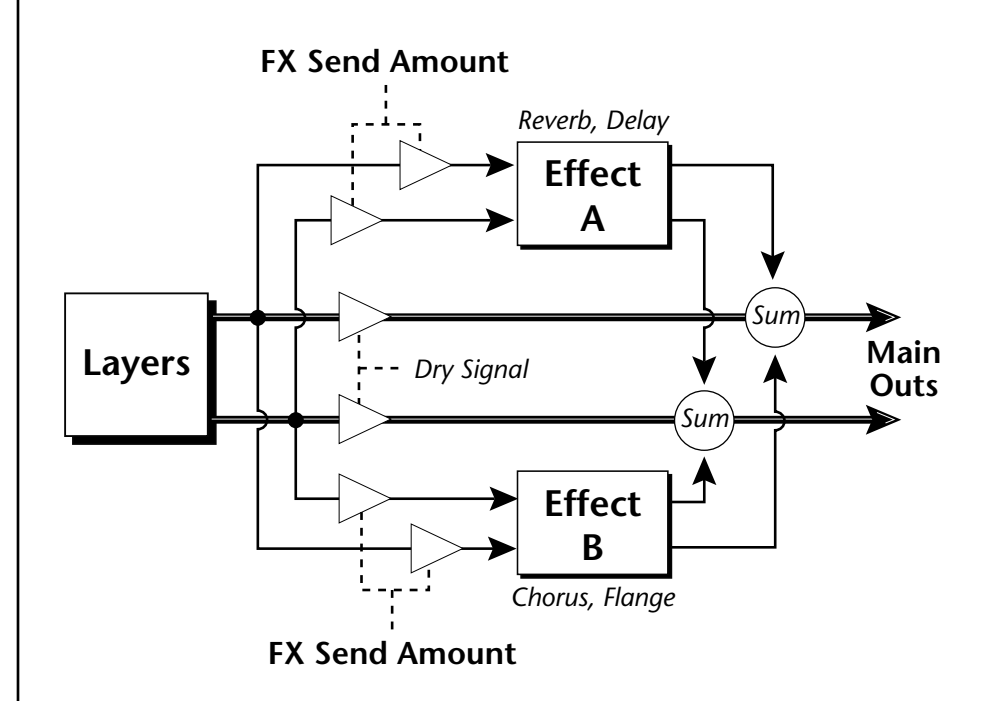

Refer to the Effects chapter for additional information and instructions for setting up both the Preset Effects and the Master Effects.

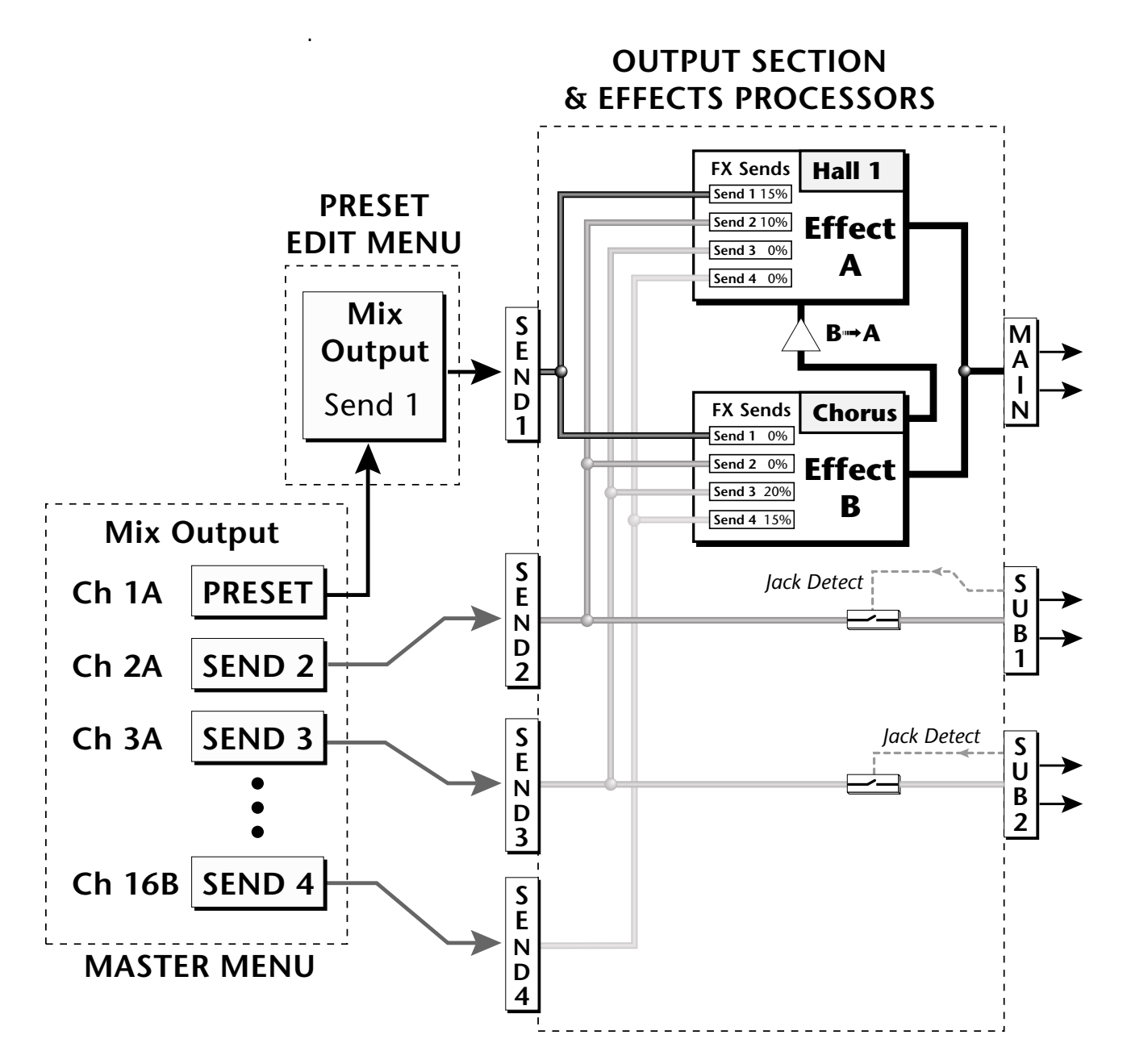

The Mix Output setting in the Master Menu determines if the Preset's Mix Output routing will be used. This allows the Sends to be programmed by either **MIDI Channel** or by **Preset**, whichever you prefer.

*FXA Algorithm* This screen selects the effect type for Effect Processor A. The "A" effects consist of different reverb types and digital delays. Move the cursor to the lower line of the display and select the effect you want.

# FXA ALGORITHM Lg Concert Pan

### **A Effect Types**

- **1.** Room 1
- **2.** Room 2
- **3.** Room 3
- **4.** Hall 1
- **5.** Hall 2
- **6.** Plate
- **7.** Delay
- **8.** Panning Delay
- **9.** Multitap 1
- **10.** Multitap Pan
- **11.** 3 Tap
- **12.** 3 Tap Pan
- **13.** Soft Room
- **14.** Warm Room
- **15.** Perfect Room
- **16.** Tiled Room
- **17.** Hard Plate
- **18.** Warm Hall
- **19.** Spacious Hall
- **20.** Bright Hall
- **21.** Bright Hall Pan
- **22.** Bright Plate
- **23.** BBall Court
- **24.** Gymnasium
- **25.** Cavern
- **26.** Concert 9
- **27.** Concert 10 Pan
- **28.** Reverse Gate
- **29.** Gate 2
- **30.** Gate Pan
- **31.** Concert 11
- **32.** Medium Concert
- **33.** Large Concert
- **34.** Large Concert Pan
- **35.** Canyon
- **36.** DelayVerb 1
- **37.** DelayVerb 2
- **38.** DelayVerb 3
- **39.** DelayVerb 4 Pan
- **40.** DelayVerb 5 Pan
- **41.** DelayVerb 6
- **42.** DelayVerb 7
- **43.** DelayVerb 8
- **44.** DelayVerb 9

*FXA Parameters* The FXA parameters are Decay, High Frequency Damping, and the FxB to FxA send. **Decay** sets the length of time it takes an effect to fade out. **HF Damping** causes the high frequency energy to fade away more quickly during the reverb decay. **FxB to FxA** controls the amount of the "B" effect sent through effect "A". This allows you to place the two effects in series and create setups such as "distortion through reverb" among others. Please refer to the Effects chapter for more information about the effects.

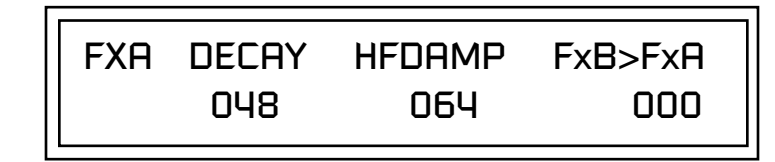

# **FXA Send Amounts** These parameters set the effects amounts for each of the four stereo effects

busses.

FXA SEND AMOUNTS 1:100% 2: 50% 3: 10% 4: 0%

**FXB Algorithm** This screen selects the effect type for Effect Processor A. Move the cursor to the lower line of the display and select the effect you want.

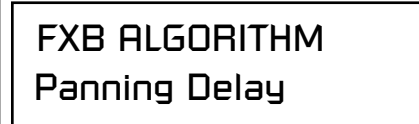

### **B Effect Types**

- **1.** Chorus 1
- **2.** Chorus 2
- **3.** Chorus 3
- **4.** Chorus 4
- **5.** Chorus 5
- **6.** Doubling
- **7.** Slapback
- **8.** Flange 1
- **9.** Flange 2
- **10.** Flange 3
- **11.** Flange 4
- **12.** Flange 5
- **13.** Flange 6
- **14.** Flange 7
- **15.** Big Chorus
- **16.** Symphonic
- **17.** Ensemble
- **18.** Delay
- **19.** Delay Stereo
- **20.** Delay Stereo 2
- **21.** Panning Delay
- **22.** Delay Chorus
- **23.** PanDelay Chorus 1
- **24.** PanDelay Chorus 2
- **25.** Dual Tap 1/3
- **26.** Dual Tap 1/4
- **27.** Vibrato
- **28.** Distortion 1
- **29.** Distortion 2
- **30.** Distorted Flange
- **31.** Distorted Chorus
- **32.** Distorted Double

**FXB Parameters** The FXB parameters are Feedback, LFO Rate and Delay. **Feedback** sends the output of the effect back into the input. This creates multiple echoes on a delay effect and intensifies a chorus or flange effect. **LFO Rate** allows you to change the speed of the modulation oscillator for flange and chorus effects. **Delay** sets the length of the delay line. This affects the time between echoes, or the tone of flange effects.

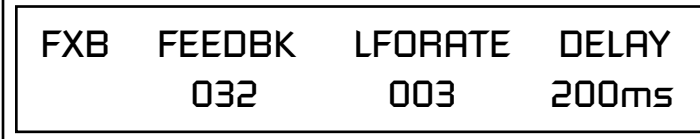

FXB SEND AMOUNTS 1:100% 2: 50% 3: 10% 4: 0%

**FXB Send Amounts** These parameters set the effects amounts for the four stereo effects busses.

The FX Cords allow you *to crossfade between effects.*

*1) Set FXA Send 1 to 100%. 2) Set FXB Send 1 to 0%. 3) Set FX Cord #1 to FXA Send 1 at -100. 4) Set FX Cord #2 to FXB Send 1 at +100.*

*Increasing the controller amount will crossfade from FXA to FXB.*

**Preset Patchcords** Preset PatchCords give you real-time control of global parameters. The effect processors are a powerful synthesis tool and this feature lets you control and use them in exciting new ways. There are 12 effects PatchCords per preset with a source, a destination and an amount control. The amount can be set from -100 to +100. The effects PatchCord controls are *added* to the FX Send Amounts set in the Master or Edit menus.

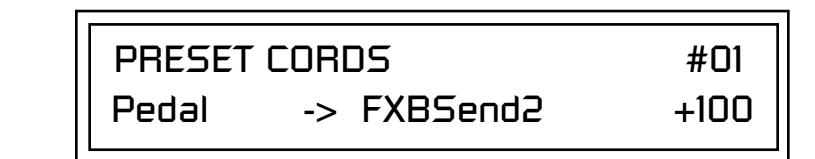

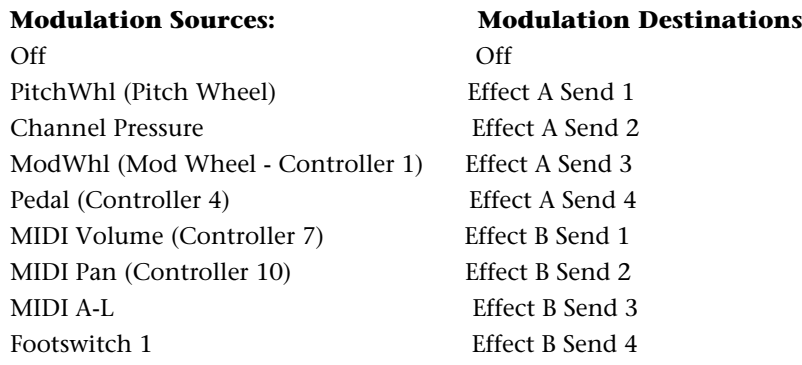

Flip-Flop Footswitch 1 Preset Lag In Footswitch 2 Preset Lag Amount Flip-Flop Footswitch 2 Preset Lag Rate Footswitch 3 Preset Ramp Rate Flip-Flop Footswitch 3 DC

### **Modulation Sources: Modulation Destinations**

# *Initial Controller Amount*

This parameter sets the initial value of MIDI controllers A-L when the preset is first selected. The front panel Control Knobs can be thought of as front panel MIDI controllers because in the Virtuoso 2000, they are treated just as if they originated from an external MIDI device. Refer to the following diagram. There are three Initial Controller Amount screens (A-D, E-H, I-L).

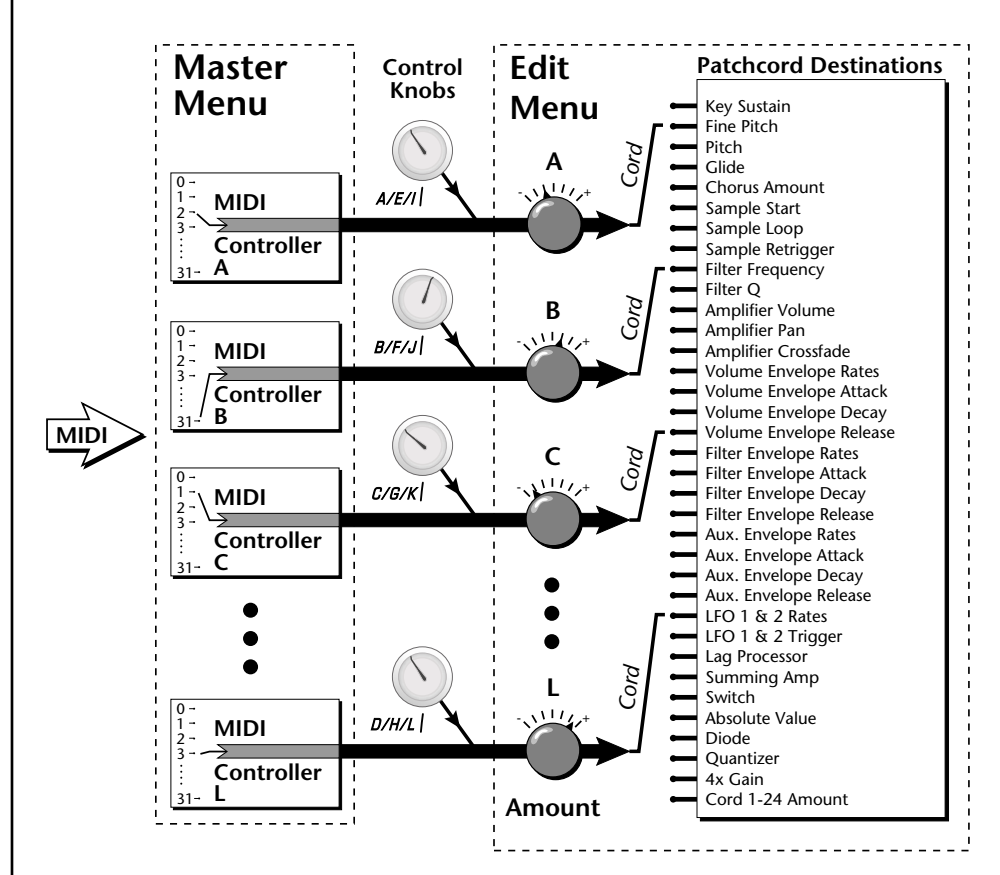

External MIDI controller numbers are assigned to the Letters A-L in the Master menu. The Initial Controller Amount value is sent to the PatchCord destination when the Preset is first selected. If you move the Control Knob, then that value replaces the initial value. If MIDI controller data is received it will similarly replace the knob or initial setting.

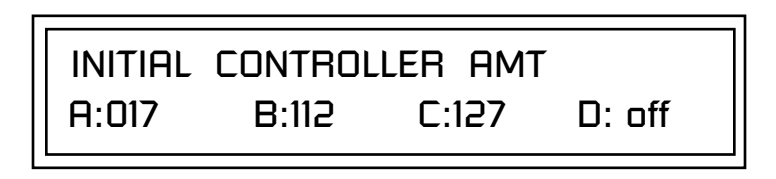

The Initial controller amounts can be set from 000-127 or they can be turned Off. If set to Off, the current controller value is used when the preset is first selected. Setting the Initial Amount to "off" uses the values from the previously selected preset.

*Keyboard Tuning* | In addition to the standard equally divided octave tuning, Virtuoso 2000 contains twelve factory programmed tunings and 12 user-definable tunings. The Keyboard Tuning parameter selects which tuning is used by the current preset. The User Tuning tables are defined in the Master menu*.*

The factory Keyboard Tuning tables are described in the following table.

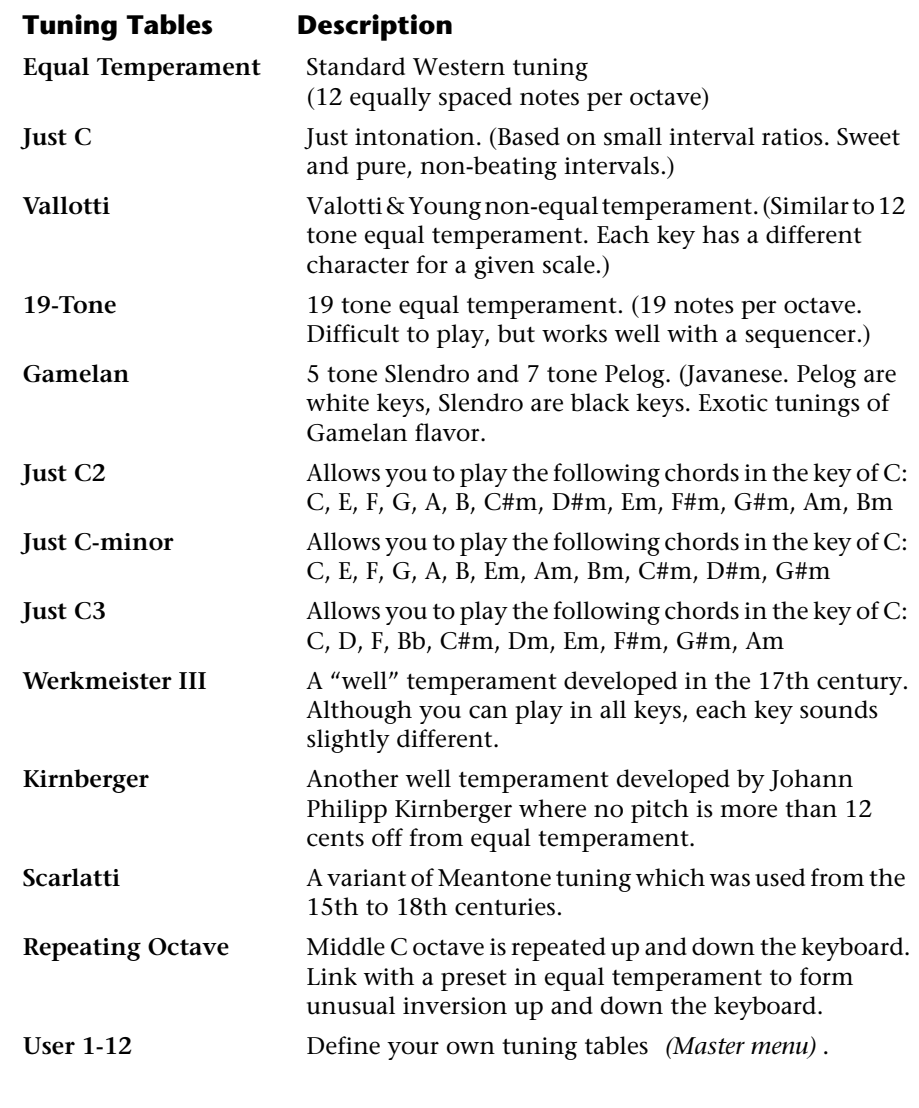

Refer to ["User Key Tuning" on page 55 in](#page-62-0) the Master Menu chapter for instructions on how to define your own Keyboard Tunings.

**The Just C Tuning Tables**

Well Tempered and Just were standard keyboard tunings up until the 20thcentury when the current "equal tempered" scale became prevalent. In an equal tempered scale, the octave is equally divided into 12 parts. In Just or Well Tempered scales, the 12 notes are separately tuned to produce pure chords. However, in Just tunings you are limited to playing certain chords and if you play the wrong chord it may sound very BAD!

Virtuoso 2000 allows you to modulate between keys by providing you 12 user tuning tables. Tuning tables can be changed as you play using a program change (create several presets with the same sound and different tuning tables), by MIDI SysEx command (using a programmable MIDI footswitch or other device), or using a continuous controller (link 2 presets and crossfade between them using a controller). The Just C2, Just C min, Just C3 Tuning Tables

These new tuning tables take the concept of just intonation a step beyond previous E-MU products. Fully explaining the mysteries of just intonation is beyond the scope of this manual, but the subject is covered exhaustively in Hermann Helmholtz's On the Sensations of Tone, available at most libraries and bookstores.

The new tables are called Just C2, Just C3, and Just C Minor. Try playing in the key of C/Cm using each table. You'll quickly discover both the wonders and the frustrations of just intonation! In Just C, for example, you'll find that the chords C, Em, F, G, and Am sound beautiful. If you hold one of these chords, you'll hear no "beating". After playing for a few minutes, switch back to Equal Temperament for a rude awakening!

At this point you might wonder why anyone would use Equal Temperament to begin with. For the answer to that question, play a D, Dmi, or Bb chord!.The intervallic ratios that make the C & G chords sound so pure make the D chord sound horribly out of tune. That's why we had to include Just C3. In this tuning, D, Dmi and Bb sound in tune, but the G chord will sound wrong.

Each of the 4 tables allows you to play a different group of common chords in just intonation. Sadly, there is no single 12 note tuning that will allow all of the common chords to be in tune, and of course that's why they invented the equal temperament tuning system that we use today.

### **Just C**

Play these chords: **C, E, F, G, A, C**m**, C#**m**, E**m**, F#**m**, G**m**, A**m

### **Just C2**

Play these chords: **C, E, F, G, A, B, C#**m**, D#**m**, E**m**, G#**m**, A**m**, B**m

### **Just C2 minor**

Play these chords:  $C$ ,  $D^b$ ,  $D$ ,  $E^b$ ,  $G$ ,  $A^b$ ,  $Cm$ ,  $Em$ ,  $Fm$ ,  $Gm$ 

### **Just C3**

Play these chords: **C, D, F, B**b**, C#**m**, D**m**, E**m**, F#**m**, G#**m**, A**m

 *Virtuoso 2000 implements the MIDI Tuning Dump protocol which allows you to create tuning tables on your personal computer and download them via MIDI. There are several computer applications available on the internet which let you create and download tuning tables via MIDI.*

*Preset Links*  $|$  You can link presets to other presets to create layering or keyboard splits. The current preset can be linked with up to two other presets (Links  $1 \& 2$ ). Each linked preset can be assigned to a specific range in order to create keyboard splits or can be assigned a velocity range to switch links according to key velocity. In addition, you can specify Volume, Pan, Transpose and Delay settings for each Link. The modulation parameters specified in each preset remain in effect for each preset in the link.

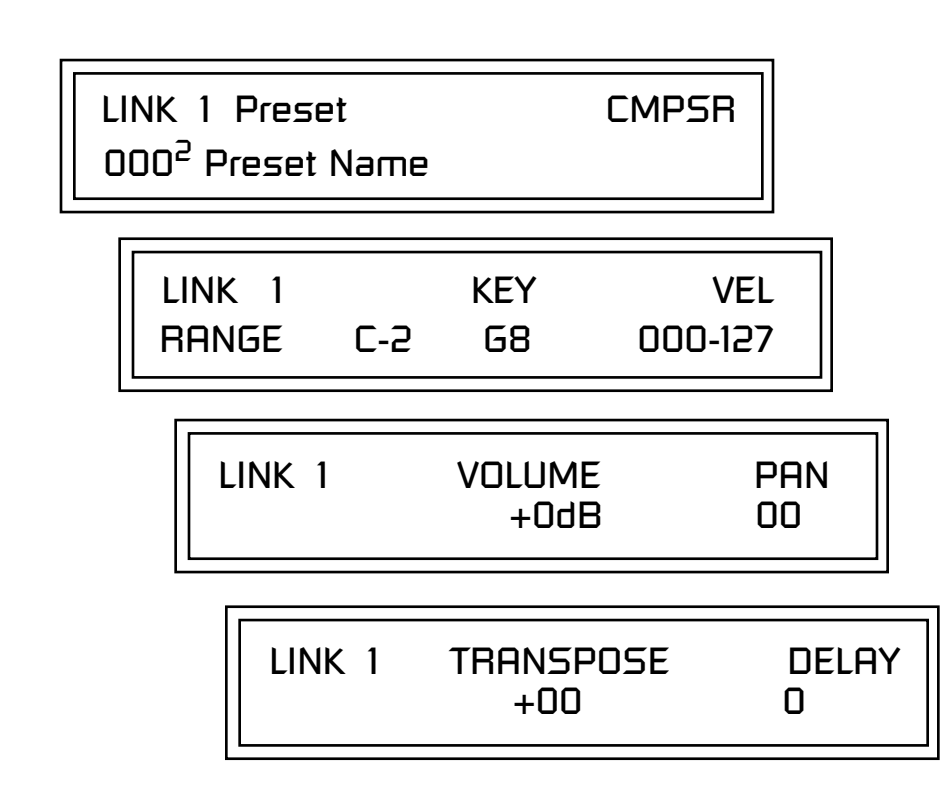

Links provide an easy way to create new sounds by combining the existing presets. Or, you can create your own custom stacked presets with up to 12 layers! We're talking LARGE sounds here. Of course Links can also be used when you just want to stack up two sounds.

As an example, let's stack two presets to create a big sound. Start with a preset you like, then go into the Links screen and start scrolling through the preset list while you play to hear both presets together. When you find a winner, simply Save the preset and you're finished!

- **•** You can "Split" the keyboard up to 12 ways by using combinations of the Layers and Links.
- **•** By adjusting the Velocity for the link, you can bring in the link by playing hard.
- **•** Transposing the Link can radically change the sound.
- **•** The delay parameter lets you create surprise effects, echoes or cascades of sound as you continue to hold the keys.

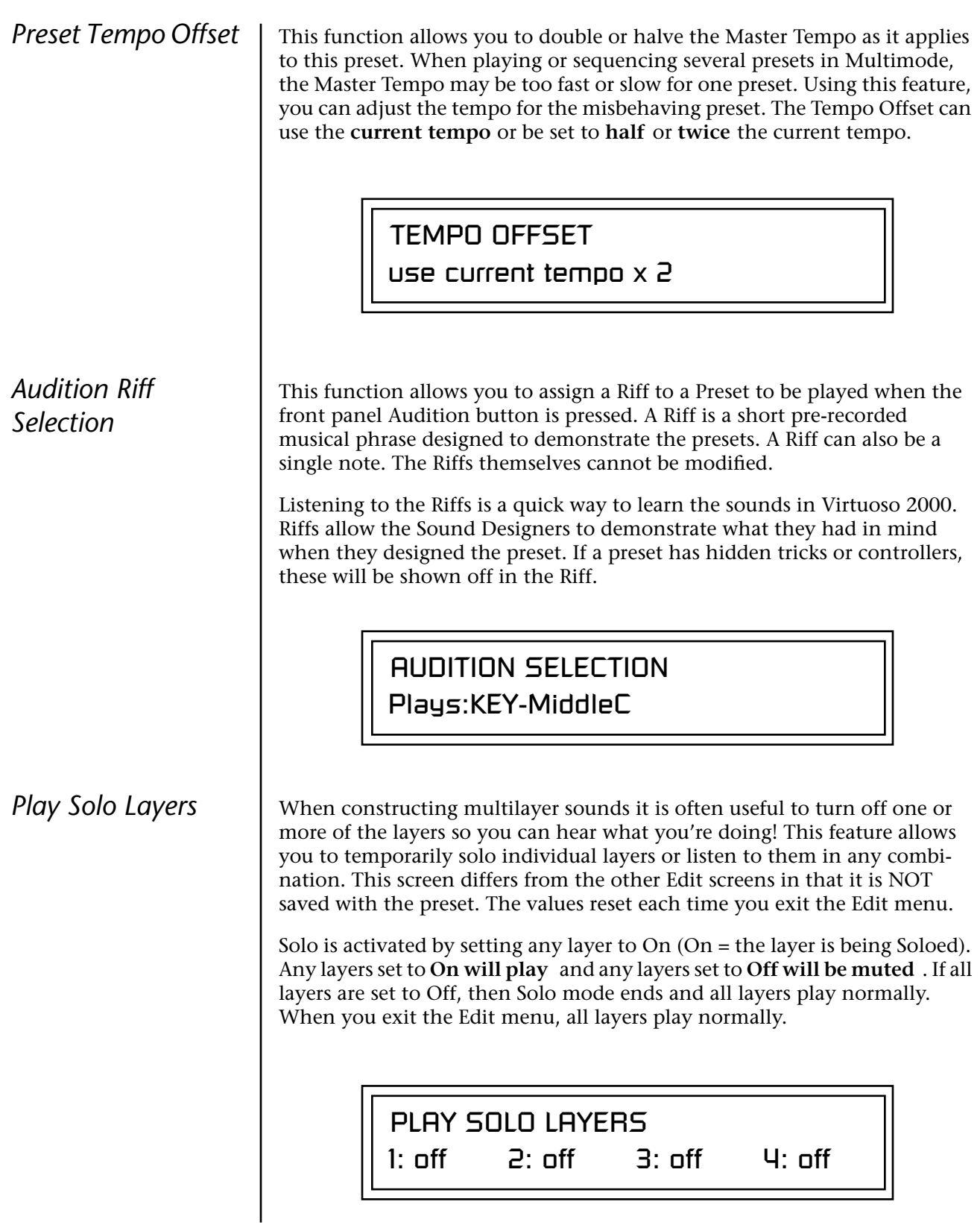

**Edit Menu Play Solo Layers**

# *Programming Tutorial*

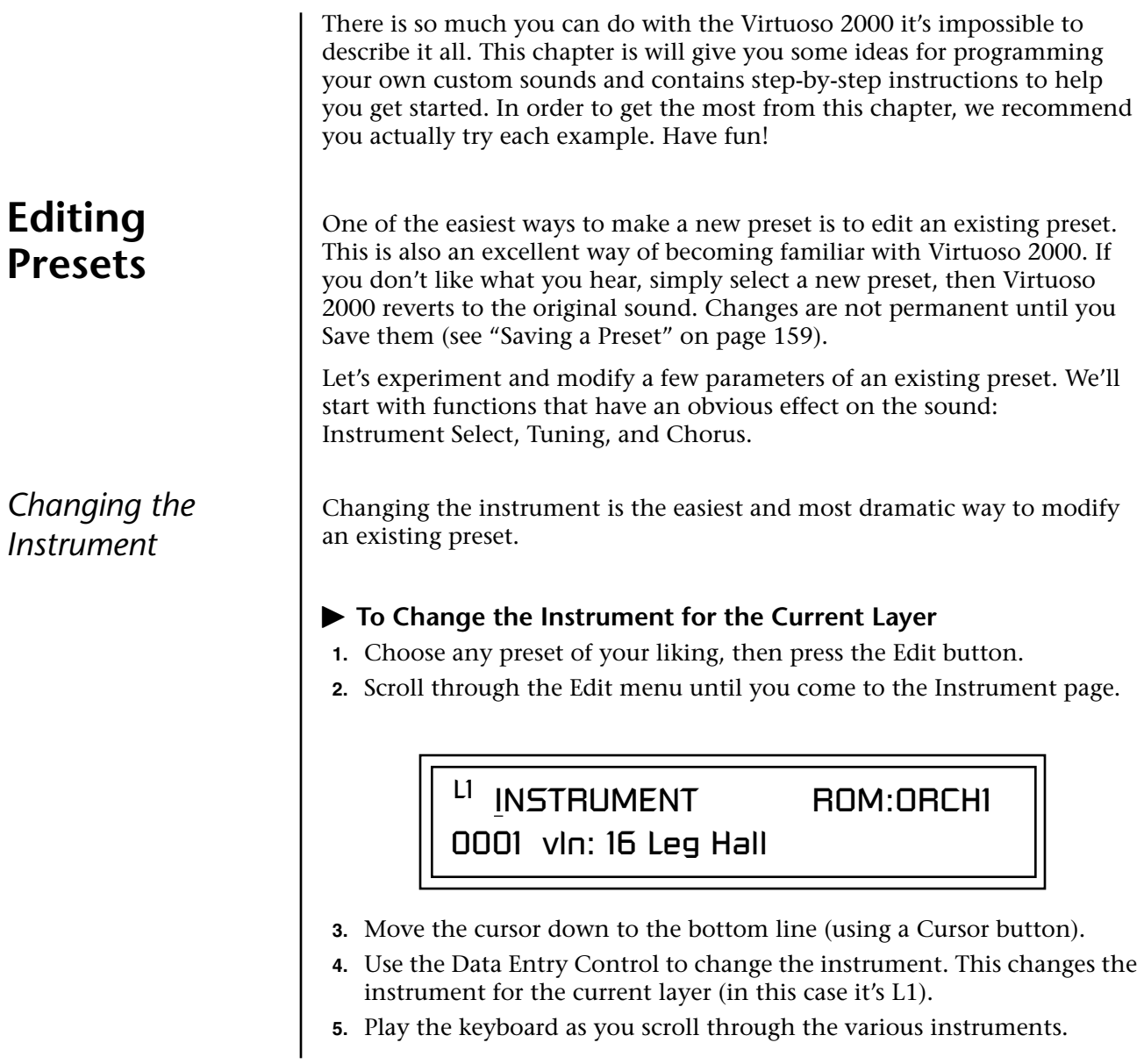

### - **To Change the Instrument for any Layer in the Preset**

- **6.** Move the cursor back up to the first field in the first line (the layer).
- **7.** Use the Data Entry Control to select the layer you want.

L2 INSTRUMENT ROM:ORCHI 0001 vln: 16 Leg Hall

**8.** Repeat steps 3 and 4 for each selected layer. Find an instrument that sounds good when combined with the previous instruments selected.

With all these great instruments to work with, you really can't go wrong. Now let's play with the tuning.

Tuning the selected layer of the preset changes the pitch of the key on the controller. If the numbers are "00," it means that the instruments are tuned to concert pitch (A=440 Hz). The Coarse tuning value represents whole semitone intervals. The Fine tuning value shifts the pitch in 1/64 semitones (or 1.56 cents).

### - **To Tune the Instrument of the Current Layer**

**1.** Scroll through the Edit menu until you come to the Tuning page.

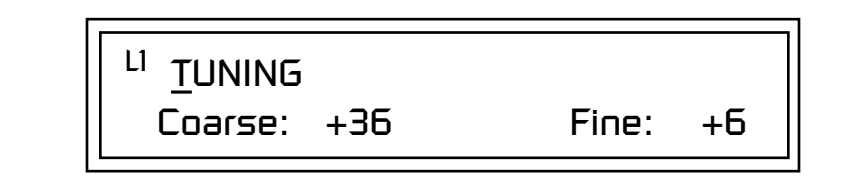

### **2.** Move the cursor to the Coarse field (using the cursor button).

**3.** Set the value to +12 to shift the pitch up a whole octave. To shift the pitch in smaller units than a semitone, use the Fine field.

Try tuning one of the instruments to a perfect fifth above the other by setting the Coarse value to +7.

Tuning an instrument far out of its normal range completely changes the character of the sound. For example, if you tune a bass guitar up 2 octaves, it's going to sound rather petite. On the other hand, if you tune it down 2 octaves, you can probably rattle plaster off the walls! Experiment with radical pitch shifting. You'll be surprised at the results.

# *Changing the Tuning of an Instrument*

**Chorus** This is an easy one. Chorus works by doubling the instruments and detuning them slightly. The larger the chorus value, the more detuning occurs. The Width parameter controls the stereo spread. A Width value of 0% reduces the chorus to mono, a value of 100% provides the most stereo separation. Chorus is useful when you want to "fatten up" a part quickly and easily.

*works by doubling the instruments, Chorusing halves the number of notes you can play on Virtuoso 2000.* 

- **To Chorus a Layer**<br> **MARNING**: Since it **Constant Layer**<br> **To Chorus a Layer**<br> **1.** With the cursor on **1.** With the cursor on the top line of the display, turn the Data Entry Control until you find the Chorus page.
	- **2.** Use the cursor buttons to advance the cursor to the Chorus field (the first field in the bottom line of the display). Use the Data Entry Control to turn on chorus.

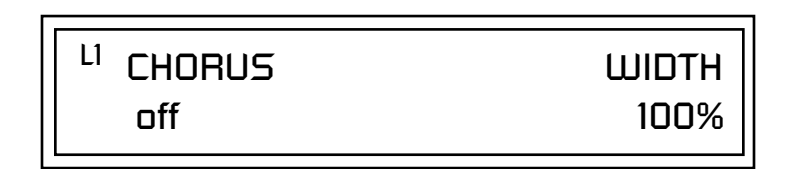

**3.** Select a Width value based on the amount of detuning you want. Smaller numbers mean less detuning, larger ones more.

You can select various amounts of chorusing for each of the instruments, just play around with the Chorus and Width parameter until you like what you hear.

*Volume Envelope* Figure Figure is a piano note, a drum, or a bell, has a characteristic volume curve or envelope. This Volume Envelope shapes the volume of the sound which grows louder or softer in various ways during the course of the sound. The volume envelope of a sound is one of the clues our brain uses to determine what type of sound is being produced.

> An envelope shapes the sound or volume of the sound over time. The envelope generators in Virtuoso 2000 all have six stages to the contour: Attack 1, Attack 2, Decay 1, Decay 2, Release 1 and Release 2. When you press a key on the keyboard, the envelope goes through each of the first four stages, advancing to the next stage when the defined Level for each is reached. As long as you continue to hold the key down, the envelope continues through the first four stages holding at the end of the Decay 2 level until the key is released. When you release the key, the envelope jumps to the Release stages (no matter where the envelope is when you release the key) ending at the Release 2 level.

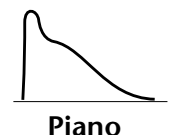

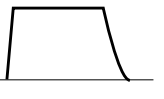

**Organ**

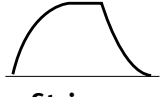

**Strings**

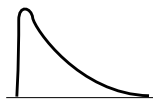

**Percussion**

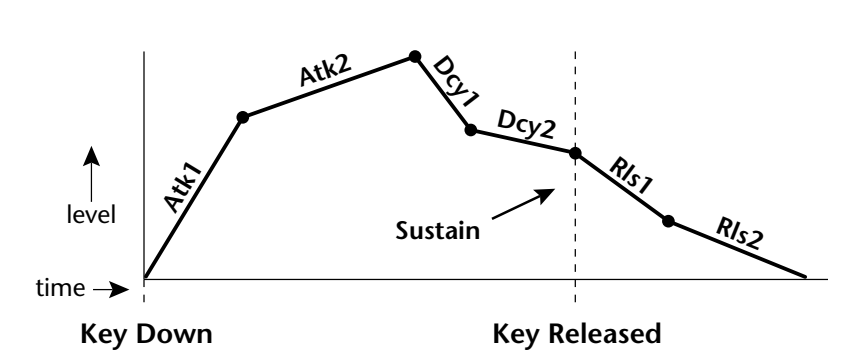

Every instrument in Virtuoso 2000 has it's own predetermined volume envelope which is used when the Volume Envelope parameter is set to "factory." By setting the Volume Envelope to "time-based" or "tempobased," we can reshape the instrument's natural volume envelope any way we want. By reshaping the volume envelope of a instrument, you can dramatically change the way the sound is perceived. For example, you can make "bowed" pianos or backward gongs. The diagrams to the left show the characteristic volume envelopes of a few common sounds.

In preparation for this experiment choose a fairly "normal" preset (like an organ or synth) which continues to sustain when the key is held down. Go to the Instrument page and set it to "None" on all layers except Layer 1. Now you're ready to play with the Volume Envelope.

### $\blacktriangleright$  To Setup the Volume Envelope

**1.** Go to the Volume Envelope mode screen and set the Volume Envelope mode to "time-based."

LI VOLUME ENVELOPE

Mode: time-based

**2.** Now move on to the next screen to set the Volume Envelope parameters.

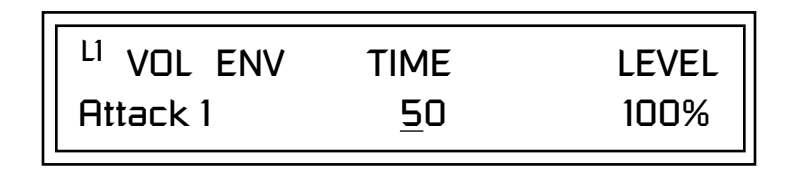

**3.** Increase the Attack 1 time value and play a note. The attack controls the time it takes for the sound to reach the Attack level when a key is pressed and held.
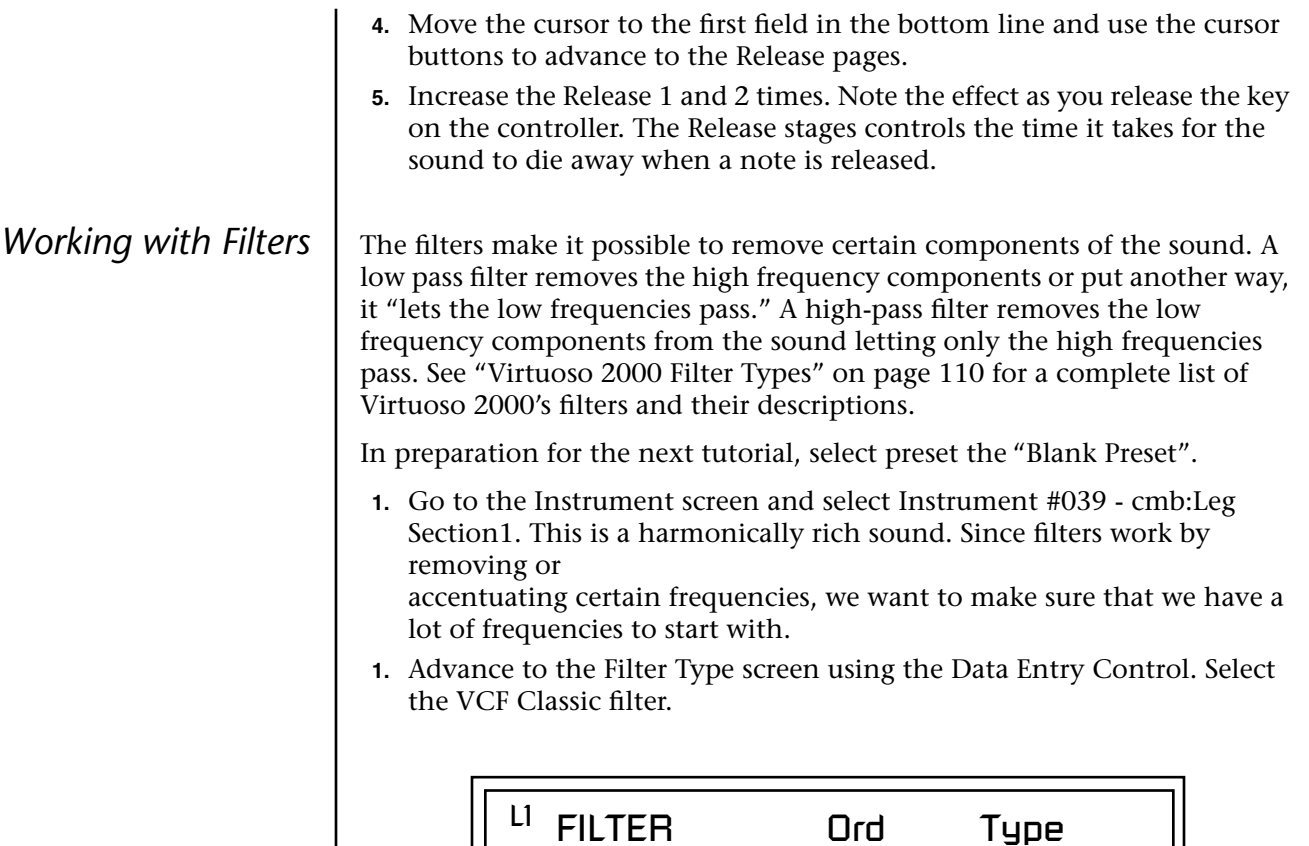

**2.** Go to the Filter Frequency and Q screen. Position the cursor in the Freq: field as shown in the following illustration.

VCF Classic 4 LPF

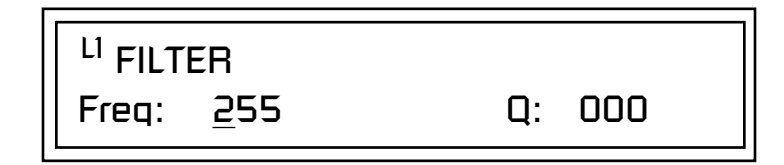

The Frequency parameter determines the filter cutoff frequency or the frequency the filter uses as the highest frequency allowed to pass.

If you play the keyboard now, you should hear the raw Looped Perc 1 sound. Slowly decrease the filter cutoff frequency value as you play the keyboard. The sound gets more and more dull as you remove more and more high frequencies from the sound. At some point, the sound completely disappears. (You have filtered out everything.) The chart on the following page illustrates what you just did.

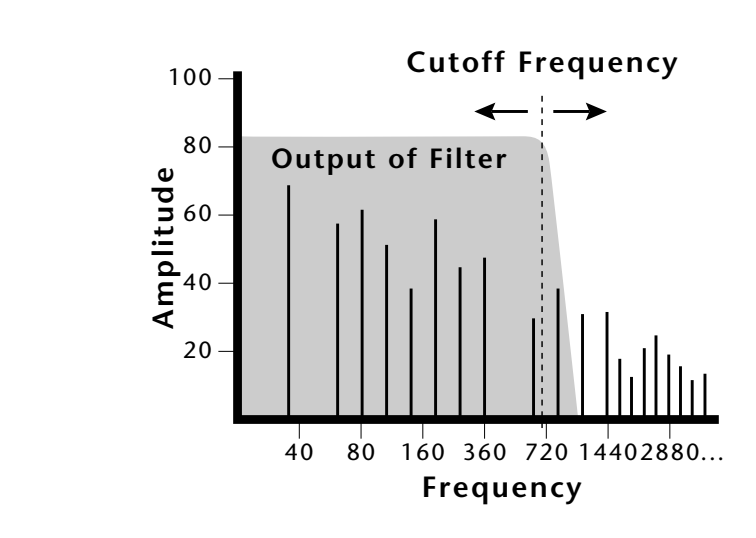

- **3.** Open the filter back up to 255, then move the cursor to the Q field.
- **4.** Set the Q to 10, then move the cursor back under the Freq value. As you change the frequency, notice that the sound now has a sharp, nasal quality. A high Q boosts or amplifies the frequencies at the cutoff frequency (Fc).
- **5.** Reset the cutoff frequency to the lowest setting (0.08Hz) and the Q to 00.

### **Adding the Filter Envelope**

Now let's modulate the Filter Frequency with the Filter Envelope. The Filter Envelope is a device that can automatically change the filter frequency during the course of the note. Before we define the Filter Envelope, we need to patch the Filter Envelope to the Filter Frequency.

### $\blacktriangleright$  To Setup the Filter Envelope

**1.** Go to the PatchCord screen.

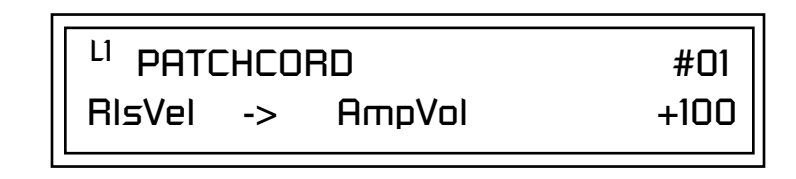

- **2.** Move the cursor below the first field in the bottom line of the display. This is the Source field. Use the Data Entry Control to change the Source to "FiltEnv" as shown in the following illustration.
- **3.** Advance the cursor to the next field. This is the Destination field. Use the Data Entry Control to change the destination to "FiltFreq."

**4.** Move the cursor to the last field in the line. This is the Amount field. The Amount field determines the amount of modulation applied. Set this value to "+100."

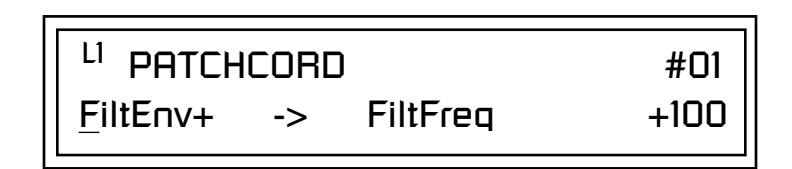

This setup connects the Filter Envelope Generator to the Filter Cutoff as shown in the following diagram.

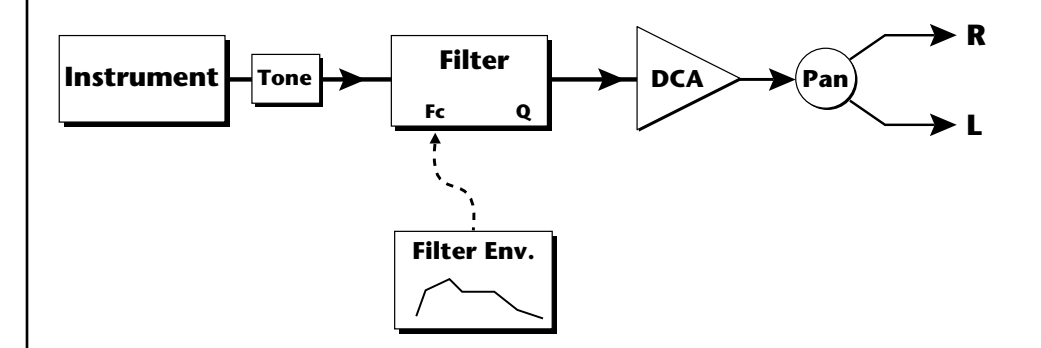

**5.** Now, return to the Filter Envelope Mode screen. Set the Mode to "timebased."

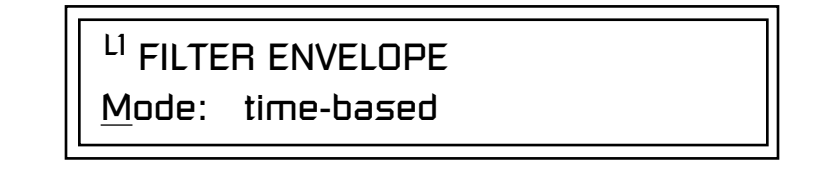

**6.** Advance to the Filter Envelope parameter page.

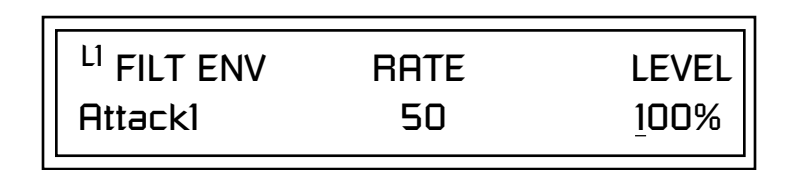

**7.** Move the cursor underneath the time field and change the value to about +50. Now when you press a key the filter slowly sweeps up.

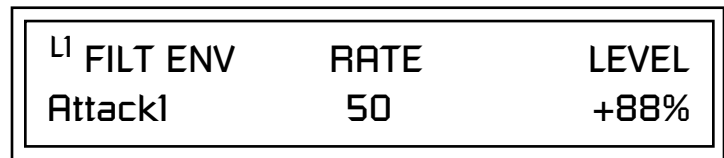

- **8.** Change the attack rate and note the change in the sound.
- **9.** Set the envelope parameters as shown in the following table.

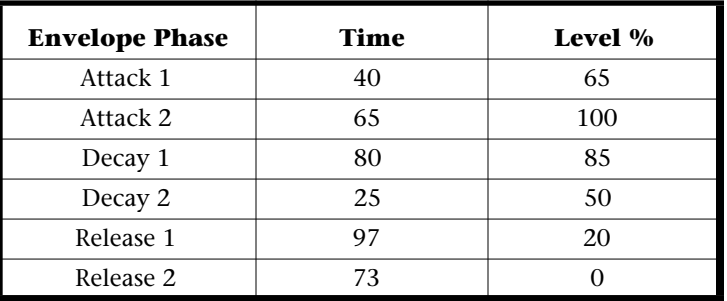

With the above setup, the filter sweeps up, then Decays back down to the Decay 2 Level until you release the key. Then it sweeps down at the Release rates. Play with the envelope parameters for awhile to get a feel for their function. (If you're having trouble understanding the Envelope Generators, please refer to the Programming Basics section in this manual.)

### **Changing Filter Types**

Go back to the Filter Type screen shown below and move the cursor down the lower line of the display. Change the filter type while playing the keyboard. There are 50 different filter types!

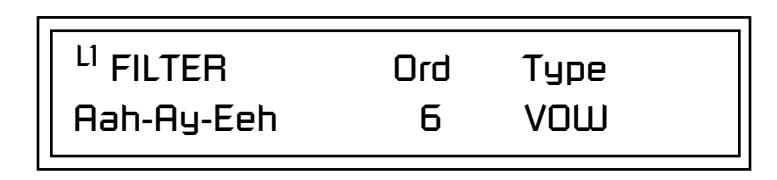

These filters are extremely powerful and have been carefully crafted to offer maximum flexibility and musical control. You may want to change the Envelope (PatchCord) Amount, Q and/or the Filter Frequency to get the right sound for each filter and instrument. These three controls, coupled with the Filter Envelope, are perhaps the most important controls on Virtuoso 2000. Take the time to learn how they interact with each other and you will be able to create sounds beyond imagination.

### **Envelope Repeat**

The Envelope Generator can also be made to repeat. When the envelope repeat function is On, the Attack  $(1\&2)$  and Decay  $(1\&2)$  stages will continue to repeat as long as the key is held.

### - **To Make the Filter Envelope Repeat:**

- **1.** Go to the Filter Envelope **Mode** screen shown below.
- **2.** Move the cursor to the Mode field.

LI FILTER ENVELOPE Mode: time-based

**3.** Turn the data entry control clockwise. The Mode field will change to Repeat as shown below.

> LI FILTER ENVELOPE Repeat: on

- **4.** Move the cursor to the on/off field and turn Envelope Repeat On.
- **5.** Play a key on the keyboard. You should now hear the envelope repeating.
- **6.** Go back to the envelope parameter page and adjust the Attack 1&2, and Decay 1&2 parameters. The repeating envelope cycles through these four stages as long as the key is held.

- *Practice Modulating*  $\bullet$  Try modulating the pitch with the Filter Envelope generator
	- **•** Use Velocity to modulate the Filter Envelope PatchCord or the Filter Frequency. This brightens the sound as you play harder.
	- **•** Program the LFO to modulate Filter Frequency and Volume (Patch-Cord screen).
	- **•** Modulate the LFO with the other LFO, with Velocity, and with the Modulation Wheel.
	- **•** Think of ten different modulation routings, then try them out. Experimentation is the key to learning Virtuoso 2000.

**Troubleshooting** A common source of confusion when working with the filter envelope is that the Attack or Release parameters might not seem to be working correctly. If you are not getting the expected result, try to analyze the situation. There will be many times when you will have to stop for a minute and think, "What am I trying to do and why isn't it working?" When this happens (and it will), don't panic. Troubleshooting is a normal part of the synthesis process. Simply examine the various parameters and try to be as analytical as possible as you solve the problem. The solution is usually simple (the filter is already wide open and can't open any more). Learning to play any instrument takes a little patience and practice.

> Referring to the diagram below which shows the Virtuoso 2000 signal flow, notice that the DCA comes after the Filter. The DCA controls the final volume of the sound, so if the filter's release is longer than the release for the DCA, you won't hear it, because the DCA has already shut off the sound.

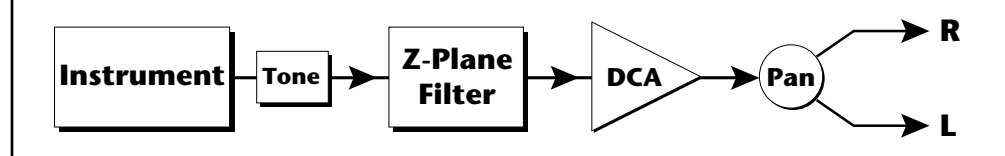

You're getting the general idea by now. Remember not to select a new preset before saving the current one or all your changes will be lost (the preset reverts to the last saved version). If you want to save your creation, select the Save/Copy menu and select a destination preset location for your masterpiece, then press Enter.

Because you can save your work, it's worth spending time to get the sound just right. When designing sounds you become an instrument builder as well as a musician and with Virtuoso 2000 you can design virtually any instrument you want!

## **Linking Presets**

below.<br>See "Preset Links" on *[page 130](#page-137-0) for more information.*

Using the Link pages in the Edit menu is a quick and easy way to create new sounds. Use the Links to "layer" presets and to "split" a keyboard into sections containing different sounds.

### - **To Layer Two Presets**

- **1.** Select the first preset you want to layer.
- **2.** Press the Edit button. Use the Data Entry Control to move through the screens until you find either the "LINK 1" or "LINK 2" screen shown

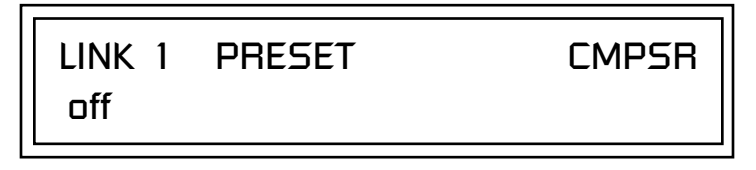

- **3.** Move the cursor to the second line of the display. Select the preset you want to link with the preset you selected in step 1. Play the keyboard as you scroll through the various presets to hear the results.
- **4.** If you want the link to be a permanent part of the preset, be sure to save the preset. Otherwise, simply change the preset to erase your work.

### - **To Create a Split Keyboard Using Links**

- **1.** Follow steps 1 through 4 above.
- **2.** Press Enter and use the Data Entry Control to advance to the next page.

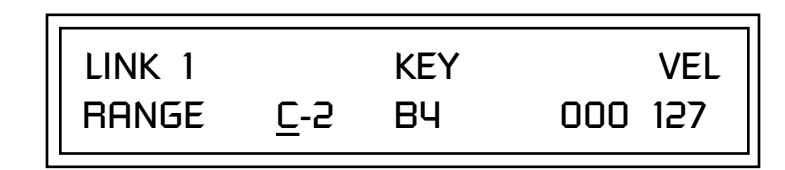

- **3.** Set the keyboard range of the linked preset as desired.
- **4.** Press Enter and use the Data Entry Control to go to the Key Range page (It's one of the first Edit menu pages).

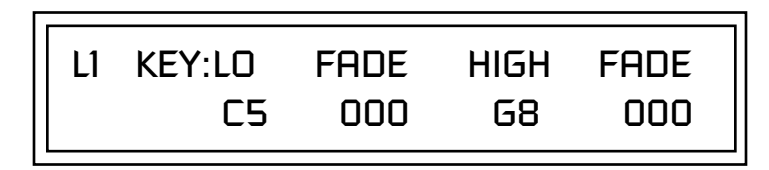

**5.** Set the range of the original preset so it fills the remaining keyboard area. Save the preset.

## *Using External Processing*

Don't be afraid to use external processing on specific sounds. The submix sends and returns on Virtuoso 2000 are there for just that reason. In many instances, a bit of reverb or EQ will be just the thing an instrument needs to give it a distinct identity. Incidentally, an external fuzz box can work wonders on otherwise harmless sounds. By dedicating one of your old fuzz boxes to a submix out/in, you can have programmable distortion for use on basses, organs, whatever!

Try running a submix out into a guitar amp (Hint: reduce the volume). If you think about it, this makes perfect sense if you're looking for an authentic electric guitar or bass sound. You'll be amazed!

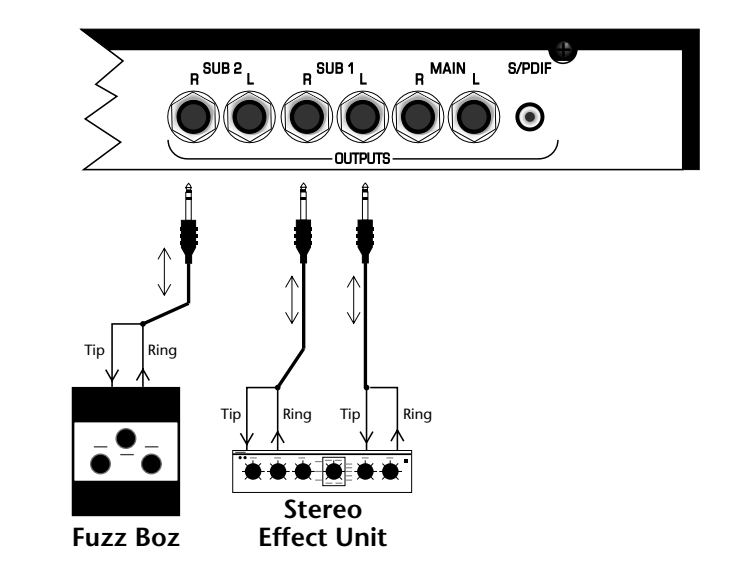

Using the submix outputs and returns, specific presets can be routed through your favorite effects without using up precious mixer channels.

# *Effects*

## **Effects Overview**

Virtuoso 2000 has two stereo effects processors. When playing presets one at a time, the two processors can be programmed as part of the preset. When the MIDI Mode is set to "multi," Virtuoso uses a global effects assignment (Master Effects). The diagram below shows how the effects are integrated into the signal path using a parallel effects send/return model, similar to a mixing console.

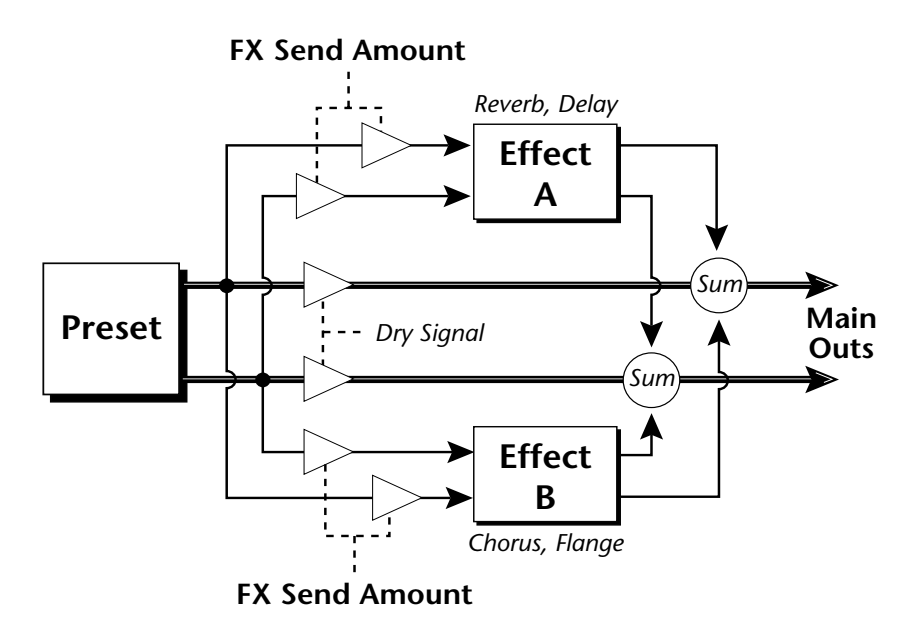

*The Effects Sends* | On a mixing console you can control the amount of signal each channel Sends to the effect bus. This allows each channel to be placed in a slightly different "sonic space" which creates an airy, open sound.

> Virtuoso 2000 uses this basic concept, but works in a slightly different manner. There are four effects busses: Send1-Send4. Each preset or each MIDI channel (you determine which), can be directed to one of the four busses. Each effect processor has four Send Amounts which allow you to set the wet/dry mix on each of the four busses going into the effect. A setting of 0% is completely dry (no effect). A setting of 50% contains an equal mix of affected and normal (dry) signal.

Send 2 and Send 3 are also used to route sounds to the Sub 1 and 2 outputs on the back panel. When a plug is inserted into the associated Submix jack on the back panel, the Dy portion of the Send is disconnected from the effects processor and the Dry signal is routed directly to the output jack. The actual output routing is shown in parenthesis in the display. *The Dry Send is disconnected from the Effects Processors even if only one plug is inserted into a Submix pair.*

The Effects Send is programmed for each layer in the Edit menu. These routings can be overruled in the Master menu *Mix Output* screen by changing the submix setting from "preset", which uses the preset routing, to Send1-Send4. In the diagram below, MIDI channel 1A is programmed to obey the preset routing which in this case is Send 1.

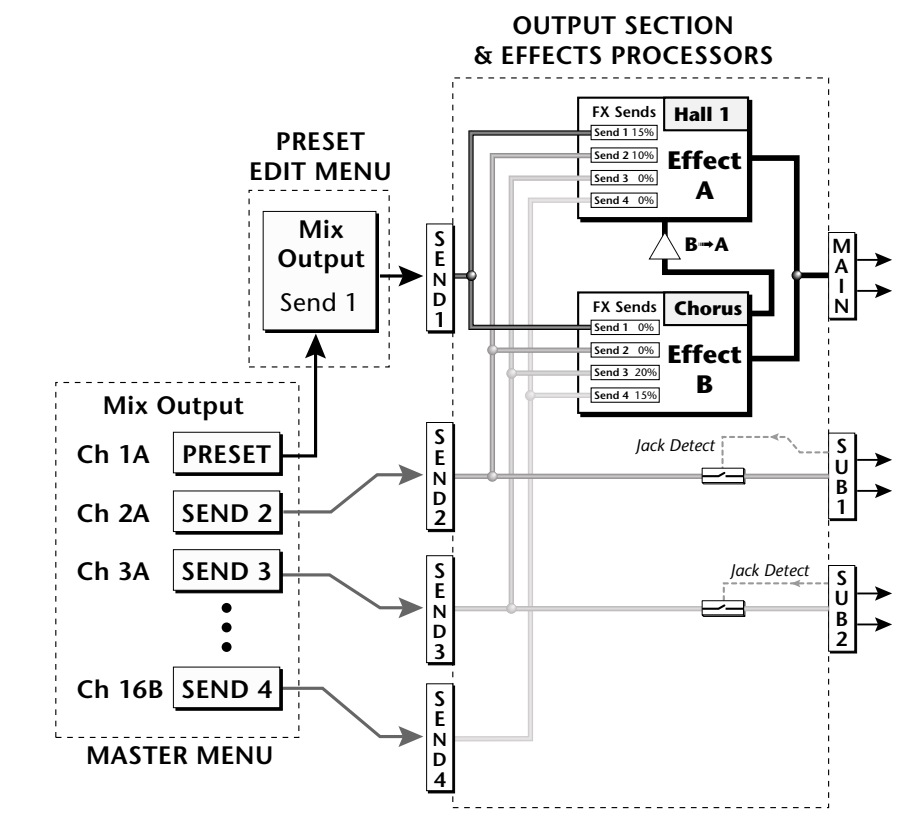

Individual layers or entire MIDI channels can be routed to any of the four busses.

The four Effect Sends allow you to get the most out of the two effect processors. For example, with Effect B set to an echo algorithm, you could route one MIDI channel to Send 3 and set the effect amount to 80%. Another MIDI channel could be routed to Send 4 with an effect amount of only 5%. This is almost like having two different effects!

The Mix Output function is also useful when sequencing since it lets you route specific MIDI channels (and thus sequencer tracks) to specific Sub outputs (on the back panel) where there they can be processed with EQ or other outboard effects.

### **Effects Effect Types**

## **Effect Types**

## **A Effect Types**

Room 1-3 Hall  $1 \& 2$ Plate Delay Panning Delay Multitap 1 Multitap Pan 3 Tap 3 Tap Pan Soft Room Warm Room Perfect Room Tiled Room Hard Plate Warm Hall Spacious Hall Bright Hall Bright Hall Pan Bright Plate BBall Court Gymnasium Cavern Concert 9 Concert 10 Pan Reverse Gate Gate 2 Gate Pan Concert 11

Medium Concert Large Concert Large Concert Pan Canyon DelayVerb 1-3 DelayVerb 4-5 Pan DelayVerb 6-9

### **B Effect Types**

Chorus 1-5 Doubling Slapback Flange 1-7 Big Chorus Symphonic Ensemble Delay Delay Stereo Delay Stereo 2 Panning Delay Delay Chorus Pan Delay Chorus 1 & 2 Dual Tap 1/3 Dual Tap 1/4 Vibrato Distortion 1 & 2 Distorted Flange Distorted Chorus Distorted Double

*Effect Parameters* | "A" Effect types contain Reverb and Delay effects. "B" Effect types contain Chorus, Flange and Distortion effects. There are 44 "A" effects and 32 "B" effects. In addition to the effect type, there are user adjustable parameters for each effect. The "A" effects have programmable Decay and High Frequency Damping. The "B" effects have user programmable Feedback, LFO Rate, and Delay Time.

### **Decay**

The Decay parameter is used when setting "A" type effects. Decay sets the length of time it takes an effect to fade out. When setting up reverb effects, Decay controls the room size and the reflectivity of the room. For larger room sizes and greater reflectivity, set the Decay value higher. When setting up delay effects, the Decay parameter controls how many echoes are produced or how long the echoes last. The greater the value, the more echoes and longer lengths of time.

The Decay value range is from 0 through 90.

### **High Frequency Damping**

The HF Damping parameter is used when setting "A" type effects. High Frequency energy tends to fade away first as a sound is dissipated in a room. the HF Damping parameter adjusts the amount of damping applied to the signal's high frequency elements which, in turn, changes the characteristics of the room. Rooms with smooth, hard surfaces are more reflective and have less high frequency damping. Rooms filled with sound absorbing materials, such as curtains or people, have more high frequency damping.

The value range for High Frequency Damping is from 0 through 127.

### **Feedback**

The Feedback parameter is used when setting "B" type effects. The Chorus and Flange effects have a controllable feedback loop after the delay element. Feeding back a small amount of the signal intensifies the effect by creating multiple cancellations or images. Higher feedback values increase the amount of the Feedback loop.

The Feedback value range is from 0 to 127.

### **LFO Rate**

The LFO Rate parameter is used when setting "B" type effects. Both Chorus and Flange effects use a Low Frequency Oscillator (LFO) to animate the effect. LFO applied to a chorus effect creates the slight changes necessary for a realistic choral effect. Applied to a flanger effect, the LFO moves the comb filter notches and adds animation to the sound.

The LFO Rate value range is from 0 to 127.

### **Delay**

Flanging, chorus and echoes are all based on a delay line where the signal is delayed by some time period and then mixed back with the unaltered signal. This parameter specifies the how much time passes before you hear the delayed signal. On some effects, this value cannot be changed. In this case, the field contains a dash.

The Delay value range is from 0ms to 635ms.

## **Effects Programmed in the Preset**

Effects are normally programmed as part of the preset allowing you to have a different effect for each. This section describes how to program and modify Virtuoso 2000's preset effects.

### $\blacktriangleright$  To Program the Effects as Part of the Preset:

- **1.** Press the Edit button. The LED illuminates and the Edit screen appears.
- **2.** Use the Data Entry Control to select the FXA Algorithm screen.

FXA ALGORITHM Lg Concert Pan

- **3.** Select an Effect. Do not select the "Master Effect" setting or the global effects set up in the Master menu will be used instead of the Preset Effect settings.
- **4.** Use the Data Entry Control to select the FXA parameter screen.

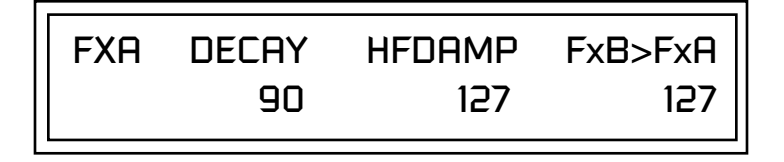

The FxB -> FxA parameter lets you route the B effect through the A effect. See ["Effect B Into Effect A" on page 154.](#page-161-0)

- **5.** Set the other effect parameters to your preference. Refer to the information in the last section for detailed descriptions of these parameters.
- **6.** Use the Data Entry Control to select the FXB Algorithm screen.

FXB ALGORITHM Distorted Flange

- **7.** Select an Effect. Do not select the "Master Effect" setting or the global effects set up in the Master menu will be used instead of the Preset Effect settings.
- **8.** Use the Data Entry Control to select the FXB parameter screen.

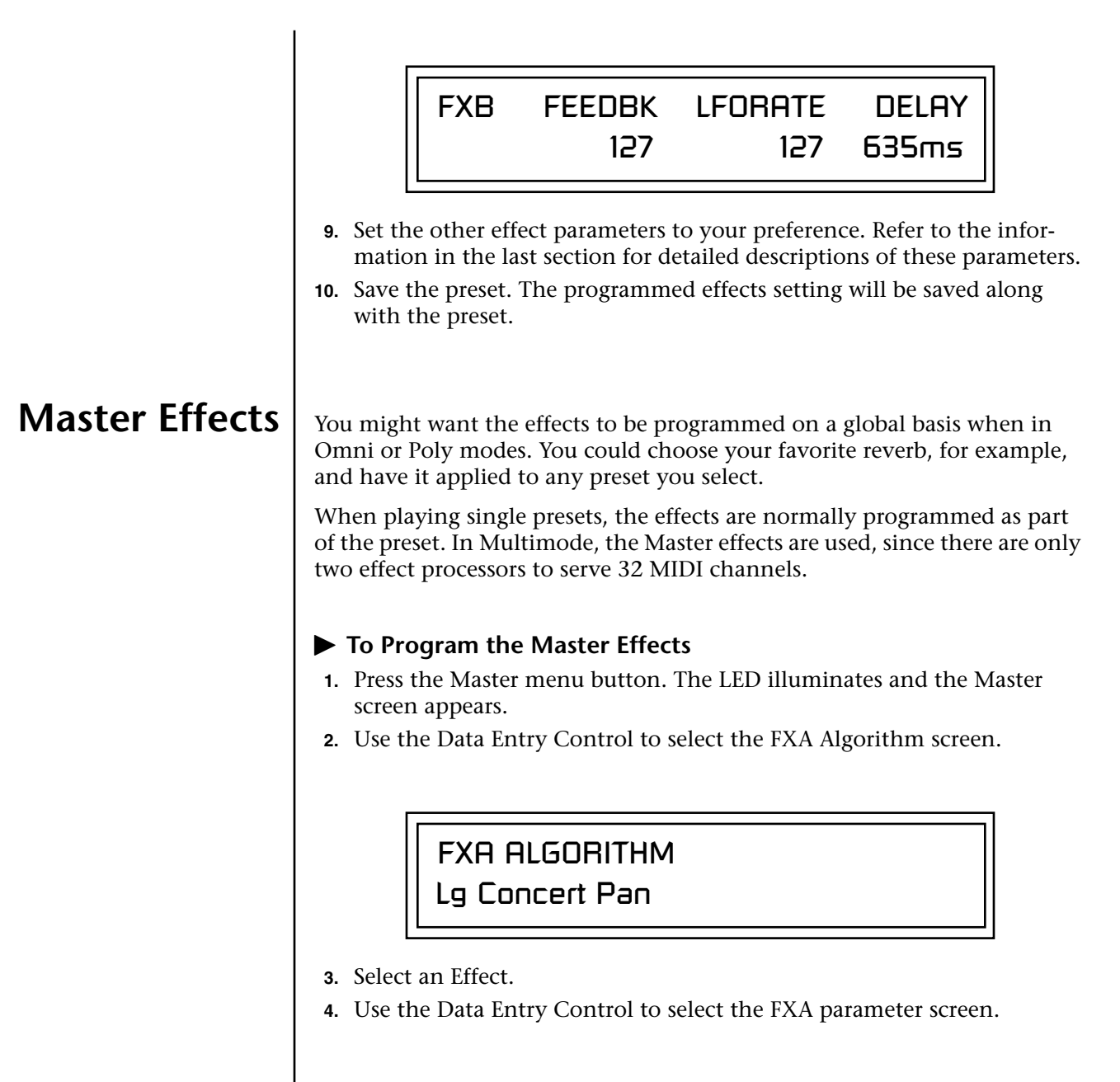

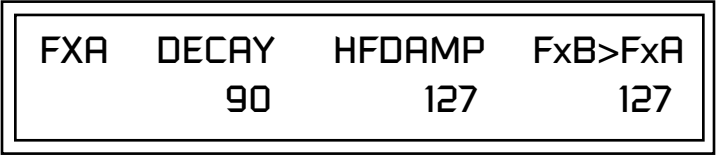

The FxB -> FxA parameter lets you route the B effect through the A effect. See ["Effect B Into Effect A" on page 154.](#page-161-0)

- **5.** Set the other effect parameters to your preference. Refer to the information in the last section for detailed descriptions of these parameters.
- **6.** Use the Data Entry Control to select the FXB Algorithm screen.

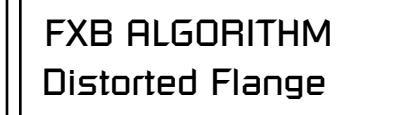

- **7.** Select an Effect.
- **8.** Use the Data Entry Control to select the FXB parameter screen.

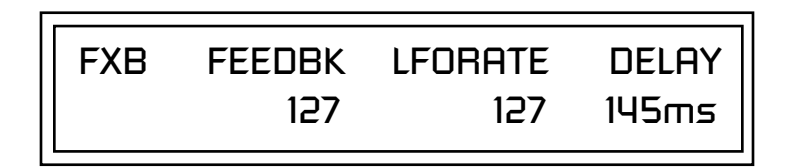

- **9.** Set the other effect parameters to your preference. Refer to the information in the last section for detailed descriptions of these parameters.
- **10.** Press the Edit menu button. The LED illuminates and the Edit menu displays the last screen used.
- **11.** Use the Data Entry Control to access the FXA Algorithm page and select "Master Effect A."

*Menu) must be set to Omni or Poly mode in order to select the effects in the preset.*

"Master Effect A." \_ *The MIDI mode (Master* 

## FXA ALGORITHM Master Effect A

- **12.** Repeat step 11 for the FXB Algorithm
- **13.** Save the preset. The Master effects routing will be saved along with the preset.

*Effects Mode* 1 This control provides a true bypass of the effects engine. Bypass is a useful feature if you are using external effects at the mixing console and want to turn the effects off for all presets.

### - **To Bypass the Effects:**

- **1.** Press the Master menu button. The LED lights and the last Master parameter screen used is displayed.
- **2.** Use the Data Entry Control to select the Effects Mode screen.

FX MODE enabled

- **3.** Use the cursor button to advance the cursor to the bottom line in the screen.
- **4.** Use the Data Entry Control to change the value.
- **5.** Press the Enter key to save the settings.

The Effects Mode values are "enabled" and "bypassed." Enabling the Effects Mode turns on effects. Selecting "bypassed" turns off the effects.

The effects processor controls are very flexible. The effects can be controlled in three different ways to suit your personal preference and to adapt to different situations.

When in Omni or Poly mode, effects are normally programmed as part of the preset. In Multi mode, the two effects processors can be controlled using the Master settings or by using the effects settings of a preset on a specific MIDI channel. Effects can be programmed in the following ways:

- **1. Programmed as part of the preset when playing single presets (Omni or Poly Modes).**
- **2. Programmed from the Master Effects Section when playing either single presets (preset Effect Type set to "Master") or when in Multi Mode.**
- **3. Programmed from the designated control preset when in Multi Mode.**

## *Flexible Effects Control*

 *You can create special "Effects Presets" which are assigned to the FX Multi mode Control channel, then use standard MIDI Program Change commands to switch effects during sequence playback.*

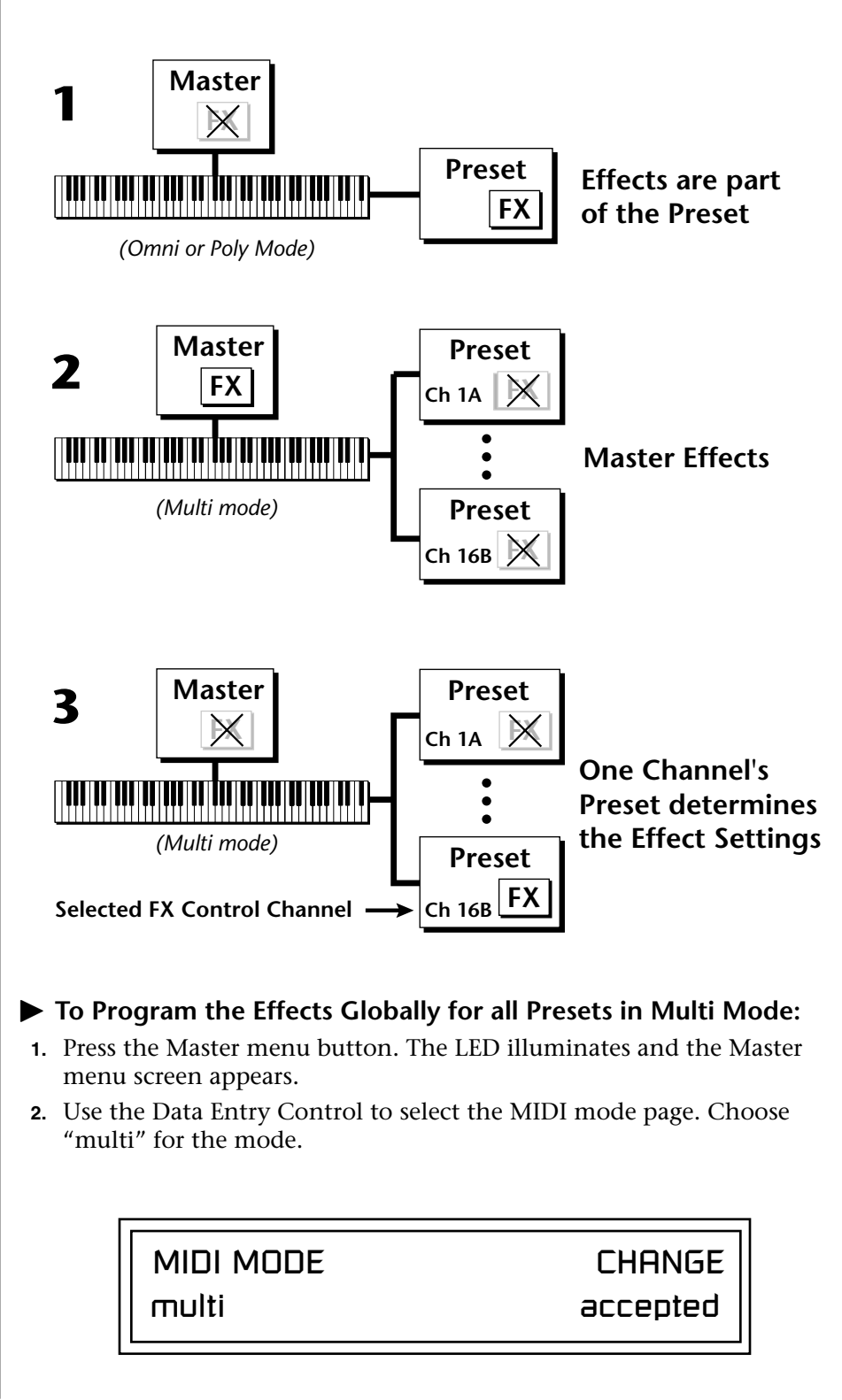

Refer to the following diagram for a look at how effects are programmed.

**3.** Move the cursor to the Multi mode Effects Control page using the Data Entry Control.

<span id="page-161-0"></span>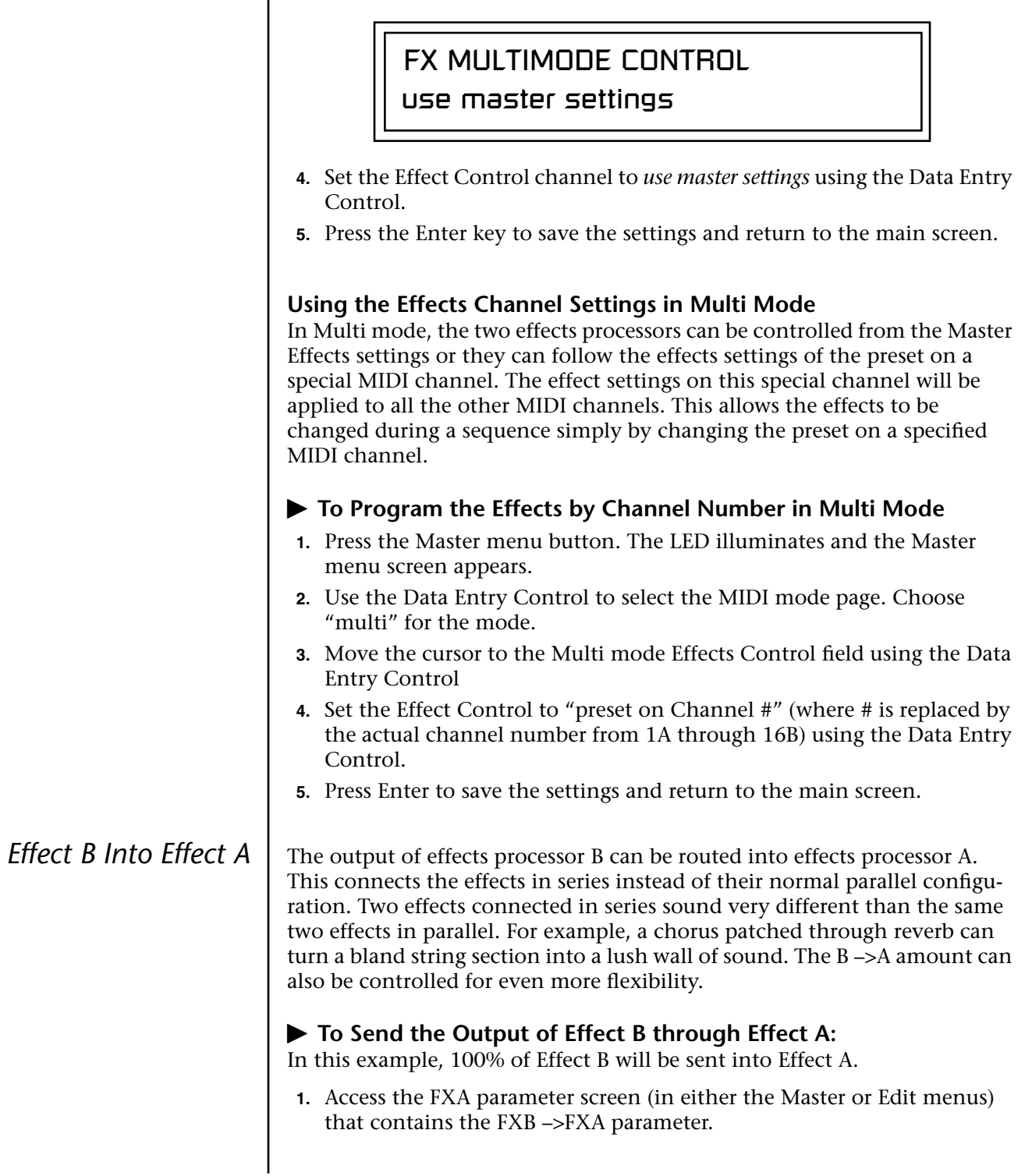

FXA DECAY HFDAMP FxB>FxA 127 127 127

- **2.** Set this amount to 127. Press the cursor button to return the cursor to the top line in the display.
- **3.** Use the Data Entry Control to select the FXA submix routing parameter screen.

FXA SEND AMOUNTS 1: 10% 2: 20% 3: 30% 4: 40%

- **4.** Press the cursor buttons to advance the cursor to the Main field.
- **5.** Set the Main send amount to any amount other than zero.
- **6.** Press the cursor button again to return the cursor to the FXA title. Use the Data Entry Control to advance to the FXB Algorithm page.
- **7.** Select an effect.
- **8.** Advance to the FXB submix routing page and set the Main FXB send percentage to zero.
- **9.** Play the keyboard and you should hear the B Effect running through Effect A. This patch is shown below.

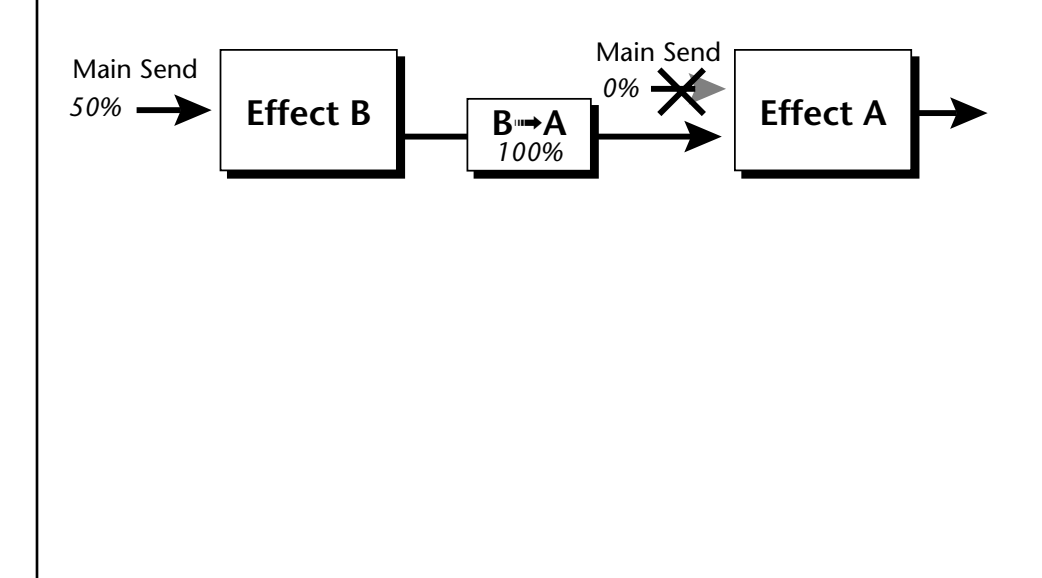

## **General Effect Descriptions**

*Reverb* Reverberation is a simulation of a natural space such as a room or hall. The reverb algorithms in Virtuoso 2000 simulate various halls, rooms and reverberation plates. In addition, there are several other reverb effects such as Gated Reverbs, Multi Tap (early reflections), Delay and Panning effects. There are two adjustable parameters on the reverb effects - Decay Time and High Frequency Damping.

> Decay time defines the time it takes for the reflected sound from the room to decay or die away. The diagram below shows a generalized reverberation envelope.

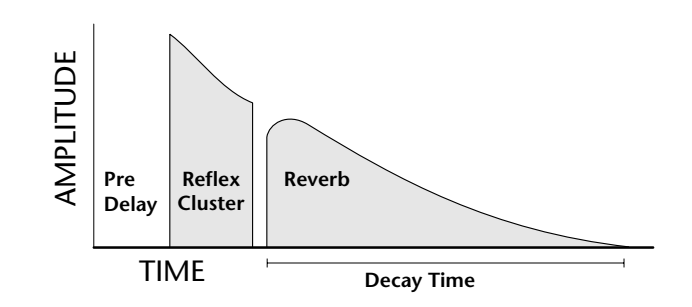

After an initial pre-delay period, the echoes from the closest walls or ceiling are heard. These first echoes, or the early reflection cluster, vary greatly depending on the type of room. Roughly 20 milliseconds after the early reflection cluster, the actual reverberation begins and decays according to the time set by the Decay Time parameter.

High frequency energy tends to fade away first as a sound is dissipated in a room. The High Frequency Damping parameter allows you adjust the amount of high frequency damping and thus change the characteristics of the room. Rooms with smooth, hard surfaces are more reflective and have less high frequency damping. Rooms filled with sound absorbing materials such as curtains or people have more high frequency damping.

### **General Descriptions of the Reverb Types**

**Room**: Programs simulate small rooms with high frequency absorption caused by drapes and furniture.

**Plates**: Simulates plate type reverbs with their tight, dense, early reflections and sharp reverb buildup.

**Hall**: Presets recreate the open, spacious ambience of large concert halls. **Gated Reverbs**: Add ambience only while the original signal is still sounding. As soon as the signal falls below a threshold, reverb is cut off.

**Delay**: Programs can be used to create echo and doubling effects.

**Multi Tap**: Programs consist of the reflection cluster only without the reverb decay.

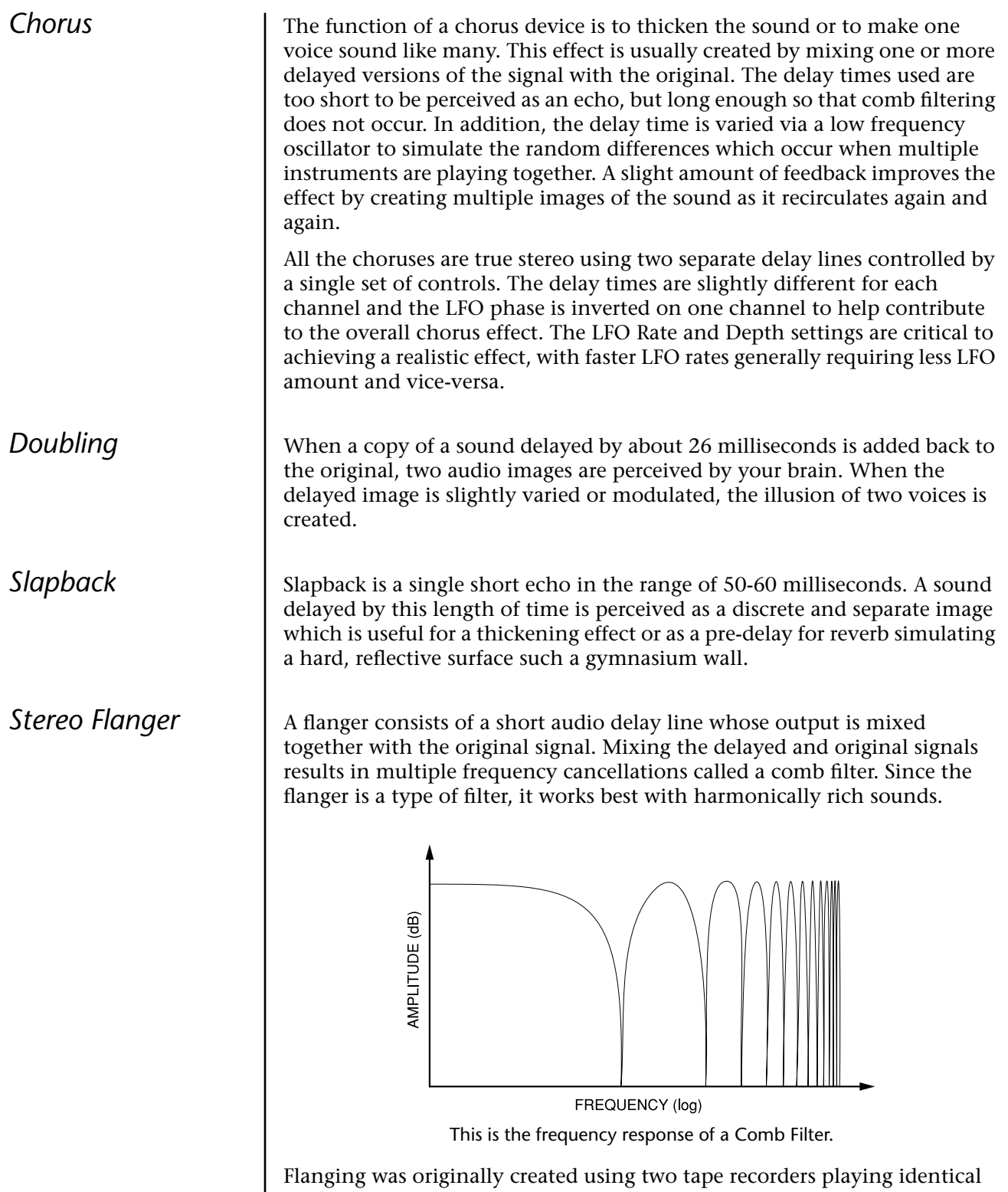

recordings. By exactly synchronizing the two decks and then slowing the speed of one by grasping the tape reel flanges, the flanging effect was born.

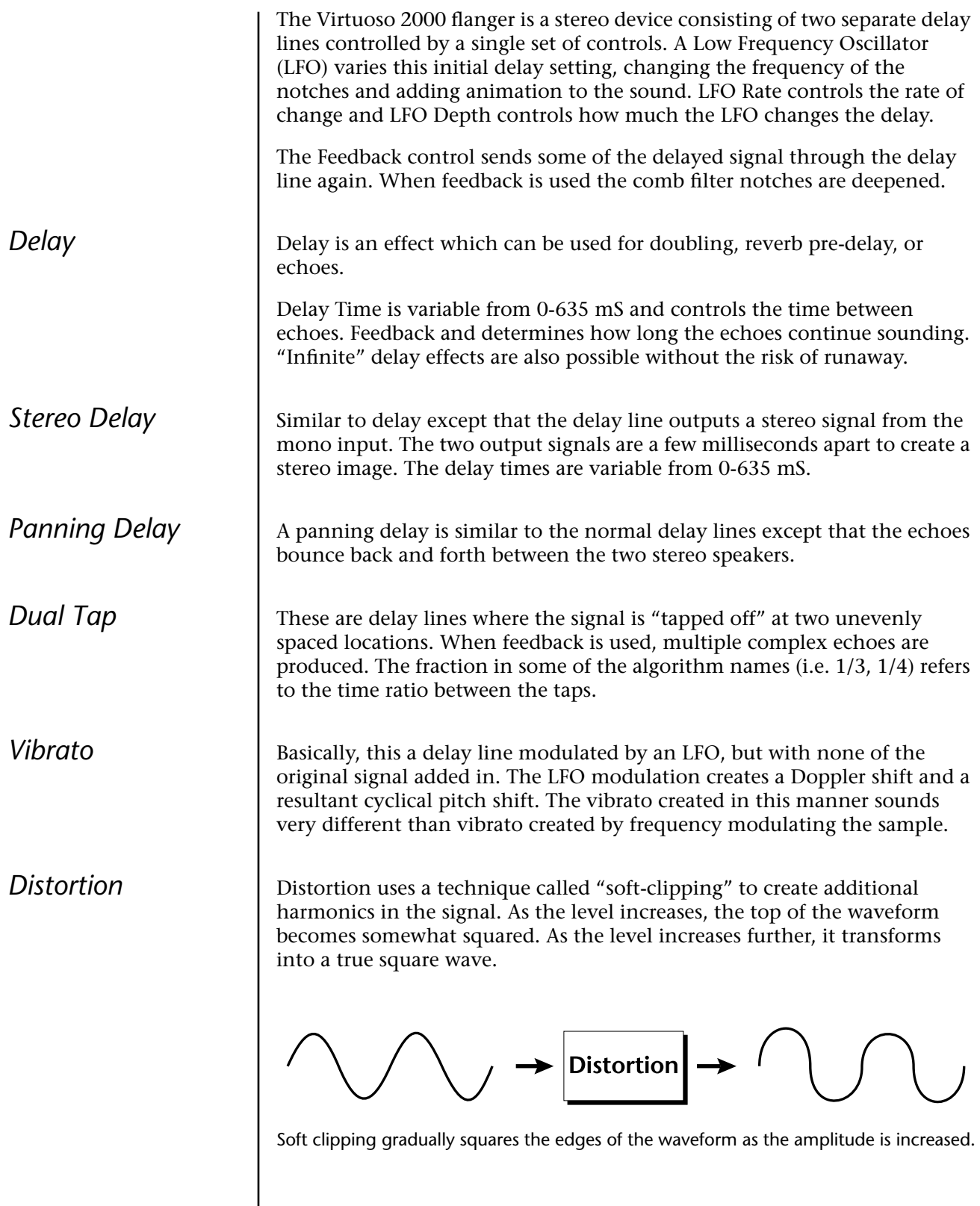

# *Save/Copy Menu*

The Save/Copy menu is used to save changes to a preset and to copy data between presets. When in "Quick Edit" mode, this menu always defaults to the "Save to Preset" page of this menu with the cursor on the second line. You can use the Data Entry Control to navigate to other pages that support copying information.

Any time you make a change to a preset, either using the Edit menu or by changing the Controller Knobs in Quick Edit mode, you must save the preset in order for the change to become permanent. When you save a preset it erases any existing preset information in that location. Make sure that the destination location does not contain preset information you want to keep.

 *Each time you change a preset parameter, the Save/ Copy button LED illuminates reminding you to save your work.*

**Saving a** 

**Preset**

SAVE PRESET to User 020<sup>1</sup> Destination Preset

### - **To Save a Preset**

- **1.** Press the Save/Copy menu button.
- **2.** Move the cursor to the bottom line on the display.
- **3.** Select the new preset location using the Data Entry Control.
- **4.** Press the Enter/Home button.

## **Copying Information**

The Copy operations let you copy information from any preset or layer to any other preset or layer. To use the copy command, first select the preset or layer to which you want to copy (the destination location). Then, from the copy screen, select the preset or layer you want to copy to the currently selected location (the source location). Using the copy commands you can copy preset, layer, PatchCord and arpeggiator information.

**Copy Preset** The Copy Preset command lets you copy all of the preset information from one location into the preset of the current location. The preset information in the source location (the preset location from which you want to copy) is not deleted from the original location, just copied to the destination location.

COPY PRESET from ORCH1

**All the Sound Navigator Fo Copy a Preset** you want to copy information *into*. *features work when using the Copy functions.*

## To Copy a Preset

016<sup>0</sup> vln: Stereo Pizz

- **2.** Press the Save/Copy menu button.
- **3.** Select "Copy Preset from" using the Data Entry Control.
- **4.** Select the preset you want to copy using the Data Entry Control. The ROM Bank, Preset Number, Bank Number, Category and Preset Name fields are all selectable.
- **5.** Press the Enter/Home button.
- **6.** A warning screen appears asking you to confirm once more. Press the Enter/Home button to copy the selected preset into the current location.

**Copy Layer** The Copy Layer command lets you copy any layer information from one preset into any layer of the current preset location. The layer information in the source location (the layer location from which you want to copy) is not deleted from the original location, just copied to the destination location.

COPY LAYER User L1 -> L4

020<sup>1</sup> Source Preset

### - **To Copy a Layer**

- **1.** Select the Preset and Layer you want to copy information into.
- **2.** Press the Save/Copy menu button.
- **3.** Move the cursor to the bottom line on the display.
- **4.** Select the preset location using the Data Entry Control, of the preset containing the information you want to copy into the current preset.
- **5.** Move the cursor to the top line in the display.
- **6.** Select the layer of the source preset in the first field on the right.
- **7.** Select the destination layer in the second field.
- **8.** Press the Enter/Home button.

The Copy PatchCord command lets you copy the patchcord settings from one layer of the preset location into the current layer of the current preset location. The preset information in the source location (the preset location from which you want to copy) is not deleted from the original location, just copied to the destination location.

> COPY CORDS ORCH1 L1 -> L4 020<sup>1</sup> Source Preset

### - **To Copy a PatchCord**

- **1.** Select the Preset and Layer you want to copy information into.
- **2.** Press the Save/Copy menu button.
- **3.** Move the cursor to the bottom line on the display.
- **4.** Select the preset location using the Data Entry Control, of the preset containing the information you want to copy into the current preset.
- **5.** Move the cursor to the top line in the display.
- **6.** Select the layer of the source preset in the first field on the right.
- **7.** Select the destination layer in the second field.
- **8.** Press the Enter/Home button.

## *Copy PatchCords*

## *Copy Preset PatchCords*

The Copy Preset PatchCord command lets you copy the preset patchcord settings from one preset location into the current preset location. The preset information in the source location (the preset location from which you want to copy) is not deleted from the original location, just copied to the destination location.

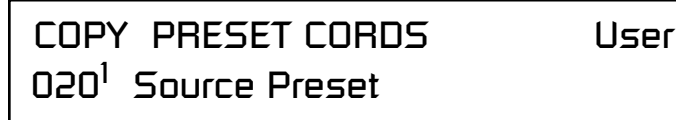

### - **To Copy a Preset PatchCord**

- **1.** Select the Preset you want to copy information into.
- **2.** Press the Save/Copy menu button.
- **3.** Move the cursor to the bottom line on the display.
- **4.** Select the preset containing the information you want to copy.
- **5.** Press the Enter/Home button.

The Copy Preset Bank command lets you copy an entire bank from any ROM or RAM bank location to any RAM (user) bank. This function can be especially useful after installing a new sound SIMM.

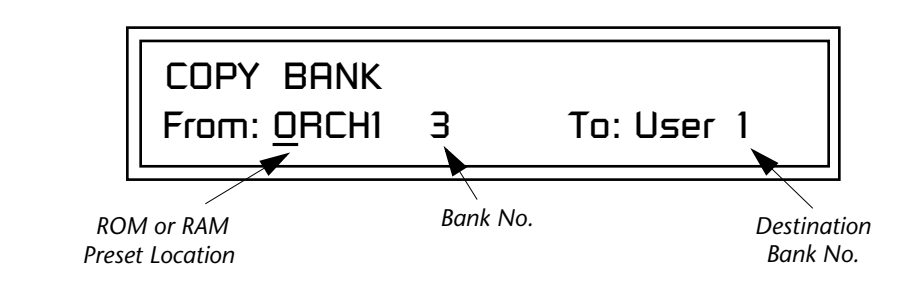

### - **To Copy a Preset Bank**

- **1.** Press the Save/Copy menu button.
- **2.** Move the cursor to the "From" field on the bottom line on the display.
- **3.** Use the Data Entry Control to select the preset bank you want to copy *from*.
- **4.** Move the cursor to the "To" field on the bottom line on the display.
- **5.** Use the Data Entry Control to select the User preset bank you want to copy *into*.
- **6.** Press the Enter/Home button to overwrite the bank.

## *Copy Preset Bank*

*Create Random Preset*

**S** *Examine interesting* **1.** Press the Save/Copy menu button. *presets to learn how they work using the Edit menu.*

This is a great feature which creates a new preset using portions of the ROM presets as source material. By merging random presets, really great sounding presets can be generated with ease. Use this feature to generate wild new sounds, get new programming ideas or just for fun.

> RANDOMIZE PRESET User 000<sup>0</sup> Any User Preset

### To Create a Random Preset

- 
- **2.** Move the cursor to the bottom line on the display and press Enter.
- **3.** A new random preset will be created.
- **4.** Don't like the sound? Press Enter again and a new random sound will be generated.

## *Copy User Bank to Flash*

This is a special purpose function to be used with the Flash sound authoring feature. Flash Sound SIMMs created on an EOS Ultra sampler can be used as a custom Virtuoso 2000 bank. Presets are then created in a User bank. When the bank of presets is finished, it can be copied, using this function, to the Flash SIMM. Flash SIMMs contain two separate memory locations. One of these memories contains the sound samples and the other memory can hold four banks of 128 presets.

**WARNING: dangerous voltages are exposed inside Virtuoso 2000!** Make sure power is completely disconnected from Virtuoso 2000 before removing the top panel. Replace the top panel before restoring power to the unit. The four sound SIMM sockets in Virtuoso 2000, marked 0 through 3, are located behind the controller knobs on the circuit board.**The destination Flash SIMM must be placed in SIMM socket 1.** 

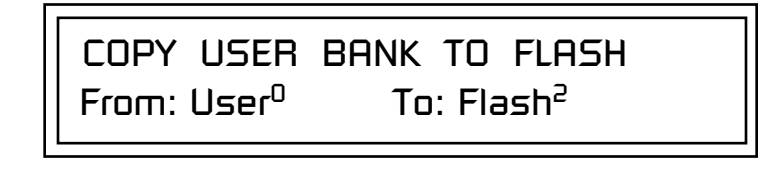

### - **To Copy a User Bank to Flash**

- **1.** Make sure a Flash SIMM is inserted into the extra Virtuoso 2000 SIMM socket.<br>*If there is no Flash SIMM* **2.** Press the
	- **2.** Press the Save/Copy menu button.
	- **3.** Rotate the Data Entry Control to select the "Copy User Bank" function shown above.
	- **4.** Move the cursor to the "From" field and select the User bank that you want to copy to the Flash SIMM.
	- **5.** Move the cursor to the "To" field and select the Flash bank that you want to contain the User bank.
	- **6.** Press Enter. The Enter LED will flash and the screen below appears.

Press ENTER to Overwrite Flash SIMM Presets

**7.** Press Enter again to confirm. The following screen appears:

COPYING USER BANK TO FLASH Done. Please Reboot Now.

**8.** The Flash presets cannot be used until Virtuoso 2000 is rebooted (power off then on). Reboot the Virtuoso 2000 and verify that the new Flash bank has been properly copied.

*in the unit, the error message, "Requires Flash SIMM" will be displayed.*

 *TheFlash ID is the MSB of the MIDI Bank Select command used to select the Sound Bank.* 

*in the unit, the error message, "Requires Flash SIMM" will be displayed.*

*Rename Flash SIMM* | This utility allows you to rename the Flash SIMM and change its ID number. Flash SIMMs can have any five letter name you choose. Each Flash SIMM in a Virtuoso 2000 unit must have a unique ID number (106-119).

> The field in the upper right corner selects between multiple Flash SIMMs. If only one Flash SIMM is installed, the field cannot be modified.

# RENAME FLASH SIMM Flash New Name: Drums ID: 110

- 1. Make sure a Flash SIMM is inserted in a Virtuoso 2000 SIMM socket.<br>*If there is no Flash SIMM* **2.** Press the Save/Copy menu button.
	- **2.** Press the Save/Copy menu button.
	- **3.** Rotate the Data Entry Control to select the "Rename Flash SIMM" function shown above.
	- **4.** Move the cursor to the "New Name" field and rename the SIMM using the Data Entry Control to select the letter and the cursor keys to select the position.
	- **5.** Set the Sound ID number for the SIMM. It doesn't matter which number you choose as long as the same number isn't used in another SIMM.
	- **6.** Press Enter. The following screen appears and the Enter LED will be flashing.

Press ENTER to Update Flash SIMM data

**7.** Press Enter again to confirm or any other button to abort. The following screen appears:

> CHANGING SIMM NAME & ID (takes about 2 minutes)

**8.** The Flash presets cannot be used until Virtuoso 2000 is rebooted (power off then on). Reboot Virtuoso 2000 and verify that the new Flash bank has been properly renamed.

*Duplicate Flash* | This utility allows you to duplicate Flash SIMMs using Virtuoso 2000. Both Sound and Preset data is copied when a Flash SIMM is duplicated. A factory sound SIMM cannot be copied using this utility.

> **WARNING: dangerous voltages are exposed inside Virtuoso 2000!** Make sure power is completely disconnected from Virtuoso 2000 before removing the top panel. **Replace the top panel before restoring power to the unit.**

> The four sound SIMM sockets in Virtuoso 2000 are marked 0 through 3 and are located behind the controller knobs on the circuit board. **The Flash SIMM you want to copy MUST be placed into SIMM Socket 0. The destination Flash SIMM must be placed in SIMM socket 1.**

> > DUPLICATE SLOT 0 FLASH **Start**

- **1.** Make sure the two Flash SIMM are located in the required Virtuoso
- 2000 SIMM sockets. \_ *If there are no Flash*  **2.** Press the Save/Copy menu button.
	- **3.** Rotate the Data Entry Control to select the "Duplicate Flash SIMM" screen shown above.
	- **4.** Move the cursor to the bottom line and press Enter. The following screen appears and the Enter LED will be flashing.

Press ENTER to overwrite the Flash SIMM in Slot 1

**5.** Press Enter again to confirm or any other button to abort. The following screen appears and the SIMM is copied.

> DUPLICATING SLOT 0 -> SLOT 1 (Takes about 5 minutes)

**6.** When Virtuoso 2000 has finished duplicating the SIMM, turn power off, remove the copied SIMM, then reboot. That's it!

*SIMMs in the unit, or if the* 

*displayed.*

*SIMMs are in the wrong slots, an error message will be* 

# *Appendix*

This section provides some of the more technical information about the Virtuoso 2000. In this appendix, you will find information about velocity curves, MIDI commands and PatchCord charts.

## **Front Panel Knob Functions**

The front panel knob functions are standardized for most of the factory presets. The typical functions of the controller knobs are described below.

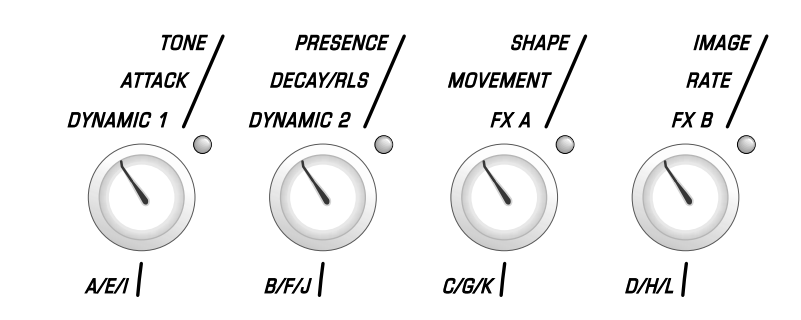

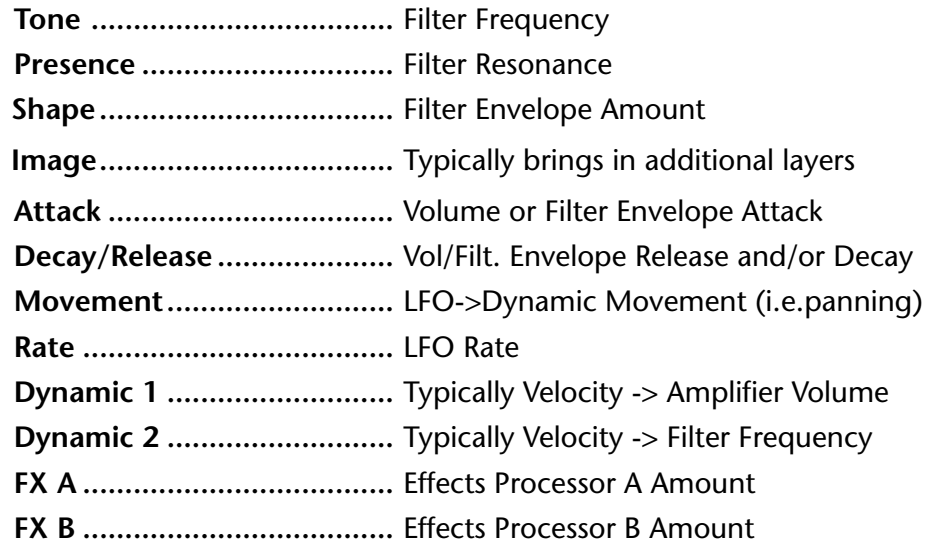

*Virtuoso Preset Categories*

**Presets** | Virtuoso 2000 comes standard with 512 ROM presets and 512 editable USER preset locations. Presets are organized into banks of 128 presets each. USER banks 0-3 are duplicates of the ORCH1 & ORCH2 banks.

> Virtuoso 2000 Presets are organized in categories according to the types of sound. Listed below are the categories and their three letter prefixes. Also shown are the meanings of the special suffixes.

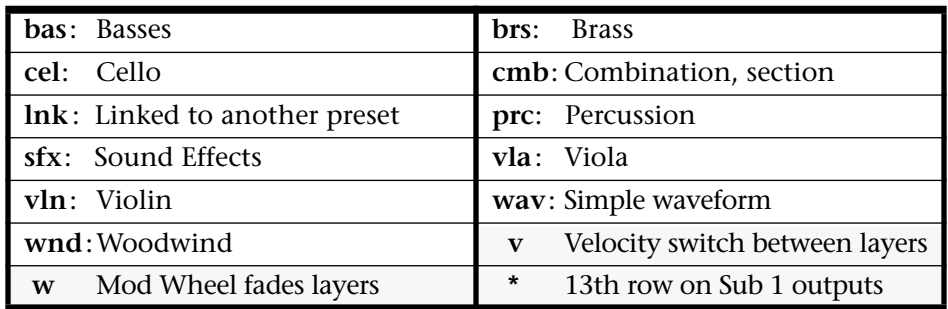

13th Row Sampling | Preset names with an asterisk (\*) following the name have additional stereo tracks sampled from the 13th row. These are assigned to the Sub 1 outputs and are designed to be used in a quadraphonic mix. By assigning the Main outputs to the front speakers and the Sub 1 outputs to the rear speakers, a very realistic surround sound mix can be obtained.

*Instrument Placement*

The following chart may prove useful when creating your own compositions. Use the pan controls to place the various instruments in their own "stereo space". This creates a much more realistic and open sound.

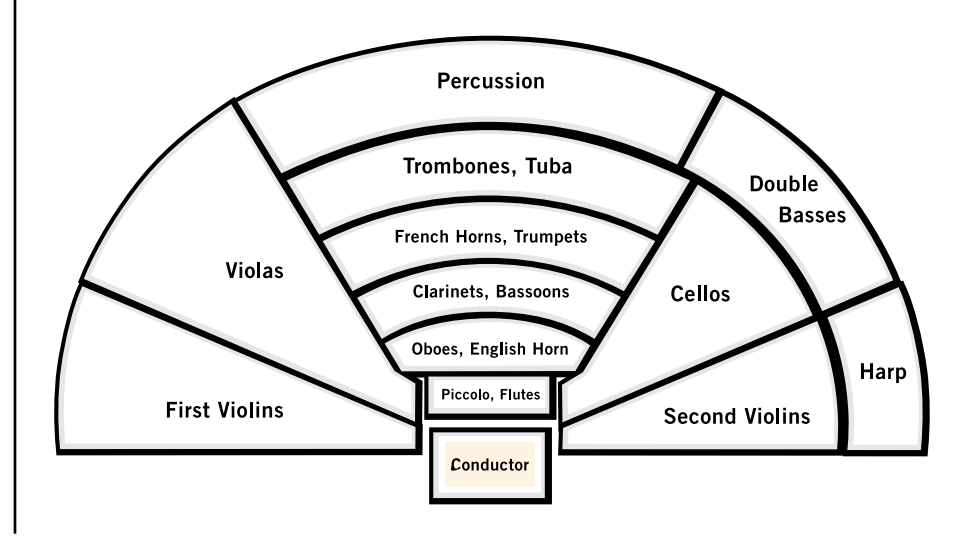

## **Preset Listing User Bank 0, ORCH1 Bank 0**

**0.** vln:16 Leg Str **1.** vln:16 Leg Mono1 **2.** vln:16 Leg Mono2 **3.** vln:16 Leg HiPas **4.** vln:16 Xpression **5.** vln:16 Xprssn \* **6.** vln:16 Leg Oct 1 **7.** vln:16 Leg Oct 2 **8.** vln:FullViolins1 **9.** vln:16 Trems Str **10.** vln:16 Trems Mno **11.** vln:16 Leg&Trems **12.** vln:16 Lg&TrmMno **13.** vln:Stereo Pizz **14.** vln:16 Pizz Mno **15.** vln:16 Pizz Long **16.** vln:16 Leg/Pzz w **17.** vln:16 Pizz/Trem **18.** vln:16 Pizz Plus **19.** vln:16 Leg/Spicv **20.** vln:16 Dark **21.** vln:16 Sim Bow **22.** vln:16 Sleepy **23.** vln:5 Leg Str **24.** vln:5 Leg Mno **25.** vln:5 Xpression **26.** vln:5 Leg Octave **27.** vln:FullViolins2 **28.** vln:5 Trems Str **29.** vln:5 Trems Mno **30.** vln:5 Leg Str **31.** vln:5 Pizz Mno **32.** vln:5 Leg/Pizz w **33.** vln:5 Pizz/Trems **34.** vln:5 Spiccato **35.** vln:5 Leg/Spic v **36.** vln:5 Pizz/Spicv **37.** vln:5 Leg/Spic w **38.** vln:5 Dark **39.** vln:5 Sleepy **40.** vln:5 Lg Studio **41.** vln:5 LgStdXprsn **42.** vln:5 LgStd Oct **85.** cel:10 Leg/Pzz w

**43.** vln:FullViolins3 **44.** vln:5 SpicStudio **45.** vln:5 Lg/SpcStdv **46.** vln:5 Lg/SpcStdw **47.** vln:5 Std Slow **48.** vla:15 Leg Str **49.** vla:15 Leg Mono **50.** vla:15 Legato \* **51.** vla:15 Leg Oct **52.** vla:FullViolas 1 **53.** vla:15 Leg/Trems **54.** vla:15 Pizz **55.** vla:15 Leg/Pzz w **56.** vla:10 Dreams **57.** vla:5 Leg Str **58.** vla:5 Leg Mno **59.** vla:5 Xpression **60.** vla:5 Leg Oct **61.** vla:FullViolas 2 **62.** vla:5 Trems Str **63.** vla:5 Trems Mno **64.** vla:5 Leg&Trems **65.** vla:5 Pizzicato **66.** vla:5 Leg/Pizz w **67.** vla:5 Spiccato **68.** vla:5 Leg/Spic v **69.** vla:5 Lg Studio **70.** vla:5 Std Xprsn **71.** vla:5 Lg Std Oct **72.** vla:FullViolas 3 **73.** vla:5 Std Spic **74.** vla:5 StdLg/Spcv **75.** cel:10 Leg Str **76.** cel:10 Leg Mno **77.** cel:10 Legato \* **78.** cel:10 Xpression **79.** cel:10 Leg Oct **80.** cel:10 Trems Str **81.** cel:10 Trems Mno **82.** cel:10 Leg/Trems **83.** cel:10 Deepness **84.** cel:10 Pizzicato

**86.** cel:10 Spiccato **87.** cel:10 Lg/Spic v **88.** cel:5 Leg Str **89.** cel:5 Leg Mno **90.** cel:5 Xpression **91.** cel:5 Leg Oct **92.** cel:5 Leg/Trems **93.** cel:5 Pizzicato **94.** cel:5 Leg/Pizz w **95.** cel:5 Spiccato **96.** cel:5 Leg/Spic v **97.** cel:5 Lg Studio **98.** cel:5 Std Xprsn **99.** cel:5 Std Spic 1 **100.** cel:5 Std Spic 2 **101.** bas:6 Leg Str **102.** bas:6 Xpression **103.** bas:6 Legato \* **104.** bas:3 Legato **105.** bas:6&3 Leg/Spic **106.** bas:6&3 Leg Oct **107.** bas:4 Trems **108.** bas:6Leg&4Trems **109.** bas:3Leg&4Trems **110.** bas:3 Spiccato **111.** bas:3 Leg/Spic v **112.** bas:3 Pizzicato **113.** bas:3 Leg/Pizz w **114.** bas:3 Lg Studio **115.** bas:3 Std Xprssn **116.** bas:Full House **117.** bas:Full Depth **118.** cmb:Bss&CelliTrm **119.** str:SynthString1 **120.** str:SynthString2 **121.** str:SynthString3 **122.** str:SynthString4 **123.** str:SynthString5 **124.** str:SynthString6 **125.** str:SynthString7 **126.** str:SynthString8 **127.** str:SlackLgStdSt

**86.** str:Hall Pizz 3

### *Preset Listing* **User Bank 1, ORCH1 Bank 1**

- **0.** str:Virtuoso
- **1.** orc:Symphony
- **2.** orc:Orchestra
- **3.** orc:Ensemble
- **4.** wnd:Woodwinds
- **5.** brs:Brass
- **6.** prc:Batterie
- **7.** hrp:Harp
- **8.** str:Mass Strings
- **9.** str:Hall Pizz
- **10.** str:HallSpiccato
- **11.** str:Chamber
- **12.** cmb:Bell Strings
- **13.** cmb:String&Woods
- **14.** cmb:String&Brass
- **15.** cmb:Brass&Woods
- **16.** orc:Unison Orch
- **17.** wnd:Soft Winds
- **18.** wnd:HallWindSect
- **19.** wnd:Flute Beauty
- **20.** wnd:Bassoon Hall
- **21.** brs:Big Brass
- **22.** cmb:SoloBone&Wnd
- **23.** brs:Trumpet
- **24.** str:Quartet
- **25.** prc:Bells
- **26.** str:Leg/Spicv
- **27.** str:Studio Leg
- **28.** str:StudioXprssn
- **29.** str:Hall Pizz 2
- **30.** str:Studio Spic
- **31.** str:Combo Spic
- **32.** str:Hall Trems
- **33.** str:Chamber 2 **34.** str:Solo&HallStr
- **35.** str:Solo & Orch
- **36.** str:Solo Quartet
- **37.** str:Solo Pizz 1
- **38.** str:Pizz Combo
- **39.** hrp:Harp&Strings
- **40.** str:Voice String
- **41.** cmb:SynBrass&Pad
- **42.** org:Pipe Organ
- **43.** org:Voice Organ1 **44.** str:Solo Vibrato **45.** cmb:FrenchString **46.** sfx:THZ \* **47.** sfx:Flutedream **48.** sfx:extrinsic **49.** hrp:HarpFantasy **50.** prc:Bss/Snr/Crsh **51.** prc:Pitched Timp **52.** prc:All Timpani **53.** prc:All Piatti **54.** prc:All Snares **55.** prc:All BassDrum **56.** prc:Batterie 2 **57.** prc:Orch Bells **58.** prc:TubularBells **59.** prc:Celesta **60.** prc:Xylophone **61.** prc:Marimba **62.** prc:Marimba&Pizz **63.** prc:Mallets **64.** str:HallLgSctn1 **65.** str:HallLgSctn2 **66.** str:FulLegHall **67.** str:HallXprsOct1 **68.** str:HallXprsOct2 **69.** str:Hall Lg Plus **70.** str:Hall Vel Leg **71.** str:Hall Marcato **72.** str:Vln/Celli 1 **73.** str:Vln/Celli 2 **74.** str:Bass/Violin1 **75.** str:Bass/Violin2 **76.** str:Vln&Viola 1 **77.** str:Vln&Viola 2 **78.** str:Viola/Celli **79.** str:Bass/Celli **80.** str:Hall Trems 2 **81.** str:Hall Trems 3
- **82.** str:HallLgw/Tmp
- **83.** str:Hall Spic 2
- **84.** str:Hall Spic 3 **85.** str:Hall Spic 4
- **87.** str:Hall Pizz 4 **88.** str:Hall Pizz 5 **89.** str:HallPizzOct **90.** str:HallSpicPizz **91.** str:HallLegato **92.** str:Hall5Sectn 2 **93.** str:Hall5Sectn 3 **94.** str:Hall5Sectn 4 **95.** str:Hall5SectOct **96.** str:Hall5SctExpr **97.** str:Hall5SctDark **98.** str:Hll5VlnViola **99.** str:Hll5VlnCelli **100.** str:Hll5VlaCelli **101.** str:Hll5VlaBass **102.** str:Hll5BssCelli **103.** str:Studio Leg 2 **104.** str:Studio Leg 3 **105.** str:Studio Leg 4 **106.** str:Studio Leg 5 **107.** str:Std Marcato **108.** str:Std Leg Plus **109.** str:Std5VioCello **110.** str:Std5VlaCello **111.** str:Std5VlnBass **112.** str:StudioSpic 1 **113.** str:StudioSpic 2 **114.** str:StudioSpic 3 **115.** str:StdSpicPizz **116.** str:Combo5VlaVio **117.** str:Leg Combo **118.** str:Marc Combo **119.** str:LegComboOct1 **120.** str:LegComboOct2 **121.** lnk:ComboPitzLnk **122.** lnk:BssSnrCshLnk **123.** lnk:Chamber1Link **124.** lnk:Chamber2Link **125.** lnk:UniOrch Link **126.** lnk:OrchLink **127.** lnk:PtchdTimpLnk

### *Preset Listing* **User Bank 2, ORCH1 Bank 2**

- **0.** str:Second Mass **1.** str:Pizz Orch
- **2.** str:HallLgTremWh
- **3.** str:Solo&Hll5Str
- **4.** cmb:String/Timp
- **5.** cmb:Str/Timp/Wnd
- **6.** cmb:Str/Timp/Brs
- **7.** cmb:Str/Harp 1
- **8.** str:Hall Spic 5
- **9.** str:HallXprssn
- **10.** str:Wind&HallStr **11.** cmb:WSec/Hall 1
- **12.** cmb:WSec/Hall2w
- **13.** str:SoloStr&Wind
- **14.** str:S.Wnd&S.Str
- **15.** cmb:BSec/Hall
- **16.** wnd:Woodwinds 1
- **17.** wnd:Woodwinds 2
- **18.** wnd:Woodwinds 3
- **19.** wnd:Woodwinds 4
- **20.** wnd:Woodwinds 5
- **21.** wnd:Woodwinds 6
- **22.** wnd:Warm Winds
- **23.** wnd:BsClar/CtraB
- **24.** wnd:mf WoodSectn
- **25.** wnd:Mega-Woods
- **26.** wnd:Deep Woods
- **27.** cmb:SoloBone&Wnd
- **28.** cmb:Brass&Reeds
- **29.** cmb:Winds&Brass
- **30.** cmb:WarmBrssWind
- **31.** brs:Dyna Brass
- **32.** brs:Sfz Brass
- **33.** brs:SectionBrass
- **34.** brs:Big Brass 2
- **35.** brs:FrenchHorns2
- **36.** brs:FHornsp/mf/f
- **37.** brs:Trmptsp/m/f
- **38.** brs:Trumpets
- **39.** brs:Warm Bones
- **40.** brs:Tbones p/m/f
- **41.** brs:BTbones p/mf
- **42.** brs:Trumpet \*

**43.** brs:Trombone \* **44.** brs:FrenchHorn \* **45.** brs:Brass 1 \* **46.** brs:Brass 2 \* **47.** brs:Brass 3 \* **48.** brs:Brass 4 \* **49.** wnd:Piccolo \* **50.** wnd:Flute \* **51.** wnd:AltoFlute\* **52.** wnd:Clarinet \* **53.** wnd:English Hn \* **54.** wnd:BassClar \* **55.** wnd:Bassoon \* **56.** wnd:Full Wood 1\* **57.** wnd:Full Wood 2\* **58.** cmb:Flt/Clar w \* **59.** prc:Batterie 3 **60.** prc:Batterie \* **61.** prc:Dual Batt's **62.** prc:The Timps **63.** prc:VeloTimp 1 **64.** prc:VeloTimp 2 **65.** prc:VeloTimp 3 **66.** prc:VeloTimp 4 **67.** prc:Velo Timp1/2 **68.** prc:Velo Timp3/4 **69.** prc:Bass Drums **70.** prc:Bass Drm \* **71.** prc:Velo Bass 1 **72.** prc:Velo Bass 2 **73.** prc:Velo Bass 3 **74.** prc:Q'd Snares **75.** prc:Snare Drm \* **76.** prc:Velo Snare 1 **77.** prc:Velo Snare 2

**78.** prc:Velo Snare 3 **79.** prc:Timps&Snares **80.** prc:Timp&Cymbl 1 **81.** prc:Timp&Cymbl 2 **82.** prc:Timp&Cymbl 3 **83.** prc:VelTimpDrms1 **84.** prc:Clockworx **85.** prc:Piatti Metal

- **86.** prc:Velo Piatti **87.** prc:Timps&Patti **88.** prc:OrchBells **89.** prc:OrchBells \* **90.** prc:TublrBells **91.** prc:TublrBells \* **92.** prc:Bell Tree **93.** prc:Bell Tree \* **94.** prc:Celesta **95.** prc:Celesta \* **96.** prc:The Bells **97.** prc:Xylophone **98.** prc:Xylophone \* **99.** prc:Marimba **100.** prc:Marimba \* **101.** prc:Marimba&Xylo **102.** hrp:Harp 2 **103.** hrp:Harp 3 **104.** hrp:Harp 4 **105.** hrp:Magic Harps **106.** cmb:Pizz/Harp/Mb **107.** org:Simple Organ **108.** org:Voice Organ2 **109.** brs:SynthBrass 1 **110.** brs:SynthBrass 2 **111.** brs:SynthBrass 3 **112.** brs:SynthBrass 4 **113.** brs:Synth Wind **114.** brs:4th Trump **115.** sfx:Bowed Radio **116.** sfx:Orchbella **117.** sfx:Reedone **118.** sfx:Lodown Bass **119.** sfx:Richdelay **120.** sfx:Voxcycle **121.** sfx:D Tudor **122.** sfx:Multipizz **123.** sfx:Orion **124.** prc:Timberell **125.** prc:Childbells **126.** lnk:VelTmpDm1Lnk **127.** :V2K 1.2
- Virtuoso 2000 Owner's Manual **171**

**86.** wnd:Bassoon p **87.** wnd:Bassoon Dark **88.** wnd:Bassoon Soft **89.** wnd:Dyna-Bassoon **90.** wnd:Bassoon Hall **91.** wnd:ContraBassn **92.** wnd:ContraBssn p **93.** wnd:CntraBssnDrk **94.** wnd:Dyna-CntBssn **95.** wnd:CntrBssnHall **96.** brs:Soft FHorn

### *Preset Listing* **User Bank 3, ORCH2 Bank 0**

- **0.** wnd:All Winds
- **1.** wnd:Reed Group1
- **2.** wnd:Reed Group2
- **3.** wnd:Reed Group3
- **4.** wnd:FluteSection
- **5.** wnd:Simple Woods
- **6.** wnd:Light Winds
- **7.** wnd:Woods Room **8.** wnd:LoSoft Woods
- **9.** wnd:Woodwinds1
- **10.** wnd:Woodwinds2
- **11.** brs:All Brass 1
- **12.** brs:All Brass 2
- 
- **13.** brs:All Brass 3
- **14.** brs:Large Brass
- **15.** brs:OctTrumpets
- **16.** brs:OctBrassSect
- **17.** cmb:Vln/Oboe w
- **18.** cmb:Cel/Bassn w
- **19.** cmb:Bss/CntBsn w
- **20.** cmb:Flt/Clar w
- **21.** cmb:Flt/Oboe w
- **22.** wnd:2 AFlutes mf
- **23.** str:Quartet 1
- **24.** str:Quartet 2
- **25.** str:Group Pizz 1
- **26.** str:Group Pizz 2
- **27.** str:Group Pizz 3
- **28.** str:Group Pizz 4
- **29.** vln:SoloVibrato1
- **30.** vln:SoloVibrato2
- **31.** vln:Solo Pizz
- **32.** vln:Solo/Pizz w
- **33.** vla:SoloVibrato1
- **34.** vla:SoloVibrato2
- **35.** vla:SoloVibrato3
- **36.** vla:Sad Viola
- **37.** vla:Solo Pizz
- **38.** vla:Solo/Pizz w
- **39.** cel:SoloVibrato1
- **40.** cel:SoloVibrato2
- **41.** cel:Solo Pizz
- **42.** cel:Solo/Pizz w
- **43.** bas:SoloVibrato1
- **44.** bas:SoloVibrato2
- **45.** bas:Solo Pizz
- **46.** bas:Solo/Pizz w
- **47.** str:BassClloDeep
- **48.** wnd:Piccolo
- **49.** wnd:Piccolo p
- **50.** wnd:Atk Piccolo
- **51.** wnd:Real Piccolo
- **52.** wnd:Piccolo Hall
- **53.** wnd:Flute
- **54.** wnd:Flute p
- **55.** wnd:Room Flute
- **56.** wnd:Chiff Flute
- **57.** wnd:Click Flute
- **58.** wnd:Hall Flute
- **59.** wnd:AltoFlute
- **60.** wnd:AltoFlute p
- **61.** wnd:A.Flt w/Hall
- **62.** wnd:Click A.Flte
- **63.** wnd:AltoFlteHall
- **64.** wnd:Oboe
- **65.** wnd:Oboe p
- **66.** wnd:Soft Oboe
- **67.** wnd:Oboe w/Hall
- **68.** wnd:Oboe Hall
- **69.** wnd:English Horn
- **70.** wnd:E.Horn p
- **71.** wnd:Dyna-EHorn
- **72.** wnd:E.Horn w/Hll
- **73.** wnd:E.Horn Hall
- **74.** wnd:Clarinet
- **75.** wnd:Clarinet p
- **76.** wnd:Clarinette
- **77.** wnd:Clar w/Hall
- **78.** wnd:DynaClarinet
- **79.** wnd:ClarinetHall
- **80.** wnd:BassClarinet
- **81.** wnd:B.Clar p
- **82.** wnd:B.Clar Atk
- **83.** wnd:B.Clar w/Hll
- **84.** wnd:B.Clar Hall
- **85.** wnd:Bassoon
- **97.** brs:MezzFHorn **98.** brs:PairOfHorns **99.** brs:Full Horns **100.** brs:Velo French **101.** brs:FHorns Hall **102.** brs:FHorn p/mf/f **103.** brs:Dyna-French **104.** brs:Trumpet mf **105.** brs:Soft Trumpet **106.** brs:Trumpet ff **107.** brs:Trumpet 1 **108.** brs:Trumpet 2 **109.** brs:2 Trumpets **110.** brs:Trumpets **111.** brs:Soft TrmBone **112.** brs:Trombone mf **113.** brs:Bright Tbone **114.** brs:Trombone **115.** brs:Velo-TrmBone **116.** brs:Dyna-Bone **117.** brs:Tbone p/m/f **118.** brs:Bass Tbone **119.** brs:Bass TrmBone **120.** brs:Velo BsTbone **121.** brs:DynaBsTbone **122.** brs:BTbone p/mf **123.** brs:Tuba 1 **124.** brs:Dyna-Tuba **125.** brs:Tuba 2 **126.** brs:Velo Tuba **127.** brs:Tuba p/mf/ff
# <span id="page-180-0"></span>**Riff Listing**

- **0.** KEY-C3
- **1.** KEY-C3 (2 Bars)
- **2.** KEY-C3 (4 Bars)
- **3.** KEY-C Triad
- **4.** BAS-Legato 1
- **5.** BAS-Legato 2
- **6.** BAS-Mystery
- **7.** BAS-Solo
- **8.** BRS-Bass Tbone
- **9.** BRS-Fanfare 1
- **10.** BRS-FrenchHorn 1
- **11.** BRS-FrenchHorn 2
- **12.** BRS-Horns
- **13.** BRS-Solo
- **14.** BRS-SynthBrass
- **15.** BRS-Trombone
- **16.** BRS-Trumpet
- **17.** BRS-Tuba 1
- **18.** BRS-Tuba 2
- **19.** BRS-Tuba 3
- **20.** CEL- Solo 1
- **21.** CEL-Legato 1
- **22.** CEL-Legato 2
- **23.** CEL-Solo 2
- **24.** CMB-Bas&Ctra
- **25.** CMB-Cel&Bssn
- **26.** CMB-Vln&Oboe
- **27.** EFX-Bowed Radio
- **28.** EFX-Flutedream
- **29.** EFX-Lodown Bass
- **30.** EFX-Orion
- **31.** EFX-VoxCycle
- **32.** ORC-Small Orch
- **33.** ORC-Unison Orch
- **34.** PRC-Batterie 1
- **35.** PRC-Batterie 2
- **36.** PRC-Batterie 3
- **37.** PRC-Celeste 1
- **38.** PRC-Celeste 2
- **39.** PRC-Childbells
- **40.** PRC-Harp 1
- **41.** PRC-Harp 2
- **42.** PRC-HarpFantasy
- **43.** PRC-Marimba
- **44.** PRC-Multipizz
- **45.** PRC-Orch Bells 1
- **46.** PRC-Orch Bells 2
- **47.** PRC-Snare 1
- **48.** PRC-Snare 2
- **49.** PRC-Snare 3
- **50.** PRC-Snare 4
- **51.** PRC-Timberell
- **52.** PRC-Timps
- **53.** PRC-TubulrBells1
- **54.** PRC-TubulrBells2
- **55.** PRC-Xylophone
- **56.** STR-FullXprsive
- **57.** STR-Leg&Spic
- **58.** STR-Legato 1
- **59.** STR-Legato 2
- **60.** STR-Legato 3
- **61.** STR-Legato 4
- **62.** STR-Marcato 1
- **63.** STR-Pizz 1
- **64.** STR-Pizz 2
- **65.** STR-Pizz 3
- **66.** STR-Pizz&Trem
- **67.** STR-Quartet 1
- **68.** STR-Quartet 2
- **69.** STR-Quartet 3
- **70.** STR-Run 1
- **71.** STR-Run 2
- **72.** STR-Run 3 **73.** STR-Run 4
- **74.** STR-Section 1
- **75.** STR-Section 2
- **76.** STR-Section 3
- **77.** STR-Section 4
- **78.** STR-Section 5
- **79.** STR-Section 6
- **80.** STR-Section 7
- **81.** STR-Solo 1
- **82.** STR-Solo 2
- **83.** STR-Solo Pizz
- **84.** STR-Spic
- 
- **85.** STR-Synth 1
- **86.** STR-Trem 1
- **87.** STR-Trem 2

**88.** STR-Trem 3 **89.** STR-Velo Marcato **90.** STR-Vln&Celli **91.** VLA-Legato 1 **92.** VLA-Legato 2 **93.** VLA-Pizz **94.** VLA-Solo **95.** VLN-Legato **96.** VLN-Pizz&Tremolo **97.** VLN-Solo 1 **98.** VLN-Solo 2 **99.** WND-AltoFlute **100.** WND-BssClarinet1 **101.** WND-BssClarinet2 **102.** WND-Bassoon 1 **103.** WND-Bassoon 2 **104.** WND-Bassoon 3 **105.** WND-Chiff Flute **106.** WND-Clarinet **107.** WND-ContraBssn 1 **108.** WND-ContraBssn 2 **109.** WND-Dyno Flute **110.** WND-EnglshHorn 1 **111.** WND-EnglshHorn 2 **112.** WND-Flute 1 **113.** WND-Flute 2 **114.** WND-FluteSection **115.** WND-Oboe 1 **116.** WND-Oboe 2 **117.** WND-Piccolo **118.** WND-Reed Group **119.** WND-Section 1 **120.** WND-Section 2 **121.** WND-Section 3 **122.** WND-Section 4 **123.** WND-Section 5 **124.** WND-Section 6 **125.** WND-SectionWoods **126.** WND-Solo 1 **127.** WND-Solo 2 **128.** WND-The Oboe **129.** ORC-Full Orch 1 **130.** ORC-Full Orch 2 **131.** ORC-Full Orch 3

### <span id="page-181-0"></span>*Riff Listing*

- **132.** ORC-Full Orch 4 **133.** ORC-Full Orch 5
- **134.** KEY-C4
- **135.** BRS-Brass
- **136.** BRS-Dyna-Trump1
- **137.** BRS-Dyna-Trump2
- **138.** BRS-FrenchHorn 3
- **139.** BRS-FrenchHorns
- **140.** BRS-Trombone 2
- **141.** BRS-Brass
- **142.** BRS-Dyna-Trump1
- **143.** BRS-Dyna-Trump2
- **144.** BRS-FrenchHorn 3
- **145.** BRS-FrenchHorns
- **146.** BRS-Trombone 2
- **147.** BRS-Trumpet 2
- **148.** BRS-Trumpet ff
- **149.** BRS-Trumpet mf
- **150.** STR-Chamber

**152.** STR-Hall Pizz **153.** STR-Hall Trems **154.** STR-HallLgSect **155.** STR-HallSpic **156.** STR-Orchestra **157.** STR-SpicPizz **158.** STR-StrSection1 **159.** STR-StrSection2 **160.** STR-StrSection3

**151.** STR-FulLegHall

- **161.** STR-StrSection4
- **162.** STR-StrSection5
- **163.** STR-SynthStrings
- **164.** VLN-Fiddle
- **165.** VLN-VlnSolo
- **166.** WND-Clarinet 2
- **167.** WND-ContrBssn 3
- **168.** WND-DeepWoods
- **169.** WND-FluteBeauty

**170.** WND-HallWindSect **171.** WND-Oboe 3 **172.** WND-WindSection1 **173.** WND-WindSection2 **174.** BAS-Leg3 Studio **175.** BAS-SoloPizz w **176.** CEL-CelloVib **177.** CEL-SoloPizz v **178.** PRC-All BassDrum **179.** PRC-All Piatti **180.** PRC-All Timpani1 **181.** PRC-All Timpani2 **182.** PRC-Timps&Piatti **183.** STR-Orchestra 2 **184.** VLA-Sad Viola **185.** ORG-Classical 1

**186.** ORG-Classical 2

# **Instrument Listing**

*Instrument Categories*

This section lists the raw instruments in the ORCH1 and ORCH2 ROM sets. Instruments can be either multisamples or single samples.

The intrument categories and their three letter prefixes are listed below:

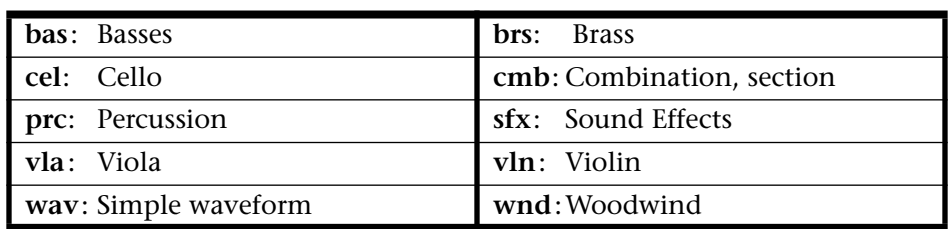

### **ORCH1**

 $\mathbf{0}$ 

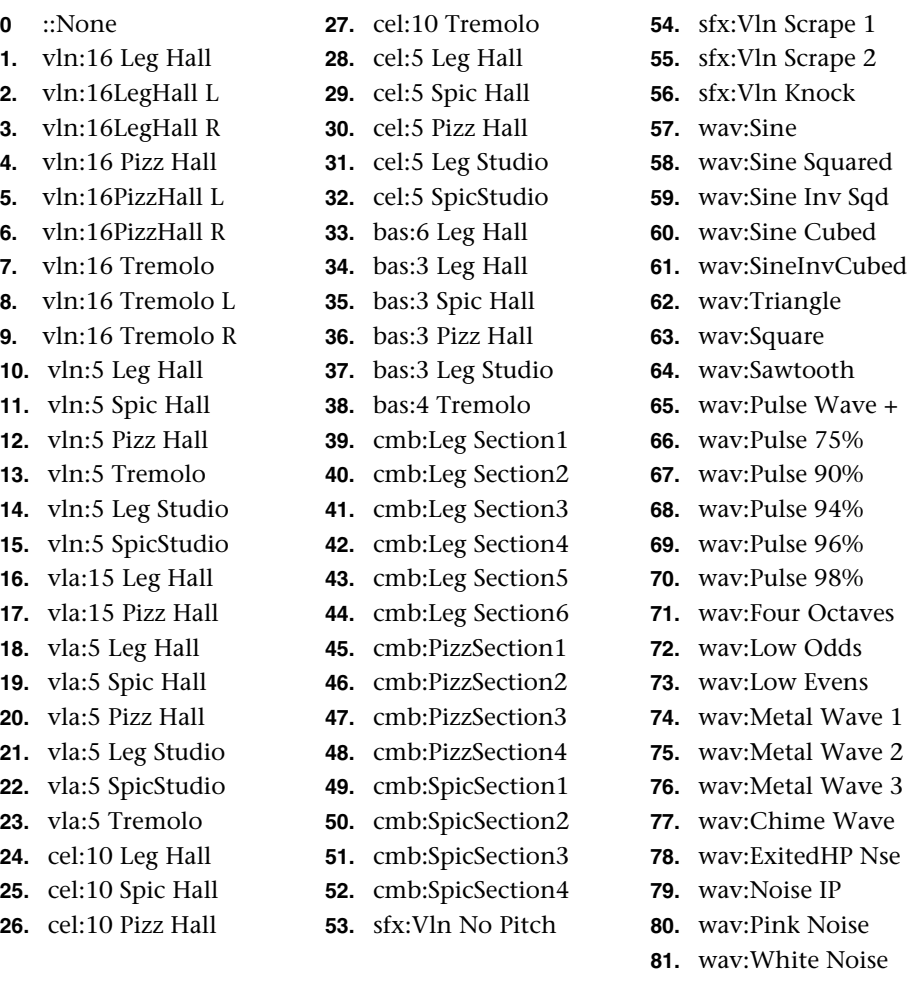

# <span id="page-183-0"></span>*Instrument Listing* **ORCH2**

- **0.** :None
- **1.** wnd:Piccolo p
- **2.** wnd:Piccolo mf
- **3.** wnd:Piccolo Hall
- **4.** wnd:Piccolo p/mf
- **5.** wnd:Piclo p/mf/H
- **6.** wnd:Flute p
- **7.** wnd:Flute mf
- **8.** wnd:Flute Hall
- **9.** wnd:Flute p/mf
- **10.** wnd:Flute p/mf/H **11.** wnd:AltoFlute p
- **12.** wnd:AltoFlute mf
- **13.** wnd:AltoFlute H
- **14.** wnd:AltoFlt p/mf
- **15.** wnd:AltFl p/mf/H
- **16.** wnd:Oboe p
- **17.** wnd:Oboe mf
- **18.** wnd:Oboe Hall
- **19.** wnd:Oboe p/mf
- **20.** wnd:Oboe p/mf/H
- **21.** wnd:EngHorn p
- **22.** wnd:EngHorn mf
- **23.** wnd:Eng Horn H
- **24.** wnd:EngHorn p/mf
- **25.** wnd:EngHn p/mf/h
- **26.** wnd:Clarinet p
- **27.** wnd:Clarinet mf
- **28.** wnd:Clarinet H
- **29.** wnd:Clarnt p/mf
- **30.** wnd:Clar p/mf/H
- **31.** wnd:Bass Clar p
- **32.** wnd:Bass Clar mf
- **33.** wnd:Bass Clar H
- **34.** wnd:BasClar p/mf
- **35.** wnd:BsClarp/mf/H
- **36.** wnd:Bassoon p
- **37.** wnd:Bassoon mf
- **38.** wnd:Bassoon Hall
- **39.** wnd:Bassoon p/mf
- **40.** wnd:Bassn p/mf/H
- **41.** wnd:CntraBssn p **42.** wnd:CntraBssn mf
- **43.** wnd:CntraBssn H
- **46.** wnd:Section 1 **47.** wnd:Section 1 H
- **48.** wnd:Section 2
- **49.** wnd:Section 2 H

**44.** wnd:CtrBsn p/mf **45.** wnd:CtrBsnp/mf/H

- **50.** wnd:Section 3
- **51.** wnd:Section 3 H
- **52.** wnd:Section 4
- **53.** wnd:Section 4 H
- **54.** brs:FrenchHorn p
- **55.** brs:FrenchHornmf
- **56.** brs:FrenchHornff
- **57.** brs:FrenchHorn H
- **58.** brs:FHorn p/m/f
- **59.** brs:FHornp/m/f/H
- **60.** brs:Trumpet p
- **61.** brs:Trumpet mf
- **62.** brs:Trumpet ff
- **63.** brs:Trumpet Hall
- **64.** brs:Trmpt p/m/f
- **65.** brs:Tmpt p/m/f/H **66.** brs:Trombone p
- **67.** brs:Trombone mf
- **68.** brs:Trombone ff
- **69.** brs:Trombone H
- **70.** brs:Tbone p/m/f
- **71.** brs:Tbne p/m/f/H
- **72.** brs:BassTbone p
- **73.** brs:BassTbone mf
- **74.** brs:BassTbone H
- **75.** brs:BTbone p/mf
- **76.** brs:BTbonep/mf/H
- **77.** brs:Tuba p
- **78.** brs:Tuba mf
- **79.** brs:Tuba ff
- **80.** brs:Tuba Hall
- **81.** brs:Tuba p/mf/f
- **82.** brs:Tubap/mf/f/H
- **83.** brs:Section 1
- **84.** brs:Section 1 H
- **85.** brs:Section 2
- **86.** brs:Section 2 H
- **87.** brs:Section 3
- 

**88.** brs:Section 3 H **89.** brs:Section 4 **90.** brs:Section 4 H **91.** vln:Solo Vibrato **92.** vln:Solo No Vib **93.** vln:Solo Pizz **94.** vla:Solo Vibrato **95.** vla:Solo No Vib **96.** vla:Solo Pizz **97.** cel:Solo Vibrato **98.** cel:Solo No Vib **99.** cel:Solo Pizz **100.** bas:Solo Vibrato **101.** bas:Solo No Vib **102.** bas:Solo Pizz **103.** prc:Batterie **104.** prc:All BassDrum **105.** prc:Bass Drum 1 **106.** prc:Bass Drum 2 **107.** prc:Bass Drum 3 **108.** prc:Bass Drum 4 **109.** prc:Bass Drum 5 **110.** prc:Bass Drum 6 **111.** prc:All Snares **112.** prc:Snare Drum 1 **113.** prc:Snare Drum 2 **114.** prc:Snare Drum 3 **115.** prc:Snare Drum 4 **116.** prc:Snare Drum 5 **117.** prc:Snare Drum 6 **118.** prc:Snare Drum 7 **119.** prc:All Piatti **120.** prc:Piatti 1 **121.** prc:Piatti 2 **122.** prc:Piatti 3 **123.** prc:Piatti 4 **124.** prc:Piatti 5 **125.** prc:Piatti 6 **126.** prc:Piatti 7 **127.** prc:Piatti 8 **128.** prc:All Timpani **129.** prc:Timpani 1 mf **130.** prc:Timpani 1 ff

**131.** prc:Timpani 2 mf

# *Instrument Listing* | ORCH2<br>132. prc:Ti

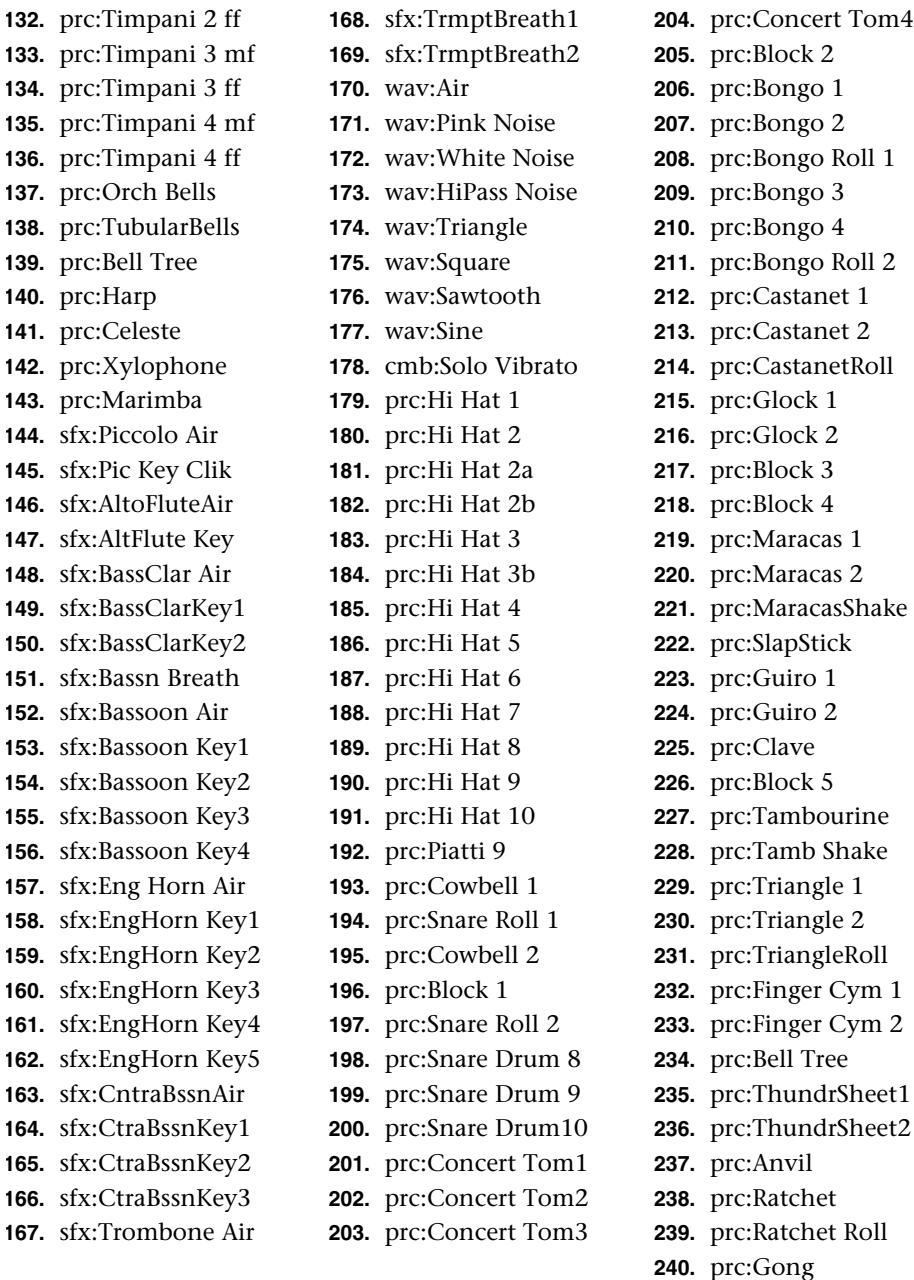

## *Instrument Suffix Definitions*

The chart below shows the meanings of the special suffixes.

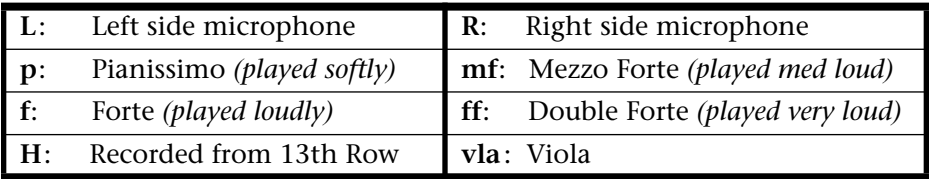

# <span id="page-185-0"></span>**Velocity Curves**

This section provides diagrams and descriptions of the Virtuoso 2000 velocity curves.

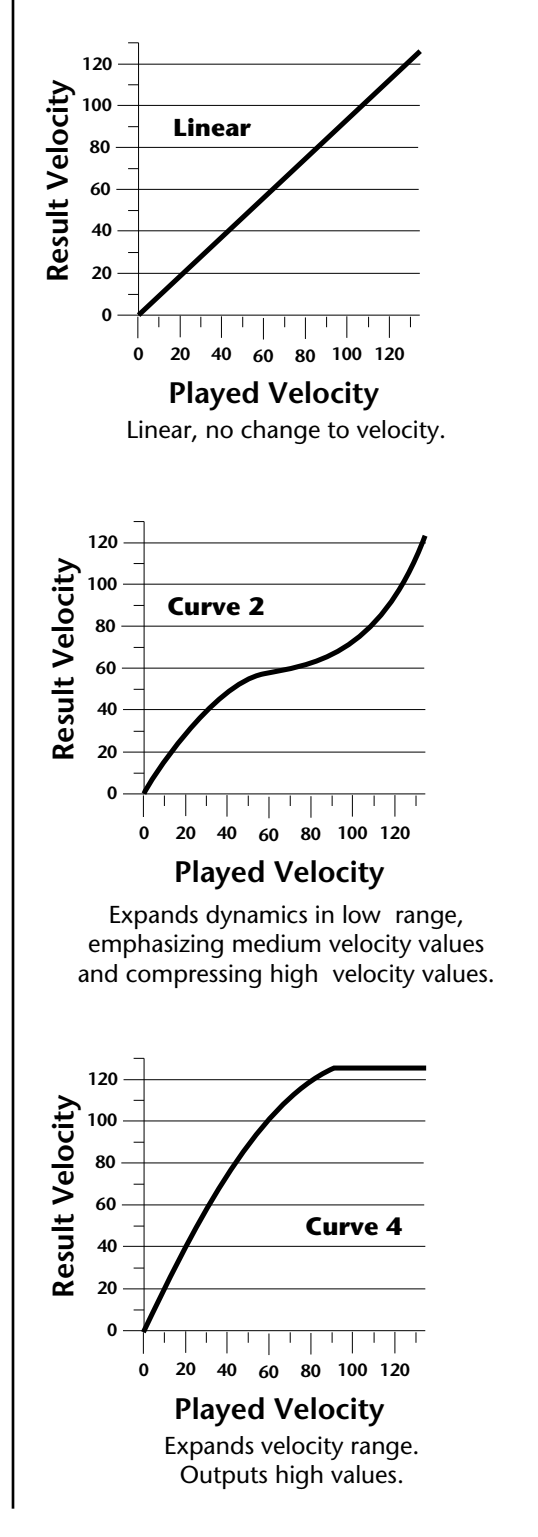

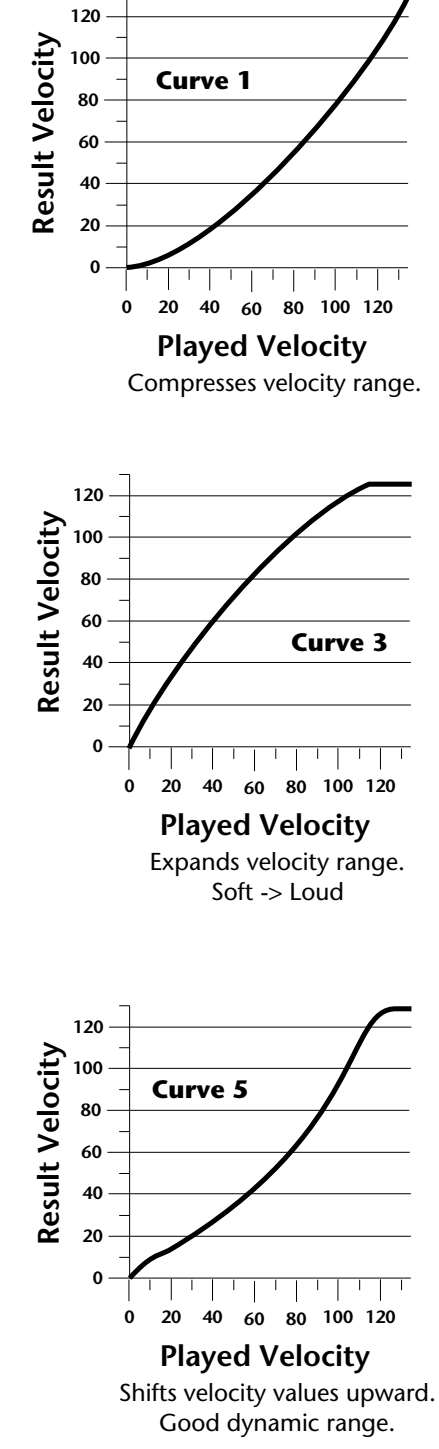

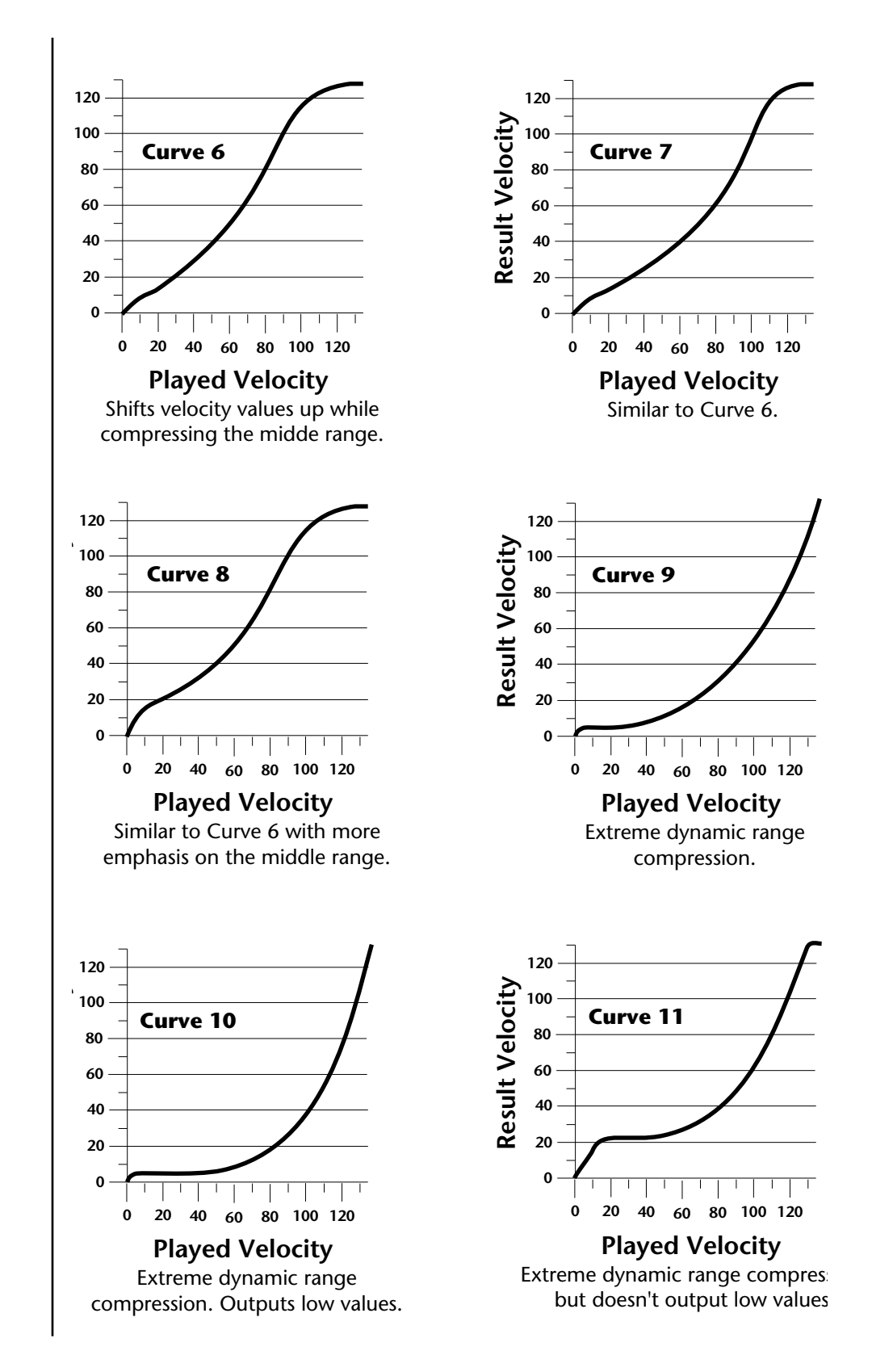

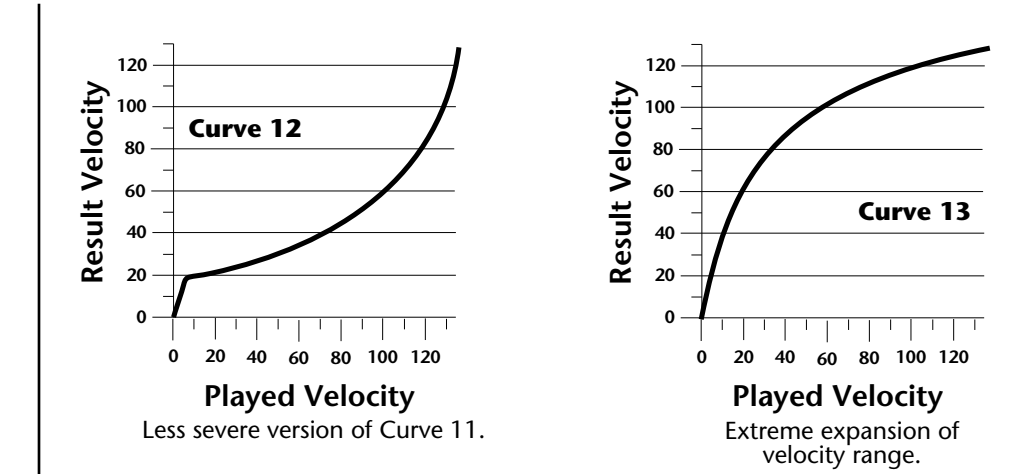

# **PatchCord Amount Chart**

The following chart shows the PatchCord "Amount" settings in order to get semitone intervals when modulation sources are connected to pitch.

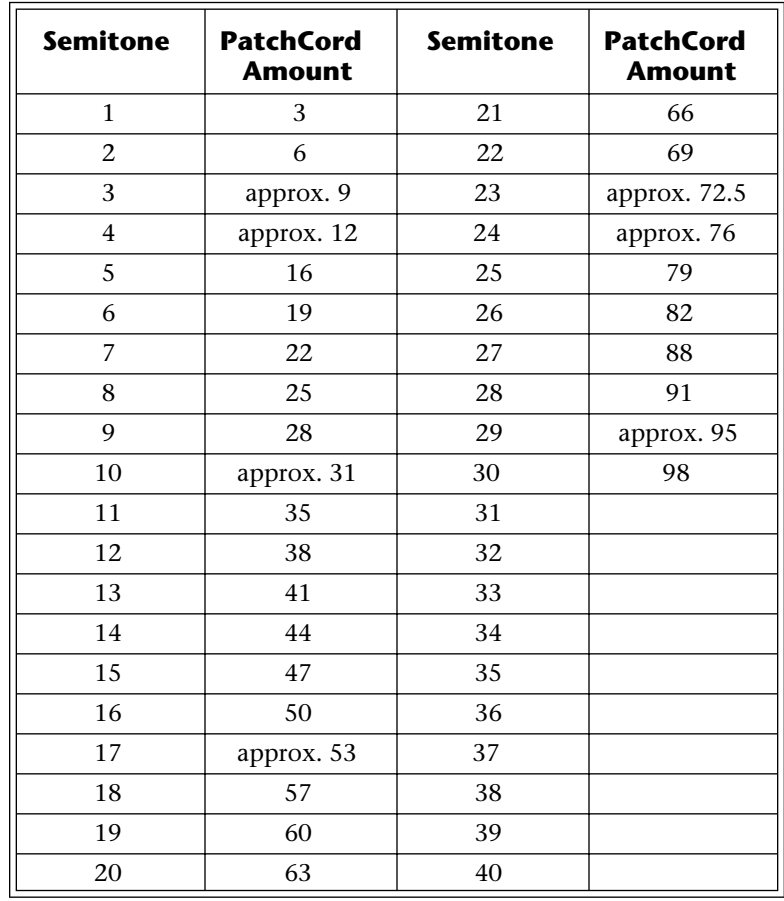

## <span id="page-188-0"></span>**MIDI** *MIDI Implementation Chart*

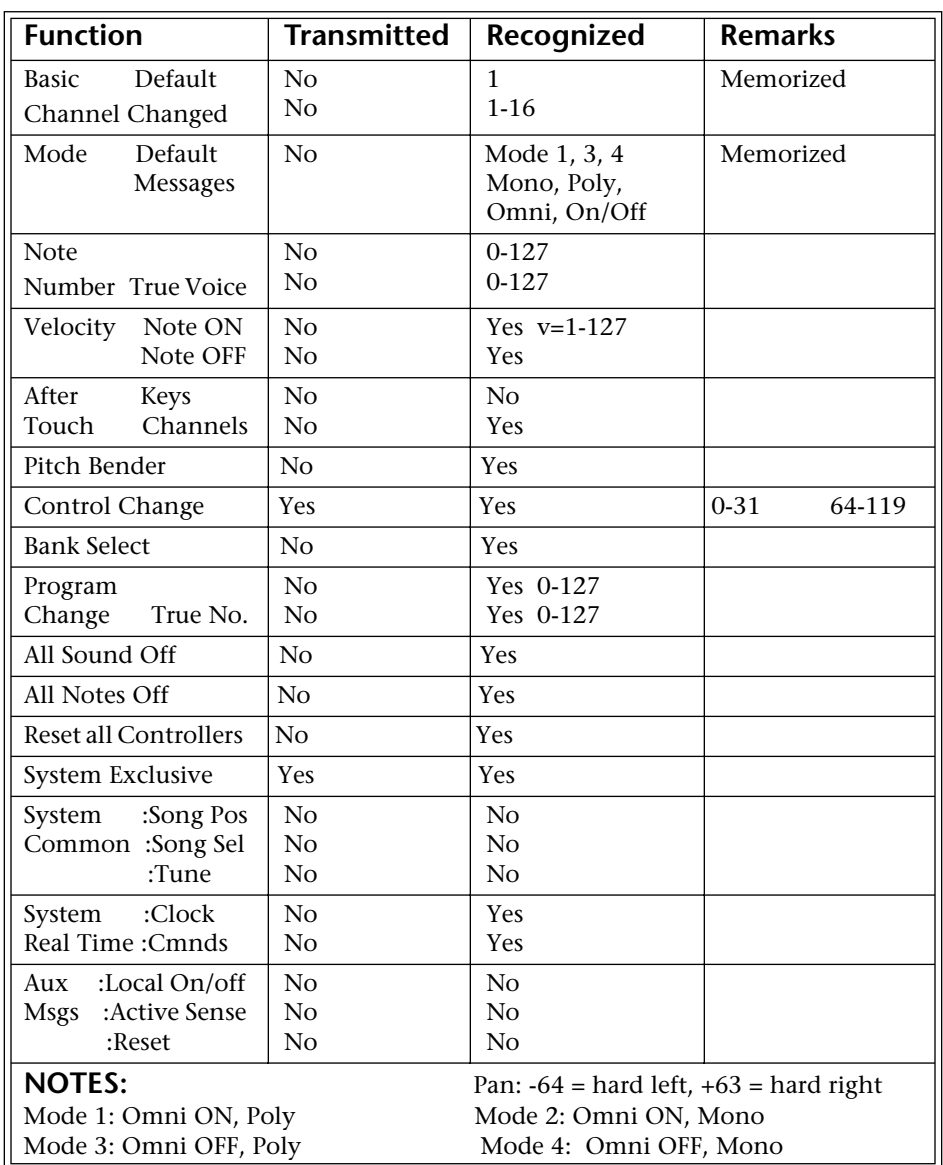

Product ID for Virtuoso 2000 = OF**.**

Device ID =  $[00-7F]$  (0-126 decimal) 127 is broadcast to all. Parameter Number and Parameter Value are 2 bytes each.

There is only one edit buffer which is used by the current preset (the preset shown in the display). You can edit only one preset at a time via SysEx commands, although these presets can be edited independently of the current preset edited using the front panel. Remote preset selection is independent of the edit buffer. Changing the current preset erases the edit buffer.

## <span id="page-189-0"></span>*Received Channel Commands*

Channels number  $(n) = 0.15$ . Message bytes are represented in hex. All other numbers are decimal. Running Status is supported.

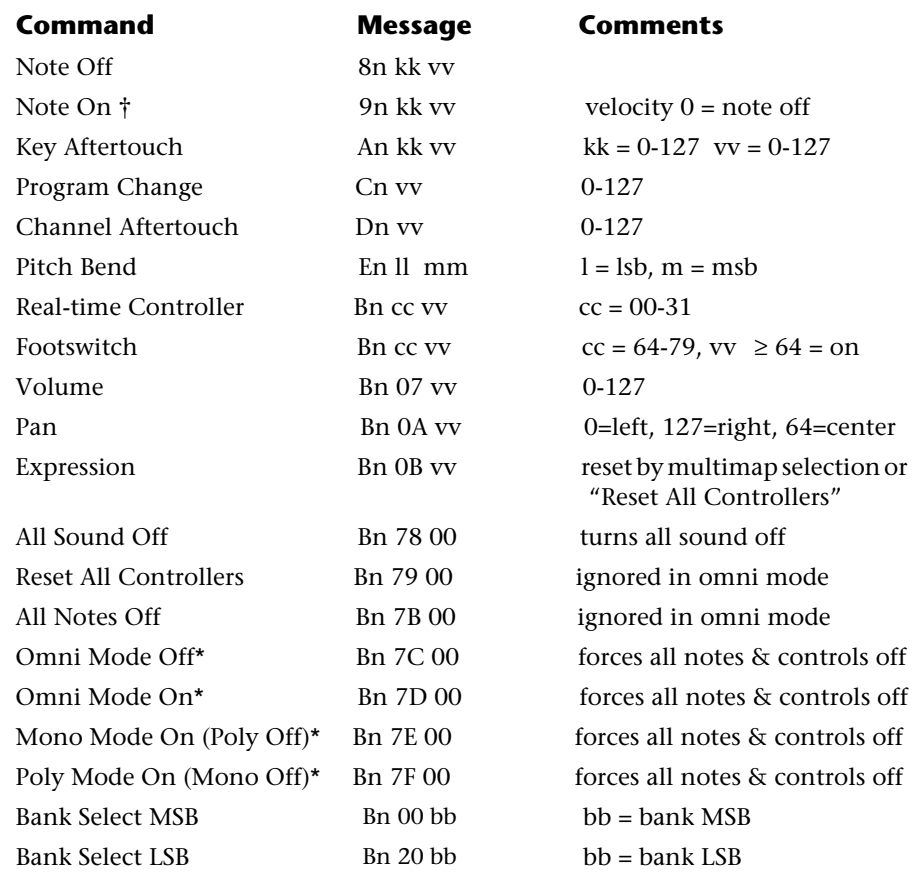

### **\* Special Notes:**

- **• From Omni Mode** .......... Omni Off turns Poly On.
- **• From Poly Mode** ............ Omni On turns Omni On; Mono On turns Mono On.
- **• From Mono Mode** .......... Mono Off turns Poly On; Omni On turns Omni On.
- **• From Multi Mode** .......... Omni On turns Omni On; Omni Off or Mono Off turns Poly On; Mono On turns Mono On.
- **•** All other changes have no effect.

**SysEx Specification** Virtuoso 2000 contains an extensive set of MIDI SysEx commands. (Virtually every parameter is controllable via SysEx.) Because of the size and technical nature of the System Exclusive specification, it is beyond the scope of this manual. The complete SysEx specification for Virtuoso 2000 is available on the official E-MU Systems web site: www.emu.com

# <span id="page-190-0"></span>**Technical Specifications**

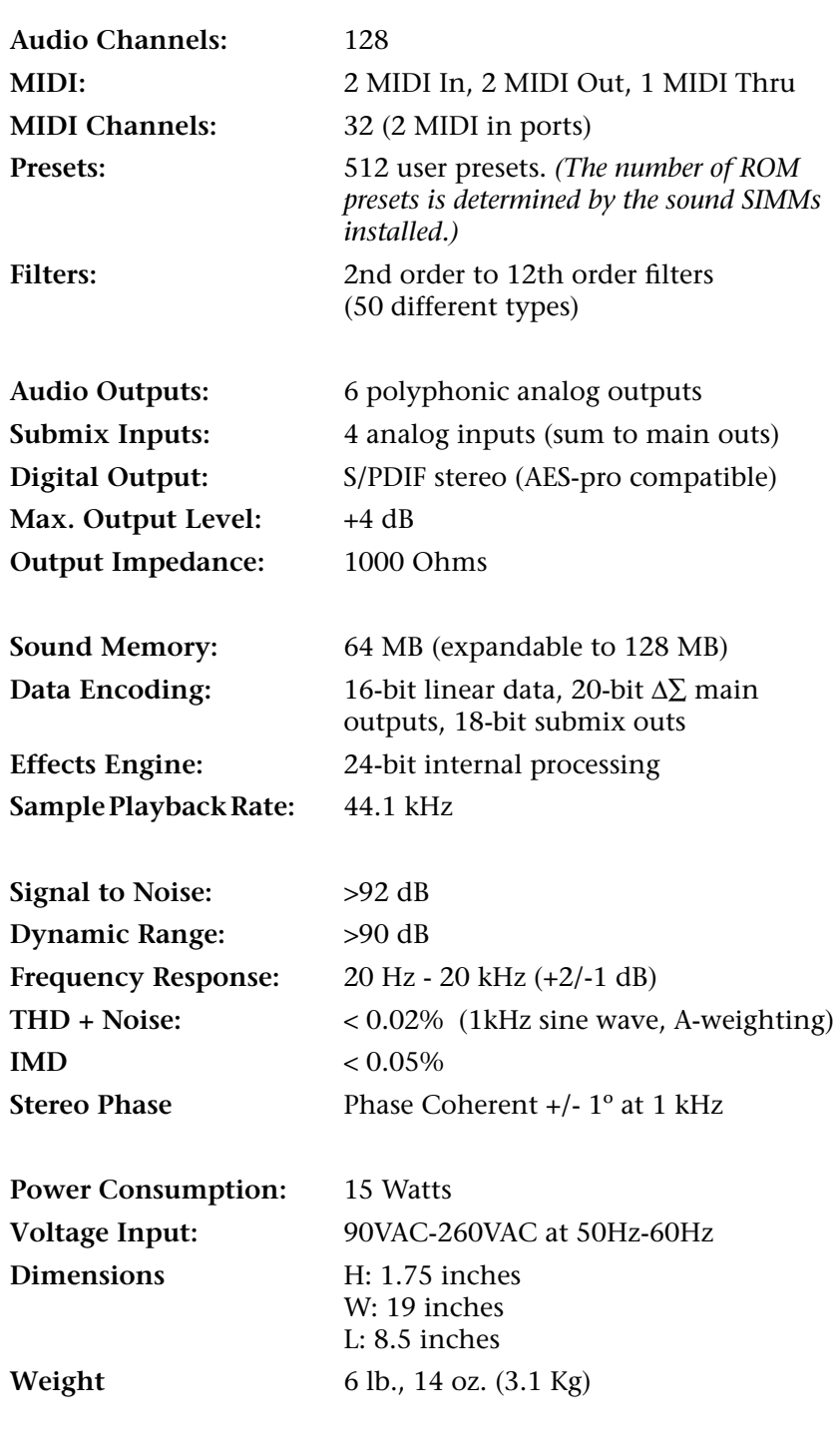

## **Warranty Please read this warranty, as it gives**

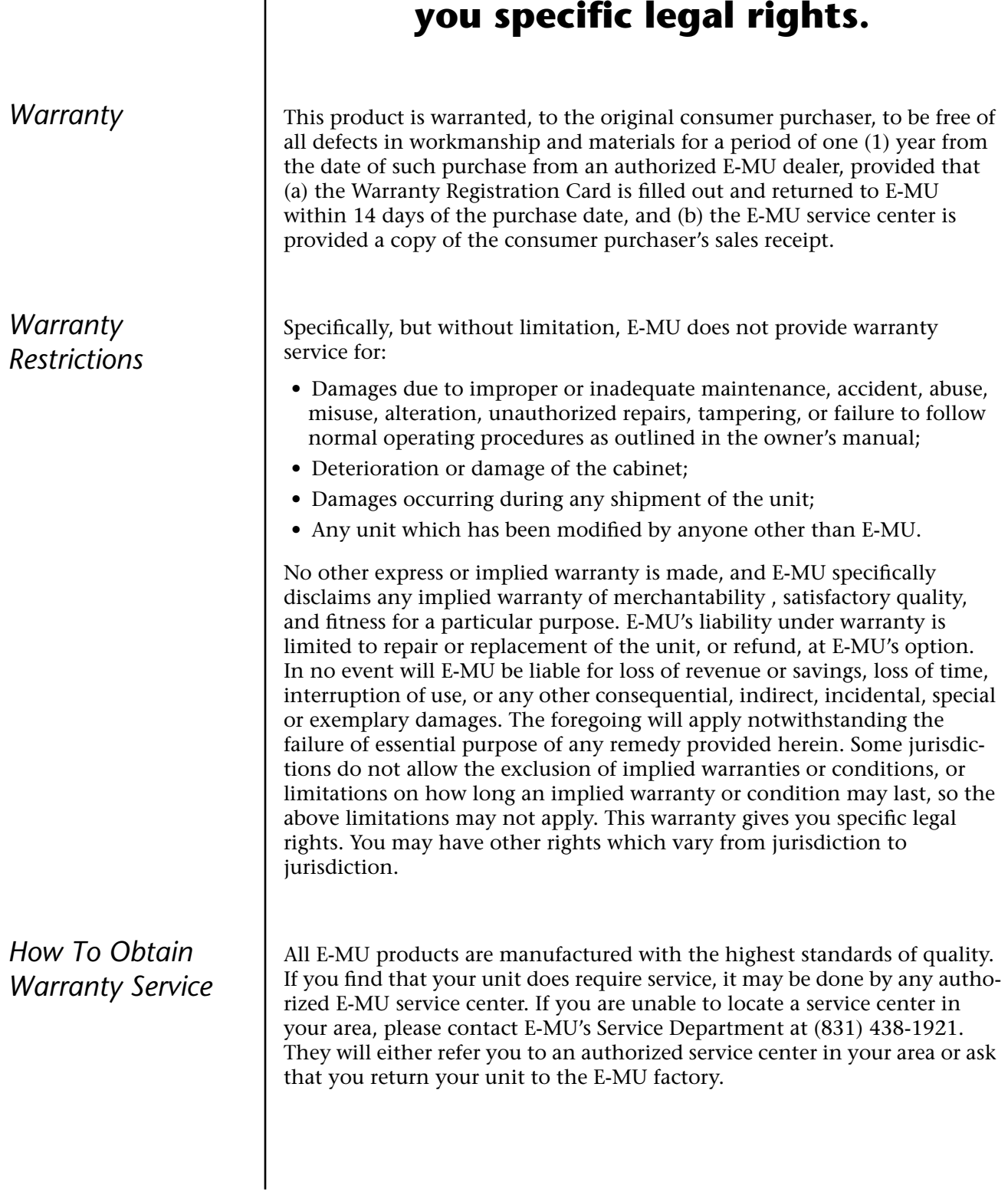

When returning your unit to the E-MU factory, you will be issued a Return Merchandise Authorization (RMA) number. Please label all cartons, shipping documents and correspondence with this number. E-MU suggests you carefully and securely pack your unit for return to the factory. (Do not send the power cord or operation manual.) Send the unit to E-MU Systems, Inc., 1600 Green Hills Road, Scotts Valley, CA 95066. You must pre-pay shipping charges to E-MU; E-MU will pay return shipping charges. You will be responsible for any damage or loss sustained during shipment in any direction.

3/99

*The Making of Virtuoso* **Recording Sessions**

All the incredible Virtuoso performers David Sabee & Seattle Music, Kevin Monahan, Al & Demietri, Tim Swartz

#### **Sample Development and Editing**

Ed Dickie, Janis Chaffin, Michael Struble, Ed Mann, Tim Swartz

**Presets** Ed Dickie, Andrew Schlesinger, Janis Chaffin, Tim Swartz

**Audition Files** Nate Tschetter, Craig Marks, Dr. Seow Kwee Chew, Ed Mann, Ashley Witt, Bobby Breton, John DePatie

**Demo Sequences** *Synfonietta* - Dr. Gerry Bassermann *Cartoon* - Gary Lionelli *Spring* - Nate Tschetter

**Executive Producer** Tim Swartz

**Virtuoso Project** Project development time - Two Years Number of sampling sessions - a lot

Special thanks to the E-MU/ENSONIQ team for the support and making this enormous project a success.

# *Index*

#### **Symbols**

"+" modulation polarity [118](#page-125-0) "±" modulation polarity [118](#page-125-0)

#### **Numerics**

19-tone tuning [128](#page-135-0) 2-pole filters [78](#page-85-0) 4-pole filters [78](#page-85-0) 6-pole filters [78](#page-85-0)

#### **A**

A effect types [147,](#page-154-0) [148](#page-155-0) absolute value processor [67](#page-74-0) AES pro output format [55](#page-62-0) aftertouch, mono [59](#page-66-0) algorithm FXA [149,](#page-156-0) [150](#page-157-0) FXB [149,](#page-156-0) [151](#page-158-0) master FXA [43](#page-50-0) master FXB [44](#page-51-0) all layers [87,](#page-94-0) [89](#page-96-0) alternate tuning [128](#page-135-0) amount patchcord [82,](#page-89-0) [117](#page-124-0) amplifier [100](#page-107-0) amplitude [106,](#page-113-0) [136](#page-143-0) amplitude envelope [101](#page-108-0) amplitude modulation [58](#page-65-0) arpeggiator copying settings 162 assign group [105](#page-112-0) attack, envelope [102,](#page-109-0) [112, 1](#page-119-0)[19, 1](#page-126-0)[40](#page-147-0) audition button [18,](#page-25-0) [22](#page-29-0) audition preset [18](#page-25-0) audition riff [131](#page-138-0) auxiliary envelope [61,](#page-68-0) [112](#page-119-0)

### **B**

B effect types [147,](#page-154-0) [148](#page-155-0) balance [81](#page-88-0) band-pass filter [77,](#page-84-0) [107](#page-114-0) bandwidth [79](#page-86-0) bank number [20,](#page-27-0) [26](#page-33-0) bank organization [20](#page-27-0) bank select display [22](#page-29-0)

banks selecting [27](#page-34-0) base tempo [56](#page-63-0) basic setup [14](#page-21-0) basics, programming [57](#page-64-0) bend range [38](#page-45-0) breath controller [49](#page-56-0) button control [21](#page-28-0) cursor [22](#page-29-0) edit menu [21](#page-28-0) home/enter [37](#page-44-0) master menu [21](#page-28-0) save/copy [22](#page-29-0) bypass effects [152](#page-159-0)

#### **C**

calibration [52](#page-59-0) center frequency [79](#page-86-0) change MIDI preset [48](#page-55-0) preset [20](#page-27-0) changing filter type [140](#page-147-0) the voice [133](#page-140-0) channel MIDI enable [47](#page-54-0) MIDI select [26](#page-33-0) pan [28](#page-35-0) volume [27](#page-34-0) chorus [147,](#page-154-0) [157](#page-164-0) width [135](#page-142-0) chorus, effect [157](#page-164-0) chorusing [103,](#page-110-0) [135](#page-142-0) clock divisor [59](#page-66-0) clock MIDI [56](#page-63-0) clock modulation [65](#page-72-0) coarse tuning [100,](#page-107-0) [134](#page-141-0) comb filter [108,](#page-115-0) [148](#page-155-0) comb filter, effect [157](#page-164-0) connection instructions [14](#page-21-0) continuous controllers [82](#page-89-0) contour, envelope [59,](#page-66-0) [102](#page-109-0) control button [21](#page-28-0) data entry [23](#page-30-0) effects multi mode [42](#page-49-0) mode [21](#page-28-0) rows [21](#page-28-0) volume [21](#page-28-0) controller assigning real-time [48](#page-55-0) footswitch [49](#page-56-0) knobs [23,](#page-30-0) [25,](#page-32-0) [48, 8](#page-55-0)[3](#page-90-0) MIDI [48,](#page-55-0) [82](#page-89-0) MIDI #10 [28](#page-35-0)

MIDI #7 [27,](#page-34-0) [82](#page-89-0) MIDI real-time [82](#page-89-0) modes [23](#page-30-0) quick edit and real-time mode [24](#page-31-0) real-time [21,](#page-28-0) [23](#page-30-0) knobs [23](#page-30-0) only mode [23](#page-30-0) standardized MIDI numbers [49](#page-56-0) copying layers 160 patchcords 161 preset patchcords 162 presets 160 create random preset 163 crossfade between effects [125](#page-132-0) crossfade random [60](#page-67-0) crossfade, ranges [96](#page-103-0) current tempo offset [131](#page-138-0) cursor buttons [22](#page-29-0) curve velocity [39](#page-46-0) volume [135](#page-142-0) curve, glide [106](#page-113-0) cutoff frequency [77,](#page-84-0) [137](#page-144-0)

#### **D**

damping, high frequency [148,](#page-155-0) [156](#page-163-0) data entry control [23](#page-30-0) DC offset, example [74](#page-81-0) DCA [81,](#page-88-0) [142](#page-149-0) decay effect A [44,](#page-51-0) [148](#page-155-0) effects [148](#page-155-0) envelope [135](#page-142-0) deep edit mode [51](#page-58-0) delay [103](#page-110-0) effect B [45](#page-52-0) effect processor [158](#page-165-0) effects [147,](#page-154-0) [148](#page-155-0) LFO [115](#page-122-0) master FXB [45](#page-52-0) preset link [130](#page-137-0) demo sequences [18](#page-25-0) destinations, modulation [66,](#page-73-0) [119](#page-126-0) device, external MIDI [64](#page-71-0) device ID [46,](#page-53-0) [181](#page-188-0) digital output format [55](#page-62-0) dimensions [183](#page-190-0) diode processor [68](#page-75-0) display, viewing angle [56](#page-63-0) distortion, effect processor [147, 158](#page-165-0) double & detune [103,](#page-110-0) [135](#page-142-0) doubling, effect [157](#page-164-0) dual tap, delay [158](#page-165-0) dynamic filters [75](#page-82-0) dynamic range [183](#page-190-0)

#### **E**

edit menu button [21](#page-28-0) editing presets [133](#page-140-0) effect decay [148](#page-155-0) FXA decay [44](#page-51-0) FXA HF Damping [44](#page-51-0) FXB->FXA [44](#page-51-0) type B [45](#page-52-0) effect diagram [121,](#page-128-0) [122,](#page-129-0) [124](#page-131-0) effect sends [40](#page-47-0) diagram [122](#page-129-0) effects A type [147](#page-154-0) B into effect A [154](#page-161-0) B submix routing [45](#page-52-0) B type [147](#page-154-0) busses [145](#page-152-0) channel number setup [154](#page-161-0) chorus [157](#page-164-0) decay [148](#page-155-0) delay [148,](#page-155-0) [158](#page-165-0) description [156](#page-163-0) distortion [158](#page-165-0) doubling [157](#page-164-0) dual tap delay [158](#page-165-0) feedback [148,](#page-155-0) [158](#page-165-0) flanger [157](#page-164-0) FXB feedback [45](#page-52-0) FxB->FxA [149](#page-156-0) global [153](#page-160-0) HF damping [148](#page-155-0) LFO rate [45,](#page-52-0) [148](#page-155-0) master [145,](#page-152-0) [150, 1](#page-157-0)[53](#page-160-0) A algorithm [43](#page-50-0) B algorithm [44](#page-51-0) FxB->FxA [150](#page-157-0) LFO rate [45](#page-52-0) mode [42,](#page-49-0) [152](#page-159-0) multi mode control [42,](#page-49-0) [152](#page-159-0) panning delay [158](#page-165-0) patchcords [125](#page-132-0) preset [121,](#page-128-0) [149](#page-156-0) processor [145](#page-152-0) programmed in the preset [121,](#page-128-0) [149](#page-156-0) returns [17](#page-24-0) reverb [156](#page-163-0) routing diagram [41](#page-48-0) sends [145](#page-152-0) slapback [157](#page-164-0) stereo delay [158](#page-165-0) submix routing, A [44,](#page-51-0) [124,](#page-131-0) [125](#page-132-0) type A [43,](#page-50-0) [123, 1](#page-130-0)[47, 1](#page-154-0)[48](#page-155-0) type B [45,](#page-52-0) [124, 1](#page-131-0)[47, 1](#page-154-0)[48](#page-155-0) vibrato [158](#page-165-0) enabling MIDI channels [47](#page-54-0) enter button [23](#page-30-0)

envelope attack [102,](#page-109-0) [112, 1](#page-119-0)[19](#page-126-0) auxiliary [112](#page-119-0) decay [135](#page-142-0) filter [110,](#page-117-0) [138, 1](#page-145-0)[39, 1](#page-146-0)[41](#page-148-0) generator [59,](#page-66-0) [61](#page-68-0) mode, factory [136](#page-143-0) mode, filter [139](#page-146-0) release [135](#page-142-0) repeating [62](#page-69-0) reverberation [156](#page-163-0) volume [101,](#page-108-0) [102, 1](#page-109-0)[35, 1](#page-142-0)[36](#page-143-0) envelope generator example [78](#page-85-0) equal temperment tuning [128](#page-135-0) errors, data transmission [53](#page-60-0) external processing [144](#page-151-0)

#### **F**

factory envelope mode [136](#page-143-0) Fc [110,](#page-117-0) [137](#page-144-0) feedback [148](#page-155-0) effect [158](#page-165-0) feedback, FXB [45](#page-52-0) filter 2-pole [78](#page-85-0) 4-pole [78](#page-85-0) 6-pole [78](#page-85-0) band-pass [77](#page-84-0) bandpass [107](#page-114-0) changing type [140](#page-147-0) comb [108,](#page-115-0) [148](#page-155-0) definition [76](#page-83-0) dynamic 75 envelope [61,](#page-68-0) [110, 1](#page-117-0)[38, 1](#page-145-0)[39 , 1](#page-146-0)[41](#page-148-0) envelope attack [140](#page-147-0) envelope mode [139](#page-146-0) frequency [110,](#page-117-0) [119, 1](#page-126-0)[37](#page-144-0) high-pass [76,](#page-83-0) [137](#page-144-0) low-pass [76](#page-83-0) mode [139](#page-146-0) morph [80](#page-87-0) notch [77](#page-84-0) overview [137](#page-144-0) parametric [79](#page-86-0) pole [78](#page-85-0) Q [110,](#page-117-0) [137, 1](#page-144-0)[38](#page-145-0) swept EQ [79](#page-86-0) troubleshooting [142](#page-149-0) tutorial [75](#page-82-0) type [137,](#page-144-0) [140](#page-147-0) type, changing [140](#page-147-0) Z-plane [80,](#page-87-0) [81,](#page-88-0) [106](#page-113-0) fine tuning [100,](#page-107-0) [134](#page-141-0) fingered glide solo mode [105](#page-112-0) first key [70](#page-77-0) flange effects [147](#page-154-0)

flanger, effect processor [157](#page-164-0) flip-flop processor [68](#page-75-0) footswitch [49,](#page-56-0) [59](#page-66-0) format, output [55](#page-62-0) free running, LFO [114](#page-121-0) frequency center [79](#page-86-0) cutoff [77](#page-84-0) filter [110,](#page-117-0) [119](#page-126-0) frequency modulation [58](#page-65-0) front panel knobs [167](#page-174-0) FX cords [125](#page-132-0) FX mode [42,](#page-49-0) [152](#page-159-0) FXA algorithm [149,](#page-156-0) [150](#page-157-0) FXA parameters [124](#page-131-0) FxB -> FxA [149,](#page-156-0) [150,](#page-157-0) [154](#page-161-0) FXB algorithm [124, 149,](#page-156-0) [151](#page-158-0) FXB master algorithm [44](#page-51-0) FXB parameters [125](#page-132-0) FXB submix routing [45](#page-52-0)

#### **G**

gain processor [68](#page-75-0) gamelan tuning [128](#page-135-0) gate [59](#page-66-0) generator envelope [59](#page-66-0) filter envelope [110,](#page-117-0) [141](#page-148-0) noise and random [59](#page-66-0) volume envelope [101](#page-108-0) glide [106](#page-113-0) curve [106](#page-113-0) key [59](#page-66-0) rate [59,](#page-66-0) [106](#page-113-0) global effects [150,](#page-157-0) [153](#page-160-0) group, assigning channels to a [105](#page-112-0)

#### **H**

headphones [14](#page-21-0) high frequency damping [44, 148,](#page-155-0) [156](#page-163-0) high-pass filter [76,](#page-83-0) [137](#page-144-0) home [23](#page-30-0) home position [20](#page-27-0) home/enter button [37](#page-44-0)

#### **I**

ID number sysex 46 imple[mentation chart, MIDI](#page-53-0) [181](#page-188-0) initial pan position [100](#page-107-0) initial volume [100](#page-107-0) instrument [81,](#page-88-0) [133](#page-140-0) category [29](#page-36-0) listing [176](#page-183-0) selecting [90](#page-97-0) inverting LFO waves [64](#page-71-0)

#### **J**

just C tuning [128](#page-135-0) description [129](#page-136-0) just intonation [128](#page-135-0)

### **K**

key glide [59](#page-66-0) transpose [99](#page-106-0) tuning [55](#page-62-0) velocity [59](#page-66-0) key range [92](#page-99-0) preset link [130](#page-137-0) keyboard character assignments [88](#page-95-0) key 59 lay[ering and splitting](#page-66-0) [143](#page-150-0) pressure [59](#page-66-0) range [91,](#page-98-0) [92](#page-99-0) splitting [143](#page-150-0) transpose [99](#page-106-0) transpose on/off [104](#page-111-0) tuning, alternate scales [128](#page-135-0) knob preset quick edit [50](#page-57-0) knobs calibration [52](#page-59-0) controller [25,](#page-32-0) [83](#page-90-0) MIDI out [51](#page-58-0) transmit MIDI [24](#page-31-0) typical functions [167](#page-174-0)

#### **L**

lag processor [67](#page-74-0) lag amount [69](#page-76-0) layer copying 160 definition [89](#page-96-0) instrument [57](#page-64-0) selecting [89](#page-96-0) layering presets [143](#page-150-0) legato [104](#page-111-0) LFO [112](#page-119-0) effect B [45](#page-52-0) flanger [158](#page-165-0) key sync [114](#page-121-0) master FXB rate [45](#page-52-0) rate [148](#page-155-0) rate, effect [45](#page-52-0) tricks & tips [113](#page-120-0) trigger [64](#page-71-0) variation [116](#page-123-0) waveforms [63,](#page-70-0) [113](#page-120-0) linking presets [130,](#page-137-0) [131, 1](#page-138-0)[43](#page-150-0) looping envelopes [62](#page-69-0) low frequency oscillator [59,](#page-66-0) [63,](#page-70-0) [112](#page-119-0) delay [115](#page-122-0) free running [114](#page-121-0)

sync [112,](#page-119-0) [114](#page-121-0) variation [116](#page-123-0) low-pass filter [76](#page-83-0) example [78](#page-85-0)

#### **M**

main screen [26,](#page-33-0) [37](#page-44-0) master bend range [38](#page-45-0) effects [145,](#page-152-0) [150](#page-157-0) FXA algorithm [43](#page-50-0) FXB algorithm [44](#page-51-0) menu button [21](#page-28-0) master clock current tempo [56](#page-63-0) modulation [64](#page-71-0) master effect [153](#page-160-0) master menu [37](#page-44-0) master tempo [50](#page-57-0) offset [131](#page-138-0) master tuning [38](#page-45-0) melody solo mode (high) [104](#page-111-0) (last) [104](#page-111-0) (low) [104](#page-111-0) menu master [37](#page-44-0) save/copy 159 MIDI [50](#page-57-0) A-L messages [23](#page-30-0) bank select display [18,](#page-25-0) [22](#page-29-0) channel selection [26](#page-33-0) clock 56 cont[inuous controllers](#page-63-0) [48,](#page-55-0) [59,](#page-66-0) [82](#page-89-0) controller #7 [27](#page-34-0) device ID [46,](#page-53-0) [181](#page-188-0) enable [47](#page-54-0) external clock [64](#page-71-0) footswitches [49](#page-56-0) implementation chart [181](#page-188-0) in [14](#page-21-0) inputs A & B [15,](#page-22-0) [16](#page-23-0) knobs transmit [24,](#page-31-0) [51](#page-58-0) mode [30,](#page-37-0) [46, 1](#page-53-0)[45](#page-152-0) multi mode [46](#page-53-0) omni mode [46](#page-53-0) out [15](#page-22-0) pan control #10 [28](#page-35-0) poly mode [46](#page-53-0) port A & B [30](#page-37-0) real-time controllers [82](#page-89-0) receive program change [48](#page-55-0) received channel commands [182](#page-189-0) receiving sysex data [54](#page-61-0) recording sysex data [54](#page-61-0) send sysex data 54 standardized c[ontroller numbers](#page-61-0) [49](#page-56-0) sysex data, sending [53](#page-60-0)

sysex packet delay [53](#page-60-0) thru [16](#page-23-0) transmit, knob [51](#page-58-0) minimoog, solo mode [105](#page-112-0) mix output [40,](#page-47-0) [120,](#page-127-0) [146](#page-153-0) mod wheel [59](#page-66-0) mode control [21](#page-28-0) controller [23](#page-30-0) deep edit [51](#page-58-0) effect bypass [152](#page-159-0) effects [42,](#page-49-0) [152](#page-159-0) factory [136](#page-143-0) filter envelope [139](#page-146-0) MIDI [46,](#page-53-0) [145](#page-152-0) mono [182](#page-189-0) multi [46,](#page-53-0) [145,](#page-152-0) [182](#page-189-0) non-transpose [104](#page-111-0) omni [46,](#page-53-0) [152, 1](#page-159-0)[82](#page-189-0) poly [46,](#page-53-0) [152, 1](#page-159-0)[82](#page-189-0) quick edit & real-time controller [24](#page-31-0) real-time controllers only [23](#page-30-0) solo [104](#page-111-0) time-based [139](#page-146-0) modulation amplitude [58](#page-65-0) clock [65](#page-72-0) destinations [66](#page-73-0) note-on [66](#page-73-0) polarity [118](#page-125-0) processors [67,](#page-74-0) [71](#page-78-0) random [60](#page-67-0) routing [117](#page-124-0) sources [59,](#page-66-0) [60,](#page-67-0) [119](#page-126-0) source & destination list [119](#page-126-0) wheel [49](#page-56-0) modulation, definition [58](#page-65-0) mono aftertouch [59](#page-66-0) mono A-I, assign group [105](#page-112-0) mono mode [182](#page-189-0) morph filter [80](#page-87-0) multi mode [46,](#page-53-0) [145,](#page-152-0) [182](#page-189-0) control, effects [152](#page-159-0) effects control [42](#page-49-0) multichannel pan display [33](#page-40-0) multichannel volume display [32](#page-39-0) multimenu button [22,](#page-29-0) [31](#page-38-0) multimode map send/receive [53](#page-60-0) multiple trigger solo mode [104](#page-111-0) multisetup [22,](#page-29-0) [31](#page-38-0) restore [34](#page-41-0) saving [34](#page-41-0) send/receive [53](#page-60-0) multi-timbral [30](#page-37-0) multitimbral operation [36](#page-43-0) multitimbral sequencing [36](#page-43-0)

#### **N**

naming, preset [88](#page-95-0) noise & random generators [59](#page-66-0) non-transpose mode [104](#page-111-0) notch filter [77](#page-84-0) note-on modulation [66](#page-73-0)

#### **O**

omni mode [46,](#page-53-0) [152,](#page-159-0) [182](#page-189-0) output format [55](#page-62-0) headphones [14](#page-21-0) jacks [14-](#page-21-0)[17](#page-24-0) mix [40,](#page-47-0) [120,](#page-127-0) [146](#page-153-0) mono [14](#page-21-0) routing [120](#page-127-0) stereo 85 overall [tuning, adjusting](#page-92-0) [38](#page-45-0)

#### **P**

packet delay, MIDI sysex [53](#page-60-0) pan [81](#page-88-0) channel [28](#page-35-0) initial [100](#page-107-0) preset link [130](#page-137-0) pan control [28](#page-35-0) panning delay, effect [158](#page-165-0) panning L/R [28](#page-35-0) parameters effects [147](#page-154-0) parametric filters [79](#page-86-0) patchcord [60,](#page-67-0) [117](#page-124-0) amount [82, 117](#page-89-0) copyin[g a](#page-124-0) 161 example [71](#page-78-0) routing [66](#page-73-0) pedal [59](#page-66-0) performance controllers [59](#page-66-0) performance setup [16](#page-23-0) pink noise, example [73](#page-80-0) pitch wheel [59,](#page-66-0) [141](#page-148-0) master bend range [38](#page-45-0) range [120](#page-127-0) pitch, shifting [134](#page-141-0) pitchbend range [120](#page-127-0) play solo layers [131](#page-138-0) polarity, modulation & LFO [118](#page-125-0) polarity, ramp rate [70](#page-77-0) pole filters [78](#page-85-0) poly all, assign group [105](#page-112-0) poly mode [46,](#page-53-0) [152, 1](#page-159-0)[82](#page-189-0) portamento [106](#page-113-0) power [17](#page-24-0) power consumption [183](#page-190-0)

preset architecture [89](#page-96-0) audition [18,](#page-25-0) [22](#page-29-0) category [20,](#page-27-0) [29](#page-36-0) changing [20](#page-27-0) copying 160 editing [133](#page-140-0) effects [121,](#page-128-0) [149](#page-156-0) links [130,](#page-137-0) [131, 1](#page-138-0)[43](#page-150-0) listing [169-172](#page-176-0) MIDI changes [48](#page-55-0) naming [88](#page-95-0) quick edit [50](#page-57-0) random 163 saving a 159 selecting [19,](#page-26-0) [26](#page-33-0) user [54](#page-61-0) preset lag [69](#page-76-0) preset ramp [69](#page-76-0) processor 4x gain [68](#page-75-0) absolute value [67](#page-74-0) diode [68](#page-75-0) effect [145](#page-152-0) flip-flop [68](#page-75-0) modulation [71](#page-78-0) quantizer [68](#page-75-0) summing amp [67](#page-74-0) switch [67](#page-74-0) program change, receive [48](#page-55-0) program/preset map send/receive [53](#page-60-0) program->preset map [47](#page-54-0) programming basics [57](#page-64-0)

### **Q**

Q [77,](#page-84-0) [108, 1](#page-115-0)[09, 1](#page-116-0)[10, 13](#page-117-0)[7, 13](#page-144-0)[8, 140](#page-145-0) quantizer [68,](#page-75-0) [73](#page-80-0) example [73](#page-80-0) quick edit and real-time controllers mode [24](#page-31-0) preset [50](#page-57-0)

### **R**

ramp rate [70](#page-77-0) random creating presets 163 crossfade [60](#page-67-0) crosswitch [97](#page-104-0) generator, noise and [59](#page-66-0) modulation sources [60](#page-67-0) range key [91,](#page-98-0) [92](#page-99-0) keyboard [91](#page-98-0) pitchbend [120](#page-127-0) velocity [94](#page-101-0)

rate effect LFO [45,](#page-52-0) [148](#page-155-0) glide [106](#page-113-0) LFO [114](#page-121-0) master FXB LFO [45](#page-52-0) rate/level envelopes [61](#page-68-0) real-time controller [21,](#page-28-0) [23,](#page-30-0) [82](#page-89-0) assignment [48](#page-55-0) crossfading [96](#page-103-0) knobs [23](#page-30-0) mode, quick edit [24](#page-31-0) real-time crossfade [96](#page-103-0) receive program change [48](#page-55-0) received channel commands, MIDI [182](#page-189-0) receiving MIDI SysEx data [54](#page-61-0) recording MIDI SysEx data [54](#page-61-0) rectifier [67](#page-74-0) release velocity [59](#page-66-0) release, envelope [135](#page-142-0) resonance, filter [77,](#page-84-0) [108,](#page-115-0) [109, 1](#page-116-0)[10, 1](#page-117-0)[38,](#page-145-0)  [140](#page-147-0) restore multisetup [34](#page-41-0) multisetup via MIDI [31](#page-38-0) reverb [147,](#page-154-0) [156](#page-163-0) envelope diagram [156](#page-163-0) riff assignment [131](#page-138-0) listing [173,](#page-180-0) [174](#page-181-0) MIDI out [51](#page-58-0) playing [18,](#page-25-0) [22](#page-29-0) ROM card identifier [20](#page-27-0) routing FXA submix [44,](#page-51-0) [124,](#page-131-0) [125](#page-132-0) FXB submix [45](#page-52-0) modulation [117](#page-124-0) output [120](#page-127-0)

### **S**

S/PDIF jack [14](#page-21-0) S/PDIF output format [55](#page-62-0) safety instructions [3](#page-10-0) save/copy button [22](#page-29-0) save/copy menu 159 saving presets 159 Scarlatti tuning [128](#page-135-0) screen main [26,](#page-33-0) [37](#page-44-0) preset select [26](#page-33-0) screen viewing angle [56](#page-63-0) selecting a MIDI channel [26](#page-33-0) selecting presets [19,](#page-26-0) [26](#page-33-0) send preset effect [120](#page-127-0) send amount FXA [44,](#page-51-0) [124, 1](#page-131-0)[25](#page-132-0) send amounts [145](#page-152-0) sends, effect [40](#page-47-0)

sequence setup [36](#page-43-0) using multisetups in a [31](#page-38-0) sequencing [36](#page-43-0) setup basic [14](#page-21-0) performance [16](#page-23-0) studio [15](#page-22-0) signal path [81,](#page-88-0) [145](#page-152-0) slapback, effect [157](#page-164-0) solo layer [131](#page-138-0) solo mode [104](#page-111-0) sound navigator selecting instruments [90](#page-97-0) sound navigator [29](#page-36-0) sound start [103](#page-110-0) sources, modulation [119](#page-126-0) specifications, technical [183](#page-190-0) splitting the keyboard [130](#page-137-0) using links [143](#page-150-0) stack presets [130](#page-137-0) stack layers [93](#page-100-0) standard MIDI switch number [50](#page-57-0) standard MIDI controller numbers [49](#page-56-0) step-by-step instructions [133](#page-140-0) stereo outputs [85](#page-92-0) stereo delay, effect [158](#page-165-0) stolen voices [105](#page-112-0) studio setup [15](#page-22-0) sub output jacks [17](#page-24-0) submix in/out [144](#page-151-0) submix jack routing [120](#page-127-0) submix routing FXB [45](#page-52-0) summing amp processor [67](#page-74-0) summing nodes [58](#page-65-0) swept EQ filter [79](#page-86-0) switch processor [67,](#page-74-0) [71](#page-78-0) sync LFO [112,](#page-119-0) [114](#page-121-0) synth solo mode (high) [105](#page-112-0) (last) [104](#page-111-0) (low) [105](#page-112-0) system exclusive device ID [46](#page-53-0) ID [46](#page-53-0) packet delay [53](#page-60-0) send data [54](#page-61-0)

#### **T**

technical specifications [183](#page-190-0) tempo offset [131](#page-138-0) tempo-based [101,](#page-108-0) [136](#page-143-0) tempo-based envelope [62,](#page-69-0) [110](#page-117-0) time master FXB delay [45](#page-52-0)

time based envelope [61, 110](#page-68-0) time-based [101,](#page-108-0) [136,](#page-143-0) [139](#page-146-0) transmission errors [53](#page-60-0) transmit MIDI, knob [51](#page-58-0) transpose [38,](#page-45-0) [99,](#page-106-0) [100](#page-107-0) preset link [130](#page-137-0) troubleshooting, filter [142](#page-149-0) tune [38](#page-45-0) tuning, alternate key [100,](#page-107-0) [134](#page-141-0) 19-tone [128](#page-135-0) coarse [134](#page-141-0) equal temperment [128](#page-135-0) fine [134](#page-141-0) gamelan [128](#page-135-0) just C [128](#page-135-0) key [55](#page-62-0) keyboard [128](#page-135-0) Scarlatti [128](#page-135-0) Vallotti [128](#page-135-0) Werkmeister [128](#page-135-0) tuning tables send/receive [53](#page-60-0) tutorial, filter [75](#page-82-0) tutorial, programming [133](#page-140-0)

#### **U**

user presets [54](#page-61-0) user key tuning [55](#page-62-0)

#### **V**

Vallotti tuning [128](#page-135-0) variation, LFO [116](#page-123-0) velocity crossfade [94](#page-101-0) curve [39,](#page-46-0) [178](#page-185-0) key [59](#page-66-0) preset link [130](#page-137-0) release [59](#page-66-0) vibrato, effect processor [158](#page-165-0) viewing angle, screen [56](#page-63-0) voices changing [133](#page-140-0) stolen [105](#page-112-0) voltage setting [17](#page-24-0) volume control [21](#page-28-0) control #7 [27](#page-34-0) curve [135](#page-142-0) envelope [61, 81, 1](#page-68-0)[01, 1](#page-108-0)[02, 1](#page-109-0)[35, 13](#page-142-0)[6](#page-143-0) preset li[nk](#page-88-0) [130](#page-137-0) volume envelope [61](#page-68-0) volume, channel [27](#page-34-0) volume, initial [100](#page-107-0)

#### **W**

waveform inverting [64](#page-71-0) LFO [63](#page-70-0) weight [183](#page-190-0) Werkmeister tuning [128](#page-135-0) wheel modulation [49,](#page-56-0) [59](#page-66-0) pitch [59,](#page-66-0) [141](#page-148-0) width, chorus [135](#page-142-0)

#### **Z**

Z-plane filter [80,](#page-87-0) [81,](#page-88-0) [106](#page-113-0)